H+H Software

# **Hidden Automatic Navigator**

Version 3.2

H+H Software GmbH Maschuehlenweg 8-10 37073 Goettingen Phone: +49 (0)551 52208-0 Fax: +49 (0)551 52208-25 E-mail: hh@hh-software.com Internet: www.hh-software.com

# **Contents**

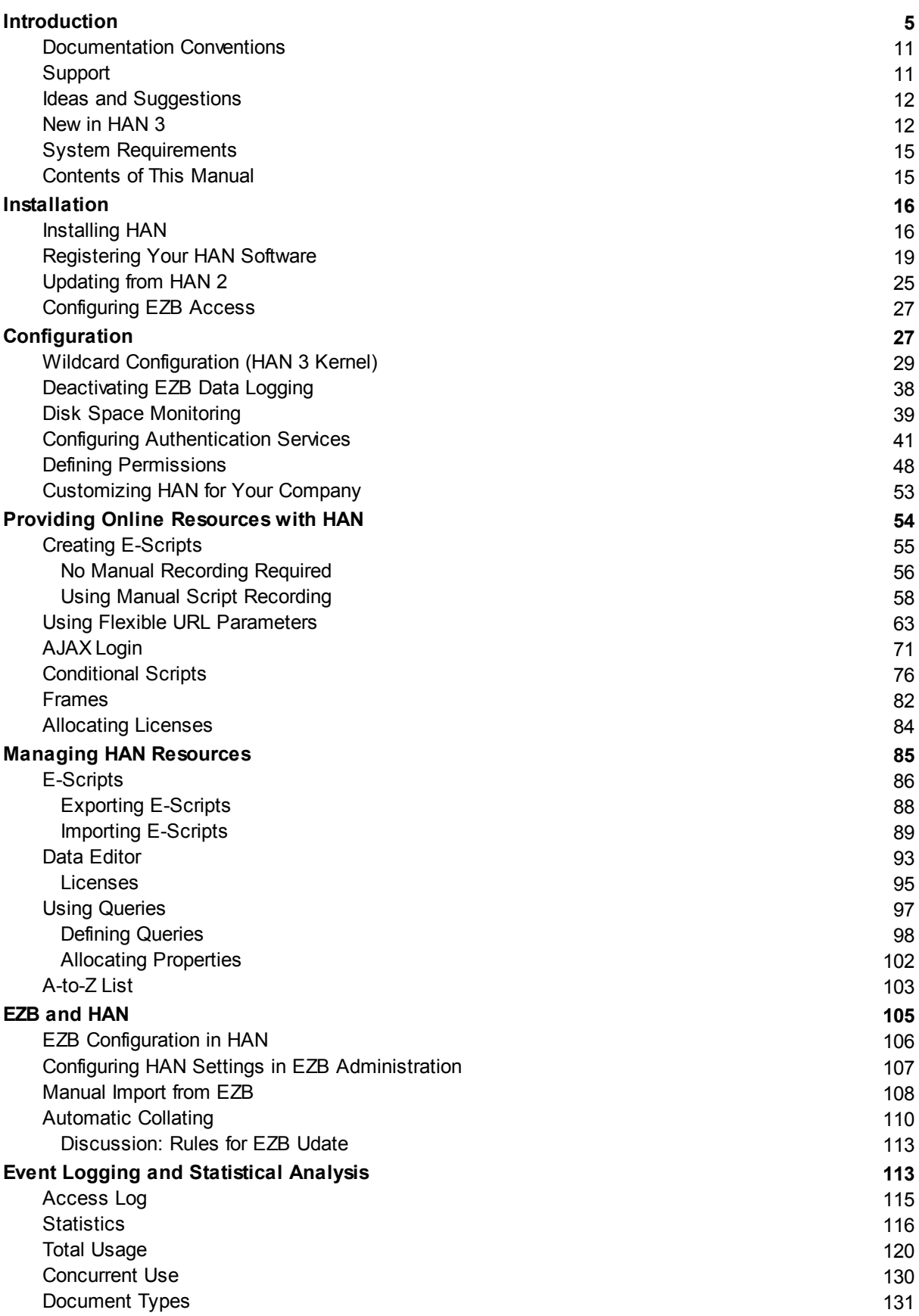

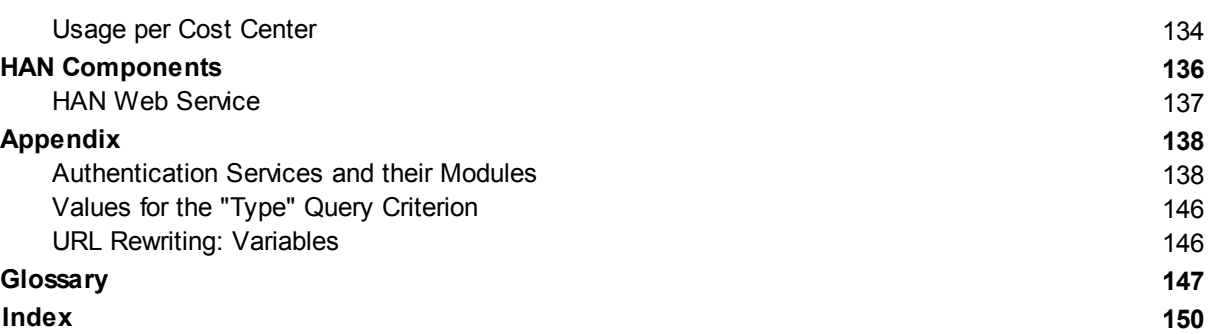

## <span id="page-4-0"></span>**Introduction**

Thank you for choosing HAN, the software suite that revolutionizes management of Internet resource access. This manual gives you step-by-step instructions on installing and configuring the components you need, and explains both how HAN works and how you can work with HAN.

This introductory chapter looks at the basic operating principles of your HAN system.

### **HAN as Reverse Proxy:**

Among the various functions of a proxy server (such as caching web pages), that of a reverse proxy is most relevant in the HAN context.

When a client requests content from the web server of an online content provider (also referred to as the origin server), the request is received by the reverse proxy, which communicates with the origin server and then passes its response (for example, the requested content) back to the client. In other words, the client communicates only with the reverse proxy, not with the origin server. The reverse proxy receives the requested content directly from the origin server and delivers it to the browser, where it appears and is handled as though it originated in the reverse proxy.

Your HAN server provides URLs (**http://<provider server name>.<HAN ID>.<HAN server>/page.html**) for each e-journal you make available to your users. To access a particular e-journal, the user simply enters the corresponding HAN-URL in the browser address line. The HAN server then initiates communication with the content provider and executes any associated scripts; for example, to log in on the origin server. Once the resource has been located, the requested page is delivered by HAN to the user.

Thus HAN is a reverse proxy in the sense of the definition given above, because clients communicate only with the HAN server, not with the provider of the requested online resources.

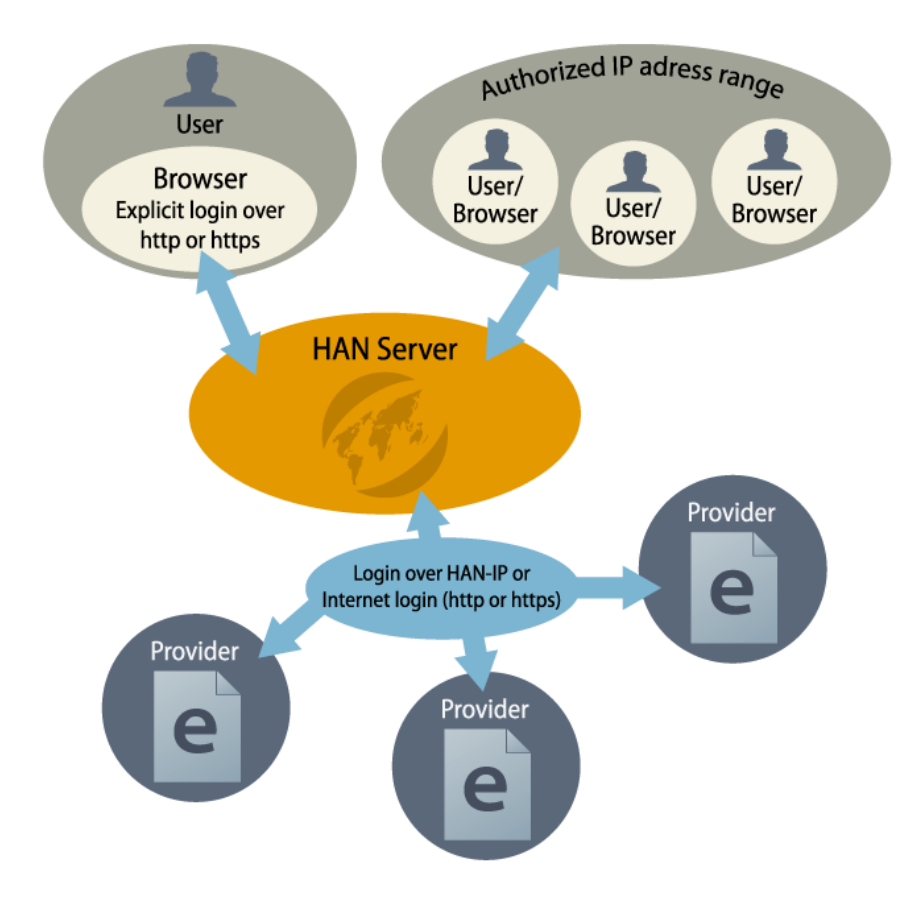

The following diagrams illustrate this process:

**1.** The user calls an online resource:

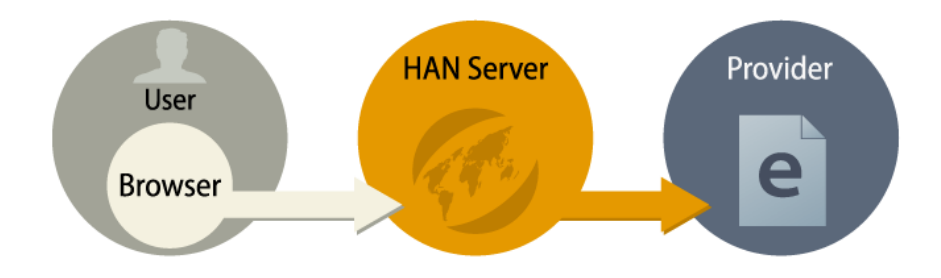

**2.** HAN checks whether the user has permission to access this resource:

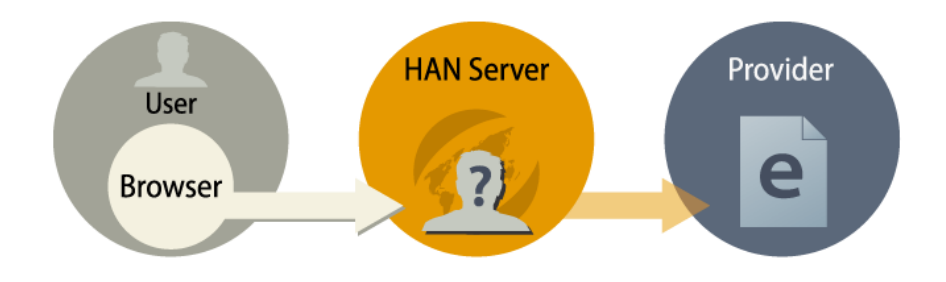

If the user does not have the required permissions, a login page opens (or, depending on your

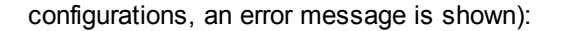

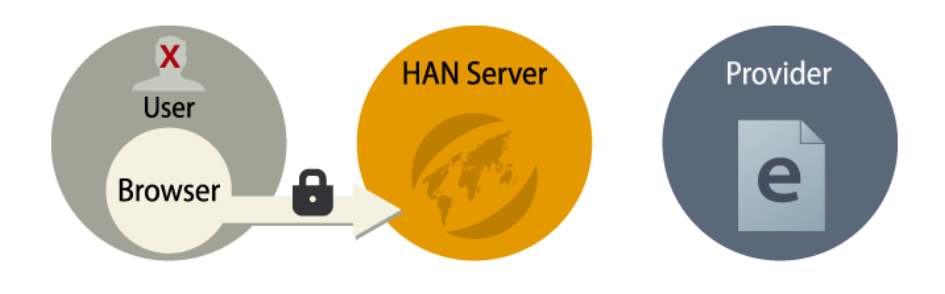

**3.** HAN opens the home page indicated and, if necessary (and if the e-script is so programmed), logs in on the provider's server:

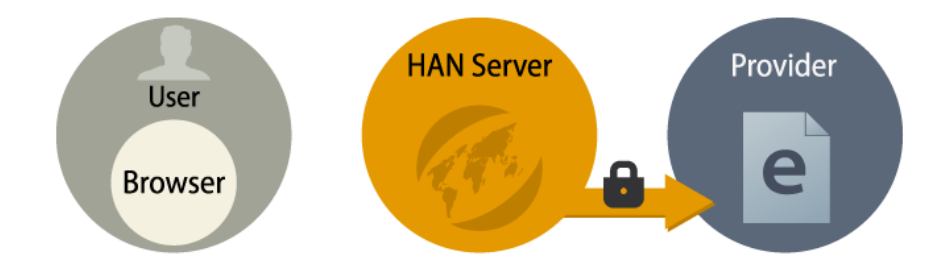

**4.** HAN delivers the target page to the user:

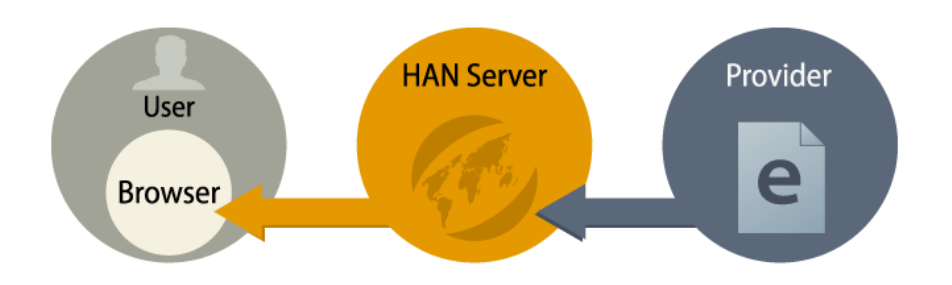

This method has the following advantages:

- *Fixed point of access for e-journals*: Independent of a given website's URL, the URL used to call the e-journal remains constant and can be permanently stored; for example, in a library's OPAC system.
- *Access control*: Every time a user calls a HAN-URL, the HAN server can determine whether that user has permission to access the requested resource. For more on the Access Control functions, see "*[Authentication](#page-7-0) and Authorization in HAN*".
- *Metering*: Every time a user calls a HAN URL, HAN can store statistical data regarding the usage of the e-script. For details on the statistics functions in HAN, see "*[Statistics](#page-8-0)*".
- *License Management*: HAN can monitor and control parallel usage of online resources.
- *Help Desk*: You can configure HAN to open an HTML page of your choice in the event of error; for example, to provide an explanation or background information (e.g. "Login failed" or "No license available").
- *Protection of login data*: Login on and communication with the content provider involve only HAN and the origin server - not the HAN user. Login data and other sensitive information is not shown

to users.

- *Location independence*: If the requested content is authorized for access only by local computers, for example, you can use a masking IP address so that HAN can serve your users no matter where they login to HAN from (particularly useful for campus licensing schemes!).
- *No modifications on the client*: The use of resources provided by HAN is independent of the client's operating system. HAN is suitable for use even in heavily regulated environments, since no installation or component configuration is required on the client side.

#### <span id="page-7-0"></span>**Authentication and authorization in HAN:**

When a HAN resource is called, HAN can check whether the user has the permissions required for access to the requested content. In the process, an important distinction is made between authentication and authorization:

- *Authentication* is part of the login process; the system addressed determines the user's identity and checks it for authenticity.
- *Authorization*, on the other hand, is the allocation of permissions, privileges or rights to the identified user.

HAN supports the authentication of individual users and permits an administrator to restrict or permit access to resources on the basis of user privileges. This can be done on two levels:

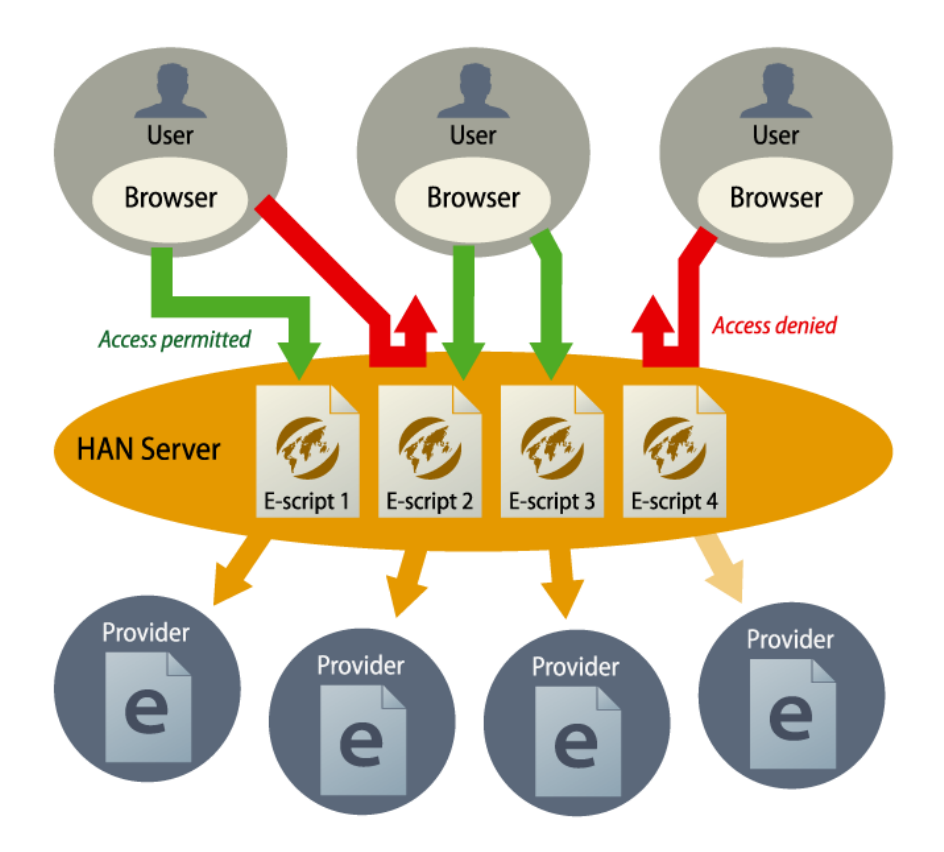

- 1. Define which users can access HAN (authentication)
- 2. Define which HAN resources a given user is permitted to call (authorization)

HAN supports the use of existing user management tools and settings for authentication. In the development of HAN, uncomplicated administration of resources was one of our main objectives. That is why HAN is specifically designed to leverage existing configurations, such as ADS and OPAC

settings, for authentication to eliminate redundant user management operations. For details, see "*Configuring [Authentication](#page-40-0) Services*".

#### <span id="page-8-0"></span>**Statistics:**

HAN can collect statistical data on every client access operation, which means you can analyze all usage data pertaining to your online resources. In addition to analysis of the total usage, HAN gives you the option of evaluating parallel use of e-journals and online databases. The results can help you determine the optimum number of concurrent-use licenses for e-journal subscriptions. Furthermore, HAN can run web-counter-compatible evaluations on use statistics. For details on using the HAN statistics functions, see "*Event Logging and [Statistical](#page-112-1) Analysis*".

### **HAN web server:**

The HAN web server leverages Apache web server technology and builds on its reverse-proxy functionality. HAN also uses Windows modules, for example for the E-Script Administration and HAN Settings programs. The web-based statistics features are also provided over the HAN web server. Due to the close interaction between the web server and the HAN modules, some modifications in HAN settings are not active until after a web server reboot. Web services are configured in the HAN System Settings program (**Windows Control Panel/System and Security/H+H HAN/Web Service**). The following diagram illustrates the interaction between the individual HAN components:

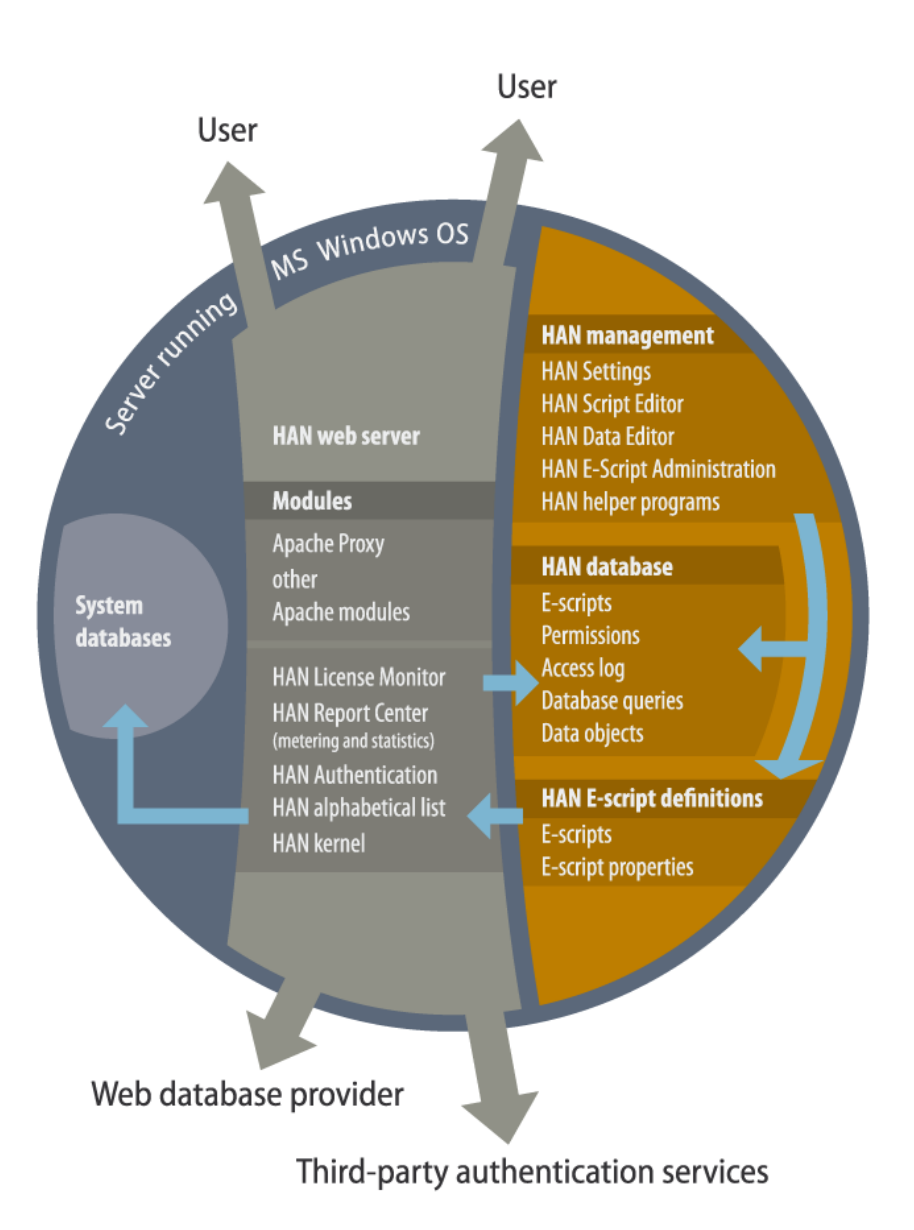

HAN installs a temporary server certificate (DO-NOT-TRUST) when the web server is installed. Once HAN installation is complete, this should be replaced by an official certificate (issued by a certification authority). The official certificate has to be a wildcard certificate that can cover multiple subdomains. HAN also installs a root certificate, which ensures the correct display of HTTPS pages in the Script Editor. For details on creating a wildcard certificate request with HAN, see "*[Configuration/Wildcard](#page-28-0) Configuration (HAN 3 Kernel)*".

### <span id="page-10-0"></span>**Documentation Conventions**

Terms frequently used in this manual that have a special meaning in the context of HAN are listed together with their definitions in the *[glossary](#page-146-0)*. A PDF version of the HAN manual is available on the installation CD-ROM. You can use the search function in the Adobe Reader (version 3 or later) to find specific terms in the PDF file. The HAN documentation uses the following text conventions to highlight certain content:

Note. Designates critical information that must be taken into account.

Tip. Designates useful tips and suggestions for working with HAN. 'Tips' show you how to simplify tasks or how to avoid problems before they occur.

Definition. Marks passages that explain a particular term, or provide details on a certain topic.

### **Text formatting conventions:**

- **Control elements**
- **Title/name**
- **User input/PC output/Example of code**
- *Reference*

No drives letters are specified by name for the installation directory, because you can install HAN on your choice of drive. The default drive is used in the examples given here (**\HH\HAN\**). If your installation is in a different directory, be sure to adapt your input accordingly.

Values between angle brackets ("<" and ">") in this text are placeholders, and must be replaced by the actual values valid in your HAN environment.

Example:

**<HAN server>**: Name of your HAN server.

**<Path to temp directory>**: Directory for temporary files, e.g. **C:\Temp**.

**<HAN ID>**: Designation of the HAN e-script.

### <span id="page-10-1"></span>**Support**

If you have questions regarding support, please contact your software vendor.

You can send technical questions about the HAN software to the following e-mail address: **[supportHAN@hh-software.com](mailto:supportHAN@hh-software.com)**.

Before you submit a support request, please read the relevant sections of the manual and refer to the on-line Help in the HAN program; if you are not sure where to look, check the Help index.

If you still need help, please provide the following information when you send us your question, or have it on hand when you call your software vendor:

- The text of any error messages, as well as any relevant data from the H+H Trace Monitor
- The steps required to reproduce the problem

A diagnostics file created using HAN Diagnostics

### <span id="page-11-0"></span>**Ideas and Suggestions**

We are always happy to hear your ideas and comments, and any suggestions you may have for improvements or additions. Please send them to:

H+H Software GmbH Attn.: HAN Product Manager Maschmühlenweg 8 - 10 37073 Göttingen **Germany** 

Or send e-mail to: **[supporthan@hh-software.com](mailto:supportHAN@hh-software.com)** with "HAN" in the subject line.

### <span id="page-11-1"></span>**New in HAN 3**

This chapter describes the new features in HAN 3:

### **System:**

- **New kernel (HAN 3 kernel):** With the new kernel, the URL structure is no longer modified when storing the HAN ID and the provider's server name. Instead, these data are stored as server names on the HAN server. Prerequisite is a wildcard alias in the DNS of domain hosted by HAN. The HAN 3 program supports both the HAN 3 and HAN 2 kernels. The primary advantage of the new kernel is its improved compatibility with JavaScript.
- **New database:** The central database in HAN 3 is now a No-SQL database. This new database offers significant advantages in speed over the previous HAN data structure. For downward compatibility with HAN 2, the HAN 2 database can be integrated into the HAN 3 database.
- **More reference databases supported:** In addition to the EZB, HAN now supports the EBSCO (EBSCO Industry, Inc.) and Summon (Serials Solutions) reference databases as well. The separate modules that provide support for each of these services can be selected during installation of the HAN software.
- **Licensing:** Starting with v3, the HAN software is now licensed by yearly subscription. Existing license contracts, however, can be extended in their current form.
- **HAN System Settings:** The HAN System Settings now are configured using an application in the Windows Control Panel. The System Settings include configuration and controls for all HAN services: HAN service, HAN web service, and the database service.
- **Language support:** The HAN programs can be displayed in various languages. The control for switching languages is in the Program menu. Selection in that menu does not affect the display of web content in HAN. The language of HAN's web content and web-based programs, such as the License Monitor, is determined by the relevant HTML files. If a file exists in the same language used by the operating system, that file is used.

### **HAN components:**

- **E-scripts:** What in HAN 2 were called "HAN accounts" are now referred to as "e-scripts," as this better describes the functioning of these elements. E-scripts have all the same functions and configuration options as the earlier HAN accounts.
- **E-Script Administration:** The HAN Administration program has been thoroughly revised. All escripts are managed in the new E-Script Administration program. Here you have access to the

new query function, which replaces the Groups and Views of the previous version. With it, you can query the database for e-scripts that match your choice of a wide range of criteria, and maintain the resulting groups for further processing. For example, you can use these queries to assign cumulative properties to e-scripts. The E-Script Properties editor lets you edit various properties of your e-scripts on several dialog pages. Unlike the previous HAN Administration program, the new version has a separate Data Editor for editing data objects. The recording and editing of scripts is now handled by a separate Script Editor. The interfaces for E-Script Administration have been completely revised, and the display design updated.

- **Script Editor:** The new Script Editor is for recording and editing your scripts. The Script Editor is a separate program, opened from the E-Script Administration interface. Scripts are recording using your default browser.
- **Data Editor:** The new Data Editor is for editing HAN data objects. These include, for example, licenses, permissions and document types. The ribbon in the E-Script Administration program has a button that starts the HAN Data Editor.
- **Report Center:** The new HAN Report Center is a collection of web-based monitoring and reporting tools, such as the Event Log and the Statistics program.
- **Web-based statistics:** The HAN Statistics features have been repackaged in a new web-based application, provided by the HAN web server. Now you can quickly access the statistical analyses of HAN usage, even over the Internet.
- **Event Log:** The new Event Log gives you an overview of all system events in your HAN system, such as internal events and licensing errors.
- HAN Diagnostics: The HAN Diagnostics tool shows all information describing the HAN system environment, such as license information, versions of the installed modules, and an overview of the installed HAN components.

### **E-scripts:**

- **Filter:** The "Groups" concept, with one-to-one allocations in HAN, has been discarded. The "Views" mechanism has been developed further and now takes the form of HAN queries. The database can be queried for e-scripts by specified criteria. A given e-script can match any number of queries. You can select your choice of criteria for queries, and define query objects yourself. You can use queries to assign cumulative properties to all e-scripts in a given query.
- **AJAX login:** To preclude the need for users to manually adapt e-scripts, login is still performed using AJAX, as in HAN 2. This expands the options available for login scripts; for example, to use them as properties of HAN e-scripts.
- **HAN Inspector:** Previously, a change in the starting URL of an e-script was not noticed until it resulted in an error message. Now, the new HAN Inspector module checks the links in existing escripts for consistency and saves a report on the results.
- **E-Script Properties:** The e-script properties have been re-structured. All properties of the earlier HAN accounts are still available for all e-scripts. Editable data fields have been added to the script properties, and can be used to create object properties for use in e-script database queries. Imports from the EZB are automatically provided with a hidden data field containing the EZB anchor. Thus the EZB anchor can now be used as a criterion for database queries.
- **User-defined URL Rewriting:** A new property of e-scripts is the option of user-defined replacements to complement automatic URL rewriting. An editor for regular expressions enables user-defined URL rewriting and also checks for errors. The dialog page for configuring URL Rewriting is in the E-Script Properties editor.

### **Discussion: New features in the HAN 3 kernel**

In the first two HAN versions, the data required by HAN for serving the resource were stored in the provider URL:

Original URL: **http://<provider server name>/index.html**

### After HAN 2 URL-rewriting: **http://<HAN server>/han/<HAN ID>/<provider server name>/page.html**

This ensured both that the end users received the requested resource from the HAN server and that the HAN server processed the request correctly, on the basis of the HAN ID.

### **Disadvantages of the HAN 2 kernel:**

For simple links (such as the HTML tags 'href', 'src', etc.) in a web page, this procedure did not present a problem. The URLs were identified and modified by the HAN engine. The fundamental paradigm shift in web technology from static web pages to dynamic web applications, however, has led to widespread use of Java script. In static web pages, it was easy to identify requests for further resources such as images, style sheets, and so on. In dynamic web pages, this is not possible. Today, URLs are often called, or even constructed, by Java scripts. In such cases, whether the URL needs to be modified or not cannot be determined from its syntax. This increases the risk of producing web pages that do not function properly and require manual modification, which in turn entails manual adaptations in the URL rewriting engine. Another consequence of having HAN modify URLs is that this alters the structure and level of the affected directories. The use of relative paths in web pages and web applications is common. The insertion of /han/<HAN **ID>/<provider server name>/** by HAN adds three directory levels to every URL, which can cause Java scripts to construct URLs incorrectly.

### **New operating principle in the HAN 3 kernel:**

In HAN 3, reverse proxy technology is still the technical basis, so URL rewriting is still required. The new kernel, however, uses a different technique for modifying URLs. Rather than storing the required information in the URL, in HAN 3 this information is stored in the s er ver nam e. Prerequisite is a wildcard DNS record that references the HAN server. For details on creating a wildcard DNS record, see "*[Configuration/Wildcard](#page-28-0) Configuration (HAN 3 Kernel)*". In addition, the HAN web server needs a wildcard certificate from an official certification authority. The procedure for creating a wildcard certificate request is also described in "*[Configuration/Wildcard](#page-28-0) Configuration (HAN 3 Kernel)*". The URL format in HAN is modified accordingly. The required information is stored in the name of the HAN server, and is no longer made a component of the URL:

HAN 2 URL: **http://<HAN server>/han/<HAN ID>/<provider server name>/ index.html**

HAN 3 URL: **http://<provider server name>.<HAN ID>.<HAN server>/index.html**

### **Advantages of the HAN 3 kernel:**

- The URL rewriting engine no longer has to search for HTML tags to identify and modify a URL. Which domains (URLs) need to be opened by HAN are indicated in an e-script-specific list of domains. The syntax of the URLs as stored the Java script or the HTML source code is not relevant for the modification.
- Thanks to the new kernel model, the structure of the URL is not changed. Java scripts function correctly without manual editing, and relative URLs automatically point to the right server. The required information indicating to which e-script the server belongs (HAN ID) is supplied in the call itself. Thus all AJAX-based web pages function with no manual modification.
- HAN 3 passes the protocol selected by the provider server to the user side. Where in HAN 2, all communication with the HAN server was over HTTP and thus unencrypted, HAN 3 passes on the change of protocol. Specifically, if the provider server communicates with HAN using HTTPS (encrypted communication), communication with both the HAN server and the browser is also over HTTPS.
- HAN 3 modifies only those URLs which are found in the e-script-specific list of domains to be called by HAN. All other links, as such as a link to Google, automatically point outside of HAN and are opened directly. Switching from one journal to another, which can violate licensing agreements, is not possible. This method also makes the statistical data more precise, because HAN logs only the resources which are actually used.

### <span id="page-14-0"></span>**System Requirements**

The following software and hardware specifications are required for operation of HAN:

- Windows Server 2008 (64-bit), Windows Server 2008 R2, or Windows Server 2012
- CPU: quad core (recommended)
- 4 GB RAM minimum; 8 GB RAM recommended
- 50 GB minimum available disk space; 100 GB recommended (depending on your organization's needs)
- Up-to-date PDF reader
- Wildcard DNS record (FDQN of the HAN server) pointing to the HAN server in the local DNS
- Wildcard SSL certificate (FDQN of the HAN server; recommended)
- Prerequisite for hypervisors: Paravirtual network adapter

The HAN setup program installs the following components:

- HAN web server (built on Apache 2.2)
- HAN components
- Self-signed root certificate for correct recording from web pages over HTTPS

The HAN web service is updated by the HAN update module.

For administration of the HAN suite, a good working knowledge of the following is recommended:

- HTML
- HTTP and HTTPS
- Networks

### <span id="page-14-1"></span>**Contents of This Manual**

The chapter entitled "**Introduction**" contains a general introduction to the software, information you will need prior to installation, and notes on the use of the documentation.

"**[Installation](#page-15-0)**" describes the procedures for installing HAN, registering your HAN software and updating from an earlier HAN version.

"**[Configuration](#page-26-1)**" shows the initial basic steps required when you put HAN into operation, such as configuration of the System Monitor and the Authentication Services.

"**Providing Online [Resources](#page-53-0) with HAN**" explains how to create the e-scripts that give your users access to the e-journals and reference databases you provide over the HAN server. This chapter provides details on how to use flexible parameters in URLs so that these are accessible outside the current browser session; how to create conditional scripts that run only under the conditions you specify; how to handle frames and cookies, and how to allocate usage licenses.

"**Managing HAN [Resources](#page-84-0)**" describes the administration of central HAN resources. It also includes details on using the Data Editor and working with queries.

"**EZB and [HAN](#page-104-0)**" describes the use of the EZB module.

"**Event Logging and [Statistical](#page-112-1) Analysis**" describes how data are logged in HAN, how you can view these data and how to create statistical evaluations of usage from these data using the HAN Statistics program.

"**[Appendix](#page-137-0)**" contains additional information for reference, such as lists of all authentication services supported by HAN, with their parameters.

### <span id="page-15-0"></span>**Installation**

This chapter describes the procedures to follow when installing HAN. The installation is in three stages, carried out in the following order:

- 1. Install HAN
- 2. License HAN
- 3. Import data from an earlier HAN version (if installed)

The HAN 3 beta version c annot be updated to HAN 3! If you have been using the beta version, you need to deinstall it first, before you install HAN 3. Use the e-script export function to save your escripts (called "HAN accounts" in the previous version) and import them into HAN 3. For details on exporting e-scripts, see the user manual"*Managing HAN [Resources/E-Scripts/Exporting](#page-87-0) E-Scripts*".

The procedure for installing and licensing HAN is explained in detail in the following sections:

"*[Installing](#page-15-1) HAN*" describes how to install HAN on your servers.

"*[Registering](#page-18-0) Your HAN Software*" describes how to license HAN following installation.

"*[Updating](#page-24-0) from HAN 2*" describes how to update from HAN 2 to HAN 3.

"*[Configuring](#page-26-0) EZB Access*" describes how to configure HAN for access to the EZB. This is prerequisite for use of the EZB module.

### <span id="page-15-1"></span>**Installing HAN**

This chapter describes how to install HAN. Install HAN on the console of your server:

A valid HAN license is required before you can complete the installation.

When installing HAN on Windows Server 2008 or later, keep in mind that with the default settings, Microsoft restricts user privileges in the **%ProgramFiles%** directory. HAN installs by default in the  $c:\Huge{\rightthinspace}$  HAN directory. If you wish to install HAN in the Windows program directory instead, remember that you will need to assign privileges accordingly.

**1.** Run the **Setup.exe** file to start the HAN installation program.

**2.** When the "Welcome" page opens, click on **Next**.

**3.** Click **Yes** to confirm the license agreement and continue.

**4.** On the **Choose Destination Location** path, enter the path in which you wish to install HAN:

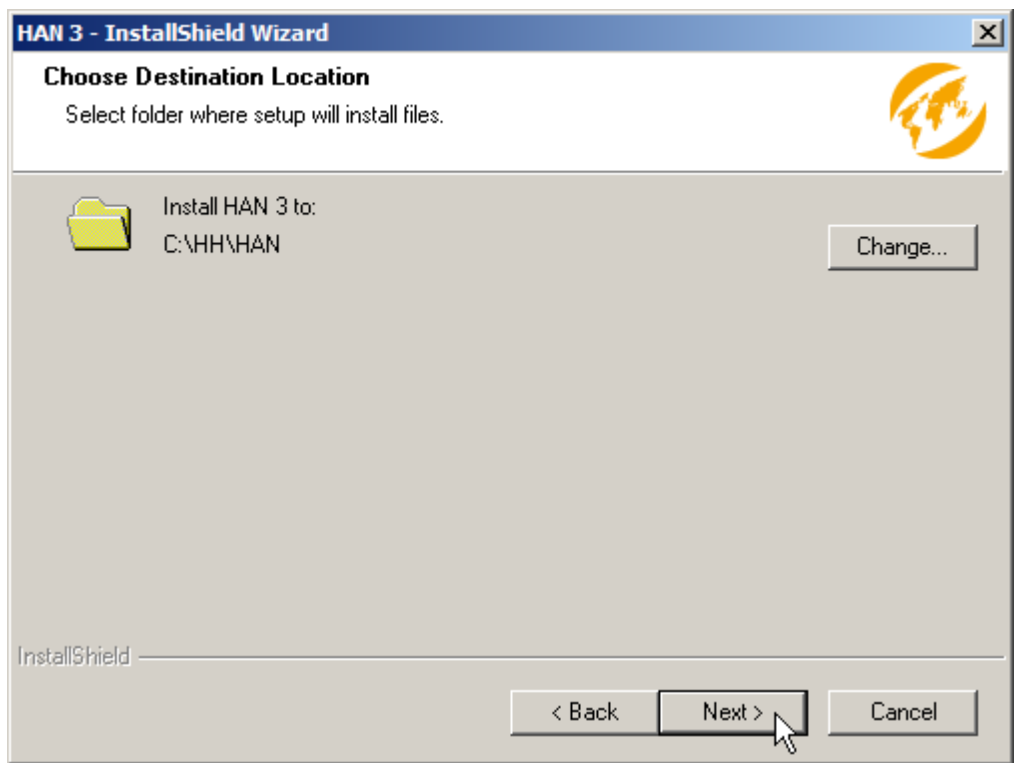

**5.** On the **Select Features** page, select the components to be installed with HAN. The Core System is automatically selected and cannot be deselected.

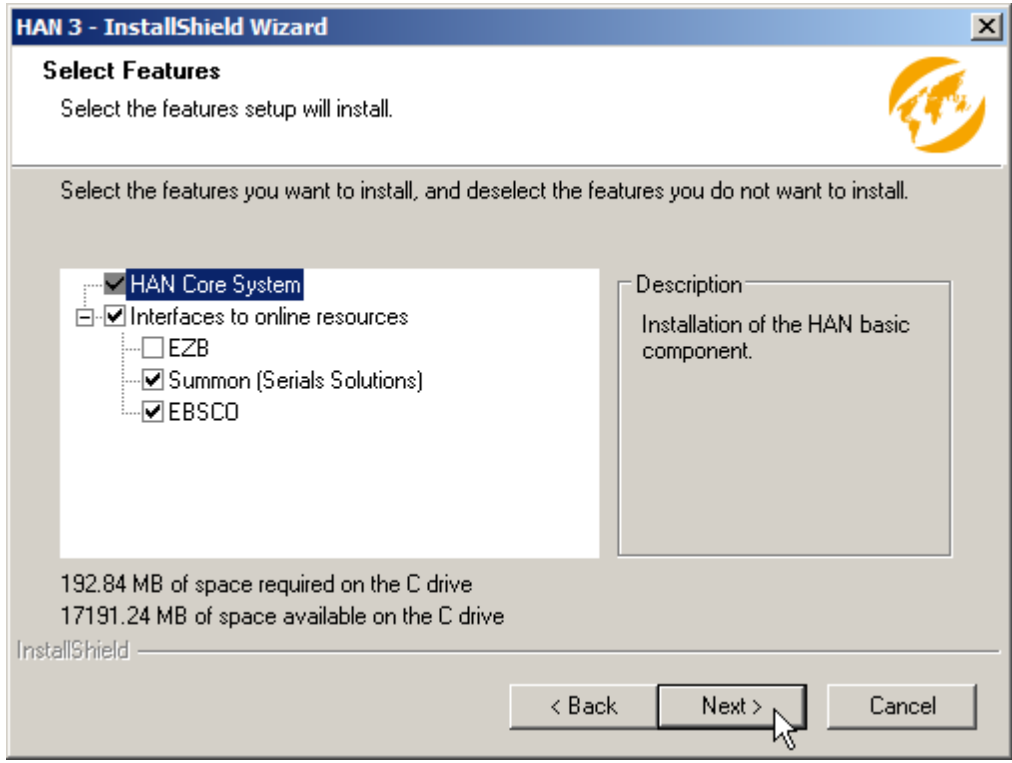

**HAN A-to-Z List** installs a component that lets you manage your HAN e-scripts in an alphabetical

list, which can simplify administration considerably, especially if you have a large number of escripts. **EZB** installs a component that implements automatic access to the "Elektronischen Zeitschriftenbibliothek" (electronic journal library) at the University of Regensburg. **Summon (Serials Solutions)** installs an interface to the Summon service from Serials Solutions. **EBSCO** installs an interface to the EBSCO Publishing database.

**8.** Click on **Next**. On the **HAN server name** page, enter the fully qualified domain name of the HAN server and confirm by clicking on **Next**:

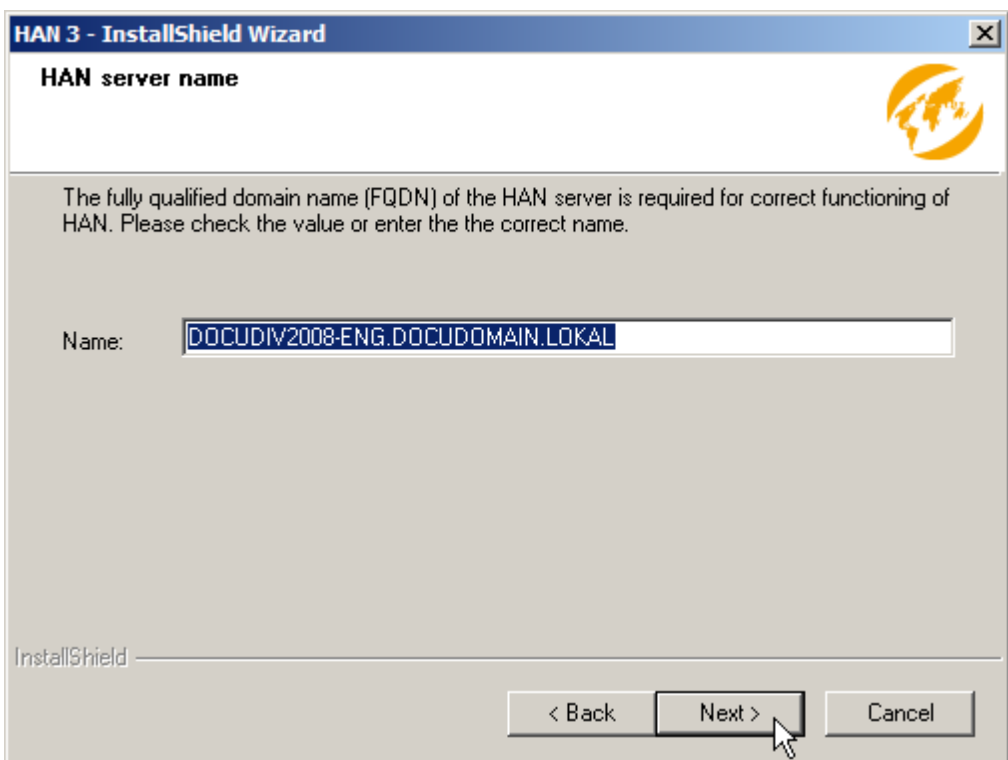

To enable the HAN 3 kernel to make replacements directly in the server name, you need to create a wildcard DNS record for HAN (\*.servername and the corresponding IP address; no PTR/ reverse lookup). This applies to both Windows and Linux.

**9.** On the **Ready to Install Program** page, click **Install** to start the HAN installation.

**10.** On the **InstallShield Wizard Completed** page, choose from the following two steps to continue:

- **Convert data from version 2.x to version 3.0**. If you select this option, HAN will automatically start the Migration Wizard at the end of installation for loading all the user data from your old HAN 2 installation into HAN 3. For details on using the Migration Wizard to update HAN 2 to HAN 3, see "*[Updating](#page-24-0) from HAN 2*".
- **Run the HAN Activation wizard**. If you select this option, HAN will automatically start the Activation Wizard at the end of installation so you can activate your HAN 3 program. For details on activating HAN 3, see "*[Registering](#page-18-0) Your HAN Software*".

**11.** Click on **Finish** to close the installation program. HAN is then installed in accordance with your

settings. If you selected further tasks during configuration of the installation, the corresponding programs are launched. If you installed the EZB module, the HAN Settings program is opened to the **EZB** page so you can configure your EZB access.

Following installation, you need to configure your HAN program. For details on configuring HAN, see "*[Configuration](#page-26-1)*". For details on configuring EZB access, see "*[Configuring](#page-26-0) EZB Access*". Before you can use HAN, you need to register the software. Otherwise, HAN will stop working at the end of the 30-day period. For details on registering HAN 3, see "*[Registering](#page-18-0) Your HAN Software*".

You can modify or add to the installed components at any time. To do this, open the Windows Control Panel and, under **Programs/Programs and Functions**, select **H+H HAN 3** and click on the **Modify** button. This opens the Installation wizard for adding and removing components.

### <span id="page-18-0"></span>**Registering Your HAN Software**

HAN can be registered and activated only if you placed an order for the software. When your order is received, a HAN 3 product key is sent to you, with which you can register HAN in your H+H license account. Following installation, the HAN program has to be activated. To activate HAN, you need to import a license file. The license file is obtained by downloading it from your license account. This chapter explains how to [activate](#page-18-1) your HAN software. If you do not have a license file, see below for details on [registering](#page-18-0) the product key in your H+H license account and [downloading](#page-18-0) a license file.

### <span id="page-18-1"></span>**Activating HAN:**

If you have not already downloaded a license file, check the box labeled **Go to activation page** in the Activation wizard. Alternatively, you can log in directly to your licensing account. For details on how to download a license file, see "*[Downloading](#page-18-0) a license file*". To run the Activation wizard at a later point, navigate to the **All Programs/H+H HAN** folder in the Windows Start menu and select the wizard.

If you download a license file at this point rather than importing an existing file, HAN will import the downloaded file automatically.

**1.** To have the Activation wizard open automatically after installation, select the **Run the HAN Activation wizard** option at the end of the installation process:

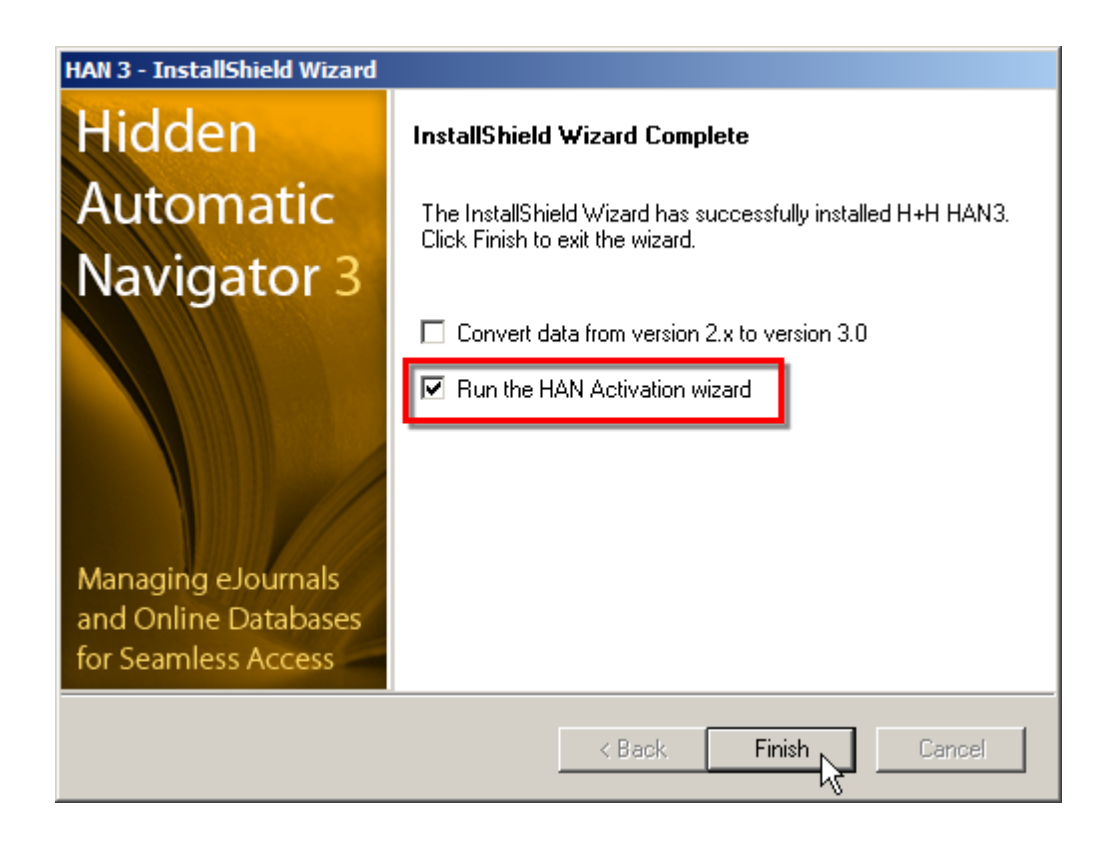

Alternatively, you can run the Activation wizard at any time by selecting **All Programs/H+H HAN/ HAN Activation wizard** in the Windows Start menu.

**2.** In the Activation wizard, click on **Import license file**.

**3.** Select your license file in the File dialog and click **Open**. The required data is imported and HAN is activated.

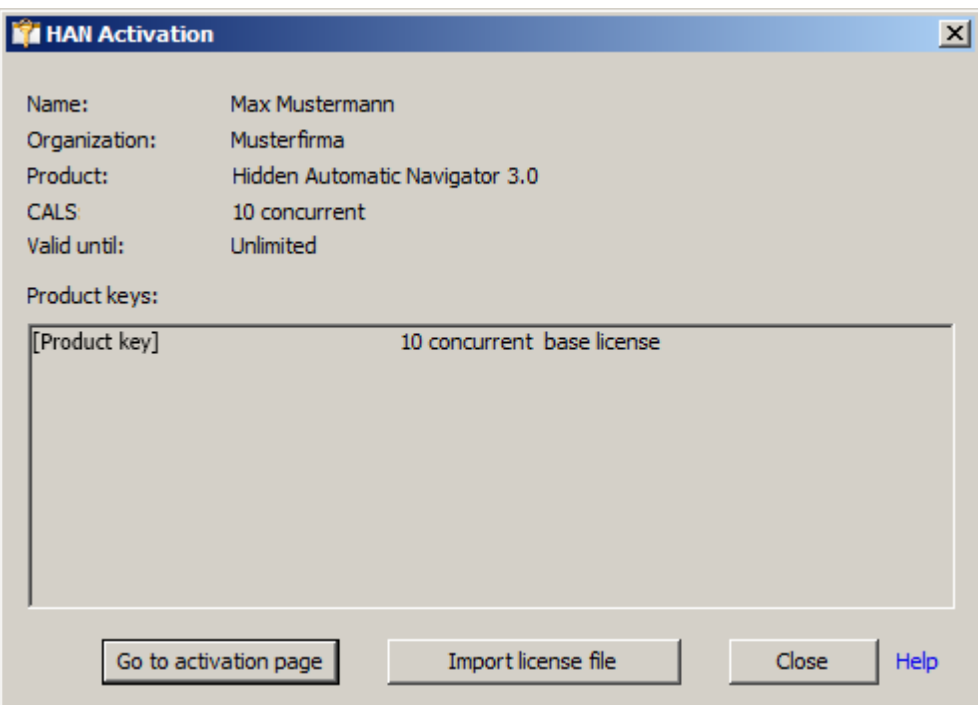

**3.** Click on **Close** to close the Activation wizard.

#### **Registering HAN:**

### **Registering the product key:**

When you purchase the HAN software, you are provided with a product key. Like the familiar Microsoft product key, this has five groups of five characters consisting of numbers and letters, with each group separated by dashes. To simplify entering the code, all of the letters are upper-case. You can manage all of your H+H product keys in your H+H license account. Register your products here by entering the product key and then downloading a license file. The web address for H+H product activation is: [https://www.hh-software.com/hanlogon/?lng=0.](https://www.hh-software.com/hanlogon/?lng=0) You are prompted to log in before you can access your license account.

**1.** Enter your e-mail address and license account password:

If you do not have a license account, click on **Sign in**. This opens a page for setting up a license account. A link will be e-mailed to you to verify the account before you can use it.

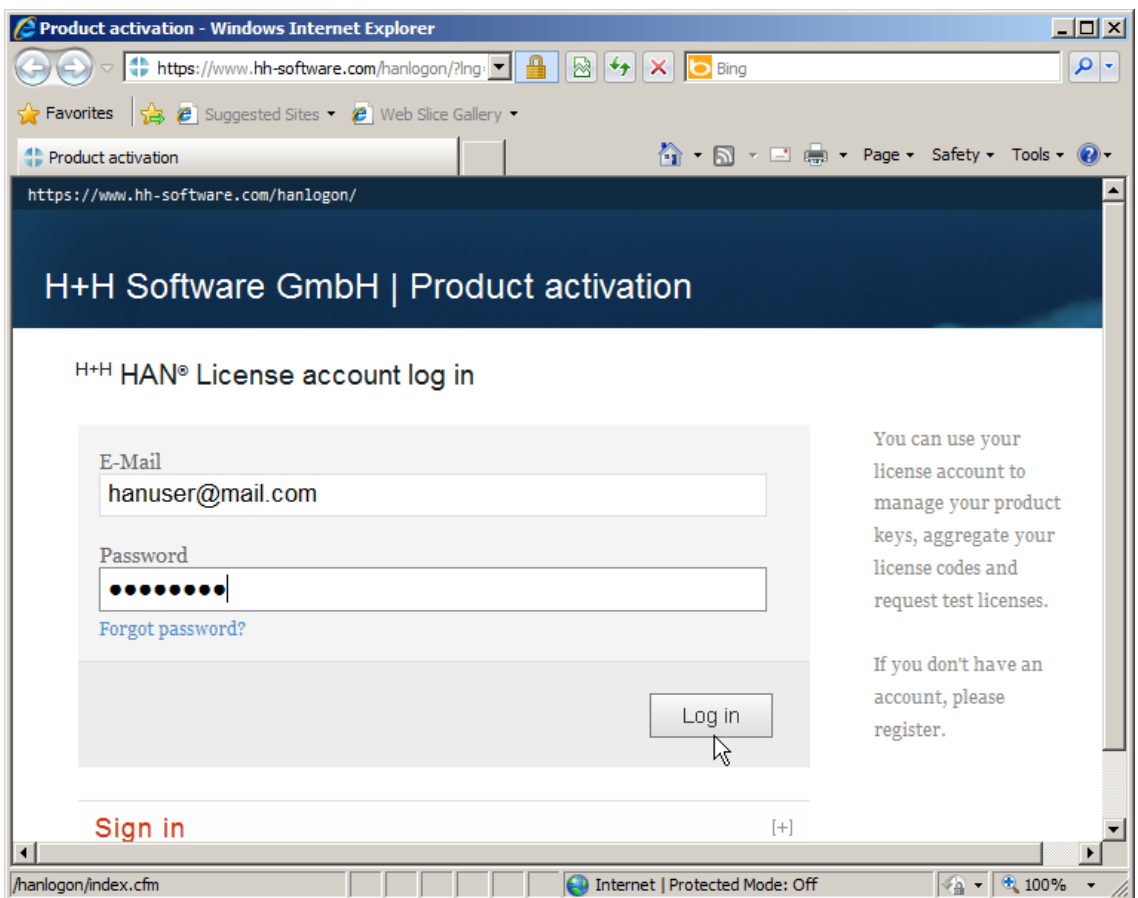

**2. Add**: Click on the **Add key** button in your license account to add a new product key.

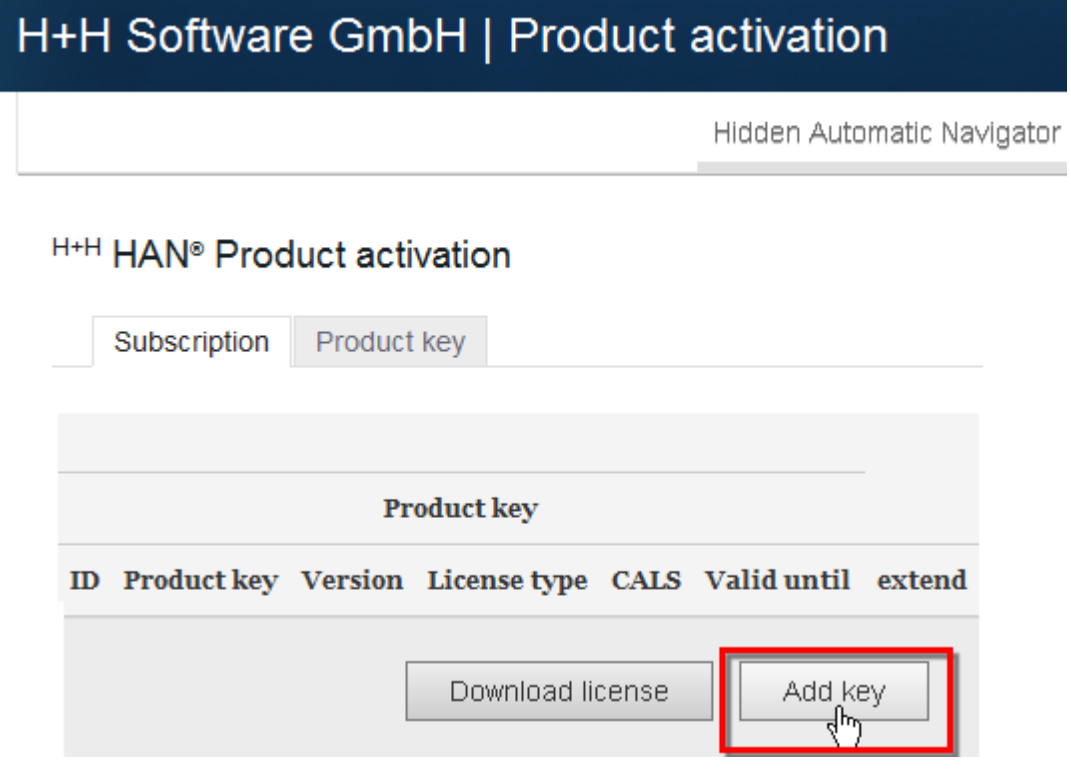

**3.** Enter the product key: Enter the product key you received on purchasing HAN in the **Product key** field and click **Save**:

The product key is made up of five groups of five characters separated by dashes. It contains only capital letters and numbers, no lower-case letters.

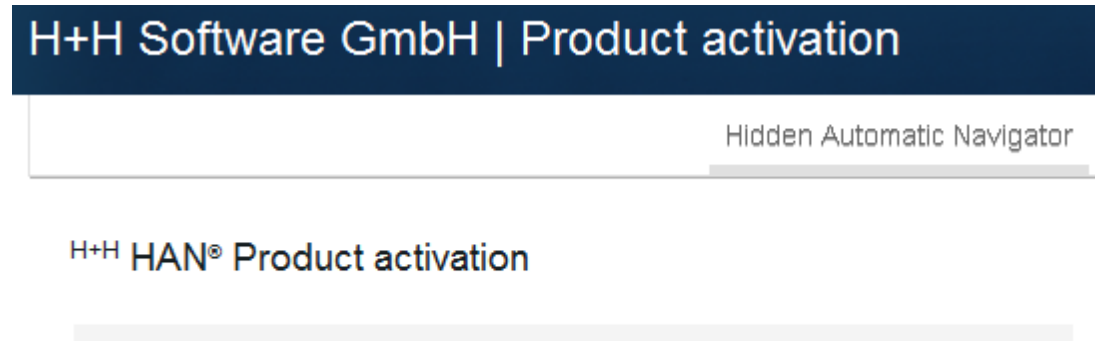

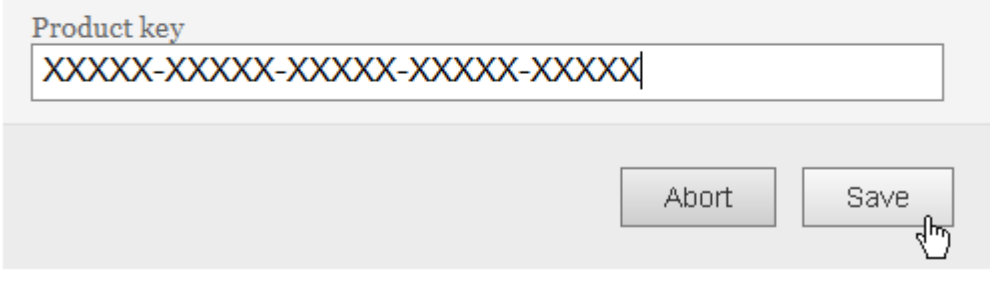

The product key is stored in your license account.

### **Downloading a license file:**

You can download license files to activate your products at any time, from the license account associated with your H+H products. For details on how to associate products with your license account, see "*[Registering](#page-18-0) the product key*" above. You can create and download a license file as follows:

**1.** In your license account, click on the **download** link next to the product key.

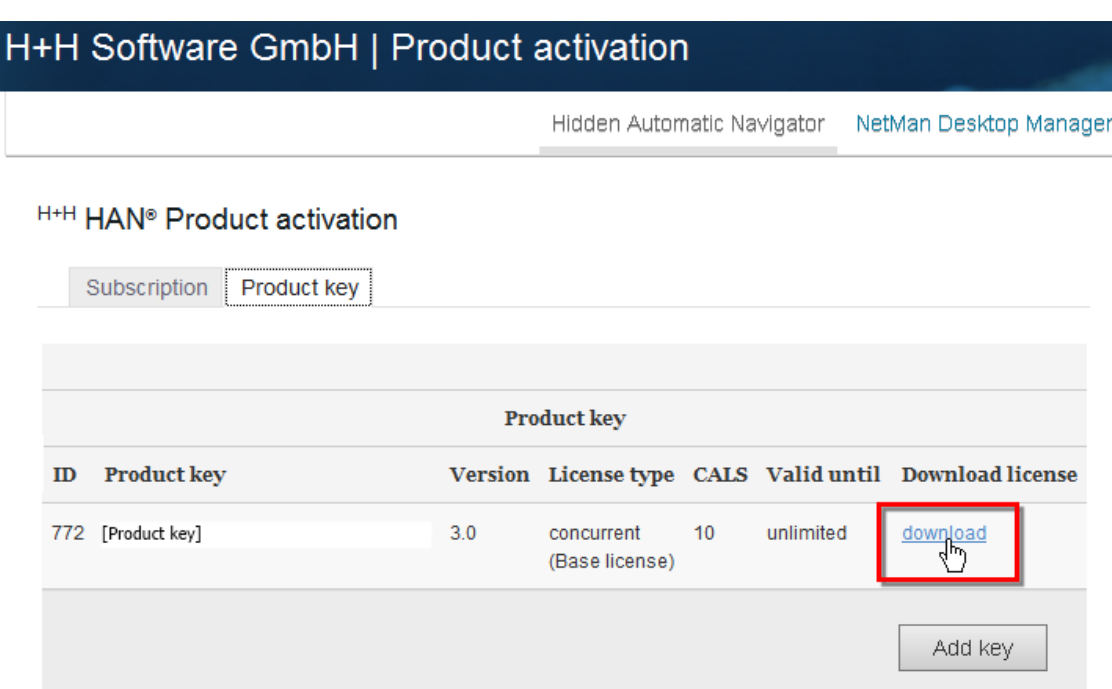

**2.** Click on the **Download license file** link to store the license file locally.

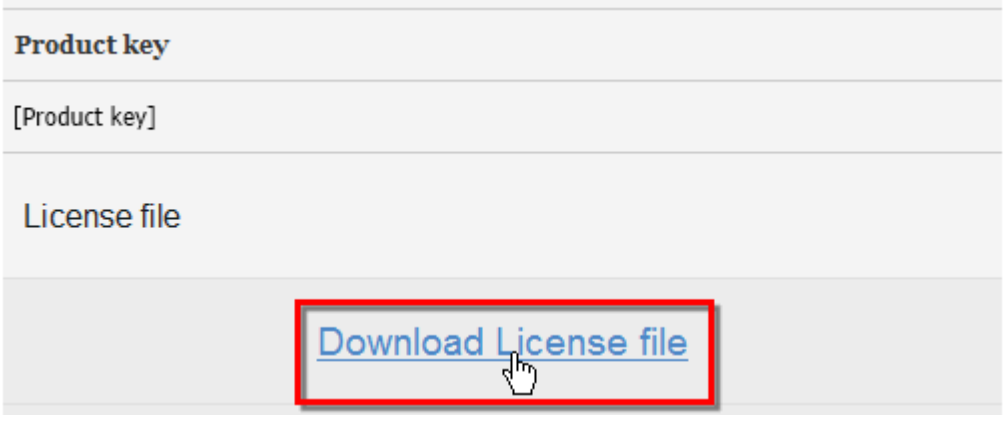

The stored license file is saved. Your HAN program also imports the license automatically into the Activation wizard and activates HAN.

Some browsers offer the choice of either opening or saving the license file. If you are prompted to choose between these two options, select **Open** to have the license automatically registered in the Activation wizard, or **Save** to save the license file. If you save the license file, it will have to be imported into the Activation wizard afterward. For details on importing a licensing file, see "*[Activating](#page-18-1) [HAN](#page-18-1)*".

### <span id="page-24-0"></span>**Updating from HAN 2**

To update from HAN 2 to HAN 3, being by installing v3 parallel to v2. Following the installation of HAN 3, run the Migration Wizard program to add your existing e-scripts to the new system. To run the Migration Wizard, select the **Convert data from version 2.x to version 3.0** option at the end of installation:

Data can be migrated only from HAN 2, because the database format was changed in that version. If you have an earlier version, you need to update it to v2 before the data can be imported.

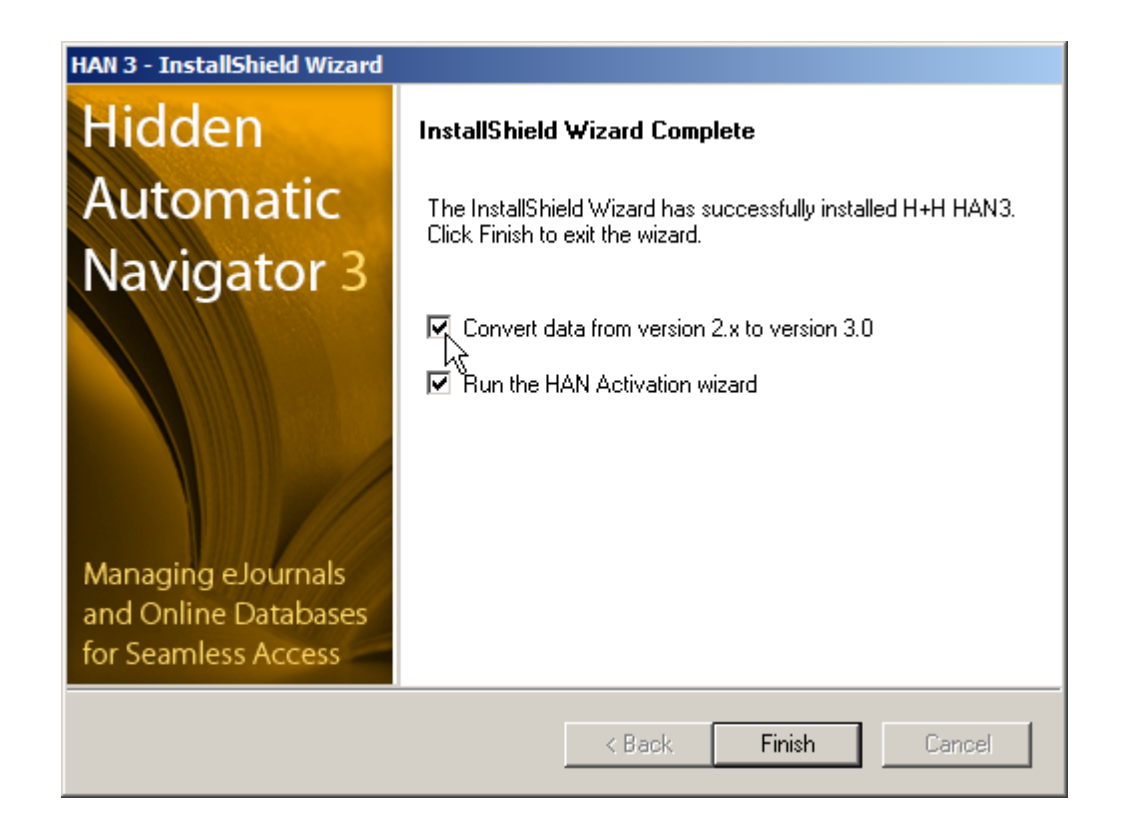

You can import the following data from a HAN 2 installation:

- HAN accounts (e-scripts)
- Permissions
- Configured authentication services
- Data objects
- Sequential database
- Log data (importing log data is possible, but not recommended, because it could be a very large amount of data)

For groups, a filter is created in HAN 3.

**1.** Enter the path to your HAN 2 installation and a path for the conversion log file.

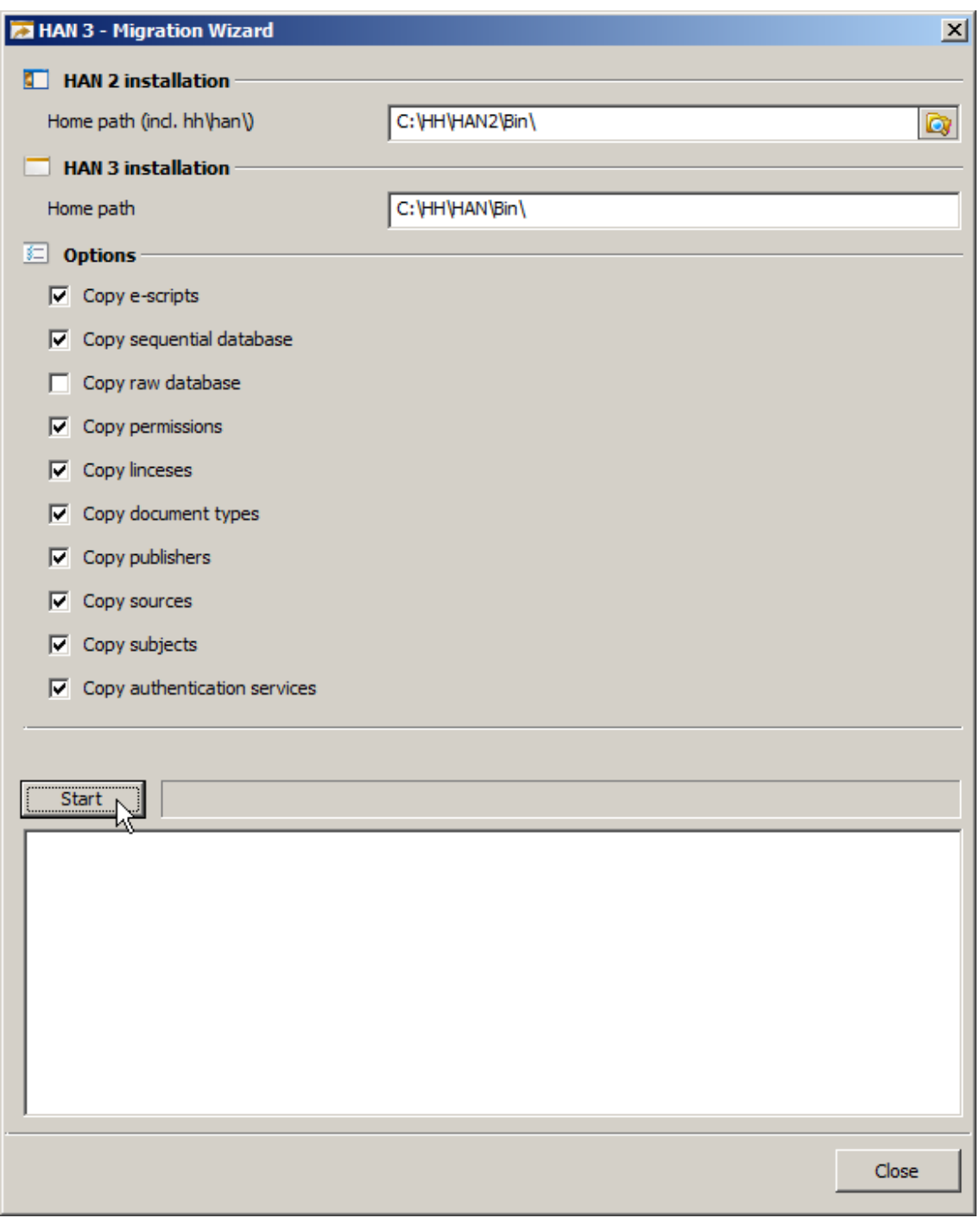

**2.** Specify whether you wish to import the log files (HAN statistics data) as well. (This option is not available in HAN 3 Beta!)

When log files are converted from earlier versions, HAN 3 log files are automatically deleted.

**3.** Click on **Start** to begin converting the HAN accounts (e-scripts) and statistics data to the HAN 3 format.

Important: Do not copy the databases from HAN 2 to HAN 3! Always use the update function for this purpose. HAN 3 uses a totally new database format that is not compatible with files from the earlier version.

For a detailed description of the options in the Migration Wizard, see "*Migration Wizard*".

### <span id="page-26-0"></span>**Configuring EZB Access**

Following installation, the HAN Settings program automatically opens its **EZB** dialog page to the **Global** section. Enter the data for access to the EZB here:

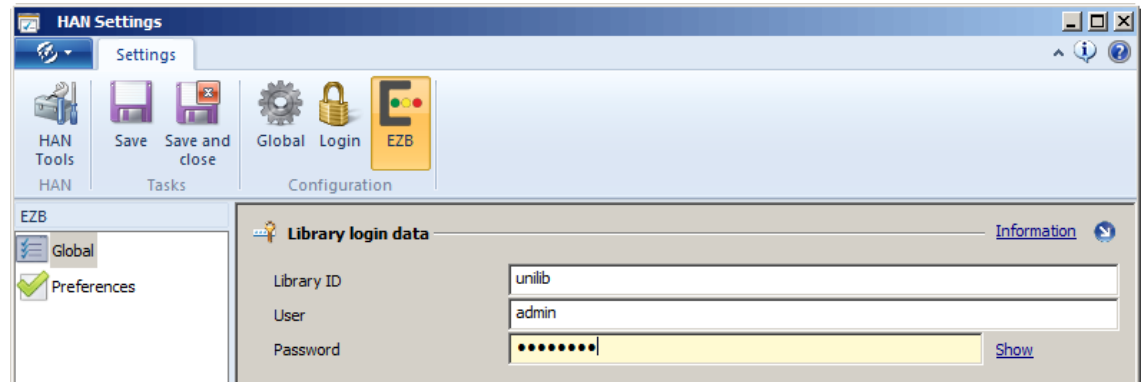

**Show** displays the password in plain text. Make sure you save your settings by clicking on **Save** in the Ribbon before closing or navigating away from this page. After that, you can quit the settings program or configure other settings.

Click on **Save and close** to have the HAN Settings program close automatically after saving your settings.

# <span id="page-26-1"></span>**Configuration**

The first step following the installation of HAN is the configuration of the global settings. General settings are configured in the HAN Settings program. The options in the HAN Settings program are grouped in various sections on the following dialog pages:

### **Global:**

- Global
- E-Script
- Help Desk
- Proxy
- System Monitor
- Restricted Domains
- Global Document Types
- URL Rewriting
- Recording

### **Authentication:**

- Authentication
- $\bullet$  LDAP

### **EZB:**

- Global
- Preferences

### **Basic configuration steps in HAN:**

The following steps are required directly after installation of HAN:

### **Wildcard configuration:**

With the new HAN 3 kernel, the HAN URL rewriting engine modifies the structure of the e-journal URLs when they are opened. Thus a wildcard DNS record is required for correct addressing of the HAN server. To enable the HAN web server to process SSL connections without a certificate warning, the web server needs a wildcard SSL certificate. For details on creating a wildcard DNS record and on requesting and importing a wildcard certificate, see "*Wildcard [Configuration](#page-28-0) (HAN 3 Kernel)*".

#### **EZB data logging:**

The EZB data logging function creates a daily log of EZB access events, if you have installed the EZB module. If you wish to use the EZB module without EZB data logging, deactivate this function in the EZB settings. For details on how to deactivate EZB data logging, see "*[Deactivating](#page-37-0) EZB Data [Logging](#page-37-0)*".

### **Disk space monitoring:**

A certain amount of free disk space is required, to ensure optimum performance and availability of your HAN system. The HAN System Monitor tool helps you keep an eye on your system's capacity. The System Monitor checks the available disk space continually and automatically sends an e-mail message when a certain lower limit is exceeded. For details on using the System Monitor to monitor available disk space, see "*Disk Space [Monitor](#page-38-0)*".

### **Configuring authentication services:**

Authentication services restrict access to your HAN system in accordance with rules that you define. For this purpose, HAN supports a number of authentication services, for example to bind login to a particular IP address or an ADS login. For details, see "*Configuring [Authentication](#page-40-0) Services*".

#### **Defining permissions:**

Permissions restrict the access of authenticated users to particular HAN resources (i.e., e-journals and online databases). You can define permissions in advance and then allocate them as needed, for example when you add a new resource. Permissions are defined in the HAN Data Editor. For details, see "*Defining [Permissions](#page-47-0)*". For more information on working with the Data Editor, see "*Data [Editor](#page-92-0)*".

### **Customizing HAN for your company environment:**

There are two areas in which you can integrate your corporate identity in HAN: login pages and error messages. For details on adapting these pages to reflect your firm or organization, see "*[Customizing](#page-52-0) HAN for Your [Company](#page-52-0)*".

### <span id="page-28-0"></span>**Wildcard Configuration (HAN 3 Kernel)**

With the new HAN 3 kernel, the HAN URL rewriting engine modifies the structure of the e-journal URLs as follows when the URL is opened: Rather than saving the HAN server name and HANID in the URL, the new HAN 3 version saves this data in the server name. This entails two new prerequisites for correct functioning of the HAN system:

- A [wildcard](#page-28-1) DNS record must be created for correct resolution of the HAN server name in the DNS – even though the address of the e-journal provider is at the beginning of the URL.
- To resolve web addresses over SSL using the HAN web server without showing a certificate warning every time, a wildcard [certificate](#page-29-0) must be requested from a certificate authority and imported into HAN.

### <span id="page-28-1"></span>**Creating a wildcard DNS record:**

A wildcard DNS record ensures both correct resolution of the HAN server name, and that the name resolution functions properly even when any number of other server names or parts of names precede the HAN server name in the URL. In practical terms, this means not only that the HAN server can be addressed by its actual name, but also that its name can be resolved correctly even if there is no explicit entry for it in the DNS. Thus the wildcard DNS record is necessary because when HAN 3 rewrites a URL, it moves the e-journal provider's server name to the first position: **http:// <provider server name>.<HAN ID>.<HAN server>/page.html**.

Configure the wildcard DNS record in the DNS as follows: Create a new host in the relevant domain with the following data:

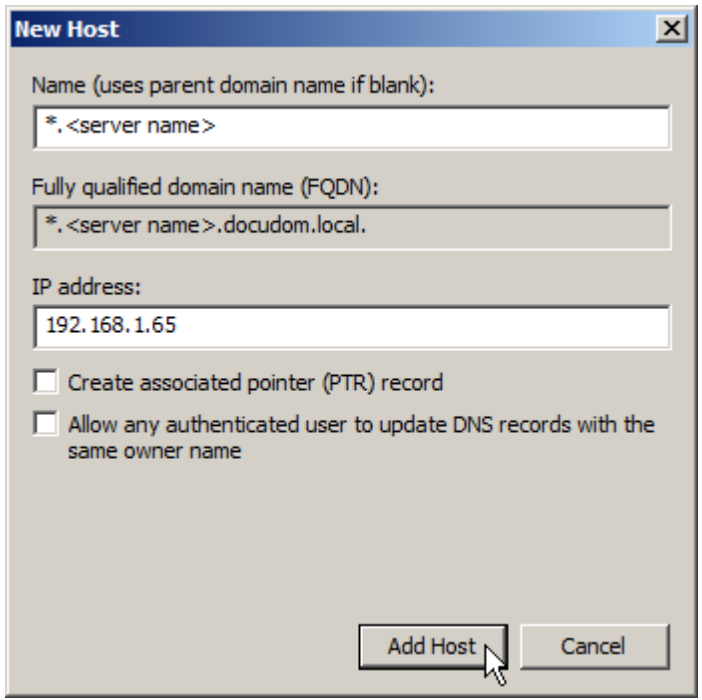

Name your HAN server **\*.<HAN server name>**. This yields the following as fully qualified domain name **\*.<HAN server name>.<domain>**. In the **IP address** field, enter the IP address of the HAN server. Keep in mind that **Create associated pointer (PTR) record** must be deactivated. Once you have added the host name, your host may be display, for example, as follows:

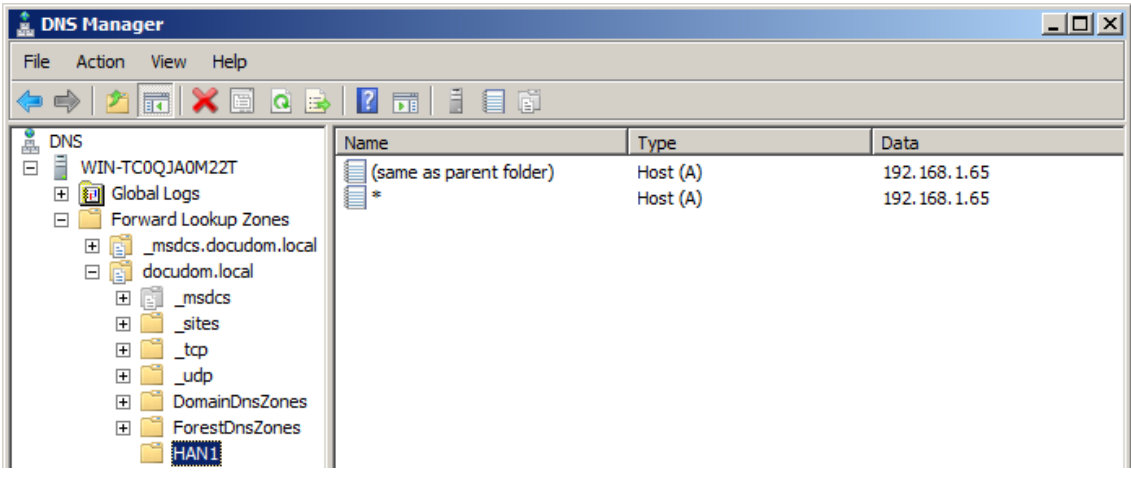

The following entries have been stored for the HAN server:

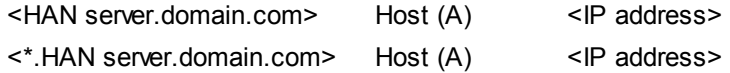

With the entries shown in the example, both **HAN.docudom.local** and **www.informaworld.com.HANID1030.HAN.docudom.local** point to the IP address 192.168.1.65.

### <span id="page-29-0"></span>**Requesting and importing a wildcard certificate:**

With a wildcard SSL certificate, the browser does not show a certificate error message every time a user calls a script that uses SSL. The regular SSL certificate for your HAN web server is issued for **<HAN server>.<domain>**. Because the HAN 3 function for rewriting URLs puts the provider's address in the first position, however, this web server certificate is not valid when e-scripts run. What you need is a wildcard certificate that covers all sub-domains of a domain; specifically, **\*.<HAN server>.<domain>**.

Not all certificate authorities will issue wildcard SSL certificates! For a non-exhaustive list of certificate authorities that issue wildcard certificates, see "*Certificate [authorities](#page-36-0) for wildcard [certificates](#page-36-0)*" below.

The following steps are required for certification of your web server with a wildcard certificate:

- 1. Create a certificate request
- 2. Send the certificate request to a certificate authority
- 3. Import the wildcard certificate from the certificate authority into your HAN system

You can use the Certificate Wizard to create a wildcard certificate request. Open the Certificate Wizard from the HAN System Settings:

**1.** In the Windows Control Panel, select **System and Security/H+H HAN/HAN Web Service**:

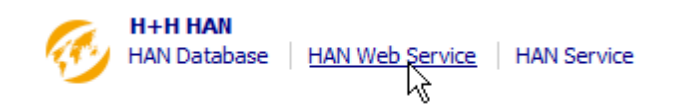

**2.** In the HAN System Settings, on the **HAN web service** page, click on the **Edit** button to the right of the **File** input field:

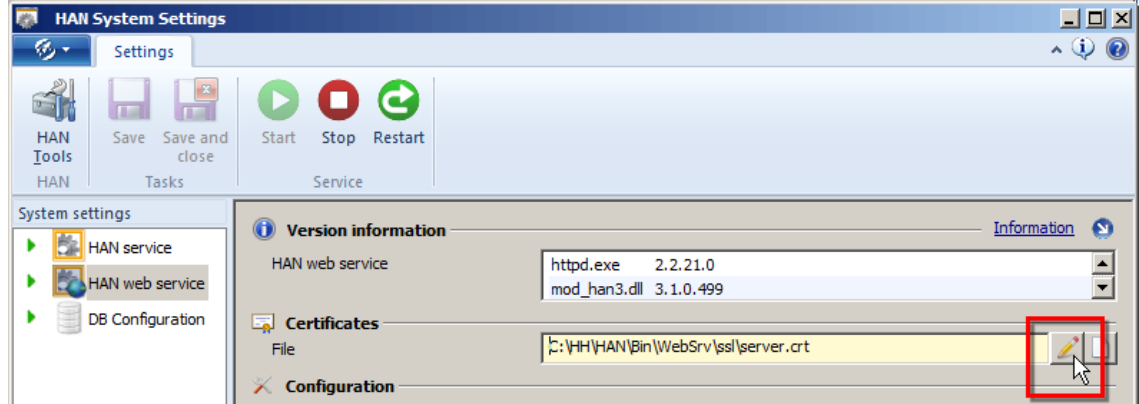

**3.** This opens the HAN Certificate Wizard. Select **Create or request a new server certificate** and click **Next**:

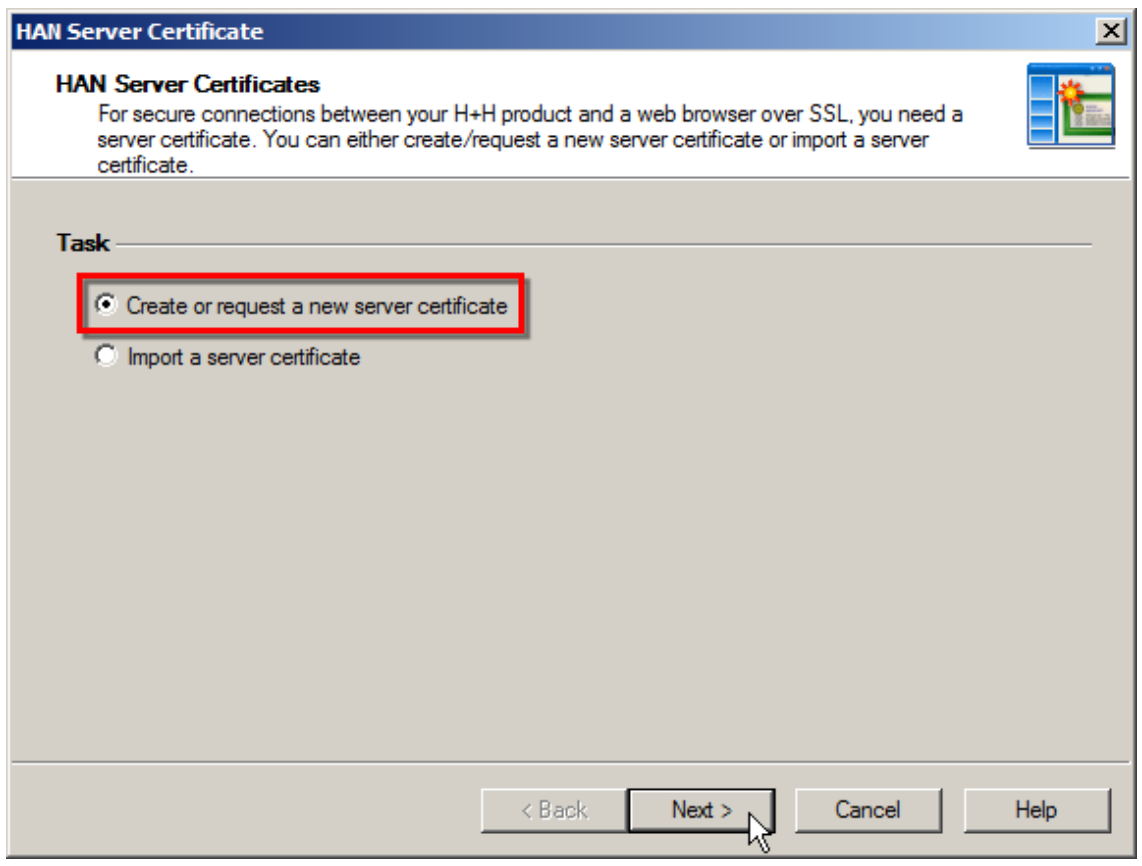

**4.** Under **Specifications** enter the specifications of the required wildcard certificate:

Check with the certificate authority concerning their requirements for a certificate request, in

particular with regard to the key size (last field). Otherwise your request might fail, in which case you would have to create and send a new request.

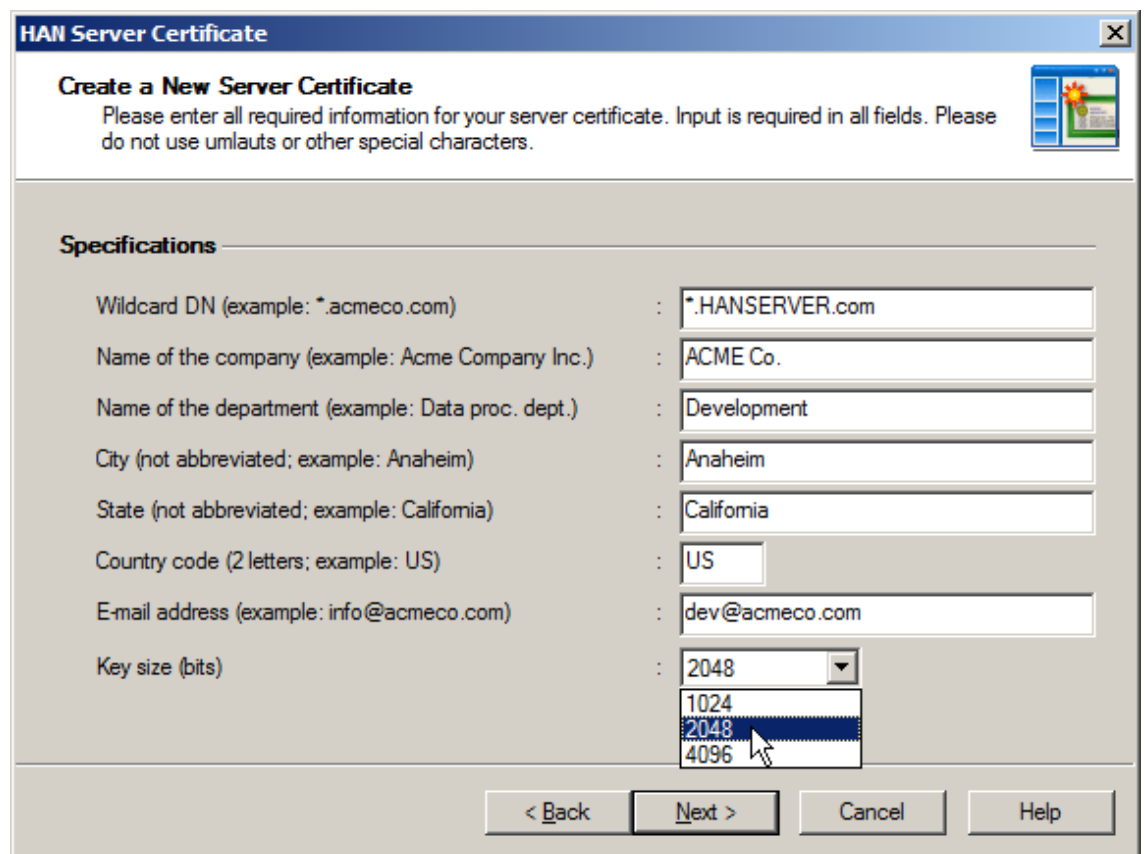

Under **Wildcard DN**, enter the name of your web server, using the asterisk ("\*") as the wildcard for sub-domains. In the **Key size (bits)** field, select the key size specified by the certificate authority. Complete all fields and then click **Next** to confirm.

**5.** Select **Create a certificate request for an official certificate authority**. In the **Password** field for the private key of the certificate, enter a password and then repeat your input in the subsequent field:

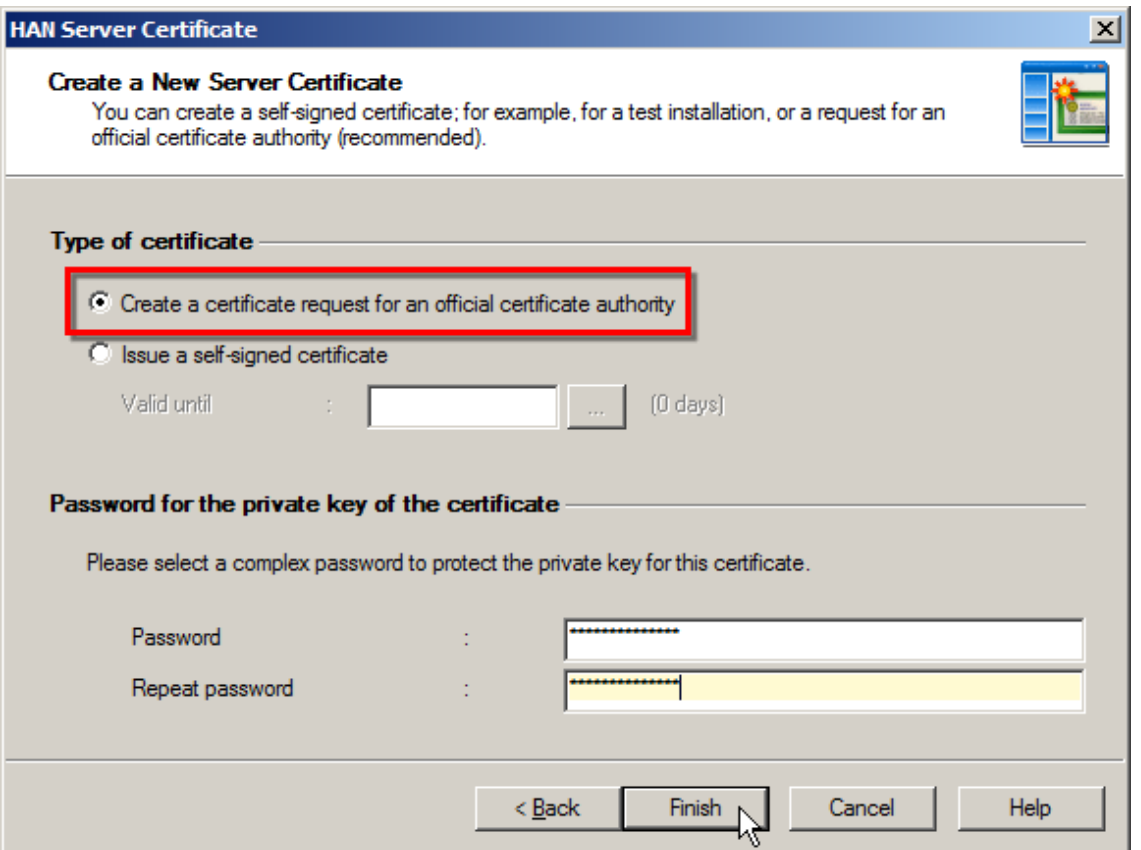

After you click on **Finish**, the Certificate Wizard creates two files: **server.csr**, which contains the public key and is sent as a certificate request to the certificate authority, and **server.key** which contains the private key. Do not allow unauthorized persons to access this private key.

Certificate authorities sometimes offer a choice of HASH encryption keys. HAN requires a method that is supported by Apache 2.2; for example, SHA-2 (and later SHA-2 techniques) or even SHA-1. For optimum security, select the newest Apache 2.2-compatible method available.

**6.** The summary shows the path and file name under which HAN has saved the certificate request:

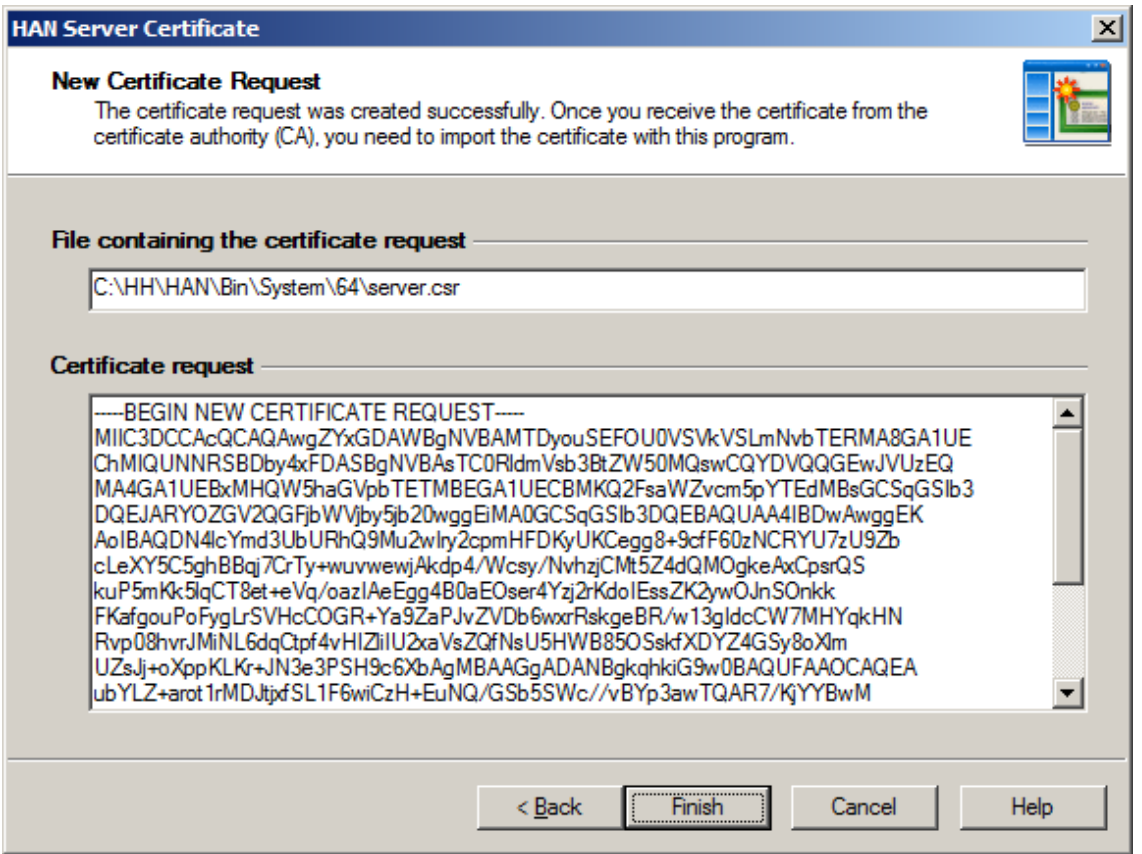

Some certificate authorities also have an on-line form for requesting certificates, and some expect an e-mail text containing the request. To use either of these options, copy the text in the **Certificate request** box and paste it into the form or e-mail. Click on **Finish** to close the Certificate Wizard.

Once you have received the certificate from the certificate authority, open the Certificate Wizard again to import the certificate:

As a rule, the certificate will be sent to you in plain text, in the body of an e-mail. The certificate consists of everything between the text markers "-----BEGIN CERTIFICATE-----" and "-----END CERTIFICATE-----", as well as these two markers themselves. Copy the text, including the text markers.

**1.** In the Certificate Wizard, select **Import a server certificate from text (e.g. e-mail)**:

If you received the certificate in the form of a file rather than plain text, select **Import a server certificate** and import the file. For details on importing a certificate file, skip to Step 3.

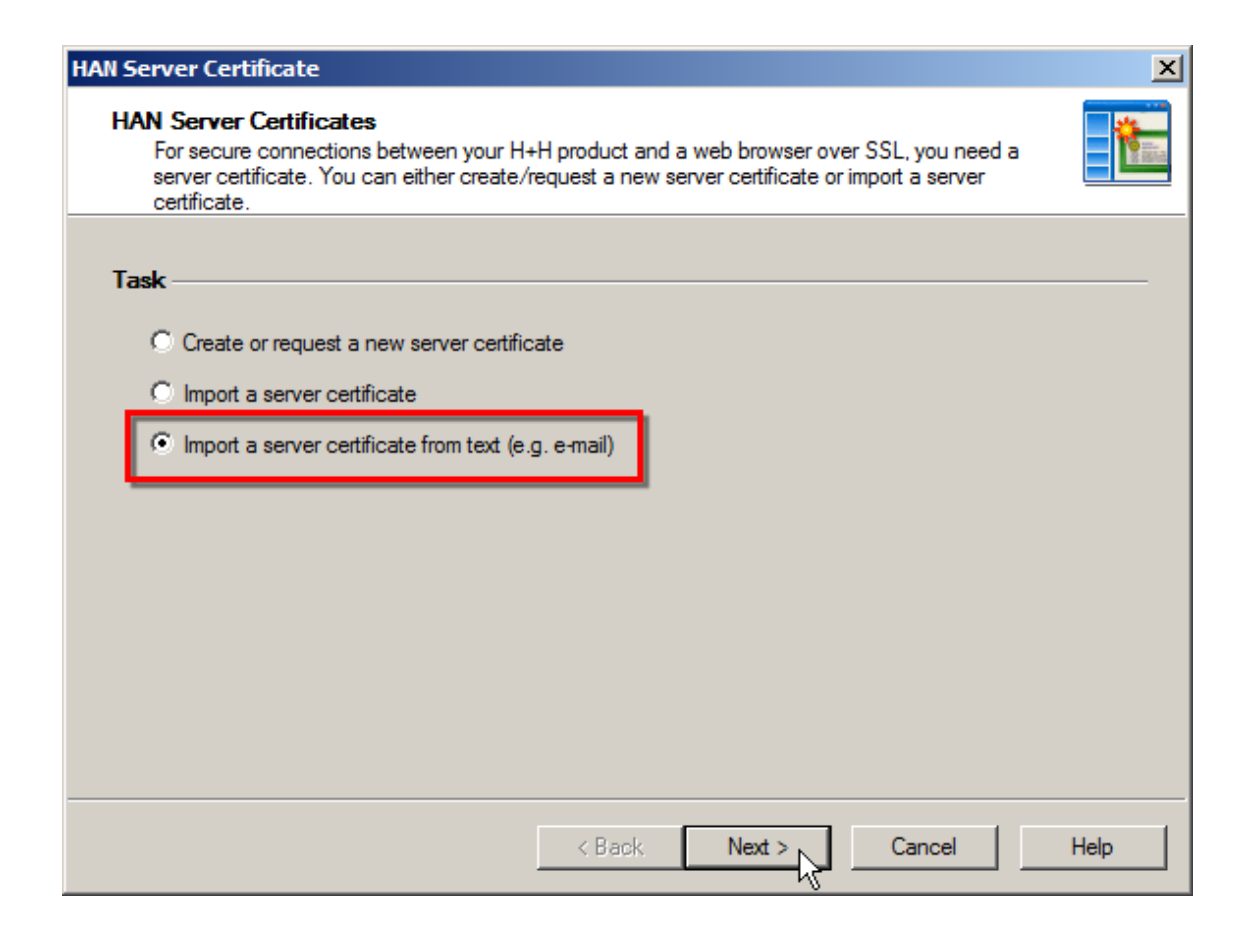

**2.** Paste the certificate text into the input field and click **Next**:

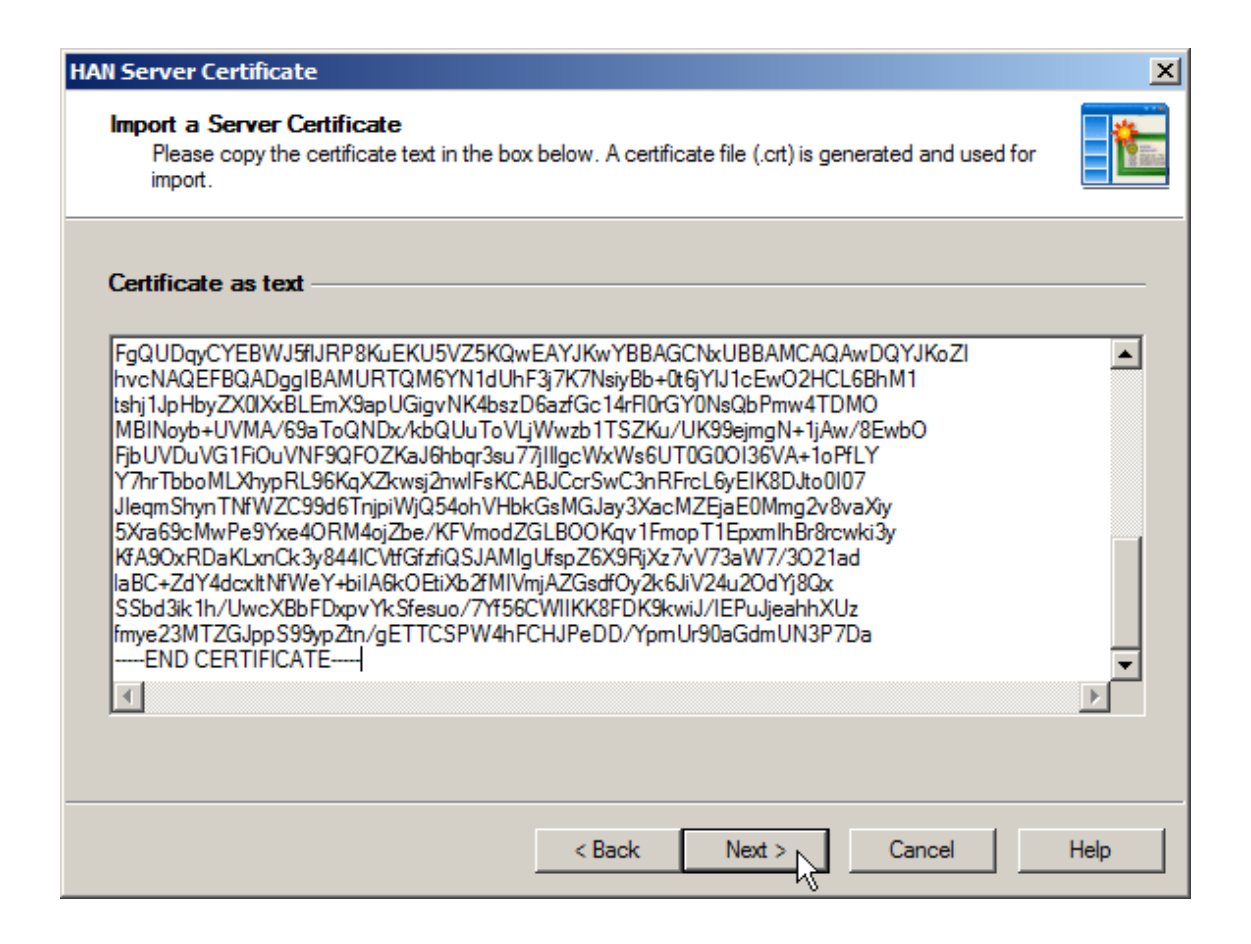

**3.** The Certificate Wizard creates a certificate file from the certificate and enters its name in the **File with the certificate (.crt)** input field. If you a received a file, rather than plain text in an e-mail, browse to the CRT file you received and select it. Enter the password:

Select **Alternative file with the private key (.key)** only if you di d not create the certificate request using the HAN Certificate Wizard. The program expects the certificate and key files to be in the DER format. This is also the format used when you create the certificate request using the HAN Certificate Wizard.
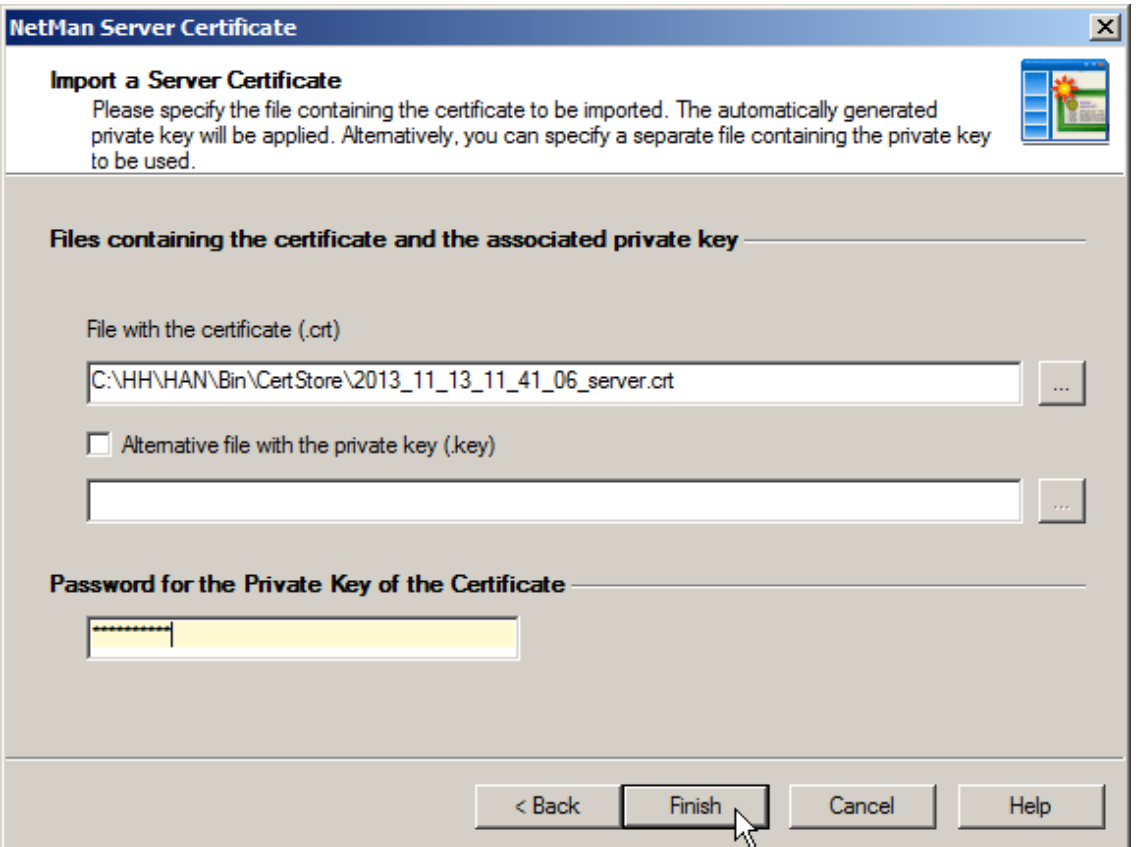

**4.** Click **Finish** to import the wildcard certificate. Once the import has been completed, you need to restart the web service to integrate the certificate:

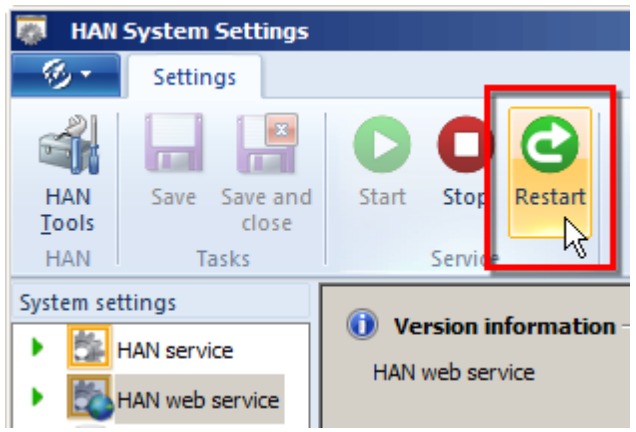

Following the reboot, your HAN server and all of the sub-domains created by the addition of provider addresses to URLs are certified.

#### **Certificate authorities for wildcard certificates:**

To select the right certificate for your needs, consider each of the options available. Wildcard certificates have various attributes:

- Time span/Period of validity
- Validation method
- Level of encryption
- Payment methods
- Time to issue
- Insurance/Financial quarantees

The shorter the period of validity, the lower the price; when the certificate expires, however, you will need to renew or replace it. Some certificate providers also offer discounts on longer time spans, such as a low annual price, for example; thus if you need the certificate for a long time, choosing a long period of validity may in fact be the more economical option.

The two most widely used validation methods are company validation and domain validation. Domain validation is sufficient for HAN's requirements. With this method, the certificate provider checks whether the domain really belongs to the requesting party. With company validation, the certificate provider checks whether the request is from a properly registered firm. To do this, they generally contact the company personally, e.g. by phone, and run a background check. The result is a highquality certificate that meets even the standards applied for financial transactions over the Internet.

The maximum level of encryption is usually 256-bit; the minimum, 40. These are standard values, offered by almost all providers.

A number of providers accept payments only through systems such as credit card companies or PayPal. Some accept cash on delivery (COD).

"Time to issue" is the amount of time it takes an authority to issue a certificate. This varies from one provider to the next and depends in part on which validation method you select. With domain validation, the certificate is usually issued within a few hours.

Providers often insure their certificates against misuse. Insured sums range from tens of thousands to millions of dollars. This criterion is not relevant for certification of your HAN web server.

The following are two examples of certificate authorities that offer cost-effective packages appropriate for your HAN system:

- "RapidSSL": <http://www.rapidssl.com/index.html>
- "GoDaddy": <http://www.godaddy.com/ssl/ssl-certificates.aspx?ci=9039>

Resellers for SSL certificates offer certificates from various providers, which gives you an overview of the different products available. Checking with resellers is definitely worthwhile, as they often have very economically priced offers. One recommended reseller for wildcard SSL certificates is "SSL 247" (in the US: <https://www.ssl247.com/ssl-certificates/type/wildcard>; in Germany: [https://](https://www.ssl247.de/ssl-zertifikate/kategorie/wildcard) [www.ssl247.de/ssl-zertifikate/kategorie/wildcard](https://www.ssl247.de/ssl-zertifikate/kategorie/wildcard); other countries/languages also available).

# **Deactivating EZB Data Logging**

With the default settings, EZB data logging is active.

One log file is created per day. This is a web-based log which you can open from the **HAN Tools** desktop shortcut.

If you do not wish to log EZB data, this function must be deactivated. To deactivate EZB data logging, begin by opening the HAN Settings from the **HAN Tools** desktop shortcut:

**1.** In the HAN Settings, click on the **EZB** button in the ribbon:

**2.** Click to remove the checkmark from the **Log EZB import** box:

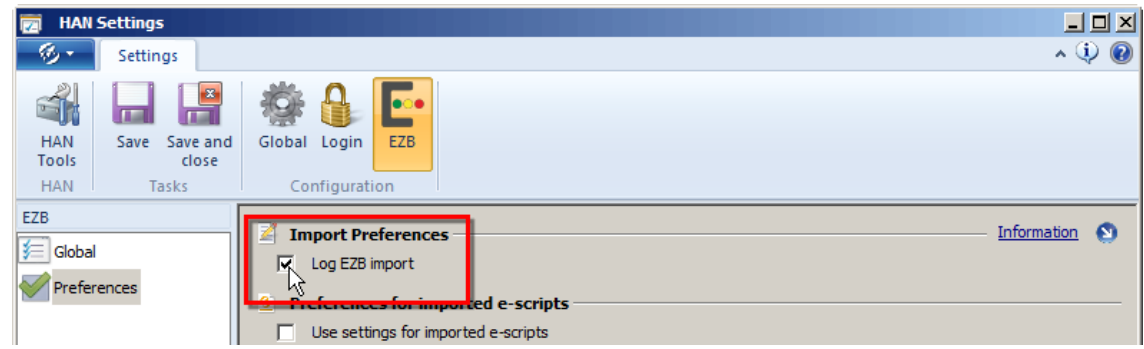

The EZB data logging is now inactive.

# **Disk Space Monitoring**

Available disk space is an important factor in maintaining reliability and availability of HAN. That is why HAN offers automatic monitoring of available disk space. You can define a lower limit to specify when you wish to be notified (by e-mail) of critically low available space.

**1.** Open the HAN Settings using the **HAN Tools** desktop shortcut.

**2.** Open the **Global** section of the **System Monitor** page to modify settings for monitoring:

Do not enter any values lower than the default values given, as these are the absolute minimum amounts of available disk space required to keep your HAN system stable.

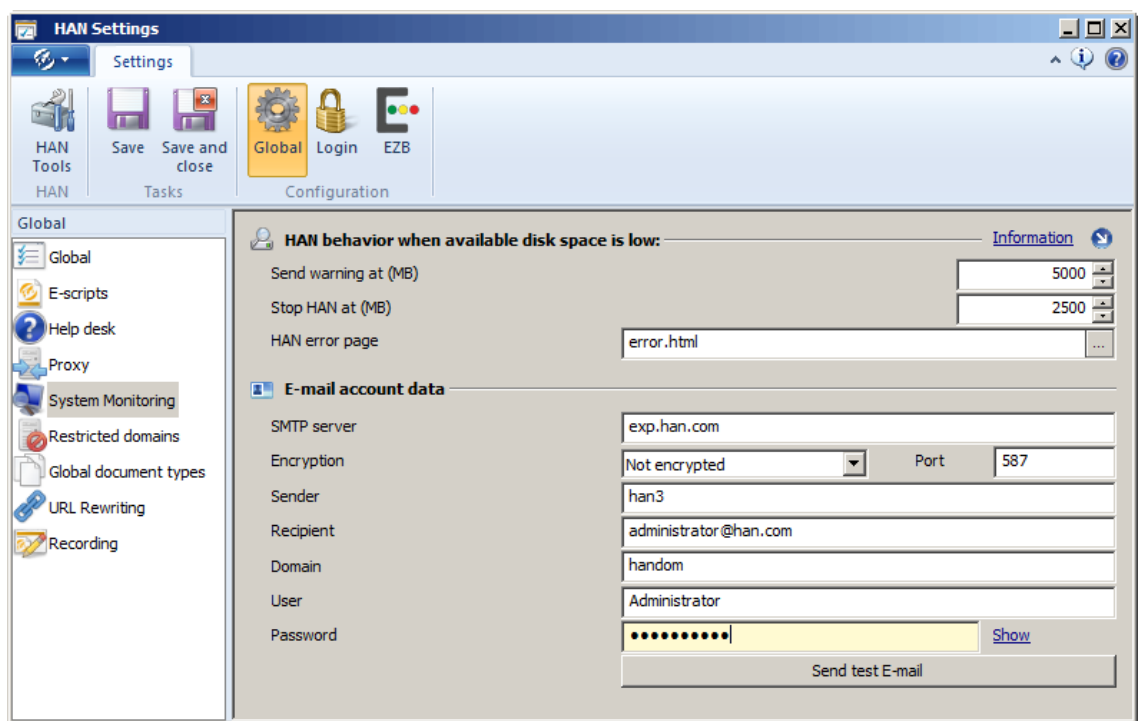

**Send warning at**. When the available disk space drops below this level, an e-mail warning is sent to the administrator. The warning is repeated every 1000th time the system is accessed thereafter.

**Stop HAN at**. When this level is reached, any further attempt to access HAN results in an error message, and no access is possible.

**HAN error page**. The page specified here is opened when the available disk space drops below the second value ("Stop HAN at"). Error pages are stored in \HH\HAN\Bin\WebSrv\error. You can modify the error pages stored here, or add your own pages.

**SMTP server**. The SMTP server used to send the warning e-mail.

**Port**. Port for the SMTP server.

**Sender**. Address used as sender of the e-mail. Enter an e-mail address here for use as the sender address.

**Recipient**. Address to which the e-mail warning is sent. Enter an e-mail address here for use as the recipient address.

**3.** Define the values for the System Monitor and save your settings by clicking on the **Save** button on the ribbon. Once saved, the settings are effective immediately.

# <span id="page-40-1"></span>**Configuring Authentication Services**

You can restrict access to the HAN system by configuring authentication services.

An authentication service is a predefined HAN module that detects user identity based on an authentication source.

HAN supports the following authentication services:

- IP address/host name check
- NT login (SSPI)
- ODBC interface to an ODBC-compatible database
- ODBC login via SHA1
- LDAP login
- ALEPH login
- LBS login
- SIP2 login
- XServer login
- SISIS login

The list of supported authentication services shown on the HAN Settings program includes additional services which are not described here. These are services that have been specifically adapted for special areas of use and for internal functions.

For details on the settings for each of the authentication services, see the appendix entitled "*[Authentication](#page-137-0) Services and their Modules*". This chapter shows you the settings for [authentication](#page-40-0) and how to configure an [authentication](#page-42-0) service.

#### <span id="page-40-0"></span>**Authentication settings:**

Settings for authentication are configured in the HAN Settings. Open the HAN Settings from the **HAN Tools** desktop shortcut. In the HAN Settings, select the **Authentication** page in the **Login** section:

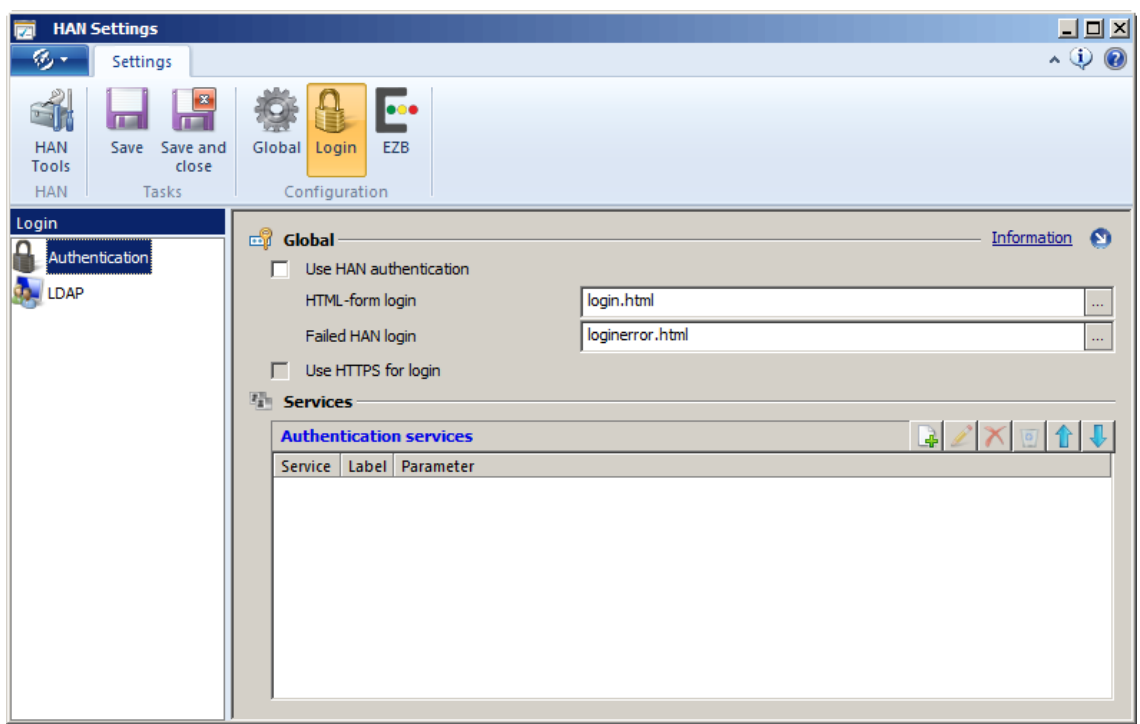

**Use HAN authentication**. Activates the authentication requirement for accessing HAN. We recommend using this option.

**HTML-form login**. Defines the HTML form to be used for HTML login on HAN.

**Failed HAN login**. In the event of login failure, the HTML page specified will be opened to inform the user and, depending on your configurations, to enable a renewed login attempt.

**Use HTTPS for login**. Uses HTTPS for logging in on HAN.

**Authentication services**. Lists all configured authentication services.

HAN distinguishes between implicit and explicit login. With implicit login, the user does not enter credentials; for explicit login, the user enters a user name and a password for authentication. Implicit login is based on client IP address or host name and is independent of user identity. The explicit login uses an HTML-form login:

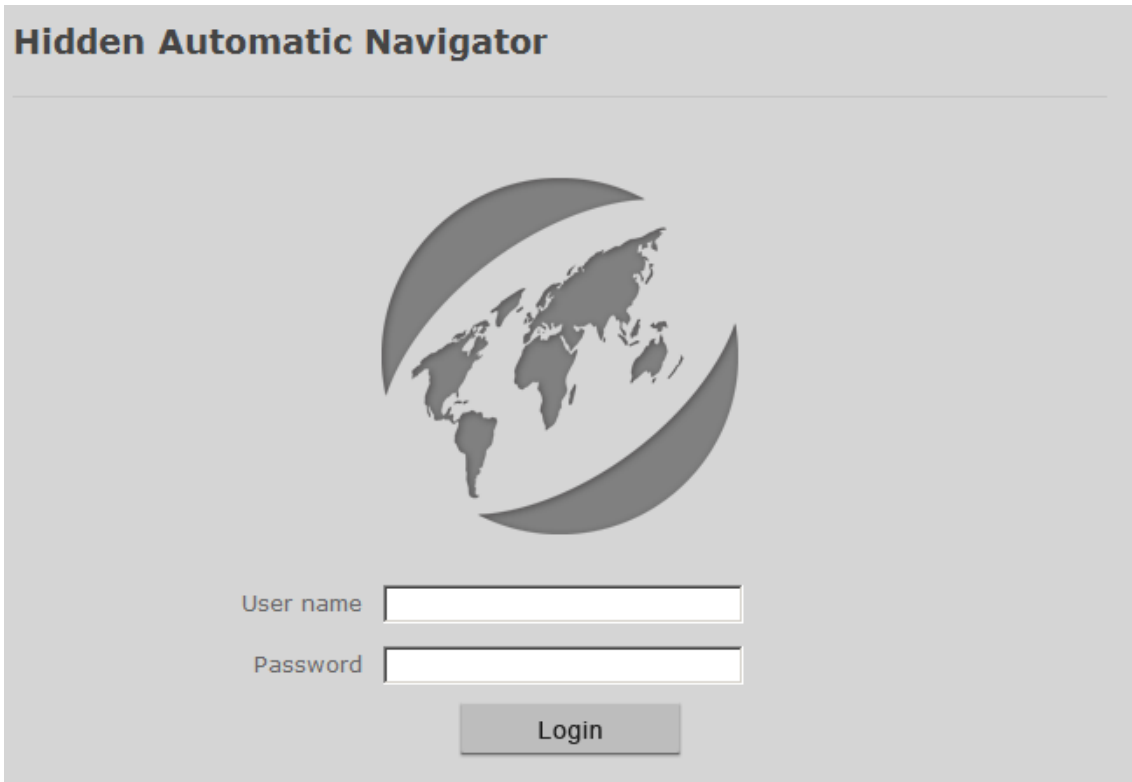

This login page can be edited and, if desired, adapted (for example, to match your intranet pages). For details on adapting the login page, see "*[Customizing](#page-52-0) HAN for Your Company*".

If you call the login page over HTTPS, data are encrypted before being sent to the HAN server. To use HTTPS, activate the **Use HTTPS for login** option.

#### <span id="page-42-0"></span>**Configuring an authentication service:**

The following steps demonstrate how to configure an authentication service, using the "IP Authentication" service as an example. Authentication services are configured in the HAN Settings:

**1.** Click on **Login** in the ribbon and select the **Authentication** page.

**2.** On the **Authentication** page, click on the **New** button at the top of the **Authentication services** list:

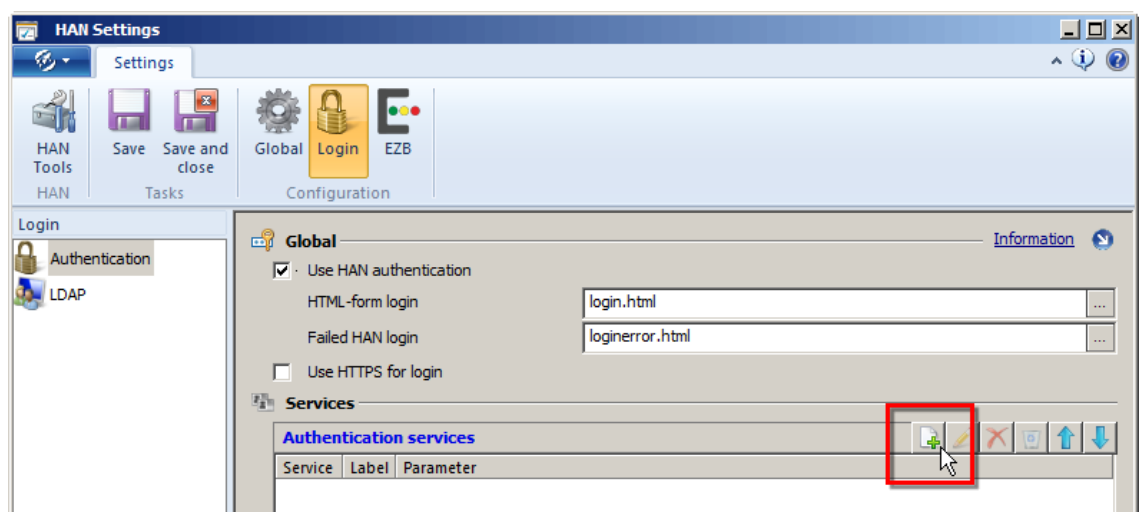

The list of authentication services shows all of the authentication services you have configured. If more than one authentication service has been defined, they are processed in order, from top to bottom, until one service has successfully completed the login, after which subsequent services are ignored. You can use the **Up** and **Down** buttons to change the order of authentication services. If an IP authentication service is defined, this is the first service applied, because IP-based authentication does not require user input.

**3.** In the **Authentication services** dialog, select the desired authentication service:

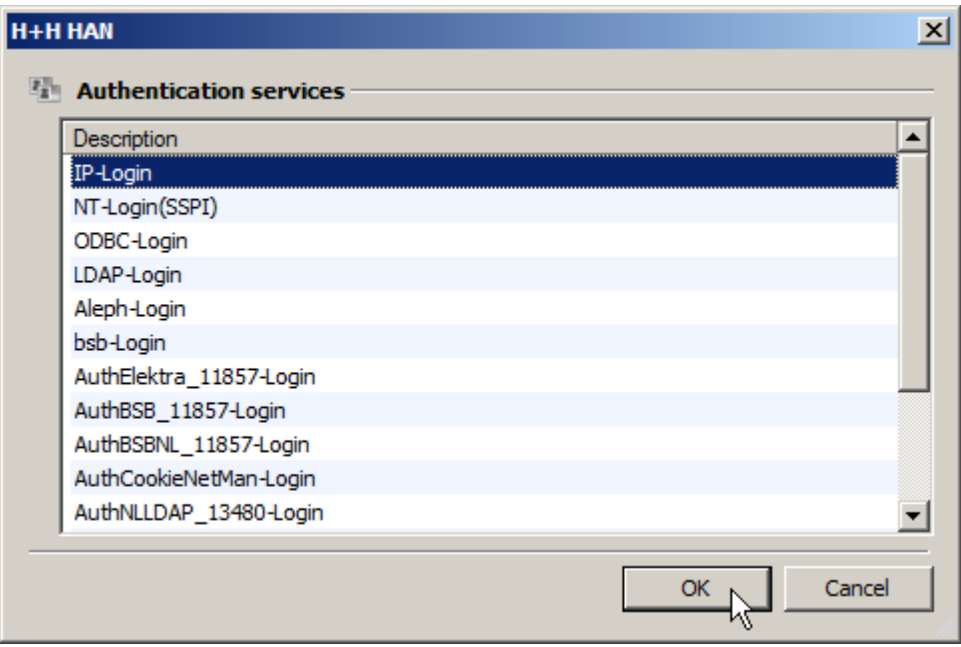

**4.** Click on the **OK** button. The dialog for **configuring an authentication service** opens automatically when you select a service. In the **Authentication service** field, enter a name for the new authentication service (in this example, "IP login"). The label (in this example, "IP") is required for internal processing:

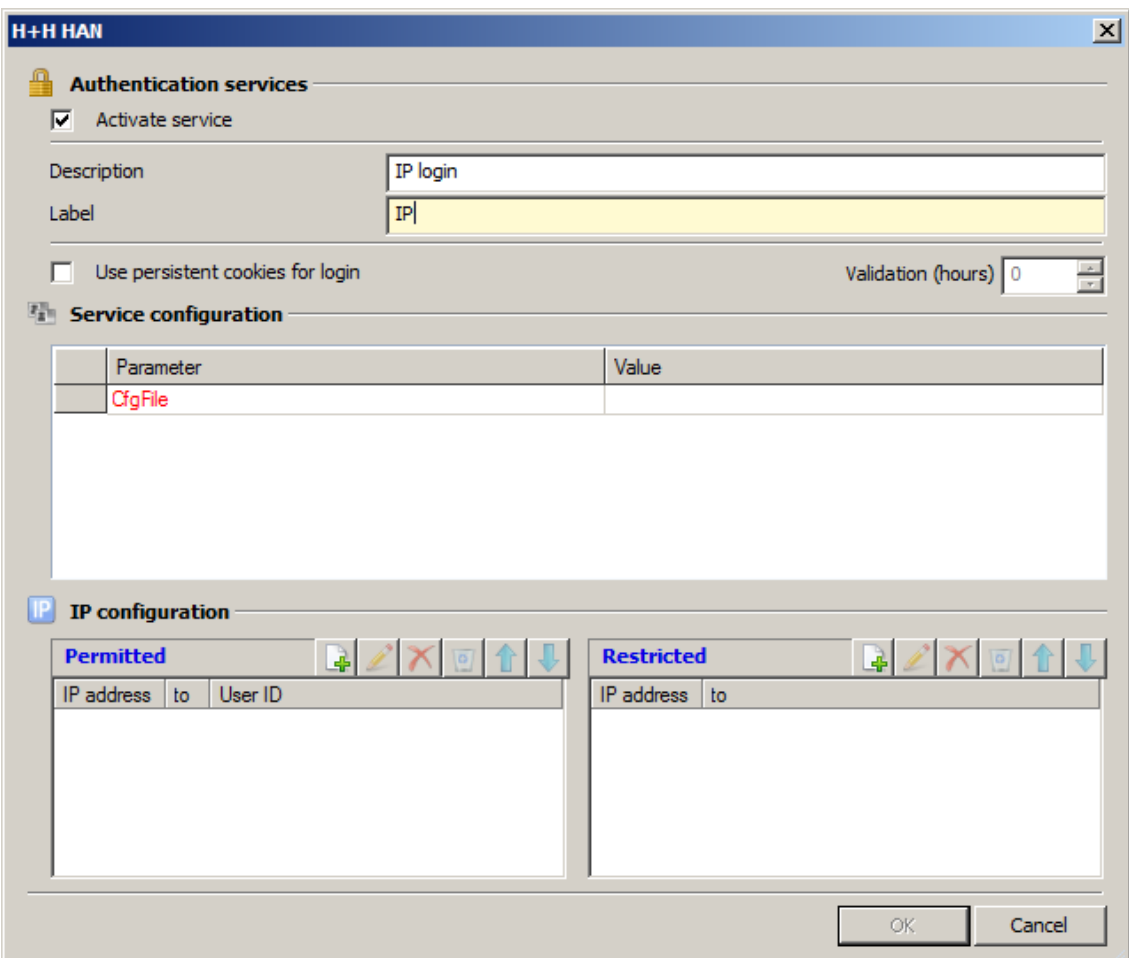

The **Activate service** checkbox activates or deactivates the service. Thus you can activate or deactivate a service as needed, while its configuration settings remain stored.

**5.** The parameters you can configure for the selected service are listed under **Service configuration**. A parameter is configured by entering a value for it. In our example, a file is required as the value; thus the **Select** button opens a File Dialog for selecting a file:

Parameter names written in red indicate required parameters; those written in black are optional.

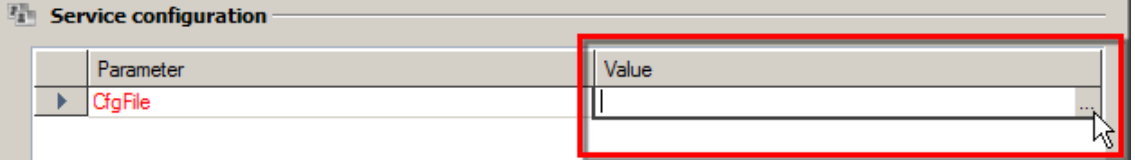

For our example, we specify a .CFG file that contains the permitted IP addresses:

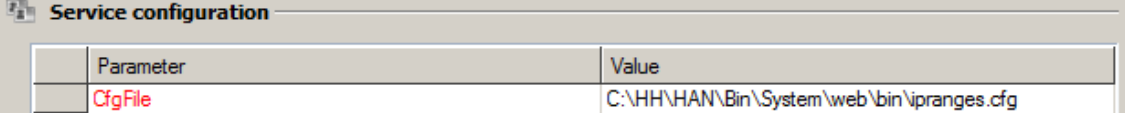

**6.** Your HAN program lets you set an expiration time for the validity of login credentials. This function is activated by selecting the **Use persistent cookies for login** option. When this option is active, you can set the period (in hours) of validity for a login.

To use this option, the user's browser must accept cookies from the HAN server. If no persistent cookie is set, the login credentials remain valid until the user closes the browser.

**7.** Under **IP configuration**, you can define permitted and excluded IP addresses:

The "IP login" option is the only authentication service that has a section for configuring permitted and excluded IP addresses. This section of the dialog is not shown for other authentication services.

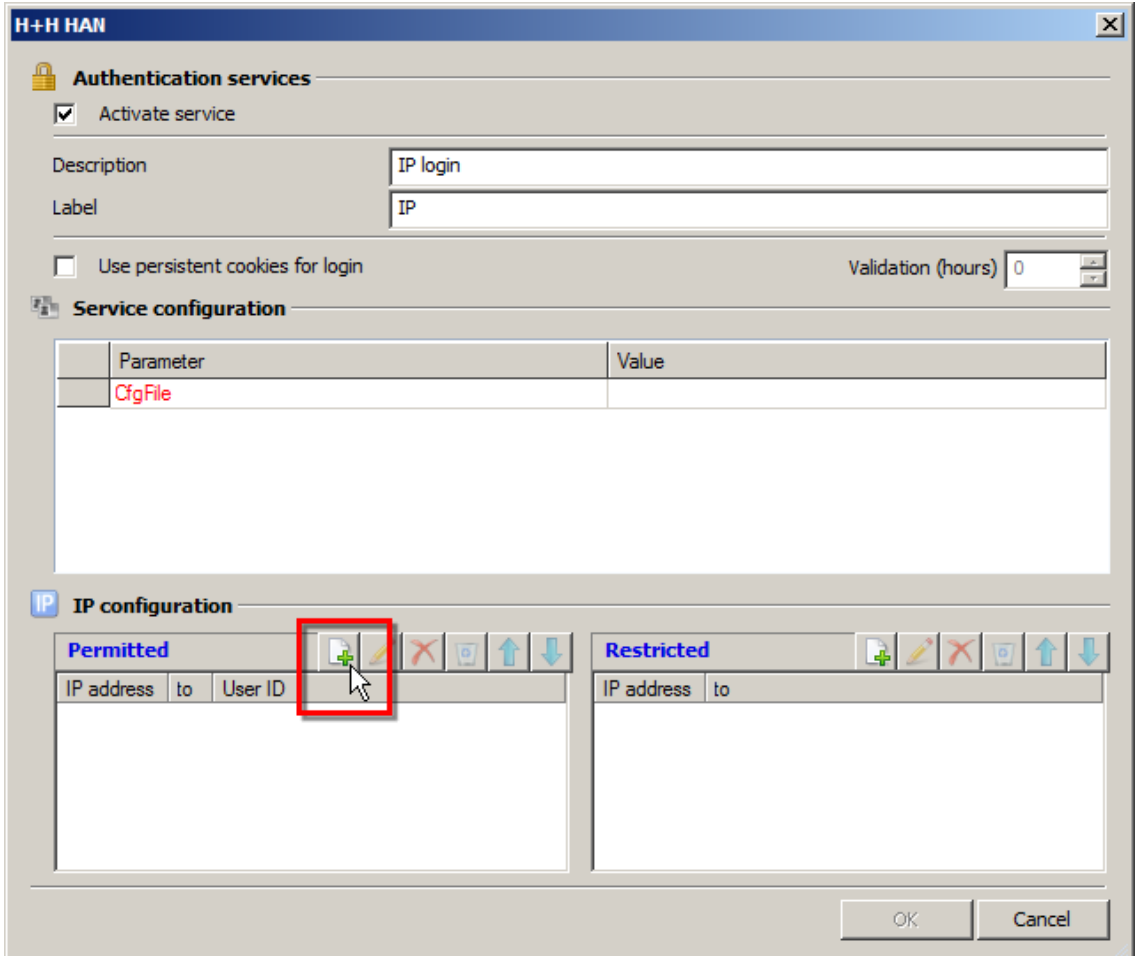

You can specify various ranges of IP addresses and/or host names to define which clients are

permitted to access HAN resources and which are explicitly denied access. You also have the option of defining a single user ID for a collection of IP address, for purposes of statistical analysis. For example, you could create an IP authentication service for users whose IP addresses are located within the library, and enter "Library" as the user ID in the **Permitted** section. As a result, all usage data originating from library computers is collected the statistics database with the user ID "Library".

To check the host names of client computers, the HAN web server has to perform reverse name resolution on the IP addresses. This function is configured in the HAN System Settings, on the **HAN Web Services** page. After activating reverse name resolution, the web service must be restarted (by clicking on the **Restart** button in the ribbon) before the change takes effect. If reverse name resolution is not activated, the handling of e-script calls will be very slow.

Before you activate name resolution, test your system's name resolution performance by running **nslookup** and entering the client IP address. The nslookup program should return the client's host name. If this works, then you can activate name resolution in the web server. If the host name is not returned, do not activate name resolution in the web server!

**8.** If you changed the setting for reverse name resolution, the web service has to be restarted before the new setting is applied for user authentication. If your changes affect only the definition of IP address ranges, however, it is not necessary to restart the web service. To restart the web service, begin by opening the HAN System Settings program from the Windows Control Panel under **System and Security/H+H HAN/HAN Web Service**. Click on the **Restart** button in the ribbon to restart the web service:

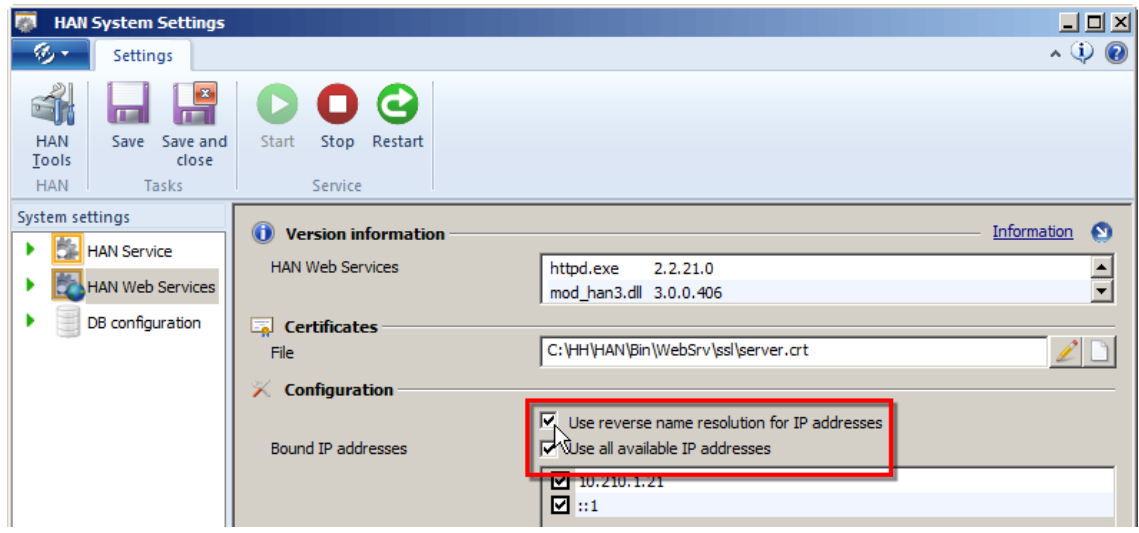

For details on working with the HAN System Settings program, see "*HAN System Settings*". Once the web server has been restarted, the new authentication service settings are applied for login on the HAN system.

# **Defining Permissions**

Your HAN program can restrict access to certain resources based on Permissions that you define.

Permissions define the conditions that users or client machines must meet before they can access the requested HAN resource. If the defined conditions are not met, an error message and/or a login page of your choice is opened.

Permissions can be allocated based on any of the following:

- Host name
- IP address
- Variables
- LDAP (group or OU)
- AD user account
- AD user group
- User OU

Each condition must be checked by a corresponding Authentication Service. When login is successful, the authentication service can store user-specific data in environment variables. When an e-script is called, the user's or client's permissions are checked against the corresponding values configured in the e-script before the access to the resource is permitted. If the user/client does not qualify for the permission, the specified error page (or login page) is shown. For details, see "*Configuring [Authentication](#page-40-1) Services*".

#### **Creating permissions:**

Permissions are created, edited and managed in the Data Editor. The ribbon in the E-Script Administration program has a button that starts the Data Editor:

**1.** To start the E-Script Administration program, use the **HAN Tools** desktop shortcut.

For details on working with the E-Script Administration program, see "*Providing Online Resources with HAN/E-Script Administration*".

**3.** In the Data Editor, open the Permissions page:

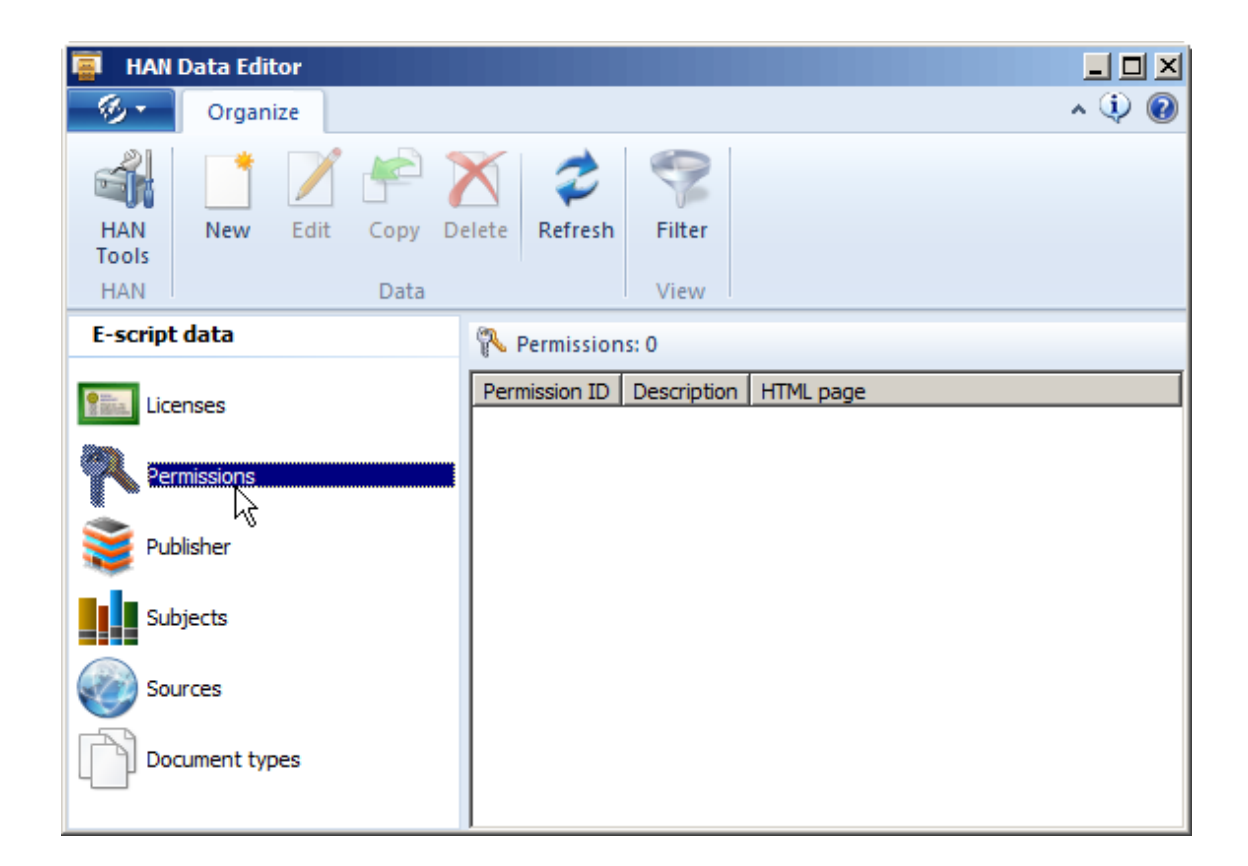

- **4.** Click on the **New** button in the ribbon to create a new Permission.
- **5.** Define the new Permission in the **HAN Permission** dialog:

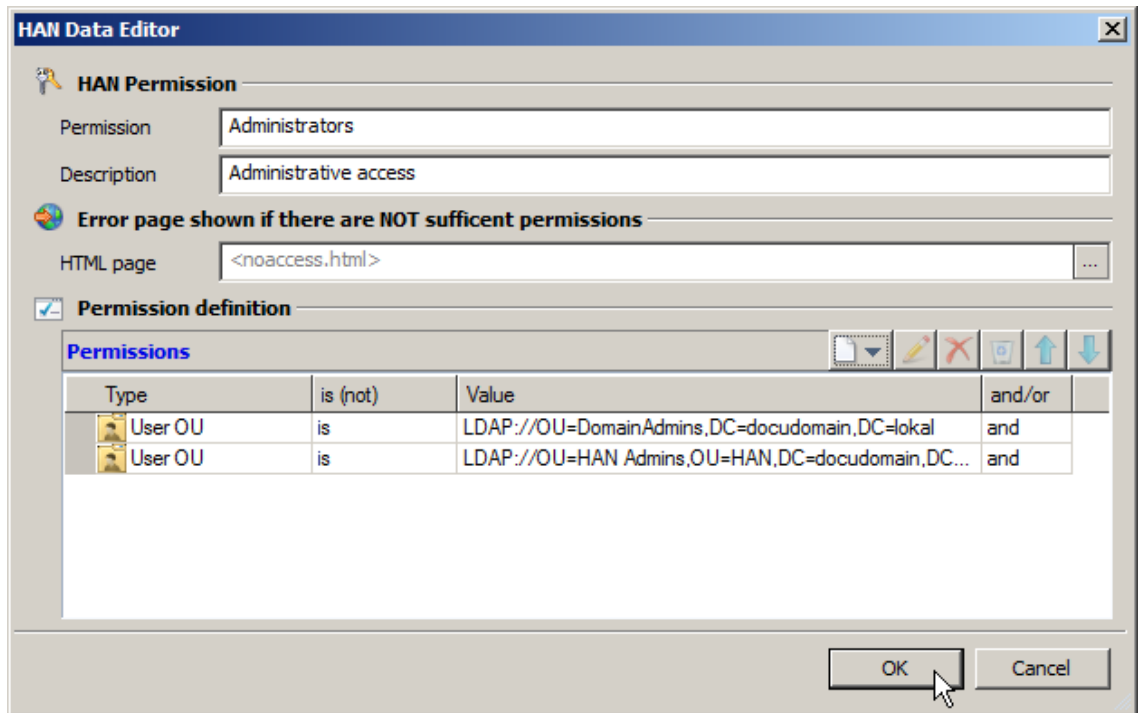

**6.** Click on **OK** to confirm. The new Permission is added to the list of permissions. To use it, allocate the Permission to an e-script.

#### **Allocating permissions:**

You can associate a Permission with your choice of e-scripts. Permissions are allocated in an escript's properties. To open the e-script properties for editing, select the desired e-script in the E-Script Administration program and click on **Properties** in the ribbon:

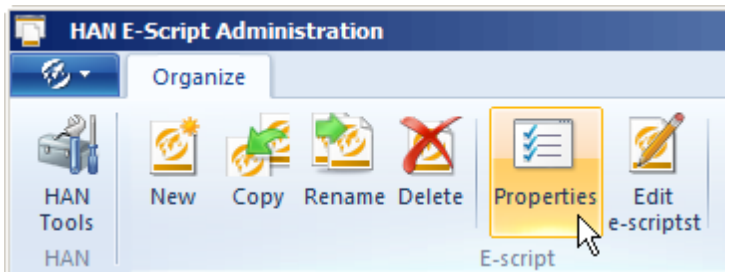

On the **Global** page, activate the use of permissions by clicking in the checkbox next to **Permission** so the checkmark appears. In the input field next to the box, enter the name of a permission manually, or click the **Select** button to open a dialog for selecting an existing permission. Click on the **Edit** button if you want to edit the specified permission:

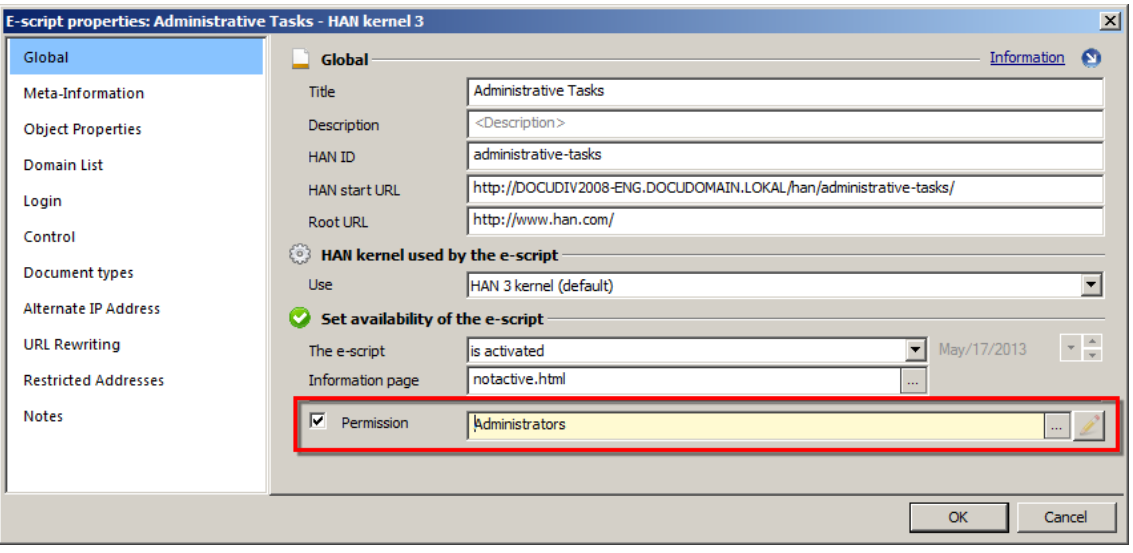

#### **Example:**

The instructions below show how to create a permission. This example demonstrates configuration of a permission that grants access only to users at computers that are located in the library ("IP Address Check"). An exception for library staff will also be configured here. Library employees in this example are members of the "HAN Admins" group, and will be granted location-independent access:

**1.** First of all, you need to select the authentication services that can determine the relevant conditions. In this example, these are the "auth ip.dll" and "auth Idap.dll" modules.

**2.** The next step is to check whether these authentication services have been configured. If they have

not, then both services must be set up before continuing with this example. For details, see "*Configuring [Authentication](#page-40-1) Services*". The steps subsequent to configuration of the authentication services are as follows:

**3.** Open the Data Editor, select the **Permissions** page and click on the **Create** button.

**4.** In the HAN Permission dialog, enter a name for the permission in the **Permission** field (in this example, "Library"). Entering a description in the **Description** field is optional (in this example: "For users inside the library only (staff exempt)"

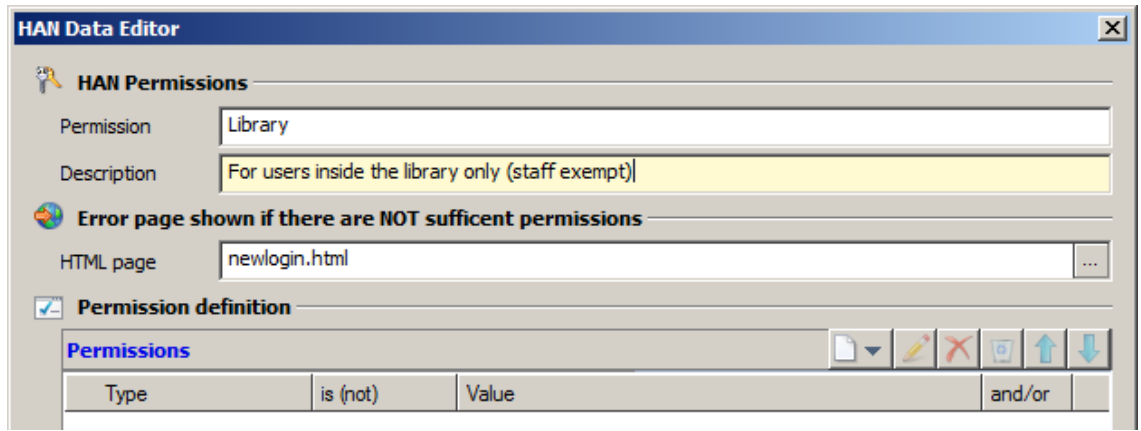

**5.** Click on the **New** button at the top of the **Permissions** list and select the condition that will define whether permission is granted. For this example, we begin by selecting **IP address** to define an IP address check:

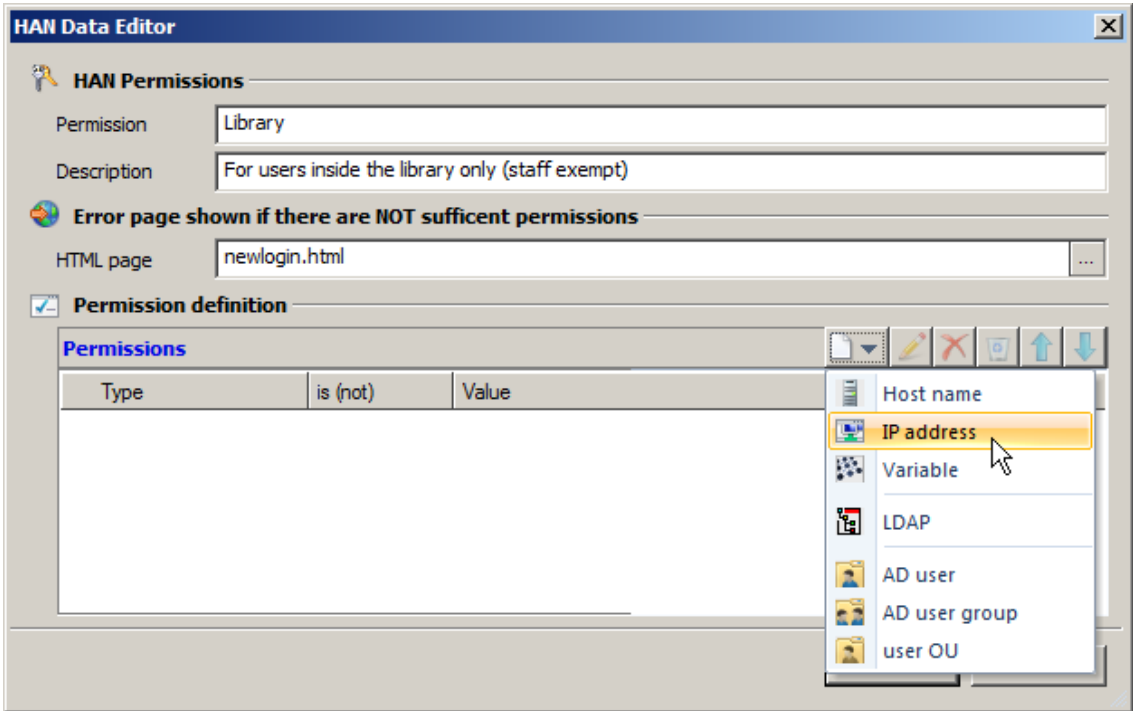

**6.** In the **IP address to be checked** dialog, we enter the IP address range of computers located in the library and confirm by clicking on **OK**:

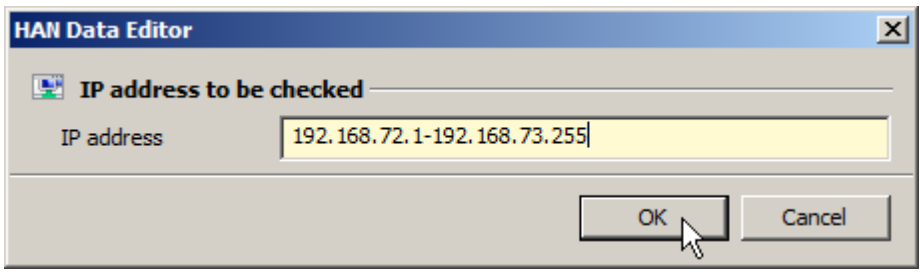

**7.** The procedure is similar for our next step: We click on **New** and this time select **LDAP**.

To perform authorization through an LDAP server, that server must be set up on the **LDAP Configuration** page of the HAN Settings. For details on setting up an LDAP server, refer to the HAN online help.

**8.** The **LDAP Group Selection** dialog opens. We select the desired LDAP group and click on **OK** to confirm.

**9.**You can link conditions with logical ANDs and ORs, if desired. You can also define whether a condition must be met or not met, by selecting "is" or "is not". To configure these links and requirements, click on the corresponding line in the desired column. For our example, we link the conditions with a logical "or":

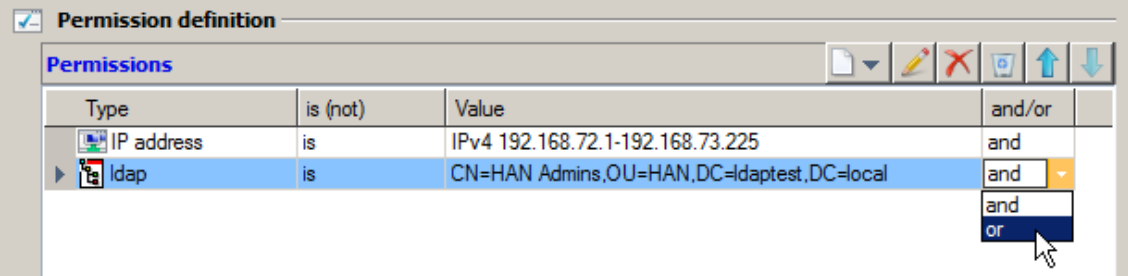

**10.** The last step is to specify the page to be opened in case of error, in the **HTML page** field. The page specified previously was "newlogin.html", which gives the user an opportunity for another login attempt. Depending on the level of permission required, you might want to have a login page opened that provides information on the type of login required.

These HTML pages are stored in \HH\HAN\Bin\System\web\htdocs\_user\haninfo.

Example: In this practical example, all library users have unrestricted access to library resources as long as they are inside the library. User location is determined from the IP addresses of the computer workstations in the library. Access from outside the library requires LDAP authentication. The assigned LDAP permission allows only library employees to access library resources from outside the library. Login from outside is performed on the central system, so it is clear from the outset

whether the request comes from an employee or a student. Thus there is no need, in this example, to have a login page opened. Anyone outside the library who cannot be authenticated as an employee will be denied access. Rather than a login page, the configurations in this example open an HTML page explaining that the library resources can be accessed only on the computers located inside the library. To this end, we created an informational page called **accessOnlyInLibrary.html.en**:

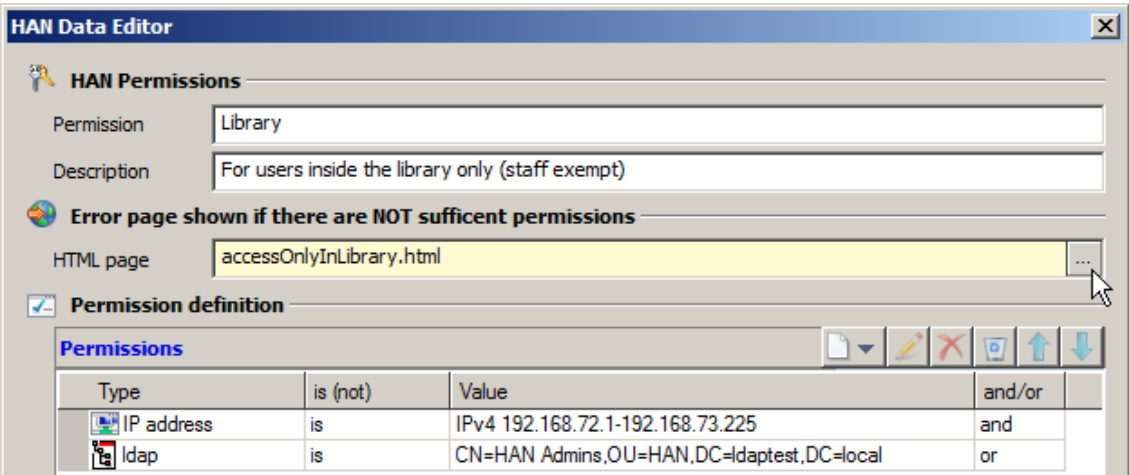

### <span id="page-52-0"></span>**Customizing HAN for Your Company**

HAN offers a number of ways to integrate your corporate identity or your organization's logo:

- On login pages
- In error messages

In both cases, you can adapt the existing HTML pages and create new ones. Login pages are stored in the **\HH\HAN\Bin\System\web\htdocs\_user\login** directory. Error pages are stored in the **\HH\HAN\Bin\System\web\htdocs\_user\haninfo** directory.

Program files for the web-based HAN program are stored in the  $HH\H\H\H\H\B\$ **\htdocs** directory. Do no make any changes in these directories. All files in these directories are overwritten during program updates.

Login and error message pages are available in various languages. The language in each file is indicated by the country code appended to the file name; e.g., "error.html.de" (German) or "error.html.en" (English). Selection dialogs show only those files which are in the same language as the operating system. Thus, when you create your own HTML pages for login or error messages, it is essential to append the country code to the file name.

Keep in mind when editing login pages that the following HTML text must be included, unchanged, in the page:

```
<form action="/hhauth/login" method="POST">
```

```
Name:&nbsp;<input type="text" name="User" maxlength="30">
     Passwort:&nbsp;<input type="Password" name="Password"
maxlength="30" >
     <input type="submit" value="Login" style="width:96px">
</form>
```
# **Providing Online Resources with HAN**

With HAN you can provide your users with access to a variety of online resources over a centralized interface. The source of the resource provided cannot be detected by the client in your network, because the client communicates only with the HAN server. Validation of user credentials is also handled entirely by HAN. To this end, HAN uses scripts to call the requested online resources. These e-scripts are specially adapted to carry out all the procedures that are necessary for calling the desired resource correctly.

This chapter describes details on how to provide online resources for your users with HAN. Online resources are made accessible in HAN through the use of e-scripts. An e-script contains both a script that calls the online resource, and all of the settings required for calling the e-script correctly. E-scripts are created in HAN E-Script Administration. To run the E-Script Administration program, use the **HAN Tools** desktop shortcut.

Which is the best way to create a given e-script depends on the degree of complexity involved:

- With automatic script recording: If the root URL of the online resource is the same as the destination URL in the e-script, HAN can create an e-script automatically, with no further editing required. In this case, the root URL is the target URL if no redirection takes place; for example, no login is required, or the login uses an HTTP dialog.
- With manual script recording: If redirection is involved or login is carried out in the background of a web page, the script must be recorded manually. This entails a number of additional steps, such as inserting variables in URL parameters.

The chapters linked below provide details on creating e-scripts:

"*Creating [E-Scripts](#page-54-0)*" describes both the automatic and manual recording methods for creating escripts, as well as how to optimize manually recorded scripts.

"*Using Flexible URL [Parameters](#page-62-0)*" explains how to make your e-scripts more flexible by inserting variables in place of session-specific parameters.

"*[Conditional](#page-75-0) Scripts*" provides details on customizing e-scripts for reliable use with web pages that have both blocked and accessible areas, and for logins that are required only when a user attempts to access a blocked area.

"*[Frames](#page-81-0)*" describes how to optimize your e-scripts for use with frame-based web pages.

"*[Allocating](#page-83-0) Licenses*" describes how to have HAN associate licenses with your e-scripts, to ensure licensing-compliant use of the online resources you provide.

# <span id="page-54-0"></span>**Creating E-Scripts**

A HAN e-script contains a script that calls an online resource via the HAN server. In addition to that script, each e-script stores a number of properties. For details on what properties an e-script can have, see "*Managing HAN [Resources/E-Scripts](#page-85-0)*". The central element of an e-script is the script, which both initiates the call of an online resource and defines certain behaviors or conditions associated with the call. This script can include an automatic login on the origin server, for example, or can navigate the user to a particular HTML page. Further definable properties may include licenses or permissions, which can optionally be associated with the e-script.

This chapter describes how to create and edit e-scripts. There are two ways to create a new e-script:

- Without manual recording (e.g., when authentication is based on IP address, or when login uses an HTML login form).
- With manual recording (e.g., when explicit login is required on the origin server).

#### **E-scripts created without manual recording:**

If the root URL of the online resource is also the target URL in the e-script, then no manual recording is required when you create the script. Simply create a new e-script and write in the root URL for the online resource; the e-script is functional right away. For details on creating an e-script without manual recording, see "*No Manual [Recording](#page-55-0) Required*".

#### **E-scripts created with manual recording:**

Manual recording is required whenever the root URL and target URL for the e-script are not the same; for example, because a login or other manual user activity is required. The first step, as for the method without manual recording, is to create the e-script. Then you initiate the recording process and begin navigating to the desired target page, handling whatever steps are required for access to the resource. Once you reach the target page, you end the recording mode and save the script. You also have the option of running HAN's testing utility, to check the functioning of the script. For details on creating an e-script using manual script recording, see "*Using Manual Script [Recording](#page-57-0)*".

#### **Optimizing a script:**

Once a script has been recorded, it should be streamlined so that only the only pages it opens are those relevant for HAN. These can include, for example, login pages, target pages, and any intermediate pages that are required for subsequent processing. The goal is to limit scripts to the essentials and keep them as short as possible. The shorter the script, the faster HAN can process it. For a detailed demonstration of how a script can be optimized, see "*Using [Manual](#page-61-0) Script [Recording](#page-61-0)*".

#### **Optimization options:**

- Delete superfluous steps: First, you can delete any steps that are not directly connected with calling the target URL.
- Replace parameters: This step makes session-specific values in URL parameters flexible. For details on how to make URL parameters flexible, see "*Using Flexible URL [Parameters](#page-62-0)*".
- Creating conditional scripts: For web sites that have both freely accessible and protected content, you can create conditional scripts that perform a login only for the protected content. For details on creating conditional scripts, see "*[Conditional](#page-75-0) Scripts*".
- Adaptations for frame-based web pages: For frame-based web pages, the script must reference the definition file for the frameset; otherwise only a frame is opened by the script, rather than the whole web page. For details on integrating frame-based web pages, see "*[Frames](#page-81-0)*".

#### **Additional options:**

In addition to optimization, you can associate licenses to e-scripts: If you simply provide online resources with HAN with no further configuration steps, then – theoretically – any number of your users can access the online resources thus provided. If this is undesirable, however, for example due to licensing conditions between your organization or firm and the original provider, you can associate HAN licenses with your e-scripts to prevent violation of those conditions. For details on licensing your e-scripts, see "*[Allocating](#page-83-0) Licenses*".

### <span id="page-55-0"></span>**No Manual Recording Required**

The simplest form of an e-script is one in which the root URL for the online resource is the same as the target URL to be opened by the e-script. When this is the case, the script does not require editing; all required information is automatically stored in HAN when the e-script is created.

In the following example, we create an e-script that opens the web edition of the Financial Times newspaper using the URL **http://www.ft.com/home/us**:

**1.** Open E-Script Administration.

**2.** Click on the **New** button in the ribbon to create a new e-script.

**3.** In the **Information for creating a new e-script** dialog, enter a name for the e-script in the **Title** field and the root URL in the **Root URL** field:

The HAN ID may contain only numbers and letters (upper and lower case). The length of the ID cannot exceed 256 characters.

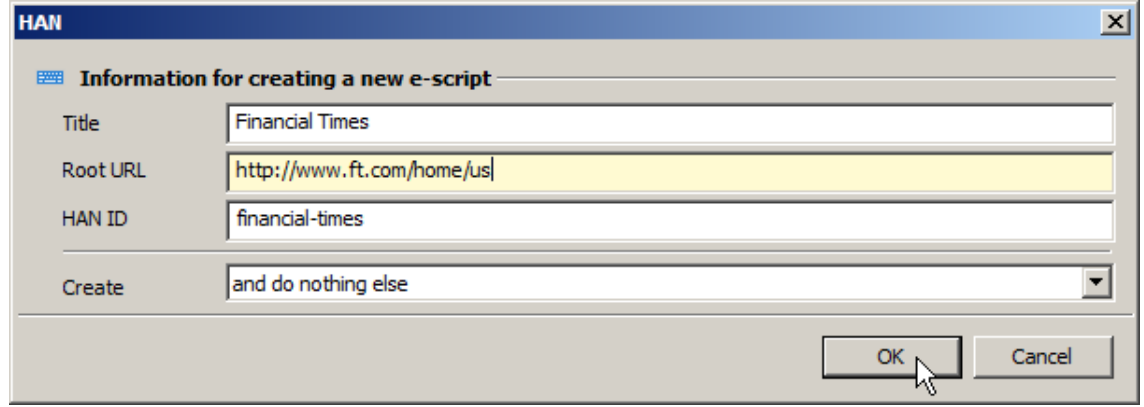

The name in the **HAN ID** field is generated automatically by HAN; you can edit the HAN ID if desired.

The HAN ID has to be unique, as it is the primary identification criterion within HAN.

In the **Create** field, you can choose an action to be executed by HAN automatically after creating the e-script:

**and do nothing else**. No further actions are automatically carried out after the e-script is

created.

- **then open e-script properties**. The e-script properties dialog is opened automatically.
- **then open it in the Script Editor**. The newly created e-script is automatically opened in the Script Editor.
- **then begin recording in the Script Editor**. The e-script is opened in the Script Editor and the recording mode is activated.

Because we are creating a script for which no manual recording is required – i.e., which we do not need to edit – we select **and do nothing else**.

**4.** Click on **OK** to confirm your input. The new e-script is saved and is displayed in the E-Script Selection:

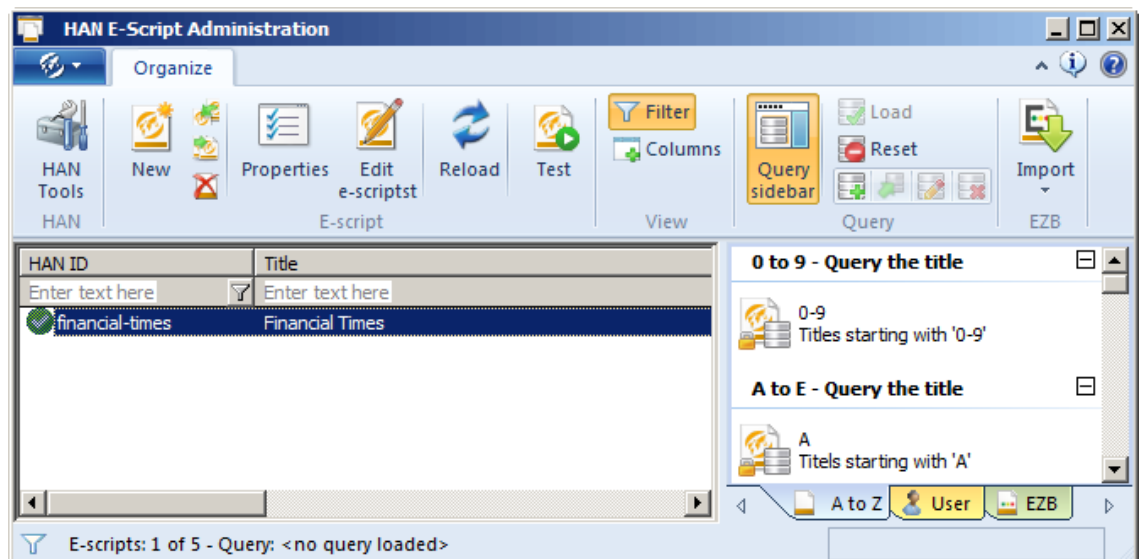

A standard script is automatically created for the e-script, which in this case is completely adequate for the purpose because no further user input is required. The new e-script is fully functional as soon as it has been saved, and can be called using the URL **http://<HAN server FQDN>/han/ financial-times** (assuming you did not modify the HAN ID in Step 3 above).

Alternatively, you can test the e-script in the E-Script Administration program by clicking on **Test** in the ribbon.

If the test is not successful, then the automatic recording function did not obtain all of the data required for the script. This may be the case, for example, if parts of the website are loaded from other domains which had not yet been recorded at the conclusion of automatic recording. When a script made with automatic recording fails in testing, you will generally find that you have to use manual script recording to provide the desired resource. For details on manual script recording, see "*Using Manual Script [Recording](#page-57-0)*".

#### **Script with login:**

To create a script that performs a login on the origin server with an HTTP login dialog, only one

additional step is required: Create a new e-script and select the **then open e-script properties** option in the **Create** field. In the e-script properties, open the **Login** page and enter the login data:

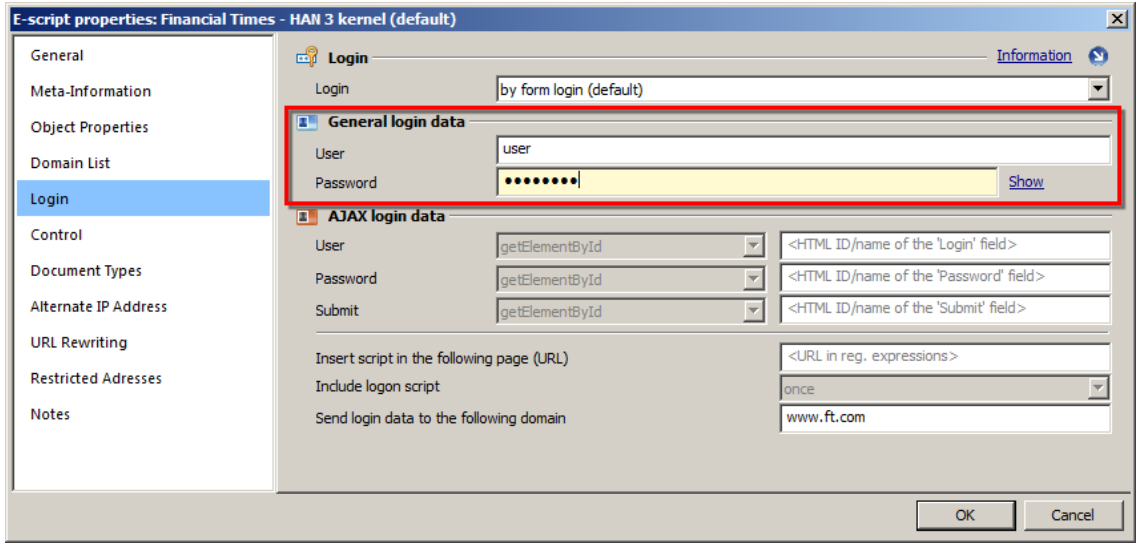

For further information on the properties of e-scripts, see "*Managing HAN [Resources/E-Scripts](#page-85-0)*". When logging in using an HTTP login dialog, data is encrypted before it is sent by the browser. For this reason, data for the access script is not relevant. HAN sends the data when it is requested by the origin server. To create an e-script that performs login in the background or guides the user to a specific HTML page, you need to record a script manually. For details on creating an e-script using manual script recording, see "*Using Manual Script [Recording](#page-57-0)*".

### <span id="page-57-0"></span>**Using Manual Script Recording**

In this example, we will create an e-script that opens a page at the H+H HAN testing site (**http:// www.hh-han.com/testinghan**). The first steps are the same as those for creating an e-script without manual recording. For details on creating e-scripts without manual recording, see "*No [Manual](#page-55-0) [Recording](#page-55-0) Required*". The home page of the test site lists the test areas available and shows the login credentials to be used. Click on the "Login via HTML form" link. This open a login form. Enter "HAN" (without quotations marks) for both user name and password and click on "Login". This opens a page that offers congratulations on your successful login, and shows an overview of the HAN automation feature. This will be the target page of the e-script created in the following example:

**1.** Create a new e-script (title: Login) with **http://www.hh-han.com/testinghan** as the root URL:

Because we are using HTTP, there is no need to specify the protocol when entering the URL. When using HTTPS, however, the protocol must be entered.

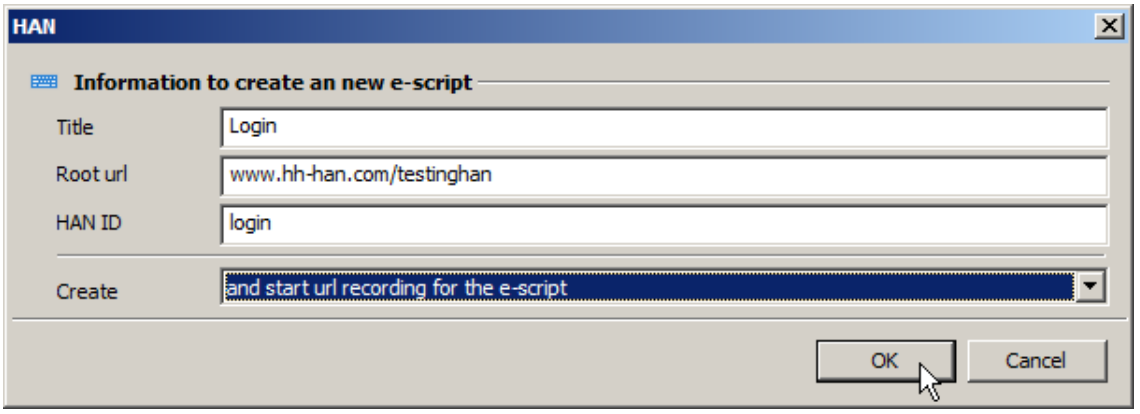

**2.** In the **Create** field, select the option **then begin recording in the Script Editor** and click **OK**. HAN creates the e-script and automatically starts the manual script recording process. The Script Editor runs in the background. Manual script recording runs in your browser (specifically, in the default browser as defined in the operating system):

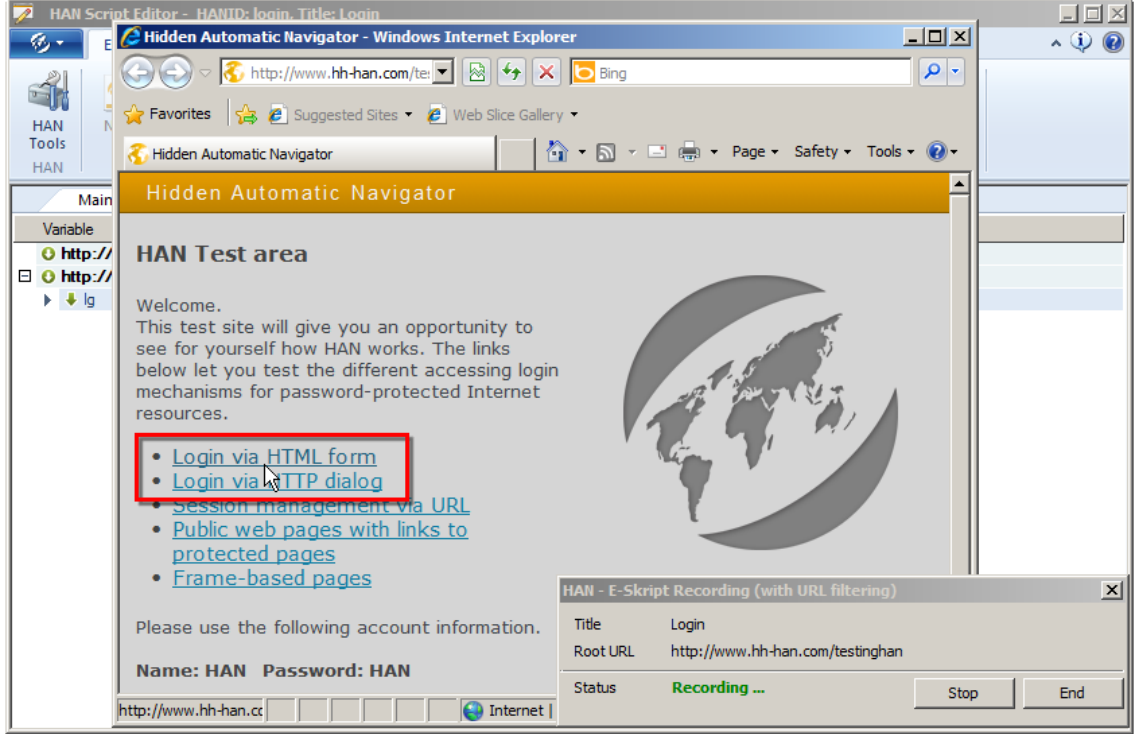

**3.** To record the script, carry out all steps required (i.e. login, navigation) to reach the target page. In this example, the steps include clicking the "Login via HTML form" link, entering the user credentials and then clicking on **Login**. The target page is now open, for this example.

**4.** In the recording window, click on **Exit** to stop the recording process and return to the Script Editor:

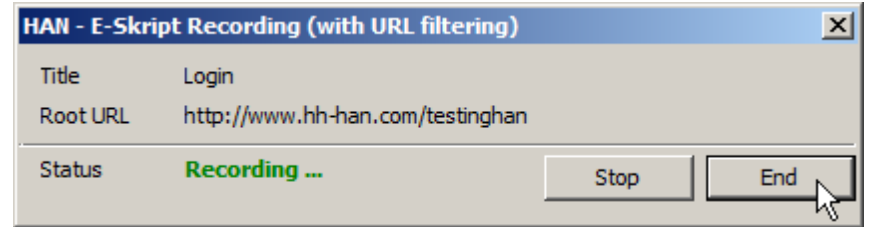

The Script Editor window shows all of the recorded steps:

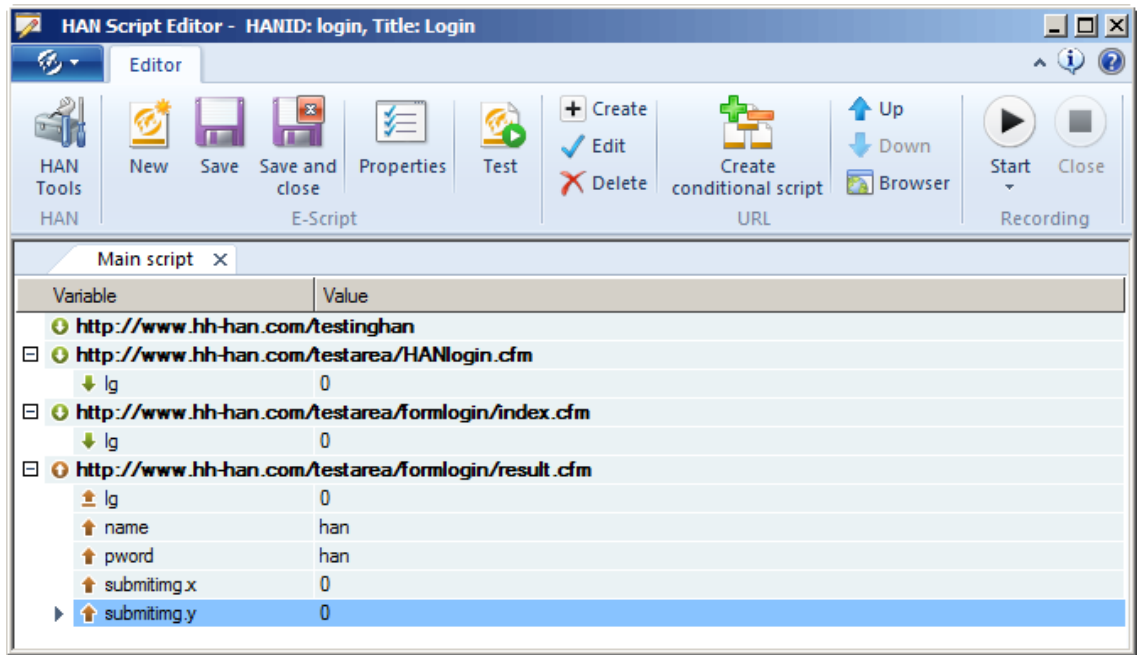

**5.** Click on the **Save** button in the ribbon. This saves the entire e-script.

You now have a fully functional script that you can call using the testing function. To test the script, click on **Test** in the ribbon. In some cases, a script may contain calls that are not relevant for the desired process. In such cases, it is a good idea to optimize the script before releasing it for use. Before going into details on script optimizing, we shall outline the [structure](#page-59-0) of a script in the following. The subsequent section explains how to [optimize](#page-61-0) a script:

#### <span id="page-59-0"></span>**Structure of a script:**

A script shows the process that executes when a URL is called in HAN. The steps are processed in the order shown, from top to bottom. Three levels are distinguished:

- $\bullet$  URL
- Parameters
- Values

The URL is the highest in this hierarchy:

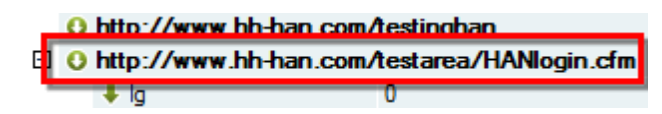

URLs can have any number of parameters. Each parameter is assigned to the URL above it in the hierarchy:

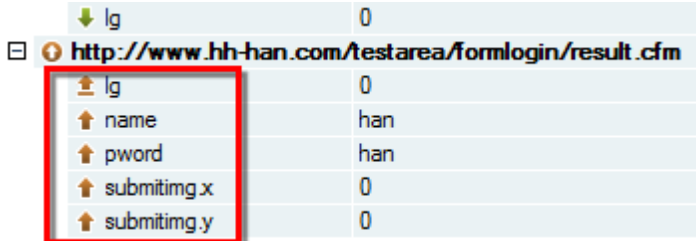

Each parameter has a value assigned to it:

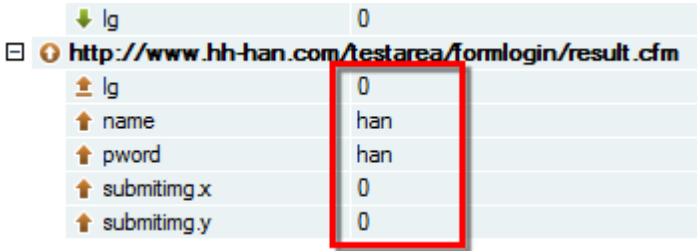

When the sample script was created (ses previous section), a number of URLs were recorded. These URLs do not all have the same number of parameters. In accordance with the hypertext transfer protocol (HTTP), both URLs and parameters can be sent using the POST and GET methods. HAN detects the correct method when the script is recorded and shows the result next to the URL:

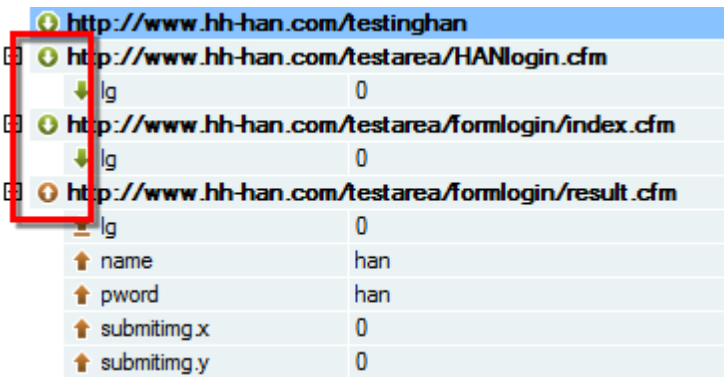

HAN stored the login data you entered while recording the script:

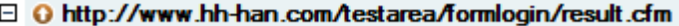

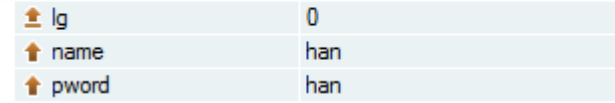

This data is sent automatically when the script executes; thus no user input is required for login. You can modify scripts at any time. Double-click on a URL or a parameter to change the properties stored for it. Alternatively, you can right-click and then select **Edit** from the shortcut menu.

Click on the **New** button in the ribbon to add a URL. Click on the **Delete** button to delete the selected item.

The URL shows the protocol used to call it. To change the protocol manually, double-click on the URL and edit it. Then change the protocol in the server node properties.

#### <span id="page-61-0"></span>**Optimizing a script:**

Unlike a script used for programming, such as a Java or Visual Basic script, for example, a HAN script may contain steps that are not relevant for the intended process. There are two reasons for this:

- The information recorded may include elements that have nothing to do with the intended purpose of the script, but were recorded because they were part of the web page contents.
- The path to the target page can go through a number of forwarding operations.

Following the recording process, they script includes all the steps that were carried out to arrive at the target. Afterwards, you can optimize the script so that the e-script opens only the relevant page(s). These can include, for example, login pages, target pages, and any intermediate pages that are required for subsequent processing. The goal is to limit scripts to the essentials and keep them as short as possible. The shorter the script, the faster HAN can process it.

Before optimizing an e-script, we recommend making a backup copy of it. This way, you can edit the copy and still have the original in case anything goes wrong during optimization (e.g., deleting one URL too many).

When you click on **Start** in the ribbon to begin a new recording process, this deletes the previous main script and replaces it completely with the new recording.

#### **Optimization options:**

- 1. Delete superfluous steps: First, delete any steps that are not directly connected with calling the target URL.
- 2. Flexible URL parameters: When an HTML page is called, parameters containing session-specific values are often added to the URL. These can lead to errors later, when the page is called again using the script. This can be avoided by replacing the parameter values with variables, to make the parameters flexible. For details on how to make URL parameters flexible, see "*Using [Flexible](#page-62-0) URL [Parameters](#page-62-0)*".
- 3. Create conditional scripts for online resources that have password protection only in some areas: Some web pages offer access to both protected content and freely available content. To have a login performed only for the protected content, HAN can use conditional scripts as a supplement to the main script. The conditional script executes only when a defined condition is met (e.g., when a protected resource is requested). For details on creating conditional scripts, see "*[Conditional](#page-75-0) Scripts*".
- 4. Adaptations for frame-based web pages: Frame-based web pages require additional processing to ensure that the definition file of the frameset is linked in the script; otherwise, only a frame is

displayed, rather than the entire web page. For details on integrating frame-based web pages, see "*[Frames](#page-81-0)*".

#### **Example:**

In our example, the login page and target page are the relevant pages. This is what the script looks like directly following the recording process:

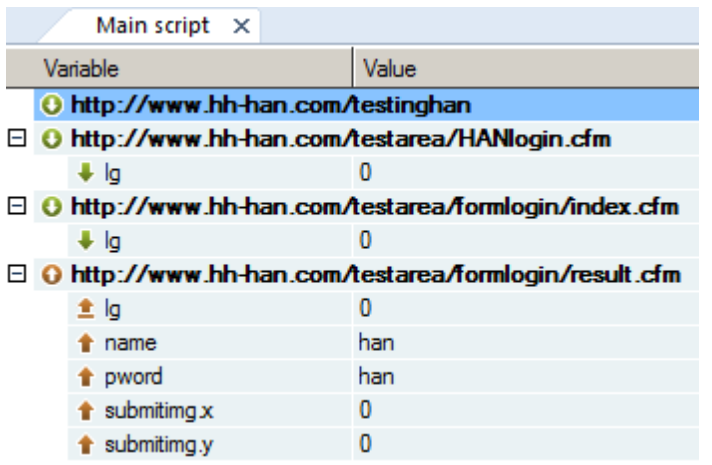

After optimizing, the script looks like this:

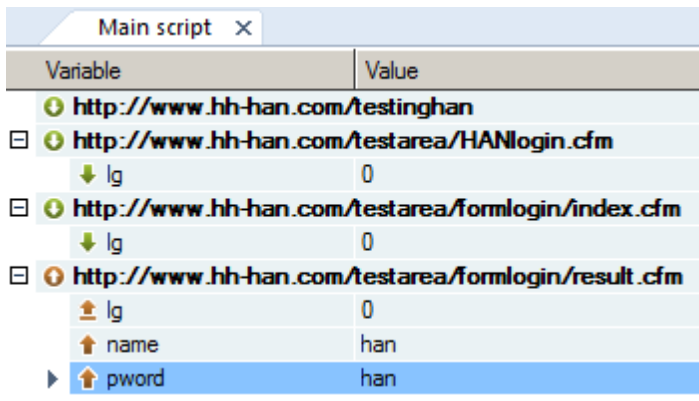

### <span id="page-62-0"></span>**Using Flexible URL Parameters**

When a web page is called, session-specific values in the URL may be sent to the web server; for example, to verify the validity of a session. When you record a script in HAN, these values are fixed in URL parameters. If you test it right away, the script will work. When used later to call a page, however, the parameter values may have expired, in which case the script fails. This is why HAN offers the option of using flexible parameters, which store their values in variables. With this feature, HAN does not send the parameter value saved in the script, but rather the current value used by the origin server, valid in the session from which the URL is called. The following demonstration illustrates this technique:

**<sup>1.</sup>** Create a new e-script with **http://www.hh-han.com/testarea/cookie/index.cfm?**

**lg=0** as starting URL and the **"then begin recording in the Script Editor"** option selected in the "Create" field. For details on creating e-scripts, see "*Creating [E-Scripts/No](#page-55-0) Manual Recording [Required](#page-55-0)*".

**2.** Enter the user credentials, **HAN**/**HAN**, and click on **Login**.

**3.** Click on **Exit** to stop the recording process. On conclusion of recording, the script is shown in the Script Editor as follows:

We have already optimized this script by removing unneeded URLs. For details on optimizing scripts, see "*Creating [E-Scripts/Using](#page-61-0) Manual Script Recording*".

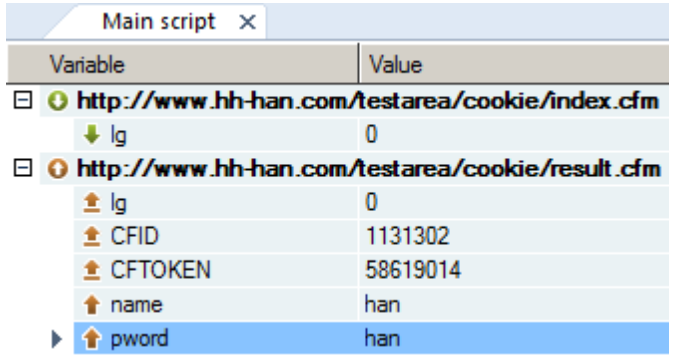

The **CFID** and **CFTOKEN** entries are URL parameters that have different values each time the page is opened.

When you create an e-script, you might not know which parameters have different values each time the URL is called. In such cases it can be helpful to create the script again later, under a different name, and then compare the parameters values in the second version of the script with those in the first.

**4.** Double-click on the **CFID** parameter in the Script Editor to open the parameter properties.

**3.** In the **Edit URL Parameters** dialog, set the option for **Parameter** to **is used for login - user (\_HANURL\_USER\_)** and click **OK**:

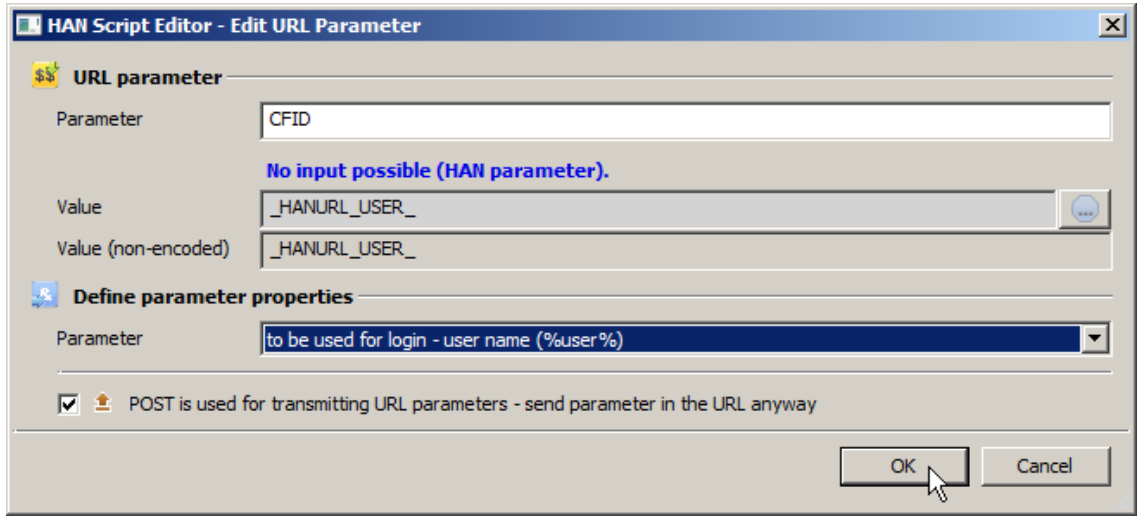

The value for the **CFID** parameter is replaced by **HANURL** USER :

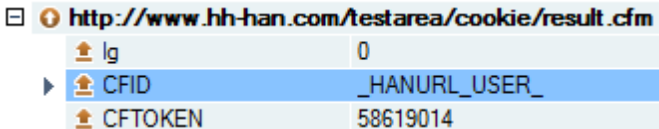

HAN replaces this parameter value both in the selected URL and in all other instances in the script.

**6.** Open the properties of the **CFTOKEN** parameter and set the option for **Parameter** to **is used for login - password (\_HANURL\_PASSWORD\_)**:

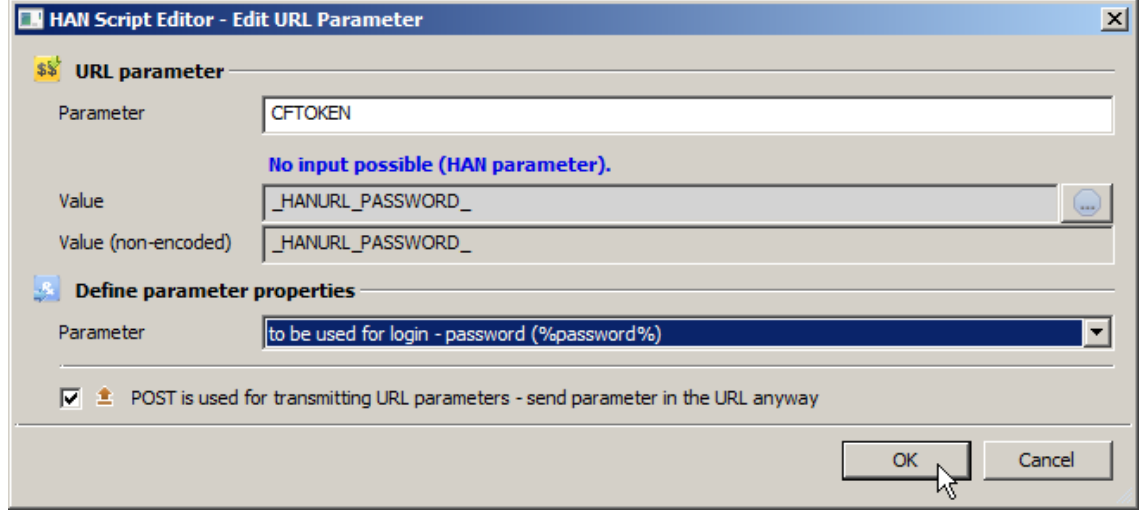

After you click on **OK**, HAN replaces all instances of the **CFTOKEN** parameter with **\_HANURL\_PASSWORD\_**:

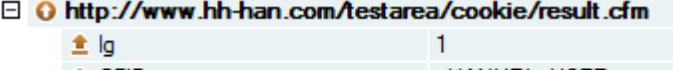

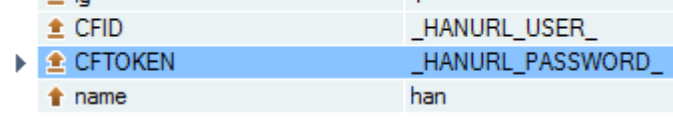

**7.** Click on the **Test** button in the ribbon to test the e-script. The web page called now shows the current values of the **CFID** and **CFTOKEN** parameters.

#### **Options for defining parameters in URLs:**

The method outlined above for making parameters flexible involved straight replacements. We doubleclicked to open parameter properties and replaced the values for login with the predefined HAN variables for user ID and password. Your HAN system also lets you replace a random value with a variable that is not bound to a particular purpose. You can replace not only parameter values, but also session IDs in URLs with variables.

HAN can replace a value with a variable only if HAN recognizes the value. Some web pages, however, contain parameters in hidden form fields. A common example is the " viewstate" parameter used in ASP pages. If a variable is used to send data over HAN to the origin server (using the POST method), HAN sends the wrong value. Solution: Use the GET method to call the web page first, and then use POST to send the variable defined for the value.

#### **Parameter used for login:**

Double-click to open parameter properties and replace the login values with the predefined HAN variables, **HANURL USER** for the user ID and **HANURL PASSWORD** for the password. The **Parameters** field under "Define how the parameter is used in the script" offers the following options:

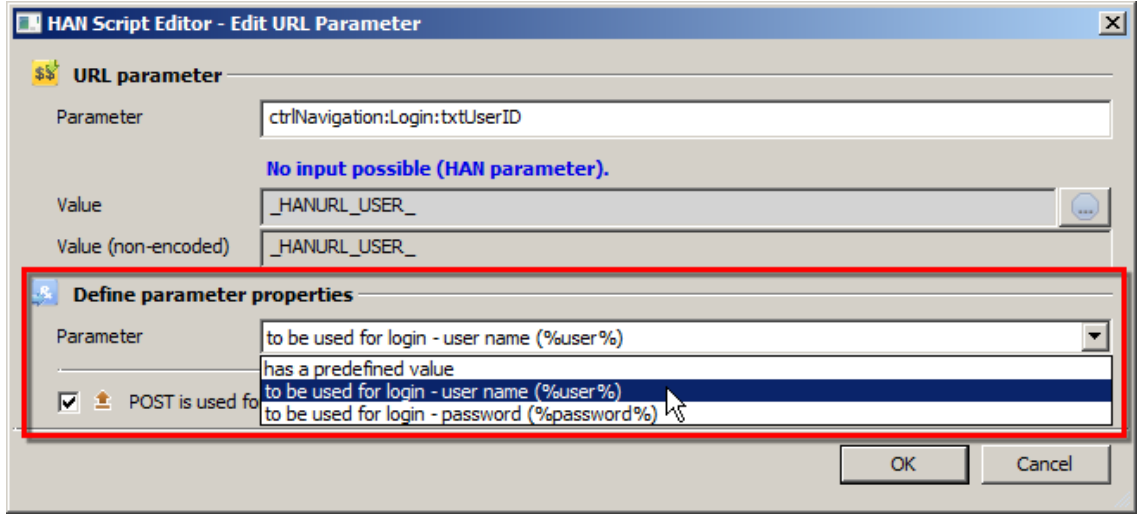

**has a predefined value**. The value for this parameter is predefined and does not change. It is passed "as is" to resource provider's server.

**is used for login - user (\_HANURL\_USER\_)**. The parameter is for the login name; the value is replaced by the predefined HAN variable for the login name, **HANURL USER**.

**is used for login - password (\_HANURL\_PASSWORD\_)**. The parameter is for the login password;

the value is replaced by the predefined HAN variable for the password, **HANURL PASSWORD**.

Example: We shall create an e-script for a fictitious online resource which we shall call "onlinejournal.com". This site requires user authentication with user name and password. It also has a hidden form field (**\_\_VIEWSTATE**):

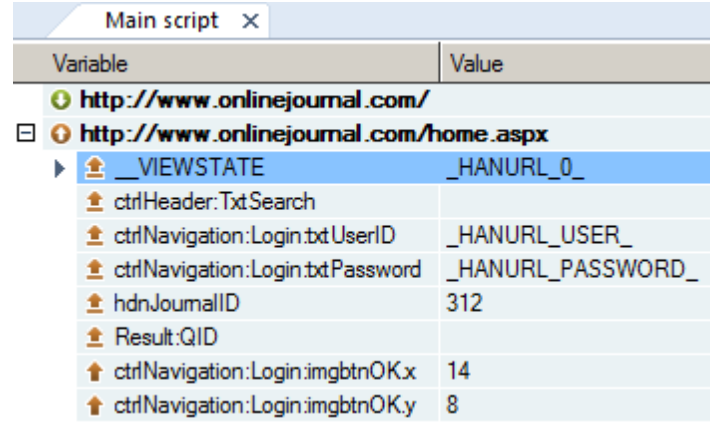

The two values in the parameters for login credentials are replaced by variables as described above. The value for the **VIEWSTATE** parameter is made flexible by using an unbound variable. For details on using flexible values for this type of parameter, see "*[Parameter](#page-66-0) has a random value*". The script still fails to execute, however, because HAN cannot detect the current value of the **\_\_VIEWSTATE** parameter. If the /home.aspx page is loaded separately beforehand using the GET method, HAN can read the HTML code and detect the required parameters:

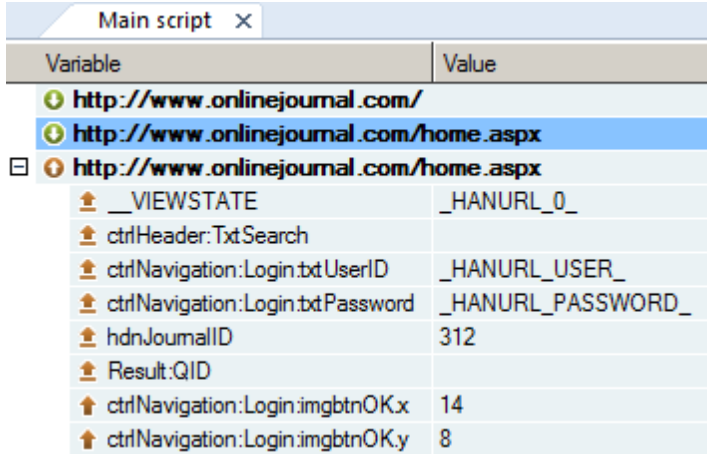

#### <span id="page-66-0"></span>**Parameter has a random value:**

If a parameter has a random value, such as a session ID, you can replace it with the predefined HANURL N HAN variable. The procedure is similar to that described for making parameters flexible. Rather than double-clicking to open the properties, however, in this case you need to rightclick on the parameter in the Script Editor and select **Flexible parameter** from the shortcut menu. The following options are available in the "Parameter" field:

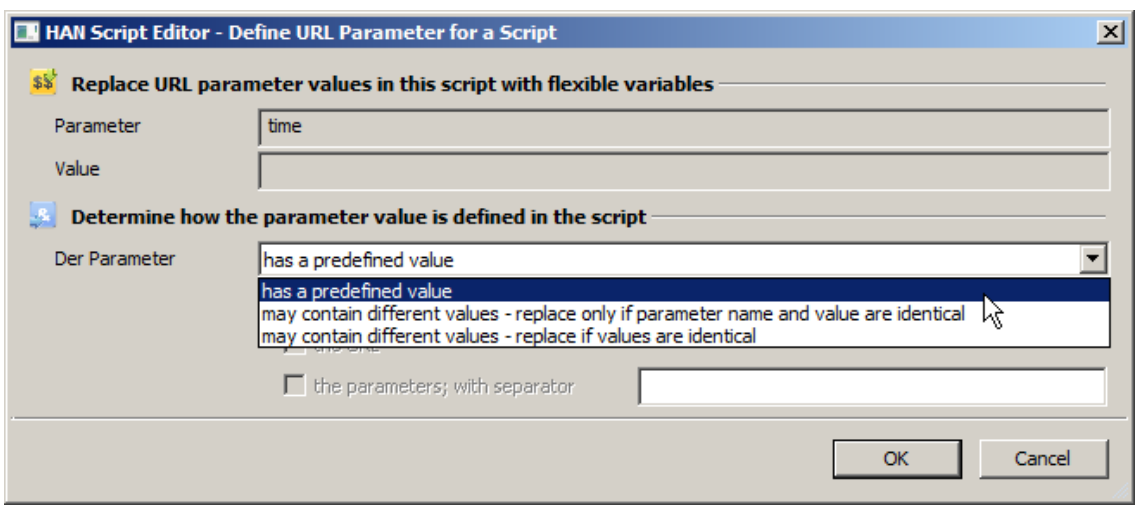

**has a predefined value**. The value for this parameter is predefined and does not change. It is passed "as is" to resource provider's server.

**may contain different values - replace only if parameter name and value are identical**. HAN replaces the value in all instances in which this parameter name is paired with this exact value.

**may contain different values - replace only if values are identical**. HAN replaces the value in all instances in which it is found, regardless of the parameter in which it is stored. In the **Replace in** field, define the position in which the value is to be replaced.

Replace if parameter names and values are identical:

To have HAN replace the values for the selected parameter in every instance in which the specified parameter has the specified value, select **may contain different values - replace only if parameter name and value are identical** in the **Parameter** field. In the **Value** field, the value is automatically replaced by a variable:

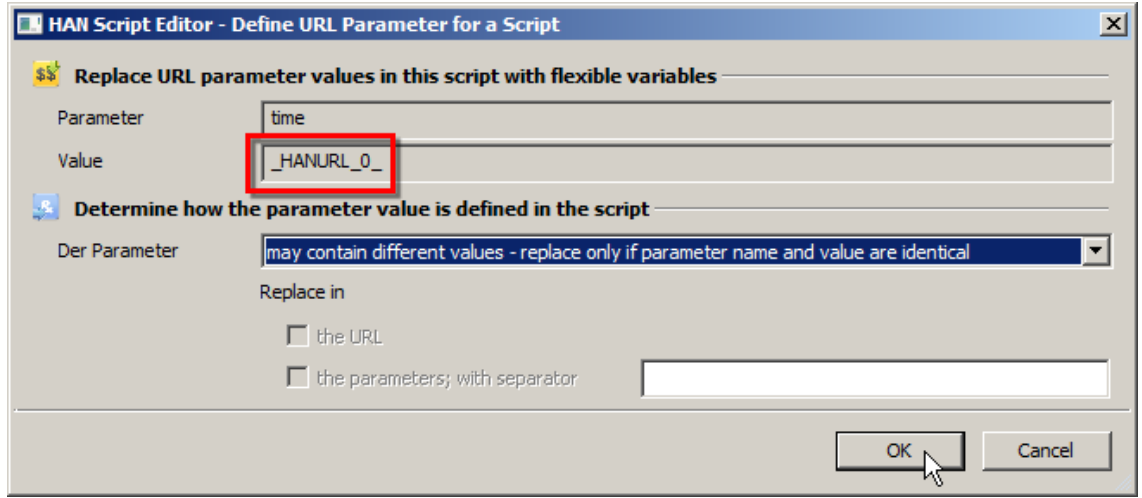

Replace only if values are identical:

With this option. HAN replaces the value of the selected parameter even when it is found in a different position, e.g. within a URL or as a component of a value in a different parameter. Only the value itself must match the selection. With this option selected, you need to define in the **Replace in** field just where the value is to be replaced. Otherwise, only the currently selected Parameter value will be made flexible. Furthermore, a separator for the parameter must be specified. Select **may contain**

**different values - replace only if values are identical** in the Parameter field. In the **Value** field, the value is automatically replaced by a variable. Under **Replace in**, put checkmarks in the checkboxes as needed, depending on where you wish to have additional identical values replaced. Enter the separator in the field next to **the parameters; with separator**:

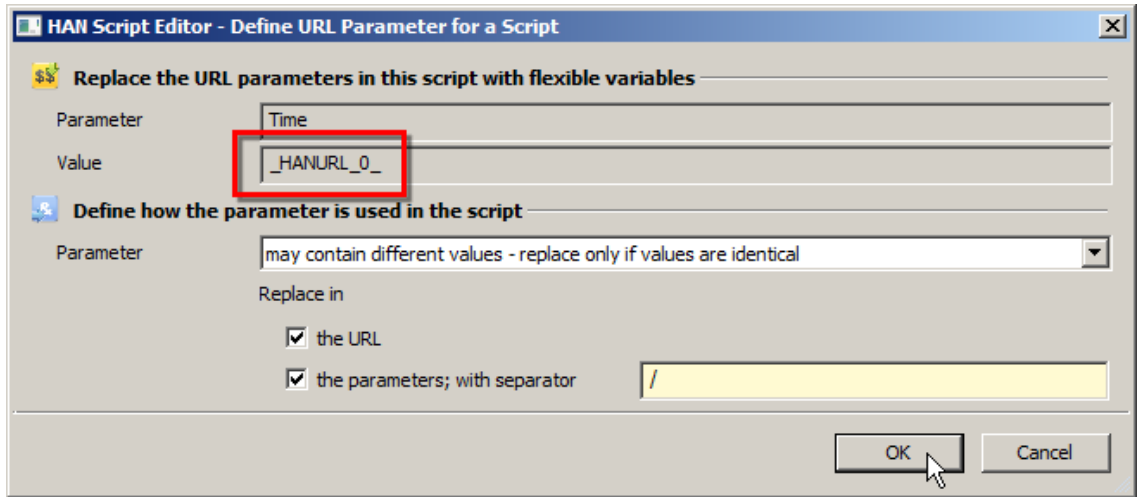

Example: The home page of our fictitious online magazine, "onlinemag.com," shows their latest issue. Thus the content on this page changes regularly. The script that calls this resource appears as follows in the Script Editor:

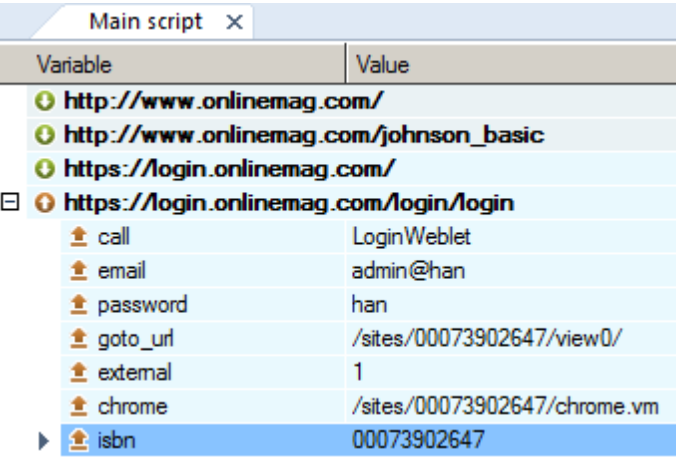

The parameters for login have already been replaced with variables, and the script is fully functional. The page it opens, however, always shows the issue that was current when the e-script was created, rather than the latest issue. The value for the **isbn** parameter must be made flexible in such a way that it is changed not only in the **isbn** parameter, but also within the **goto\_url** and **chrome** parameters, where the identical value appears. The parameter separator in this example is "/". Rightclick to open the shortcut menu for the **isbn** parameter and select **Flexible parameter**. In the **Define URL Parameter for a Script** dialog, select the **may contain different values - replace only if values are identical** option in the **Parameter** field:

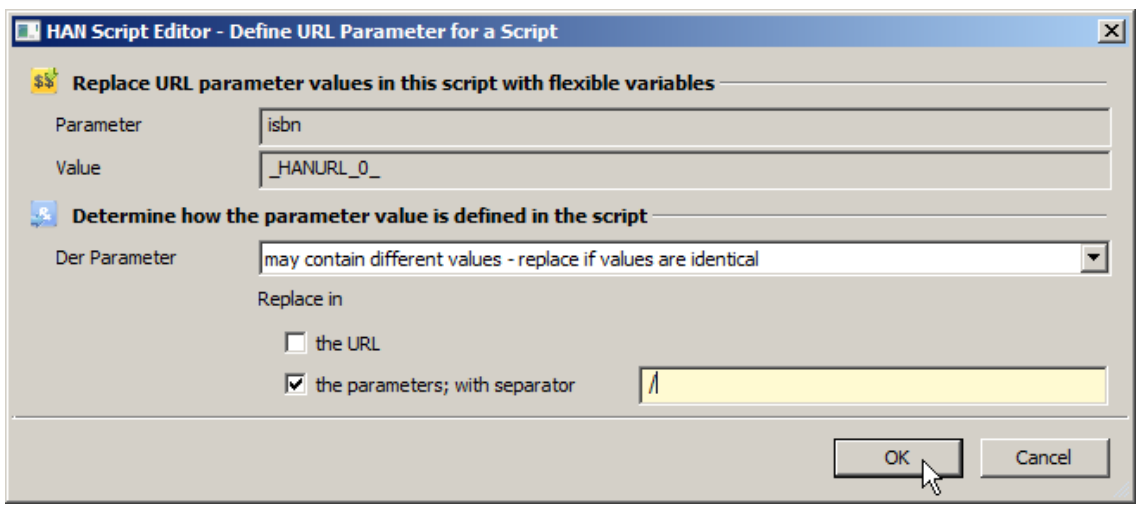

Under **Replace in** select "the parameters" and enter **/** as the separator. You do not need to select **the URL**, because there is no value from the "isbn" parameter in the URLs. With these settings selected, HAN replaces all parameter values that match the **isbn** parameter value – throughout the entire script. Once all variables have been added, the script appears as follows in the Script Editor:

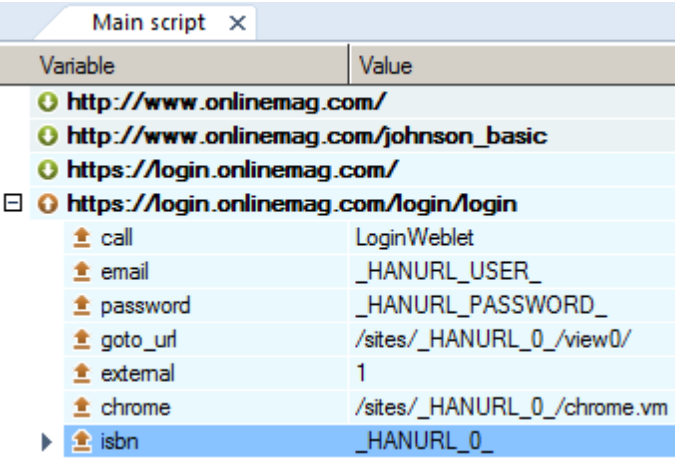

#### **Replacing a session ID in a URL:**

In some cases, the session ID is not appended to the URL, but rather is a fixed part of the URL itself. With HAN, you can replace this URL section if desired. Here is an example:

**1.**In the URL **http://server/directory/908735cd12/file.htm**, the Session ID is **908735cd12**. Select the URL and right-click to open the shortcut menu.

**2.** In the shortcut menu, select **Flexible parameter**.

**3.** In the **Replace a part of a URL in this script with a flexible parameter** dialog, select that portion of the URL which precedes the desired value, so that HAN can detect which part of the URL is to be replaced:

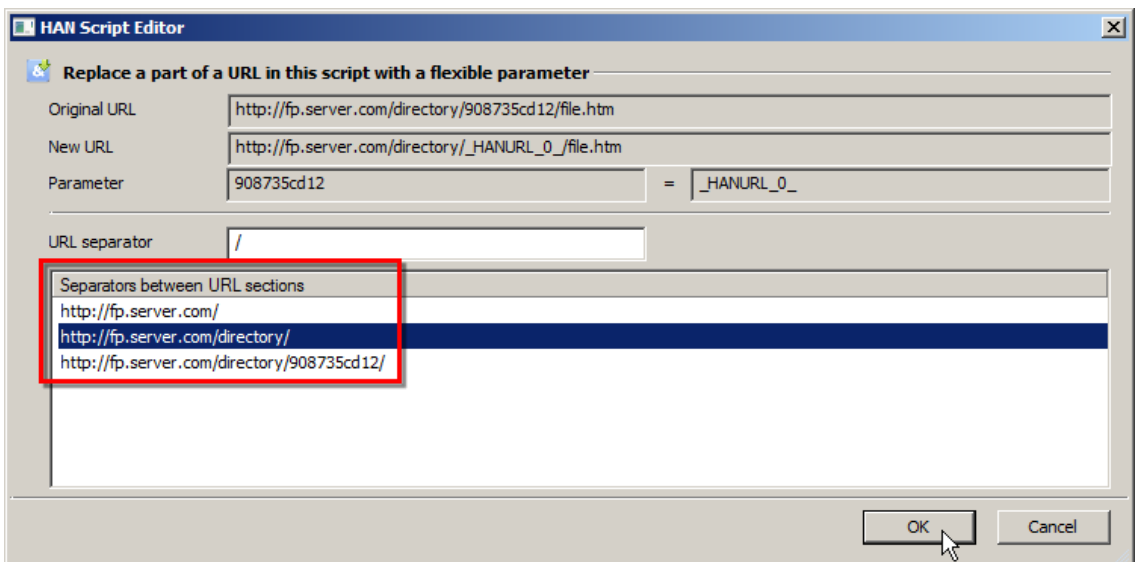

The **Parameter** fields show the parameter name on the left, and the HAN variable which will replace it on the right.

**4.** Click on **OK** to have the session ID made flexible in the URL in accordance with your settings.

### **AJAX Login**

If a particular e-journal requires AJAX login, the e-script must be manually edited before it can implement the login correctly. Simply recording the login procedure will not produce the desired result, because with AJAX, a Java script processes the response from the server and makes the required functions available on the web page. When a simple login is performed by HAN, the clientside JavaScript methods are not activated and the browser cannot provide the corresponding functions.

This chapter describes how to edit the e-script manually so that it can perform the AJAX login. The first step is to edit the script, and the next is to initiate a login on the client end using a Java script with dummy data, which data are then replaced by the HAN server when it processes the request. This technique ensures that the login data remain hidden. The procedure is as follows:

**1.** In E-Script Administration, create a new e-script and begin the script recording process (**then begin recording in the Script Editor**).

If you know the URL of the login page, you can use it as the root URL. In any case, the login URL must be the last URL in the script.

**2.** Navigate to the login page and stop the recording function. In this example, we are creating an escript for access to the on-line "Journal of Reproductive Medicine" (**http:// www.reproductivemedicine.com**):

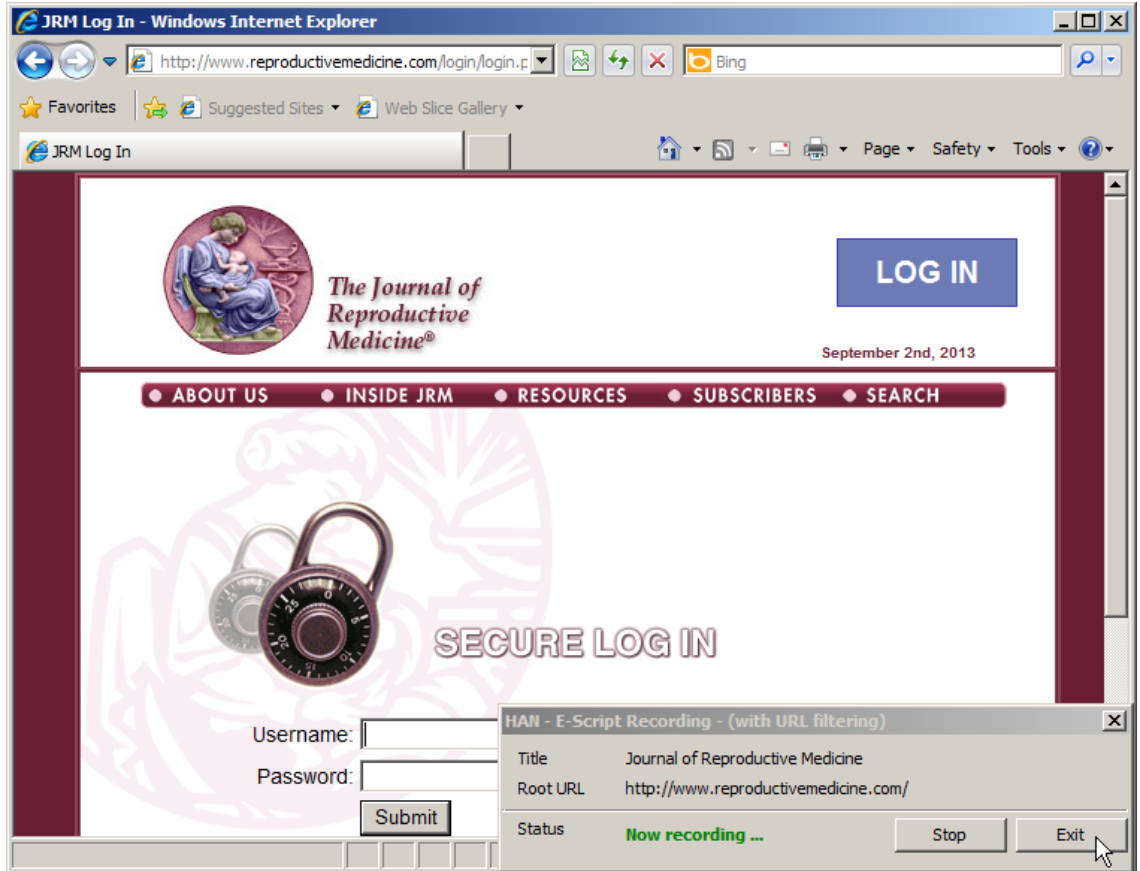

**3.** Optimize the script as needed. Make sure the login URL is the last URL in the script:

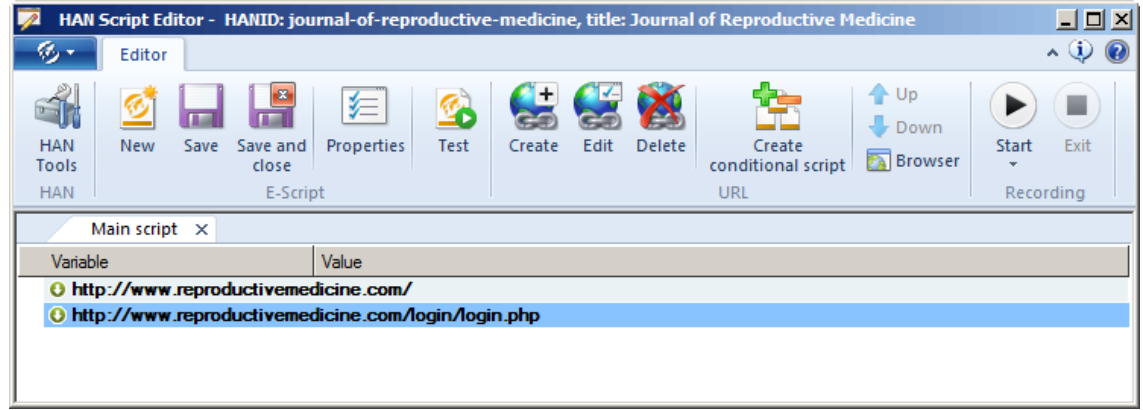

- **4.** Open the e-script properties by clicking on **Properties** in the ribbon.
- **5.** In the e-script properties, open the **Login** page and select **by AJAX** in the **Login** field:
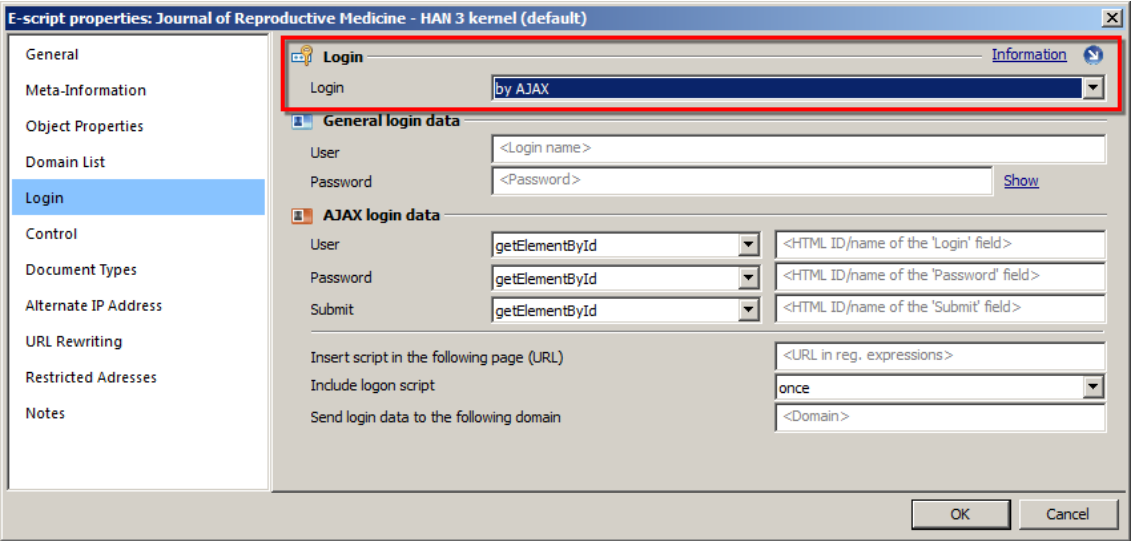

**6.** Under **General login data**, enter the login name and password:

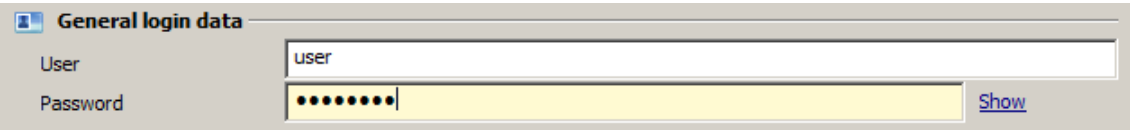

**7.** Click on **OK** to save the settings. The next step is to define the AJAX login. First, you need to know what type of identifier is used to address the HTML elements in the web page that save the login data and perform the login. To find out, examine the code in the web page. Open the login page by selecting the page's URL in the Script Editor and clicking on **Browser** in the ribbon:

Use a browser that has a developer view. This example uses Internet Explorer 9, but other browsers offer comparable functions. The browser you use must be set as the Windows default browser.

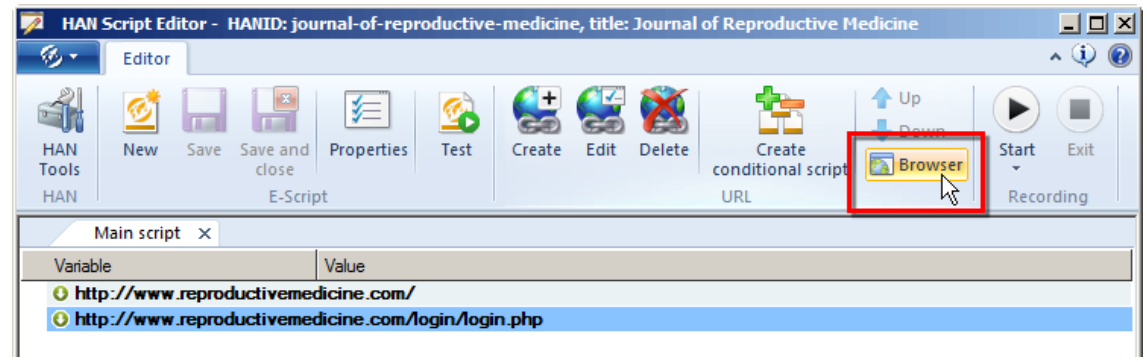

**8.** Open the browser's developer view (in Internet Explorer 9: press F12).

**9.** Activate the selection tool and click on the object in the web page that has the code you wish to examine; in this example, the **Username** input field:

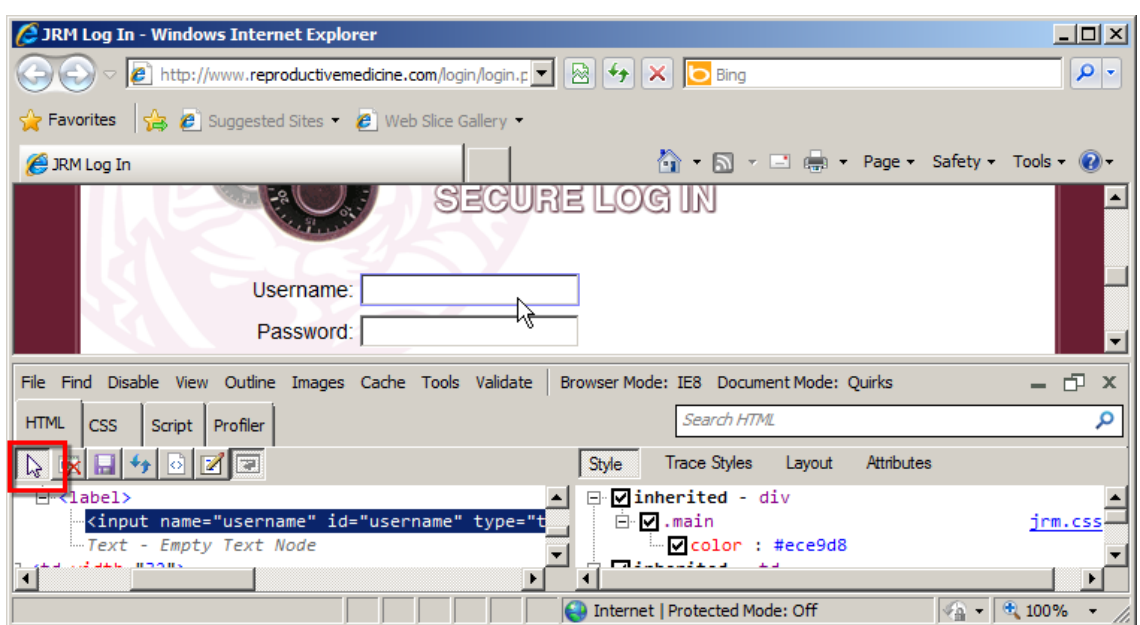

The analysis window shows that the input field is identified by both a name (**name=username**), and an ID (**id=username**). In the example, we select the **id** identifier.

Use the **id** field if possible, because the **name** identifier is frequently used for a range of different elements in web pages. HAN offers the option of defining two different **name** elements, but using the **id** identifier gives you the greatest possible flexibility.

**10.** Open the e-script properties in the Script Editor, go to the **Login** page and select the **GetElementByID** option under **User** in the **AJAX login data** section. Enter the value determined previously for the **id** identifier; in this example, **username**:

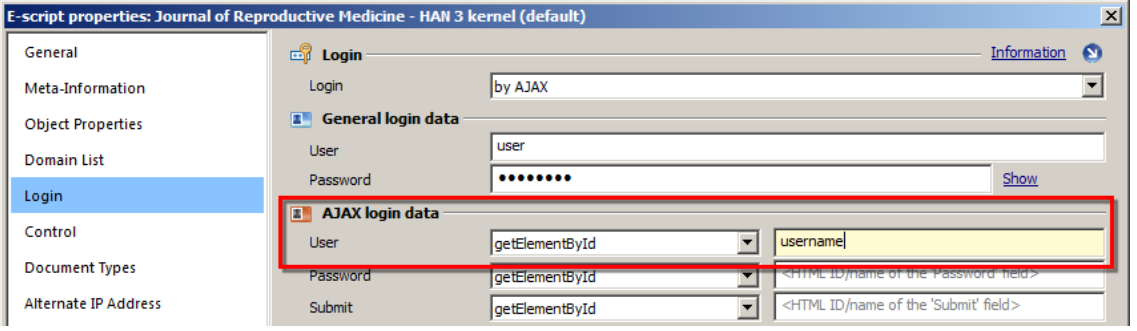

**11.** Determine the identifiers for the password input and the "send" button; in our example, these are **Password** and **Submit**, respectively. Enter these as above. In our example, the result is as follows:

The **Submit** button in our example does not have an ID, it has only the **name** identifier. So we select the **getElementsByName[0]** option under **Submit**.

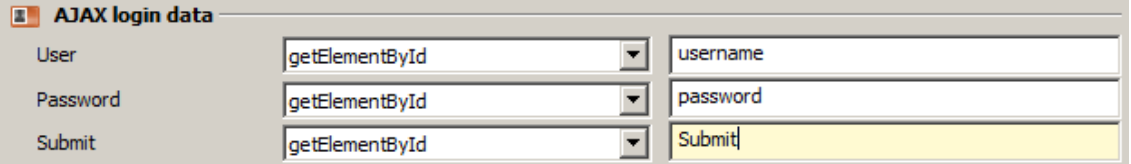

**12.** To define the page on which login takes place, enter the URL of the login page as a regular expression under **Insert script in the following page (URL)**; in this example, **http\://www \.reproductivemedicine\.com/login/login\.php**:

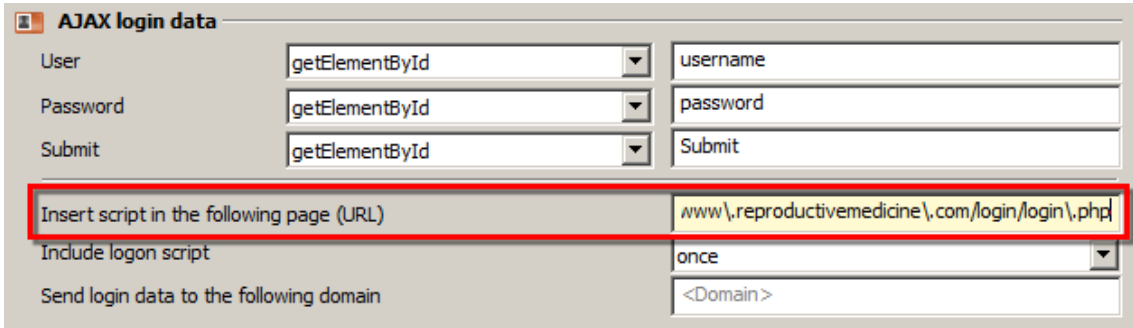

The **Include login script** option defines whether the login script is sent only once, or each time the e-script is called. The **with each call** option is useful for testing purposes, but should not be active during regular operation. When this option is active, the login script is sent again every time the login screen reopens following a logout. The result is an endless login loop that makes it impossible to log out.

**13.** The next step is to determine the name of the server to which the login is sent.

To ensure that the login data are not sent to just any server, the HAN server replaces the values only if the server name/domain name is identical to the server/domain name the of the e-script's root URL. If the names are not identical, enter the required URL in the **Send login data to this domain** field; again, as a regular expression.

Return to the browser and use the selection tool to select the "Submit" button. The code now shows the address to which the data are sent:

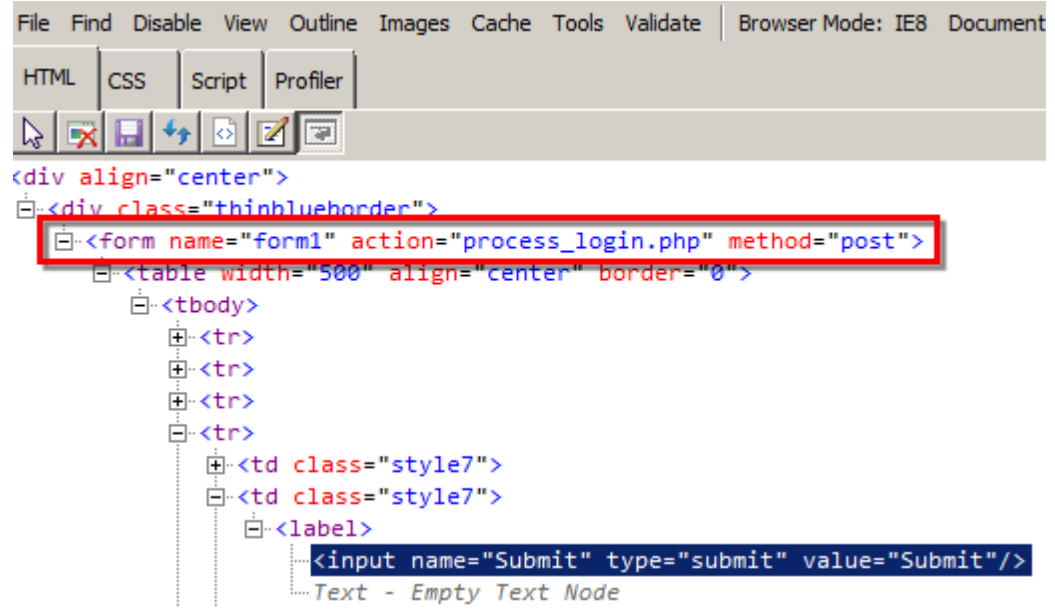

In our example, the only value for the **action** attribute is **process\_login.php**, which means the data will be passed to the root server. No modification is needed here. If a specific URL with a nonmatching server/domain name is shown here, enter that server/domain name in the **Send login data to this domain** field.

**14.** Click on **OK** to save your settings in the e-script properties. Then click on **Save** in the ribbon of the Script Editor to save the entire e-script. From that point on, an AJAX login will be performed for this e-journal.

To test your e-script, click on **Test** in the ribbon of the Script Editor.

# **Conditional Scripts**

The main purpose of the e-scripts created in the previous examples was performing an immediate login. When such an e-script is called, the user is logged in on the content provider's web server. This solution is ideal for accessing on-line resources that require user login. Such resources can include on-line databases, archives, and others. For websites that offer both freely accessible and password-protected resources, however, you need e-scripts that perform login only when a protected area is accessed. Such sites might include on-line magazines that provide free access to abstracts, but require user login before full articles can be read. With HAN you can create e-scripts that perform login only when a specified URL is encountered. This is done using *conditional scripts*, which supplement main scripts. To create a conditional script, begin by creating an e-script that performs login to access the password-protected area. For details on creating an e-script using manual script recording, see "*Creating E-Scripts Using Manual Script [Recording](#page-57-0)*". A conditional script executes only when a certain condition is met; e.g., when a specified URL is called. The login is made a part of the conditional script. The following example shows how to define the condition for login in the main script, and then use this to create a conditional script. The last part of the example shows how to define flexible parameters for the conditional script. Creating a conditional script requires the following steps:

- 1. [Recording](#page-76-0)
- 2. Creating a [conditional](#page-78-0) script
- 3. Define flexible [parameters](#page-80-0) for the specified condition
- 4. [Optimizing](#page-81-0) and testing the script

See "*Define flexible [parameters](#page-81-1) for the URL*" below for details on defining flexible parameters for a condition that has a value in the URL.

This example uses the H+H HAN test site to illustrate the procedure:

#### <span id="page-76-0"></span>**Recording:**

**1.** Create an e-script with **http://www.hh-han.com/testarea/scriptlogin/index.cfm? lg=0** as the starting URL and select **then begin recording in the Script Editor** under **Create**:

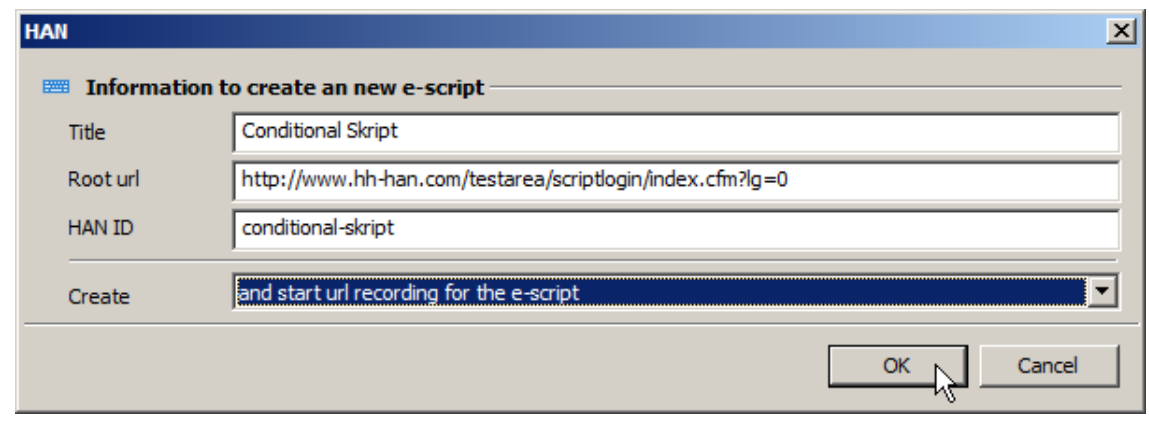

**2.** Click on the **Login control using an ID appended as URL parameter** link:

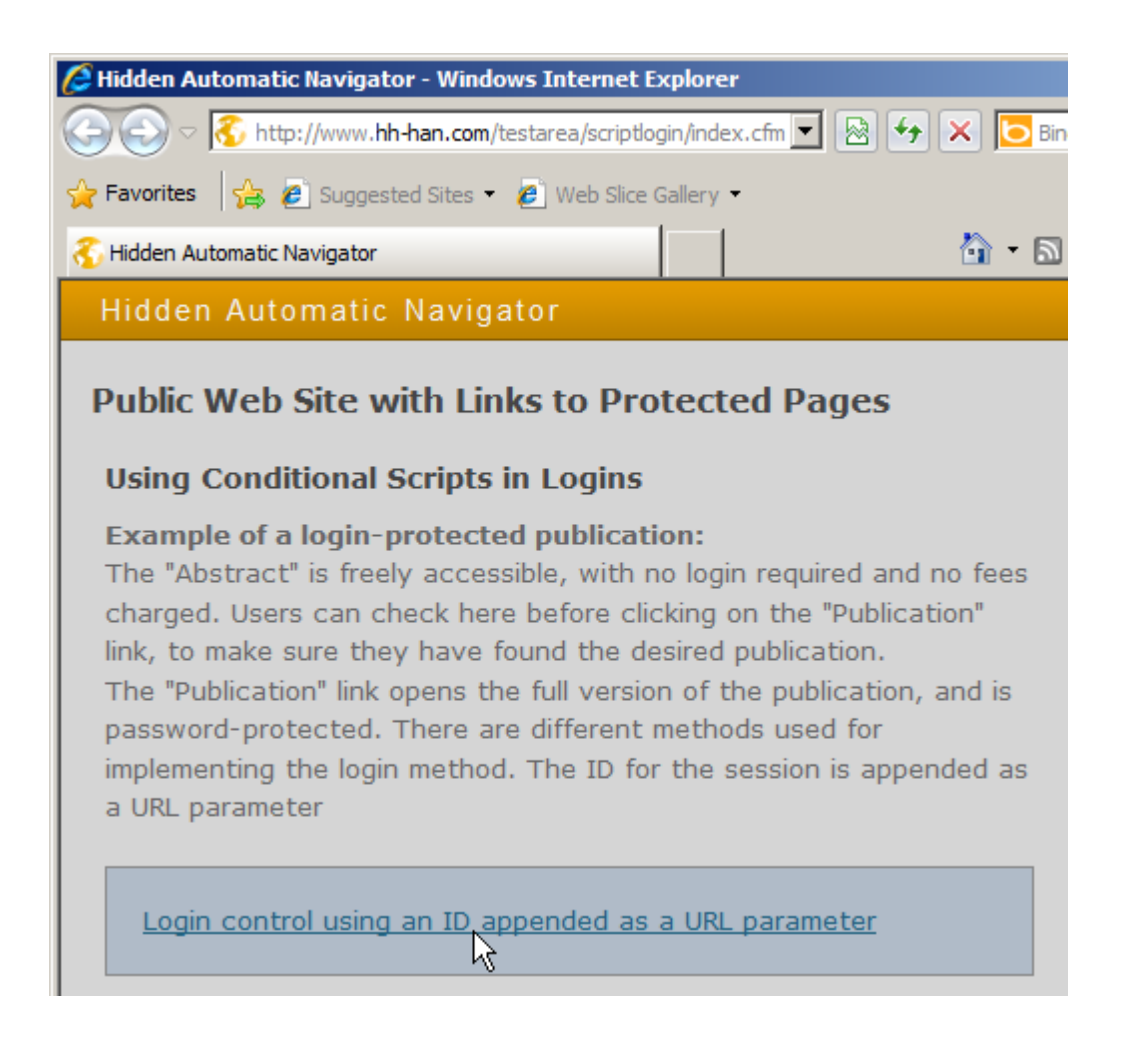

This open a page with excerpts and publications.

**3.** For each title, a freely accessible abstract and a password-protected full publication are listed. Click on one of the **Publication** links and perform the login:

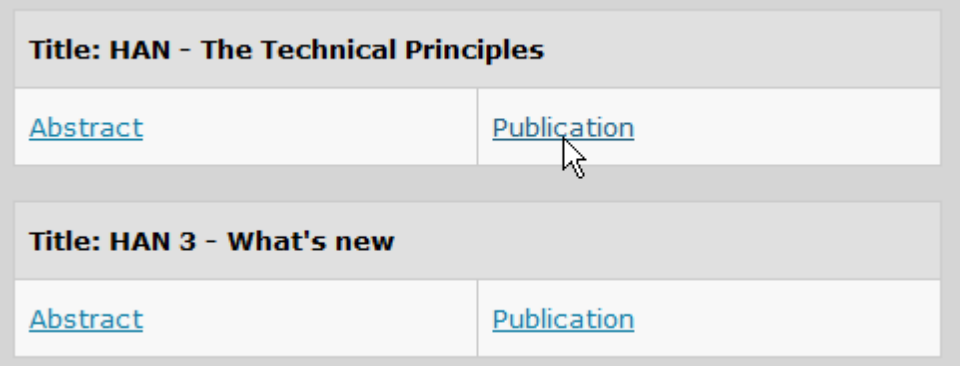

Once this is accomplished, the HAN test site reports successful login.

**4.** Click on **Close** in the recording window to stop the recording function. The script recorded is now shown in the Script Editor.

**5.** Click on **Save** in the ribbon to save the results. At this point, the script is functional but has two disadvantages: First, it will always perform the login, and second, the target page is always the same publication. To have the login performed only when it is required, we now create a conditional script that prompts a login only when login is required.

#### <span id="page-78-0"></span>**Creating a conditional script:**

**1.** Determine which URL represents the condition for login. In the current example, the login prompt opened when you clicked on the **Publication** link. In our example from the HAN test site, the URL in question passes a parameter with the value **pub** to the web server. Furthermore, this URL contains an identifier for the requested publication ("id=57889"):

As a rule, the last URL shown before the login (which usually uses the POST method) contains the condition to be used in your conditional script.

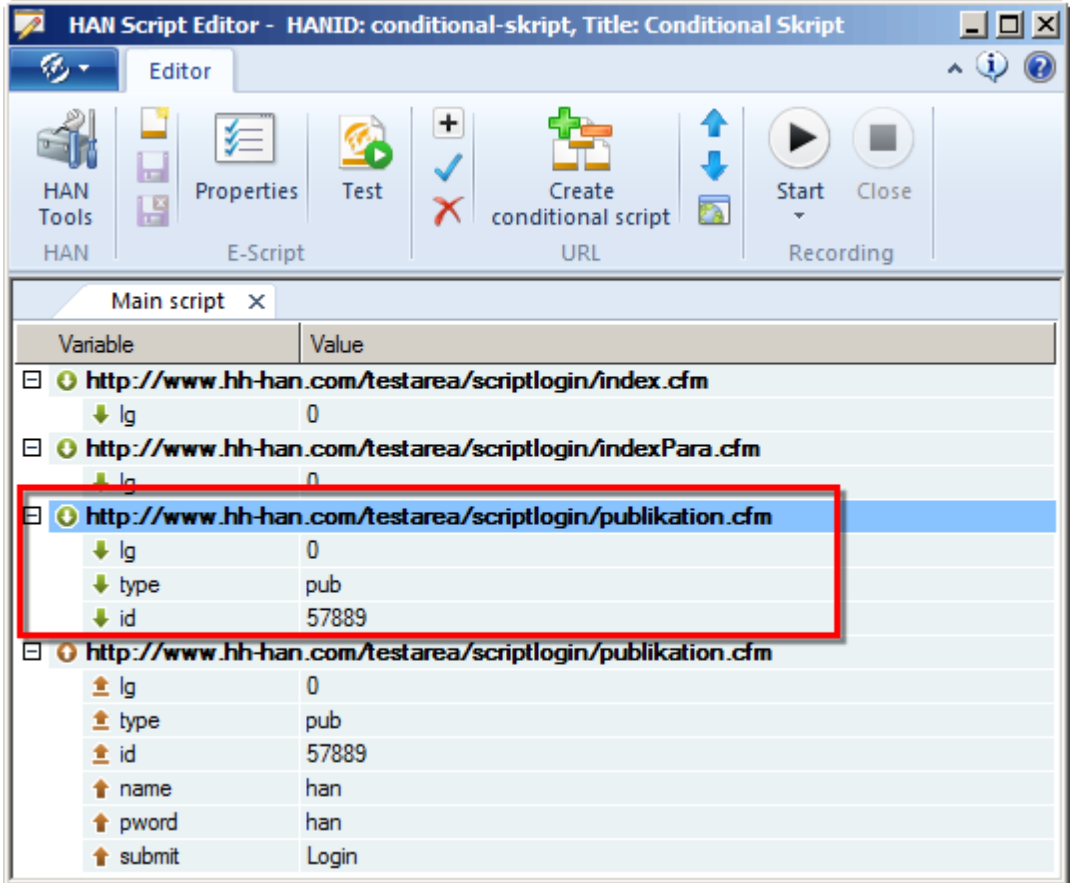

**2.** To create a conditional script, select the URL which is the condition and click on **Create conditional script** in the ribbon:

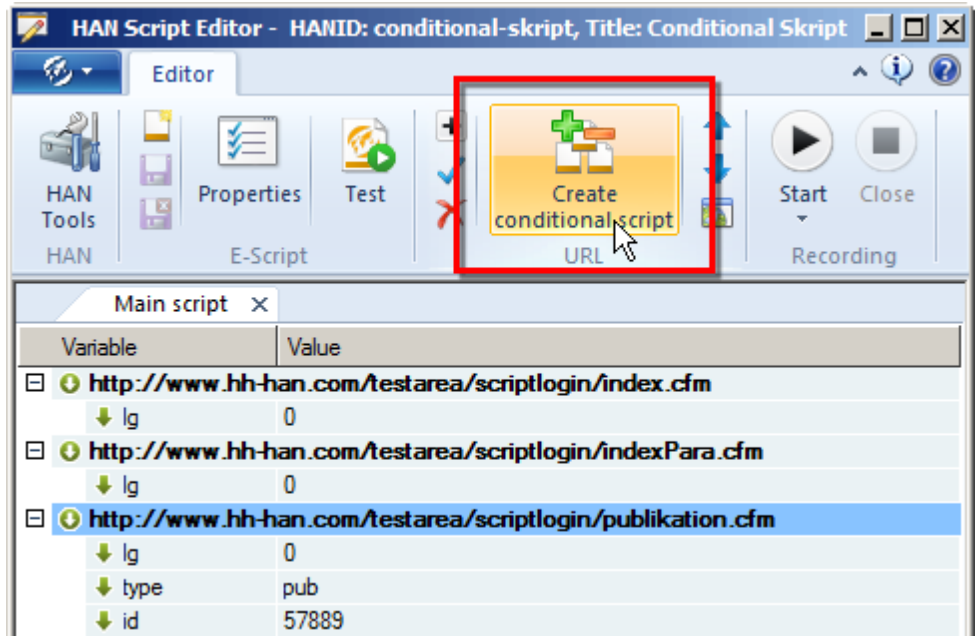

**3.** In the **Create Conditional Script** dialog, enter a descriptive name in the **Name of the conditional script** field:

Use a name that indicates the purpose of the script, such as "Restricted area login".

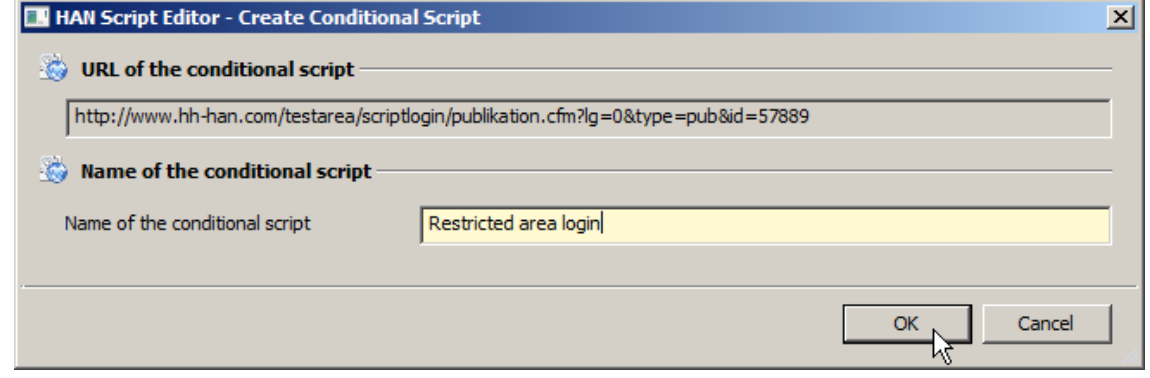

**4.** Click on **OK** to confirm your input. HAN modifies the existing script and moves the condition, and all URLs that follow it, to the subscript:

The Script Editor highlights the condition in yellow for easy recognition.

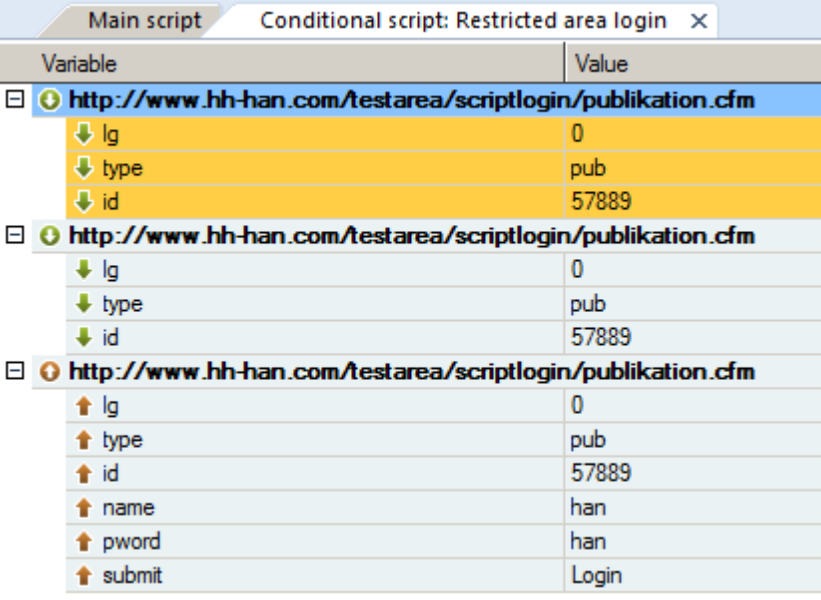

The script will now prompt a login only when the login is required, but the problem that it always opens the same publication remains. To solve this problem, the condition must be made flexible so that calling any publication will match the condition, and the requested publication will be opened.

#### <span id="page-80-0"></span>**Define flexible parameters for the specified condition:**

Select the **id** parameter in the condition, right-click to open the shortcut menu and select **Flexible condition**. The value for the **id** is replaced by the **\*** wildcard, and all instances of the **id** parameter in the subscript are given values that reference the **id** parameter in the condition; in this example, **\_HANURL\_id**:

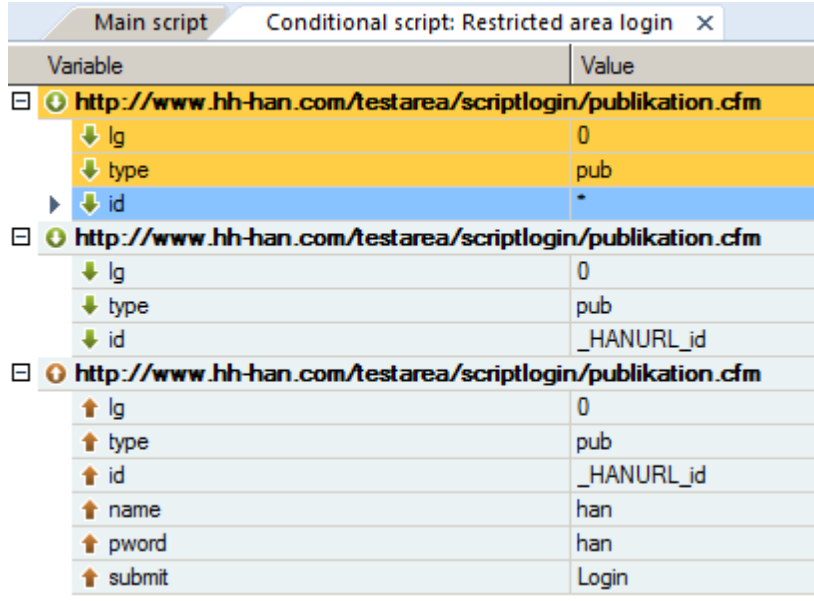

The next step is to make the login parameters in the conditional script flexible, in the same manner as it was done in previous examples for modifying the main script. For details on how to make login parameters flexible, see "*Using Flexible URL [Parameters](#page-62-0)*".

#### <span id="page-81-0"></span>**Optimizing and testing the script:**

The last step is to check whether the calls in the main script still work properly and to test the script by clicking on **Test** in the ribbon. Be sure to save the script at this point, if you have not already done so.

You can begin recording again in the main script; this will not affect existing subscripts.

In our example, the test is successful: the main script is functional, and a login is prompted only when a full publication is requested.

#### <span id="page-81-1"></span>**Defining flexible parameters for the URL in the condition:**

**1.** If the URL of the condition contains a value that needs to be made flexible, right-click on it to open the shortcut menu and select **Flexible condition**.

**2.** In the "Make URL Condition Flexible" dialog, replace the value with the "\*" wildcard:

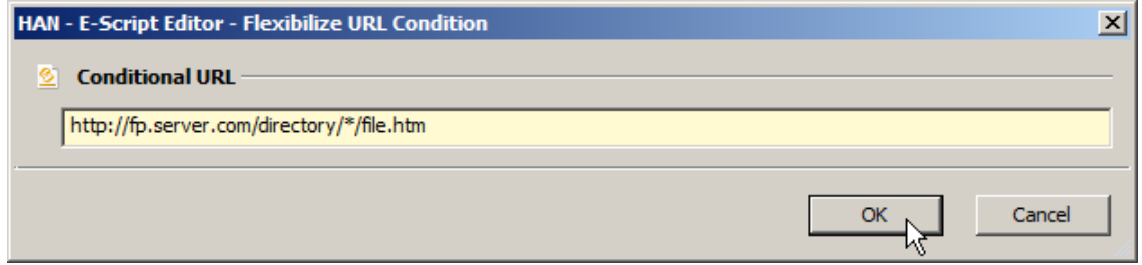

**3.** Click on **OK** to confirm. The condition is now flexible. HAN also automatically makes the script flexible as well:

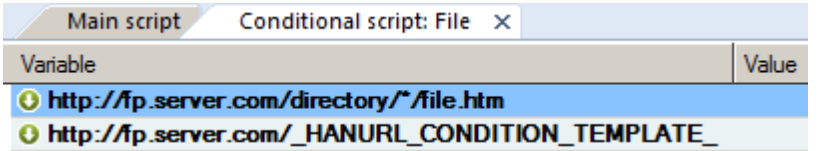

### **Frames**

Web page structures can vary widely. In addition to the use of tables or containers, the use of frames is widespread.

A frame-based page is actually a number of web pages displayed together, as each frame is a web page in itself. A definition file, called a frameset, controls how the frames are displayed on the page that is called.

When using HAN, it is important to make sure that the last URL in the e-script contains the definition

file for the frameset. If the last URL points to a page that is a single frame in the set, then the user will see only that frame when the e-script is called. The H+H HAN test site (http://www.hh**han.com/testhan**) has a frame-based page you can use to see this mechanism in action:

**1.** Create an e-script with **http://www.hh-han.com/testarea/frame/index.cfm?lg=0** as the starting URL, and select **then begin recording in the Script Editor** in the **Create** field to start the script recording program automatically:

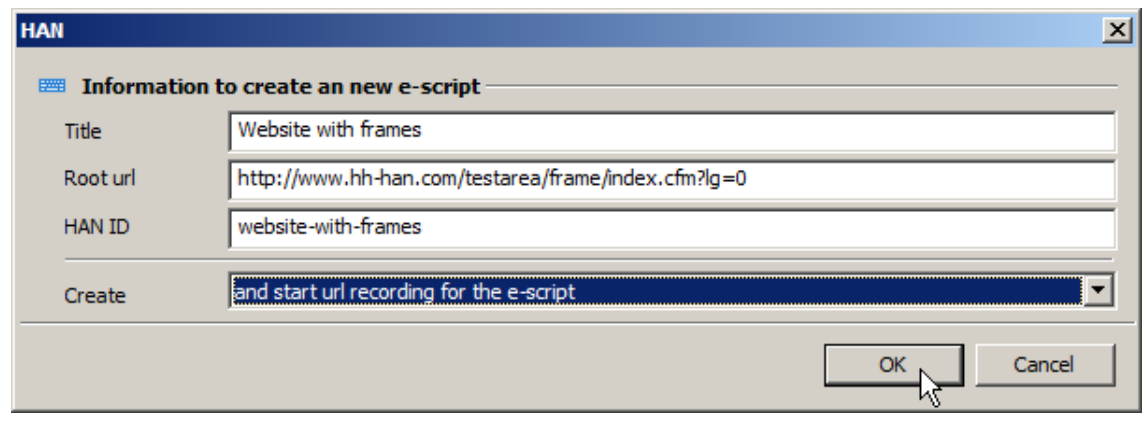

**2.** When the frame-based page is opened, click on **Close** to stop the recording function. The Script Editor shows the following script:

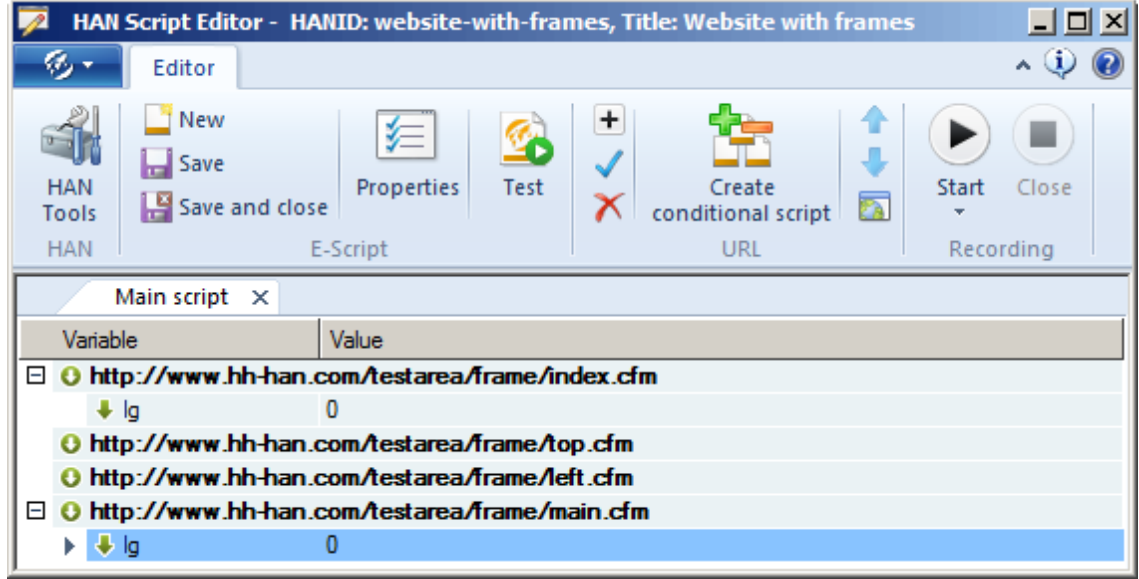

When you run this script, only the last frame (main.cfm) is opened.

**3.** To open the entire frameset using HAN, delete all URLs except the frameset definition file (in this example, **index.cfm**):

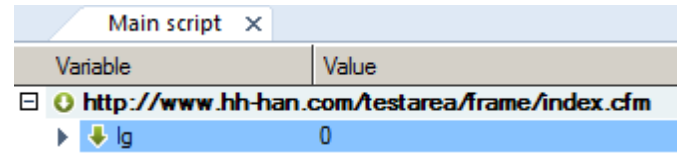

When you test the script, it now opens the complete web page.

### <span id="page-83-0"></span>**Allocating Licenses**

You can configure HAN to restrict parallel usage of online resources. For example, you could enter the number of licenses purchased for a particular e-journal as the maximum parallel instances permitted in your system:

- **1.** In E-Script Administration, double-click on an e-script to open the e-script properties.
- **2.** In the e-script properties, select the **Control** page.
- **3.** Tick the box next to **Activate licensing**. Licensing is now active for the selected e-script:

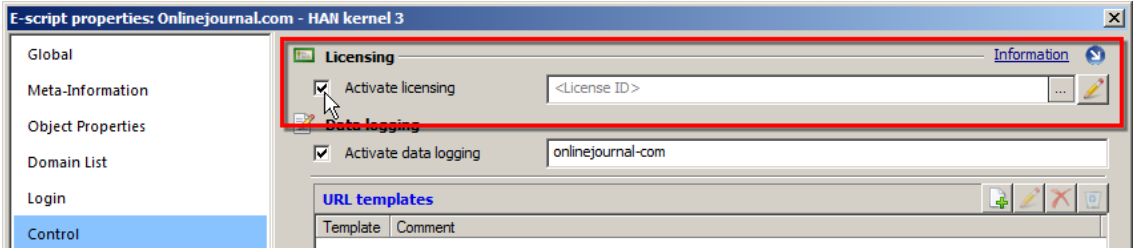

**4.** Click on the **Select** button next to the input field to select a license:

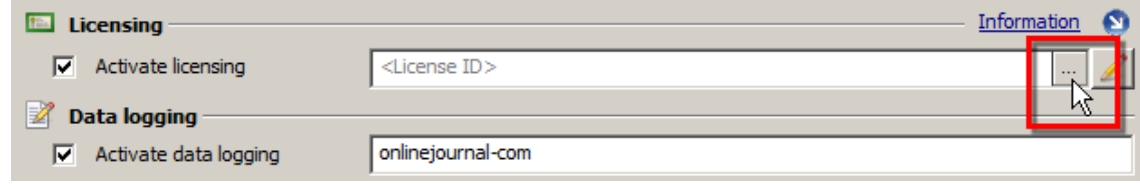

#### **5.** In the **License selection** dialog, select a license:

Licenses are created in the Data Editor. For details on creating licenses, see "*[Managing](#page-94-0) HAN [Resources/Data](#page-94-0) Editor/Licenses*".

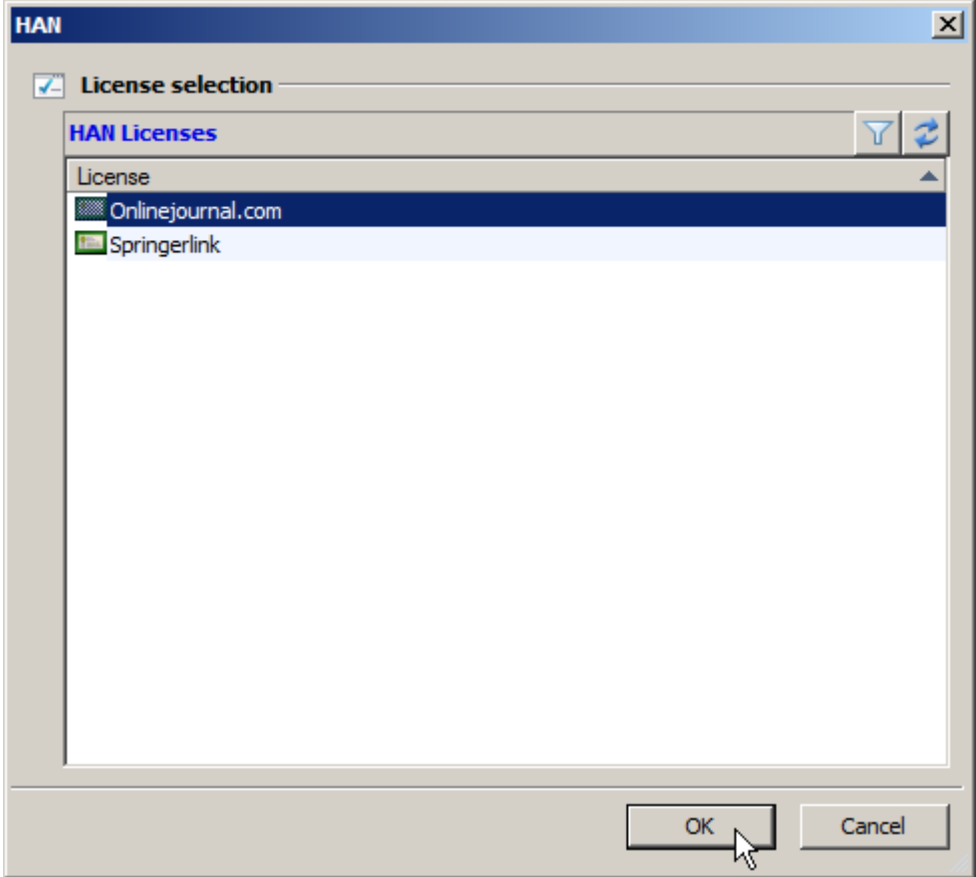

**6.** Click on **OK** to confirm. The license is assigned to the e-script:

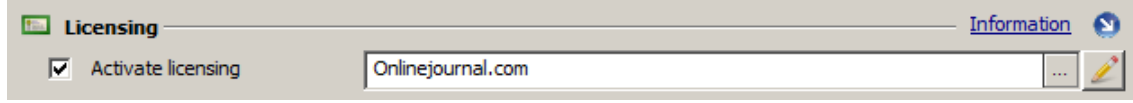

The new setting is effective immediately. The HAN License Monitor shows the number of licenses in use. Open the HAN License Monitor from the Windows Start menu by selecting **All Programs/H+H HAN/HAN License Monitor**.

# **Managing HAN Resources**

This chapter describes the optimum methods for managing your HAN e-scripts. E-script management tasks are implemented in the E-Script Administration program. The chapters linked below provide details on managing your e-scripts:

- "*[E-Scripts](#page-85-0)*" describes the general functions of e-scripts and how to work with them in the E-Script Administration program. This chapter provides details on all e-script properties, and explains how to import and export e-scripts.
- "*Data [Editor](#page-92-0)*" describes how to use the Data Editor for editing certain properties which are then assigned to e-scripts. These can include, for example, licenses, permissions and subjects. In addition, you can manage queries in the Data Editor.
- "*Using [Queries](#page-96-0)*" describes how to work with HAN database queries to organize your e-scripts,

and how to group them so you can assign common properties.

"*A to Z [List](#page-102-0)*" provides details on the functions of the A to Z List, which lists all of your e-scripts alphabetically.

### <span id="page-85-0"></span>**E-Scripts**

A HAN e-script is a script that calls an online resource via the HAN server. Each e-script can have different properties. The central element of the e-script is a script. This is what initiates the call of the online resource and defines what happens when the resource is called. This script can include an automatic login on the origin server, for example, or can navigate the user to a particular HTML page. E-scripts can also have a number of additional properties, such as licenses and permissions, which you can edit.

For details on creating e-scripts, see "*Providing Online Resources with [HAN/Creating](#page-54-0) E-Scripts*". Escripts are managed in E-Script Administration. The E-Script Administration program shows all of the existing e-scripts in your HAN system in the E-Script Selection pane:

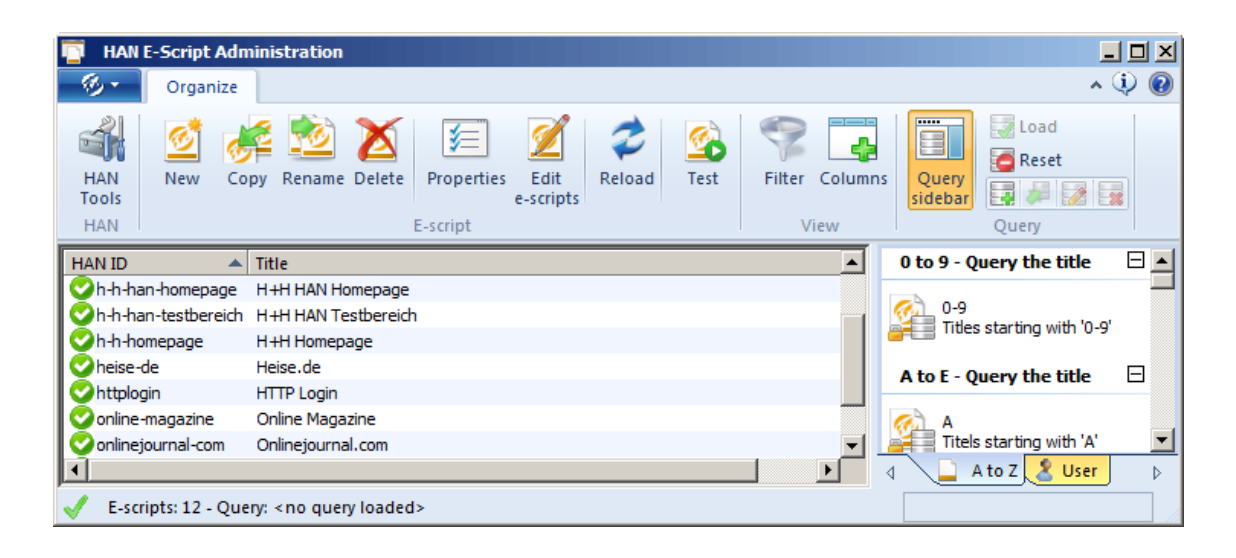

There is a filter bar along the top of the E-Script Selection pane, which you can use to search for specific e-scripts.

This E-Script Administration program also has a pane for queries. To open this pane, click on the **Query sidebar** button in the Ribbon:

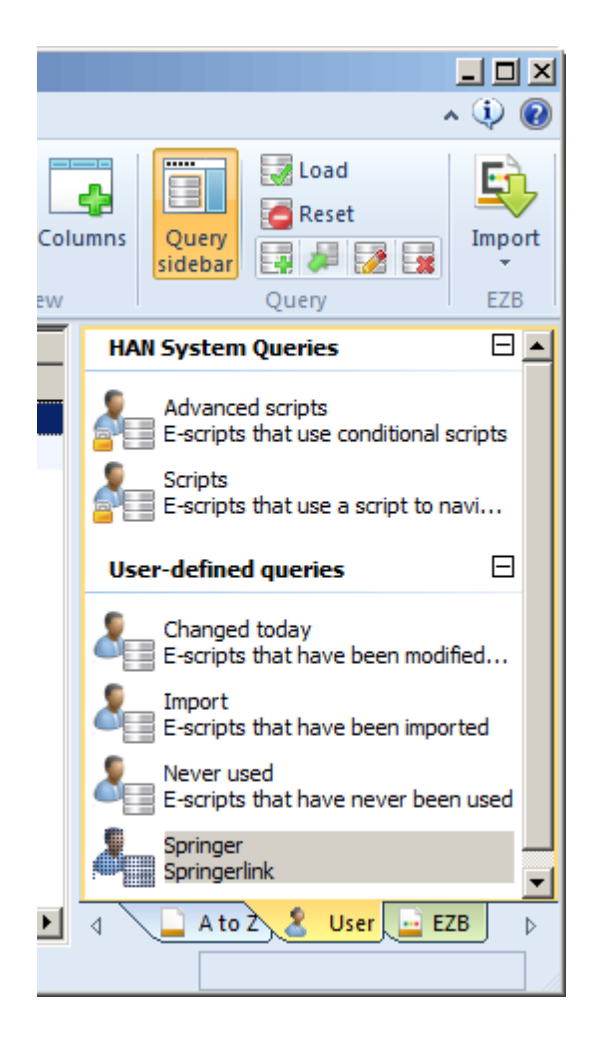

In queries, you can specify certain data elements to search for among the e-scripts in your HAN database. Queries are fixed HAN objects. You can use them at any time to access the e-scripts that match the criteria you have selected. At the same time queries are dynamic objects, in the sense that whenever you create a new e-script, it is automatically added to the results shown for any query that it matches.

E-scripts have properties which you can edit either singly, for each e-script individually, or for multiple e-scripts at one time. Double-click on an e-script to open a dialog for editing its properties.

For details on creating e-scripts, see the user manual ("*Providing Online [Resources](#page-54-0) with HAN/ Creating [E-Scripts](#page-54-0)*").

## <span id="page-87-0"></span>**Exporting E-Scripts**

You can export existing e-scripts at any time in XML format (**.hanex**) for archiving or exchange. Escript export is handled in the E-Script Administration program:

- **1.** In E-Script Administration, select the e-scripts you wish to export.
- **2.** Open the program menu and select **Tasks/Export**:

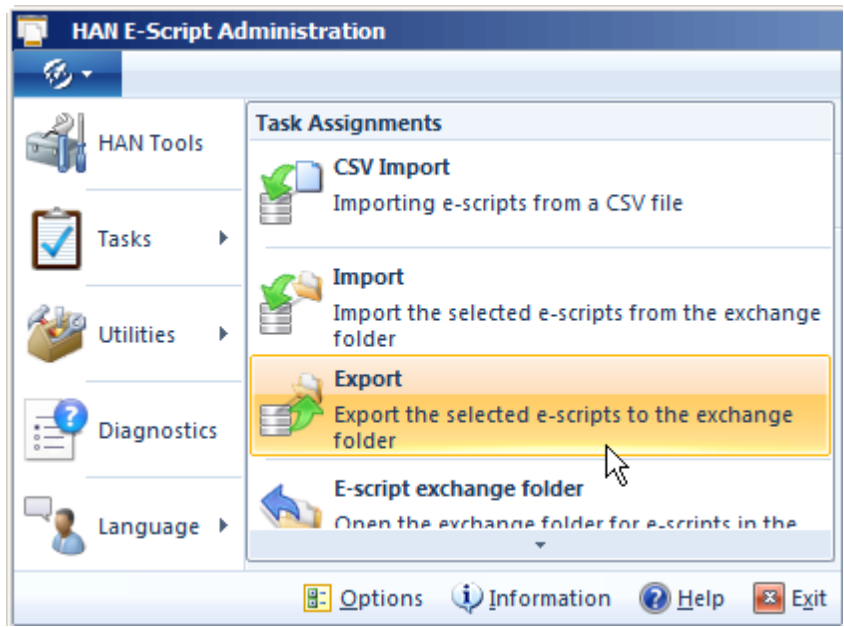

HAN saves the selected e-scripts in the E-script exchange folder.

To open the E-script exchange folder at a later point, select **Tasks/E-script exchange folder** from the program menu.

**3.** At the end of the export operation, you are prompted to open the E-script exchange folder if desired. Be sure to check whether all e-scripts have been exported correctly.

### **Importing E-Scripts**

This chapter describes how to import e-scripts. For details on exporting e-scripts, see "*[Exporting](#page-87-0) E-[Scripts](#page-87-0)*". For details on importing e-scripts from the EZB, see "*EZB and [HAN](#page-104-0)*".

HAN permits e-script import from two sources:

- An e-script exchange file that was exported from HAN (**.hanex**). This lets you re-import your escripts to replace lost data, or to add them to a new HAN installation. For details on importing escripts from an exchange file, see "*Importing from an e-script [exchange](#page-88-0) file*".
- A CSV file. This enables exchange of HAN e-script data outside of HAN 3. For details on importing data from an CSV file, see "*[Importing](#page-89-0) from a CSV file*".

E-scripts are imported in E-Script Administration.

#### <span id="page-88-0"></span>**Importing from an e-script exchange file:**

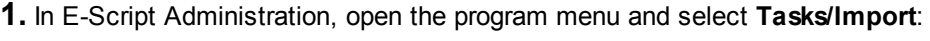

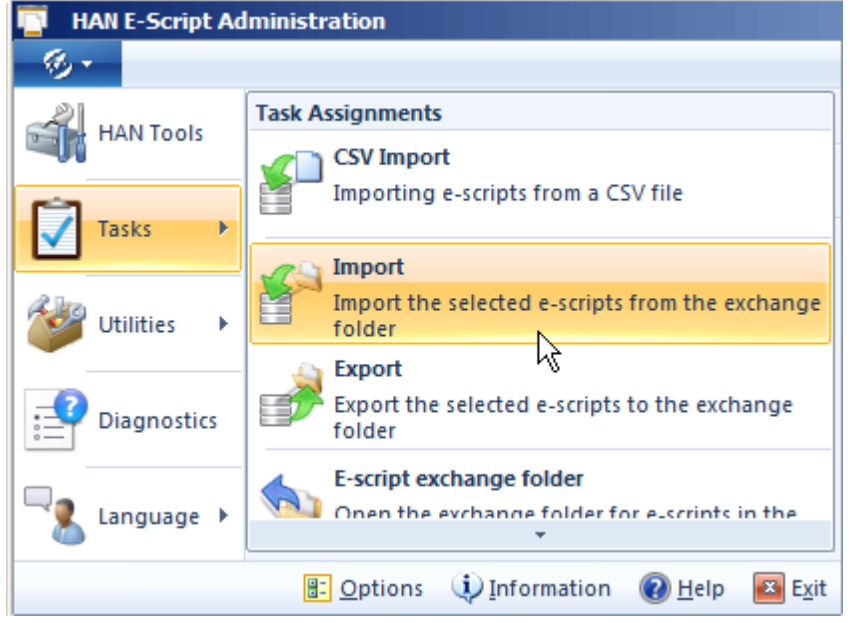

**2.** In the **Select the e-script exchange files ...** dialog, select the e-scripts you wish to import under **E-script exchange files**:

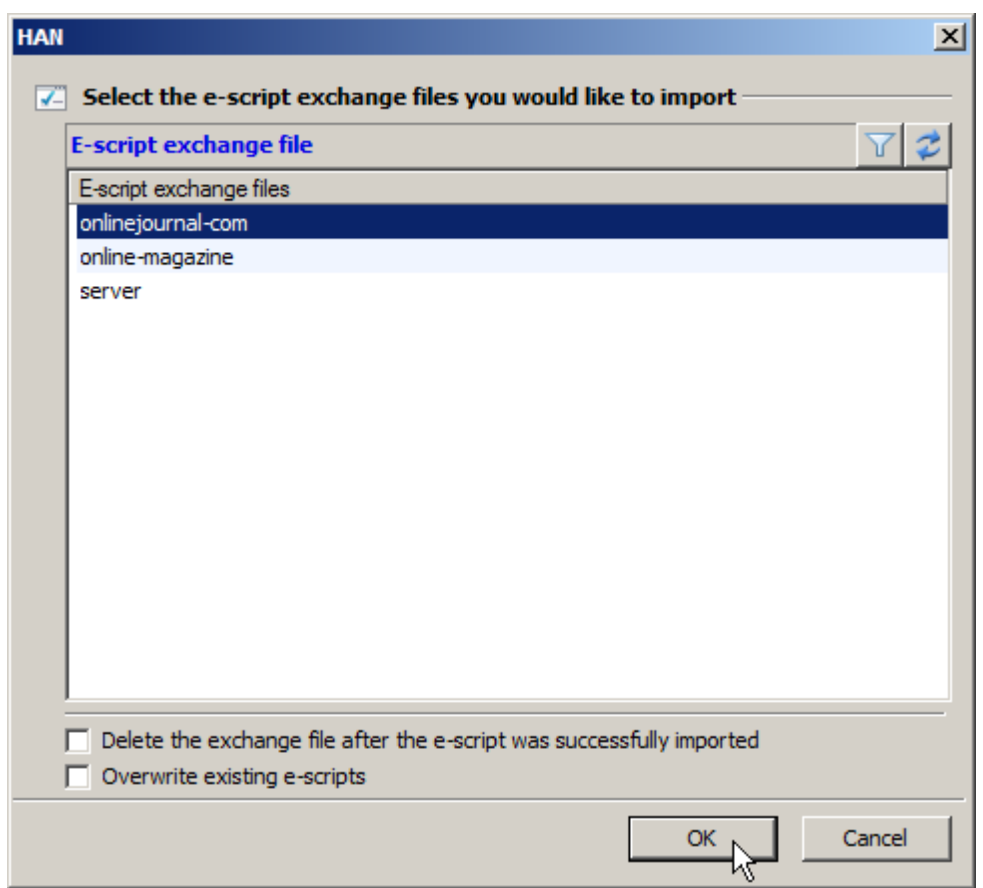

**Delete the exchange file after the e-script has been successfully imported**. Deletes all imported exchange files from the e-script exchange folder.

**Overwrite existing e-scripts**. If there are e-scripts in the exchange file that already exist (identified by HAN ID) in the importing HAN system, the existing e-scripts are overwritten by the imported escripts.

**3.** Click on **OK** to confirm your selection. The exchange file data are imported and are now available as e-scripts.

#### <span id="page-89-0"></span>**Importing from a CSV file:**

Use the CSV Import utility to import data from CSV files.

**1.** In E-Script Administration, open the program menu and select **Tasks/CSV Import**:

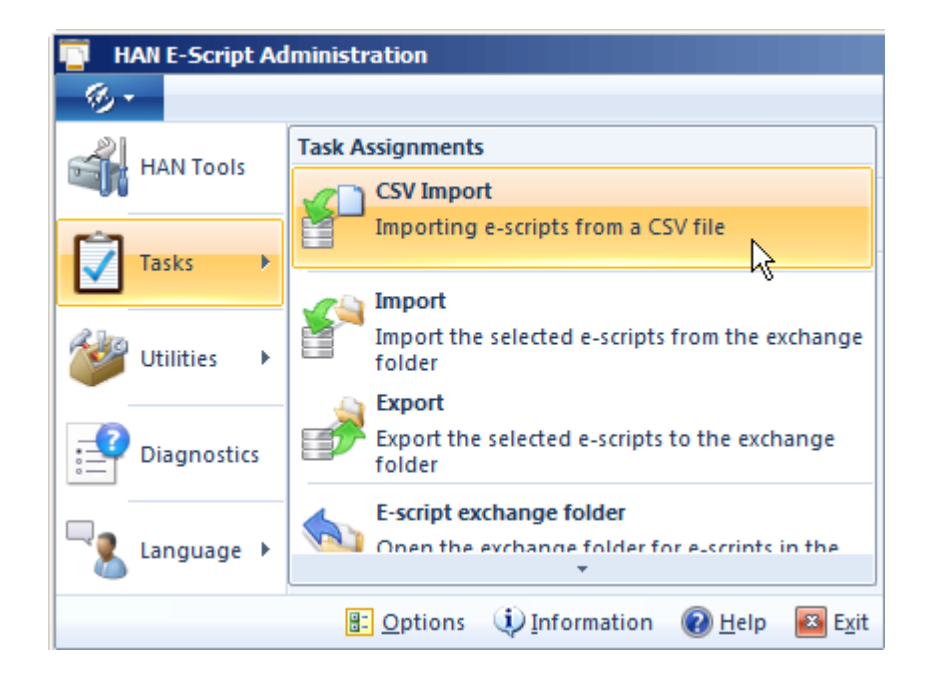

**2.** Click on the **Select** button next to the **CSV file** field and select the desired file:

The CSV file must be accessible in Unicode format. If the file is not Unicode formatted, open it for editing (e.g. in the Windows Editor) and save it in Unicode format prior to import. To open the file for editing, click on the **Edit** button next to the **CSV file** field.

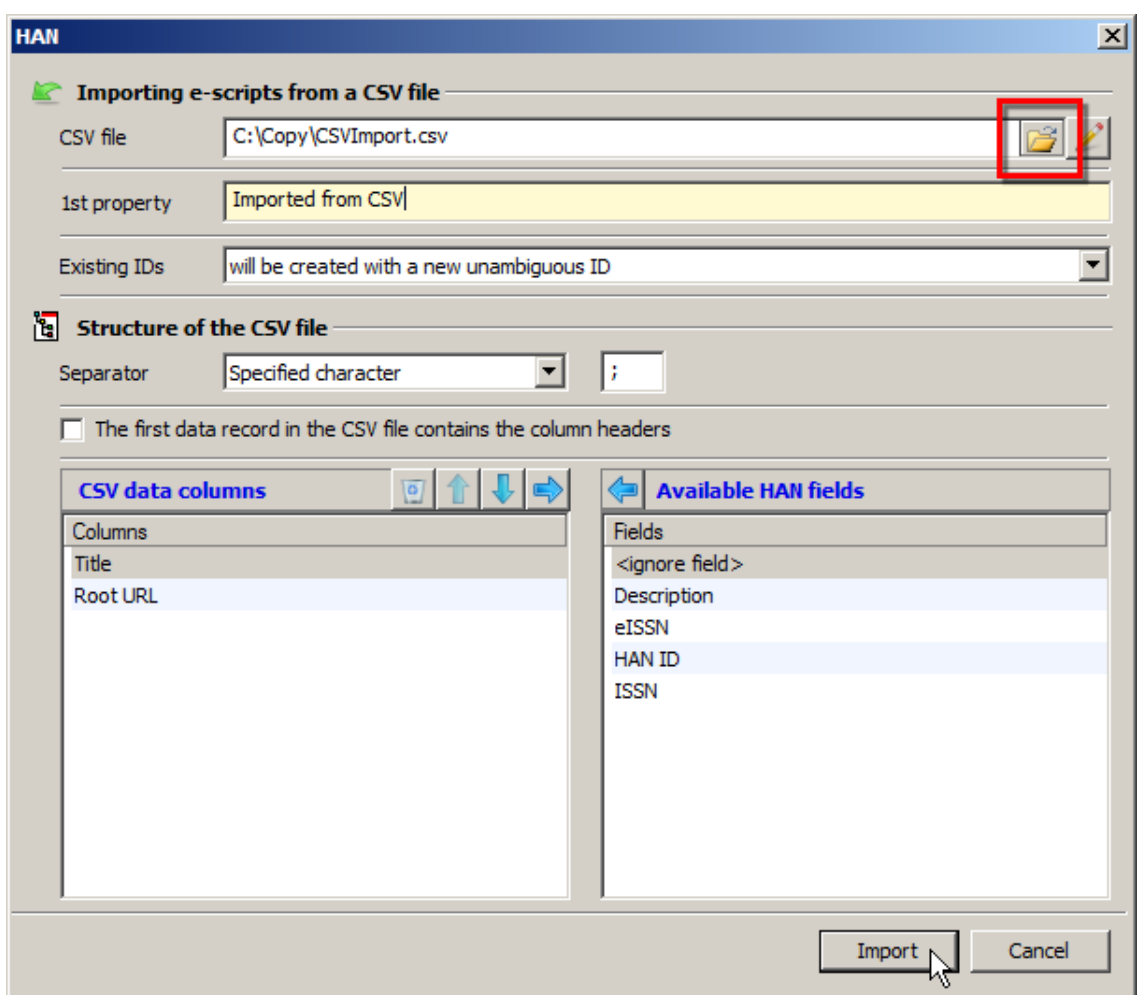

**3.** In the **1st property** field, you have the option of entering a property to be set for all e-scripts imported, which can then be used to group these e-scripts in a query.

**4.** Under **Separator**, specify the character used in the CSV file to separate fields.

**5.** Use the tables to specify which columns the CSV file contains. The **Title** and **Root URL** columns are mandatory. If your CSV file has column headers, activate the **The first data record in the CSV file contains the column headers** option. This forces HAN to ignore the first data record when reading the CSV file. The buttons above the tables let you move the column names from one table to the other. All column names listed in the **CSV data columns** table must be found in the CSV file and will be assigned to the corresponding HAN fields.

Decide before activating the import how duplicate e-scripts are to be handled. Duplicates escripts are data records with identical titles. In the **Existing IDs** field, you can choose from the following options:

- **will be created with a new unambiguous ID**. HAN creates the e-script in spite of the identical titles, but gives it a new HAN ID.
- **will be overwritten (note: the root URL will not be overwritten!)**. HAN overwrites the existing e-script. Note that the root URL cannot be overwritten; thus the root URL in the existing script is retained.

**will be skipped**. If a dublicate is found in the target location, the e-script is not imported.

**6.** Click on **Import** to continue. HAN imports the CSV file and saves the data records as e-scripts. The "Import e-scripts from a CSV file" dialog shows a progress bar indicating the progress of the import operation:

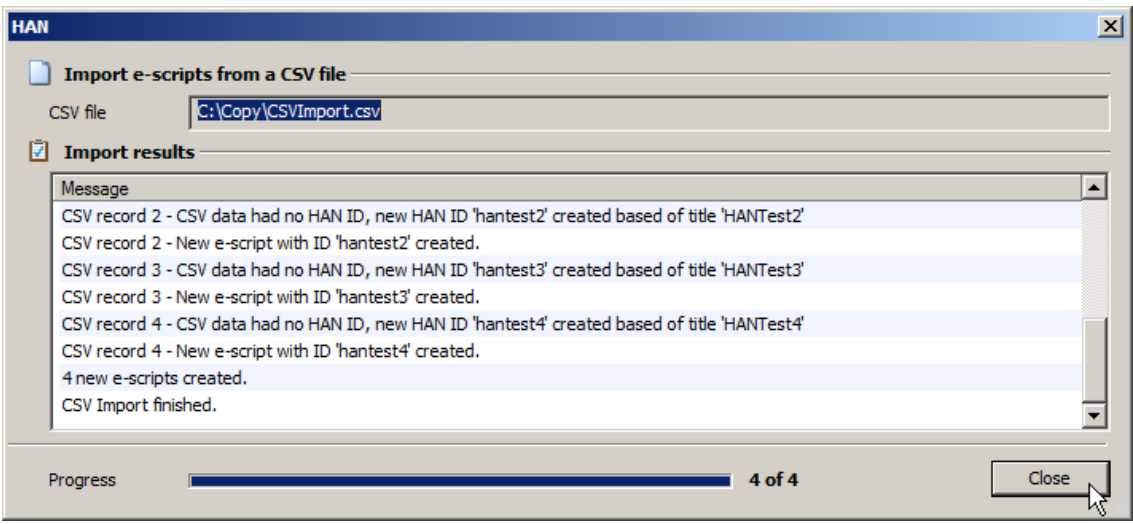

In this example, the e-scripts already exist, so HAN creates a temporary HAN ID. Because this ID already exists in the database, the second step is for HAN to create a new ID by adding a sequential numeral to the temporary HAN ID. In the last step, the e-script is created.

Following the import operation, a dialog opens to report where the log file of the operation is stored.

## <span id="page-92-0"></span>**Data Editor**

In the Data Editor you can edit various data element types that are assigned to e-scripts as global properties. Open the Data Editor from HAN Tools:

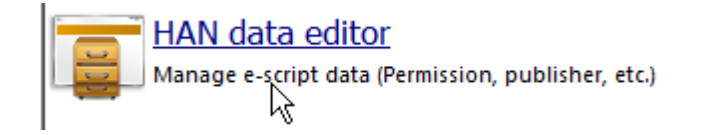

The main window of the Data Editor gives you access to following data element types:

- Licenses
- Permissions
- Publishers
- Subjects
- Sources
- Document types
- Data groups in the Statistics program

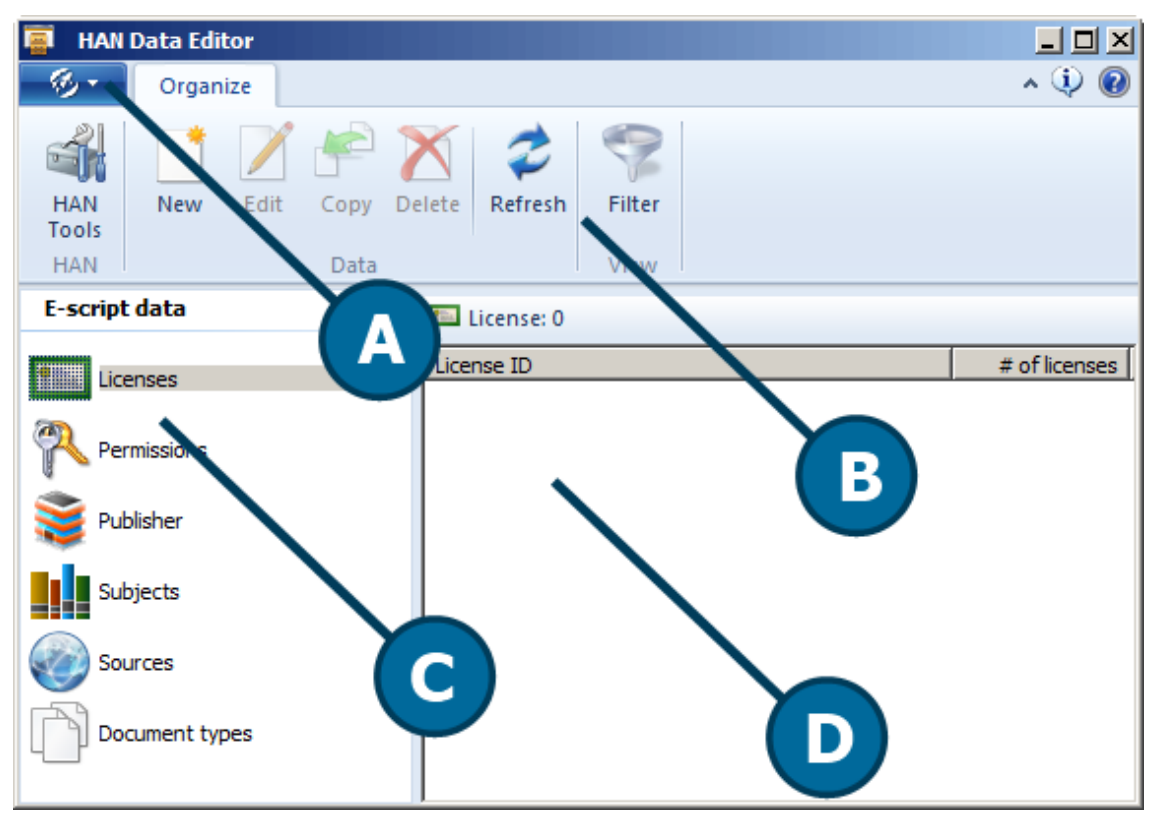

The Data Editor consists of the following components:

- **A. Program menu**. Access to program functions and utilities.
- **B. Ribbon**. Access to the central tasks in the Data Editor.
- **C. Data selection**. For selection of the property to be edited.
- **D. Object list**. Lists the individual data objects of the selected data element type.

#### **Commands in the Ribbon:**

**HANTools**. Opens the HAN Tools window.

**New**. Creates a new object of the data element type selected in the Data selection pane (on the left).

**Edit**. Lets you edit the object selected in the Object list.

**Copy**. Creates a copy of the object selected in the Object list.

**Delete**. Deletes the object selected in the Object list.

**Refresh**. Updates the Object list.

**Filter**. Opens a filter bar so you can search for specific objects.

#### **Object list:**

The Object list shows the existing data objects of the type selected in the Data selection pane. What columns are shown depends on the type of data element:

- Licenses: License ID/Number of licenses
- Permissions: Permission ID/Description/HTML page
- Publishers: Publisher/Description
- Subjects: Subject/Description
- Sources: Source/Description

• Document types: Type/Description

The individual rights within a Permission object are not shown in the Object list. They are shown in the dialog that opens when you edit the permission object. The Object list shows only the permission ID, a description and the error page to be shown for failed logins.

Furthermore, the group called **Data groups** contains data groups that aggregate data records in Statistics:

- User: Groups the data by user.
- Station: Groups the data by station.
- Record ID: Groups the data by record ID.

The advantage of grouping data is in the aggregate calculation of data records that have something in common. For example, you can calculate the total usage data over all users in a particular department. To do this, create a "User" data group named, for example, after the department and add it to your users. Data collected from the users in the group can be calculated by selecting the ID you assigned (e.g., the department name).

#### **Title bar:**

The title bar of the Object list shows the total number of objects of the selected data element type.

### <span id="page-94-0"></span>**Licenses**

These licenses are used in HAN to limit the parallel usage of HAN resources. Licenses are data objects that you can define yourself; for example, based on the number of licenses you have obtained for a certain e-journal. This section provides details on how to define licenses.

Begin by defining License objects in the Data Editor. Open the Data Editor from **HAN Tools**:

**1.** In the Data Editor, select **Licenses** in the Data selection pane:

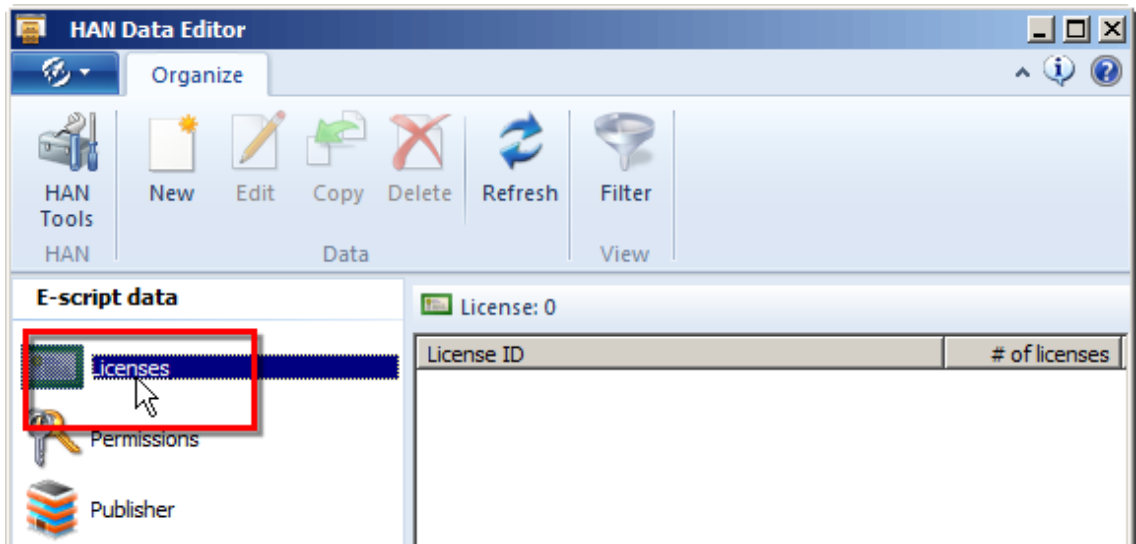

**2.** Click on the **New** button in the Ribbon:

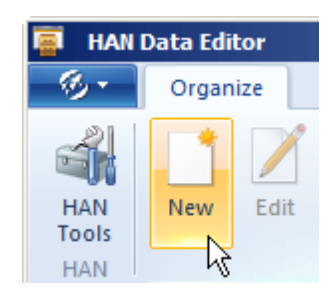

**3.** In the **HAN License** dialog, enter a meaningful name for the new license in the **License** field and select the desired number of licenses under **# of licenses**:

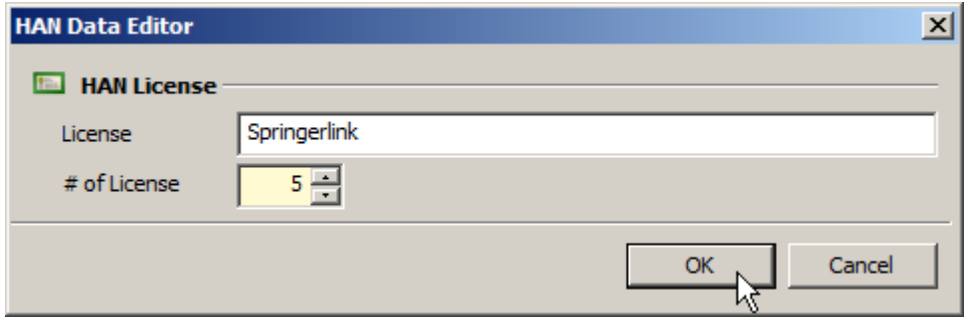

**4.** Click on **OK** to confirm. The license is created and added to the Object list:

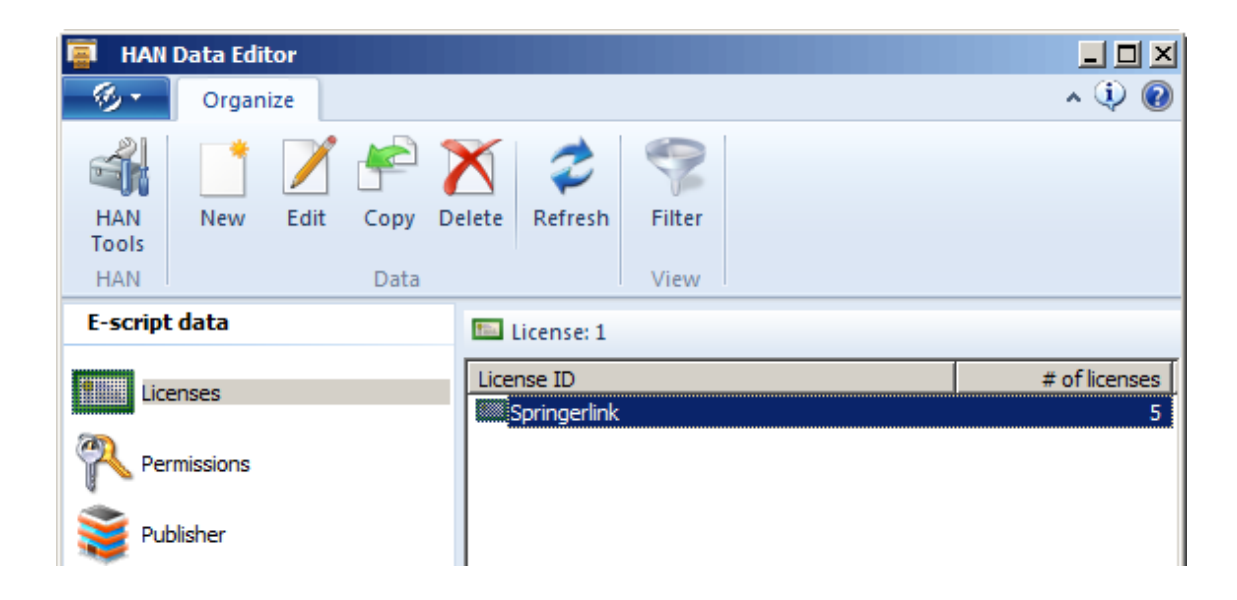

Once it has been created, you can assign the license to the desired e-script. For details on assigning licenses, see "*[Assigning](#page-83-0) Licenses*".

## <span id="page-96-0"></span>**Using Queries**

With queries, you can use your choice of e-script properties as search arguments for finding escripts. You can also use queries to group the e-scripts that match your choice of criteria and then adjust the properties of all e-scripts in the group at once. Unlike the results from a normal search operation, a query is a persistent object and is available for use until you explicitly delete it. At the same time queries are dynamic objects as well, in that new e-scripts the match a given query are automatically added to that query.

In combination with the selection of multiple e-scripts, you can assign common properties to the escripts within a particular query. Query objects, however, do not have individual properties. See the following sections for details on working with queries:

- For details on defining queries, see "*[Defining](#page-97-0) Queries*".
- For more on using queries and multiple e-script selection to assign shared properties, see "*Allocating [Properties](#page-101-0)*".

Queries can be selected from the query sidebar in E-Script Administration:

The query sidebar is visible only if the **Query sidebar** button in the Ribbon is activated.

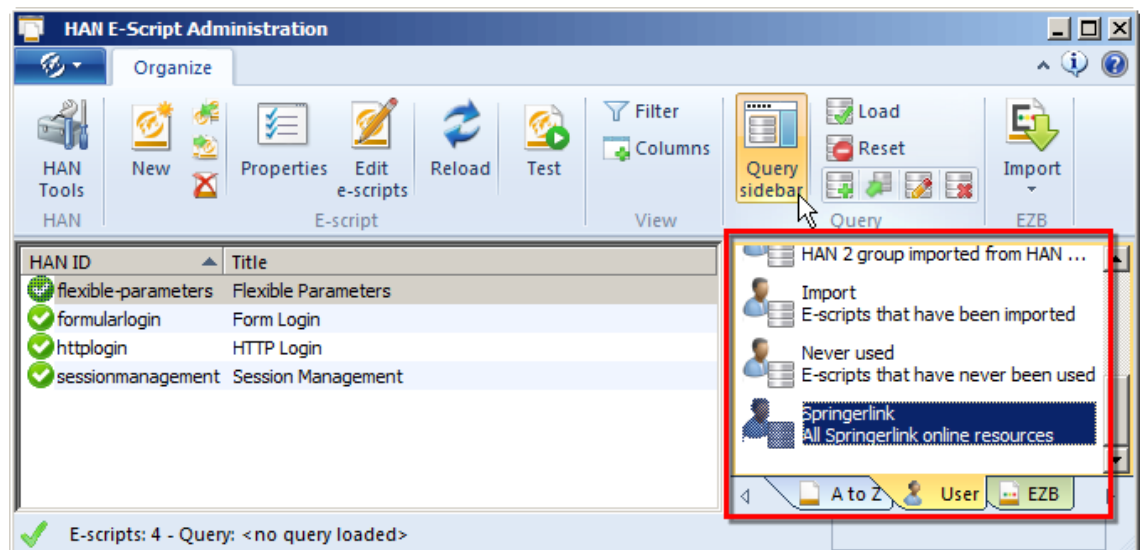

Select the desired query and click on the **Use this query** button in the toolbar in the Query sidebar section of the Ribbon. The E-Script Selection now shows only those e-scripts which match the query criteria. For more on the options available in the query sidebar, see "*Providing Online Resources with HAN/E-Script Administration*".

### <span id="page-97-0"></span>**Defining Queries**

Queries are defined in the E-Script Administration program. All commands for editing queries are available in the **Query** section of the ribbon.

**1.** In E-Script Administration, click on the **New** button in the "Query" section of the ribbon.

**2.** In the **User-defined e-script query** dialog, enter a name for the query in the **Query** field. Entering a description in the **Description** field is optional:

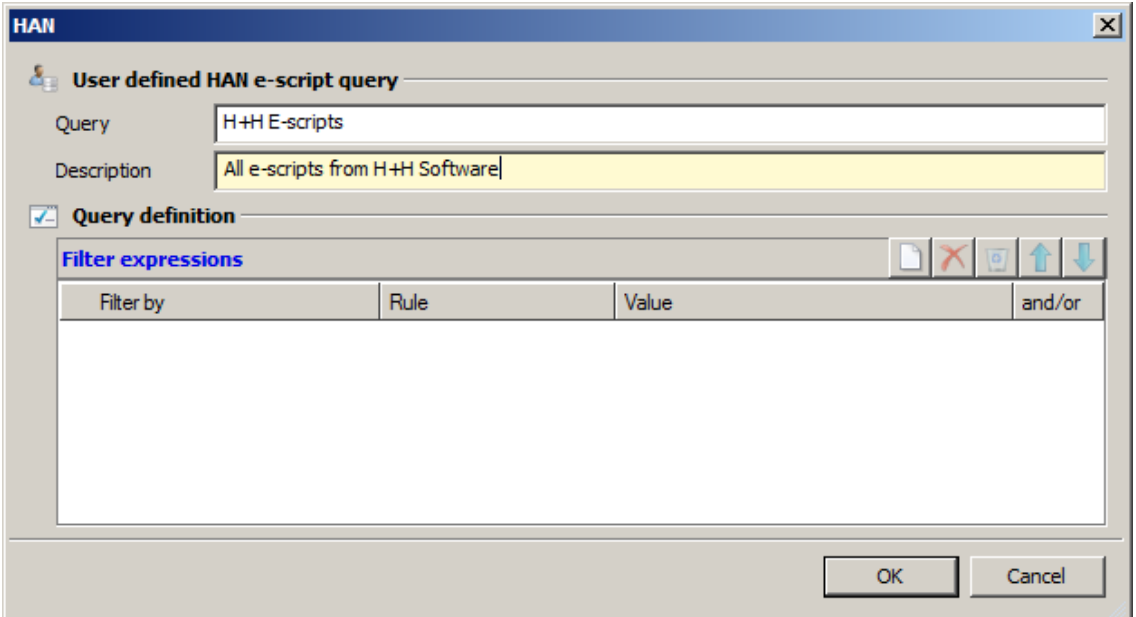

**3.** Define filter expressions in the **Filter expressions** table. Click on the **New** button at the top of the table t create a new expression:

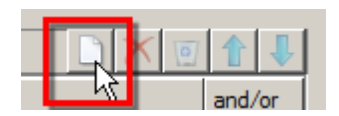

**4.** In the **Add a field to the filter** dialog, specify the property to be queried in the e-scripts. In our example, we select the title:

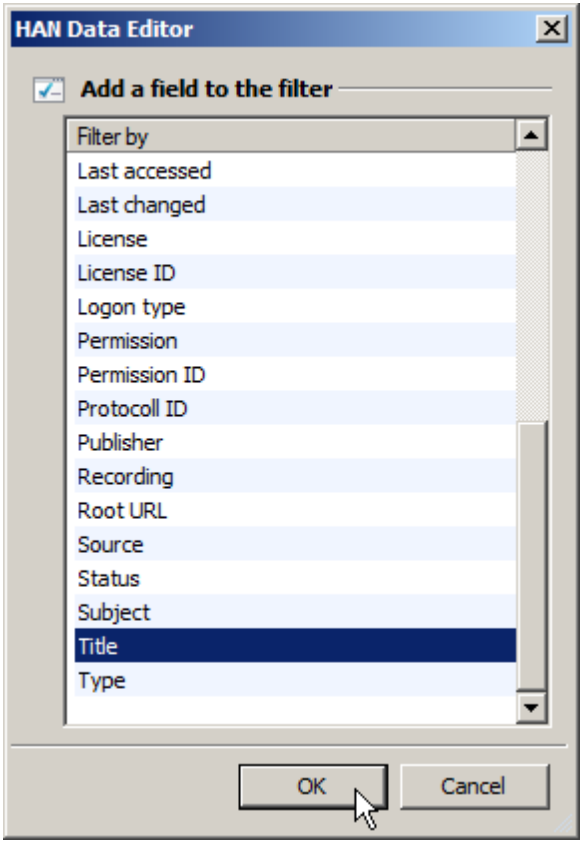

**5.** In the **Filter expressions** table, define the new expression:

This is a regular expression. If you use control characters, make sure the syntax is correct.

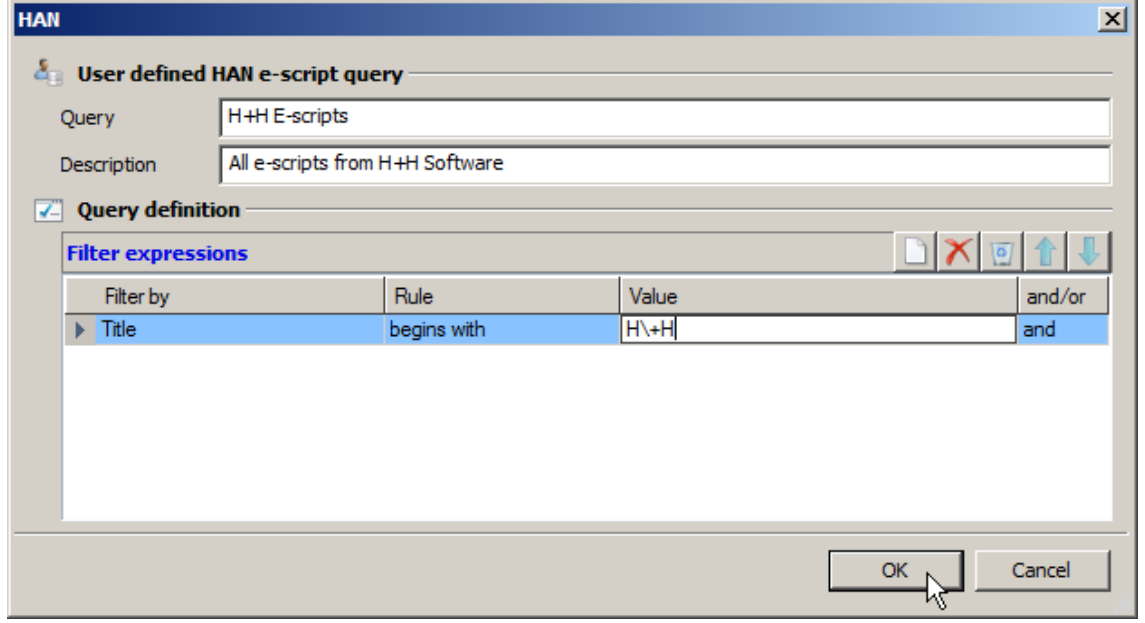

In the **Rule** column, we select **begins with**, and in the **Value** column we enter "H\+H" to find all e-

scripts that have titles beginning with the characters "H+H", even if other characters follow. The backslash is important, as it defines the "+" as a regular character; otherwise, it would be handled as a control character.

**6.** Define further filter expressions if desired. Once all expressions have been defined, click on **OK**. The new query is shown in the query sidebar of the E-Script Administration window, on the **User** page:

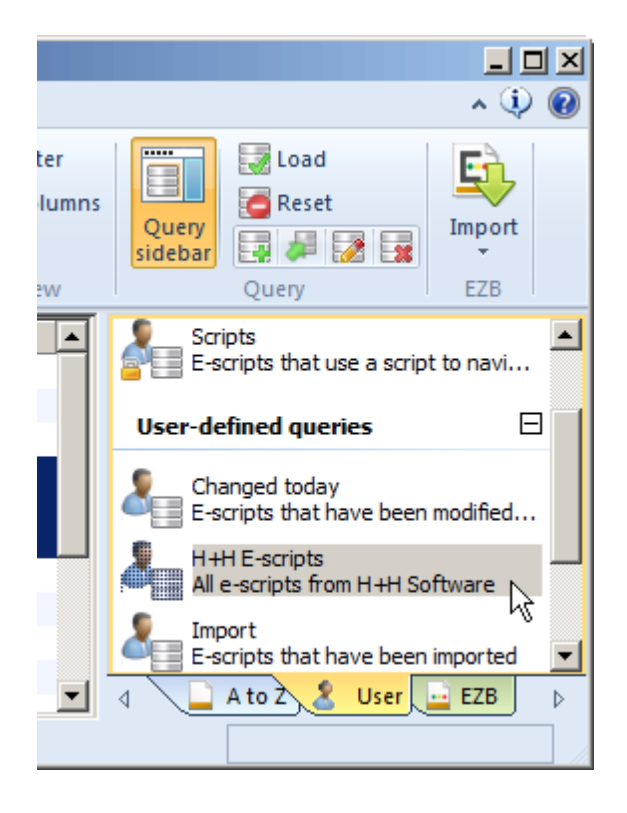

Double-click on the query to apply it. To reset the use of the query, click on the **Reset** button in the **Query** section of the ribbon. Once this sample query is applied, only those queries that have titles beginning with "H+H" are shown:

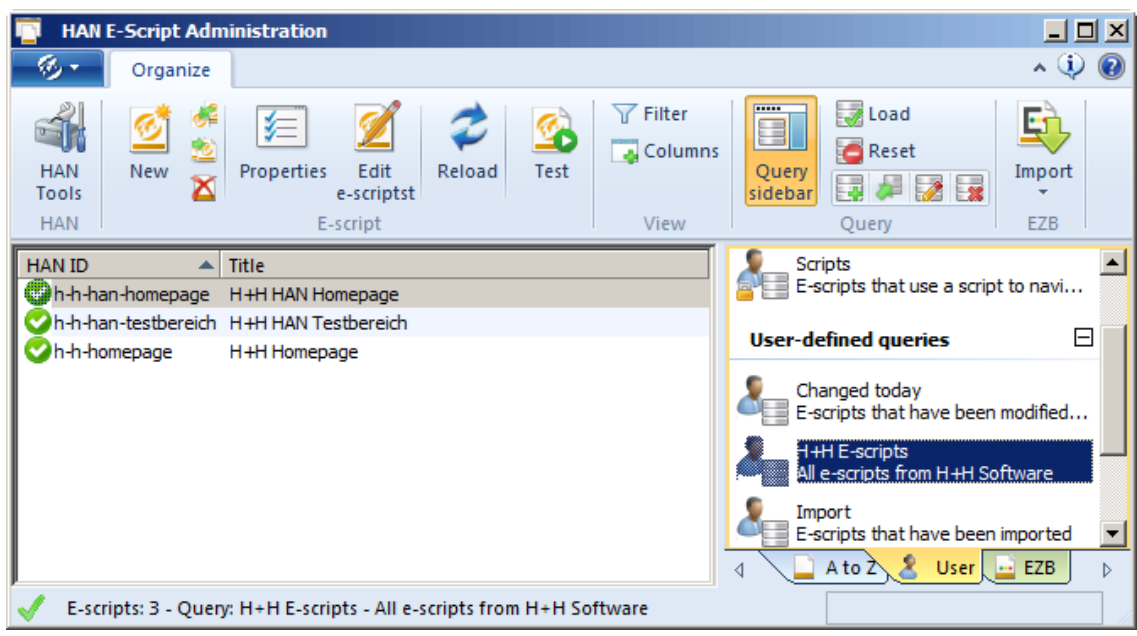

### <span id="page-101-0"></span>**Allocating Properties**

To assign cumulative properties to e-scripts, select the desired e-scripts in E-Script Administration and click on **Properties** in the ribbon. It is useful to combine this procedure with the use of queries, because a query can reduce the display to only a defined set of e-scripts. For example, you can define a query the returns exactly the set of e-scripts to which you wish to assign a common property. For details on defining queries, see "*[Defining](#page-97-0) Queries*". To assign common properties to escripts, proceed as follows:

**1.** In the E-Script Administration program, select the e-scripts to which you wish to assign cumulative properties and then click **Properties** in the ribbon:

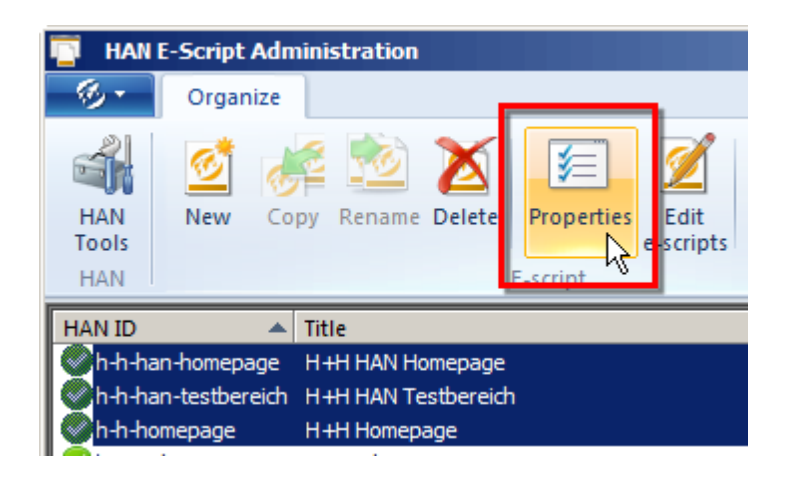

**2.** In the e-script properties, you can see the cumulative properties shared by all selected e-scripts; this is indicated by **E-script properties: <Multiple selection>** in the title bar. Open the dialog page of the e-script properties on which you wish to configure settings:

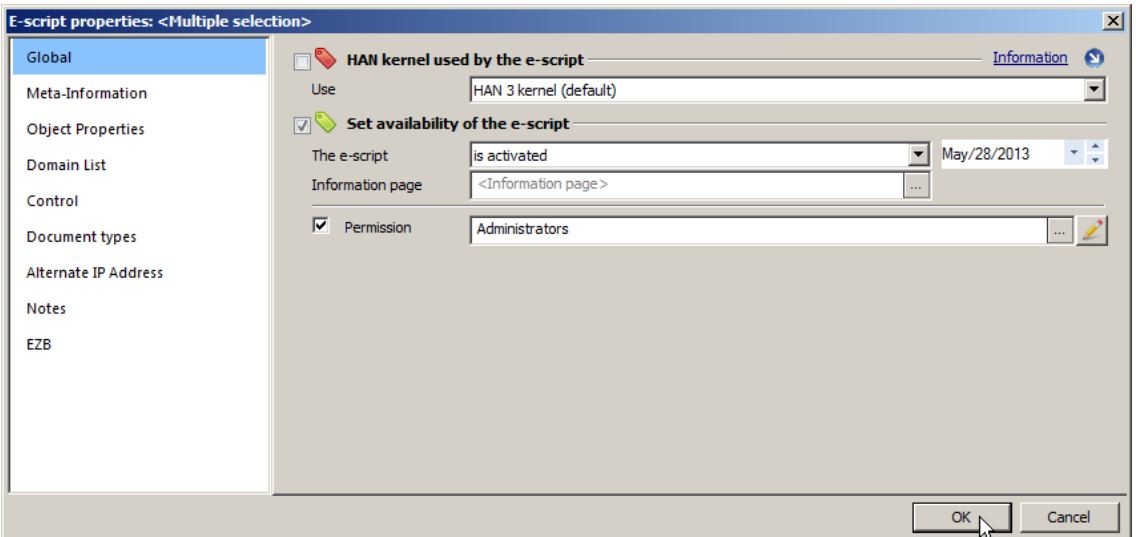

In the example, we assign "Administrators" permissions for all "H+H" e-scripts. Configure the desired property. The green icon to the left of the property indicates that the property applies to all currently selected e-scripts. The function for setting properties cumulatively is set automatically when you configure a property.

**3.** Click on **OK** to confirm your input. The cumulative properties are allocated to the e-scripts.

The "Cumulative E-Script Properties" function stores the properties for the given script, and not as a cumulative property. The next time you open cumulative e-script properties, it will appear as though the setting you have just configured has not been set – because property is, in fact, only stored in individual scripts.

# <span id="page-102-0"></span>**A-to-Z List**

The A-to-Z list in HAN gives you a web-based interface for viewing and searching for HAN e-scripts. In this interface, e-scripts can be sorted alphabetically or opened directly using the search function. You can also integrate the A-to-Z list in existing HTML pages. To do this, embed the following URL: **http://<HANserver>/HAN-AtoZ/atoz.php**.

To modify the appearance of the A-to-Z list, edit the **base-style.css** file stored in the **\apache \hh\han\HAN-AtoZ** directory. For details on how to change functionalities in the alphabetical list (such as language defaults, for example), please contact H+H Software.

To open the A-to-Z list in Windows, select **All Programs/H+H HAN/HAN A-to-Z List** in the Windows Start menu:

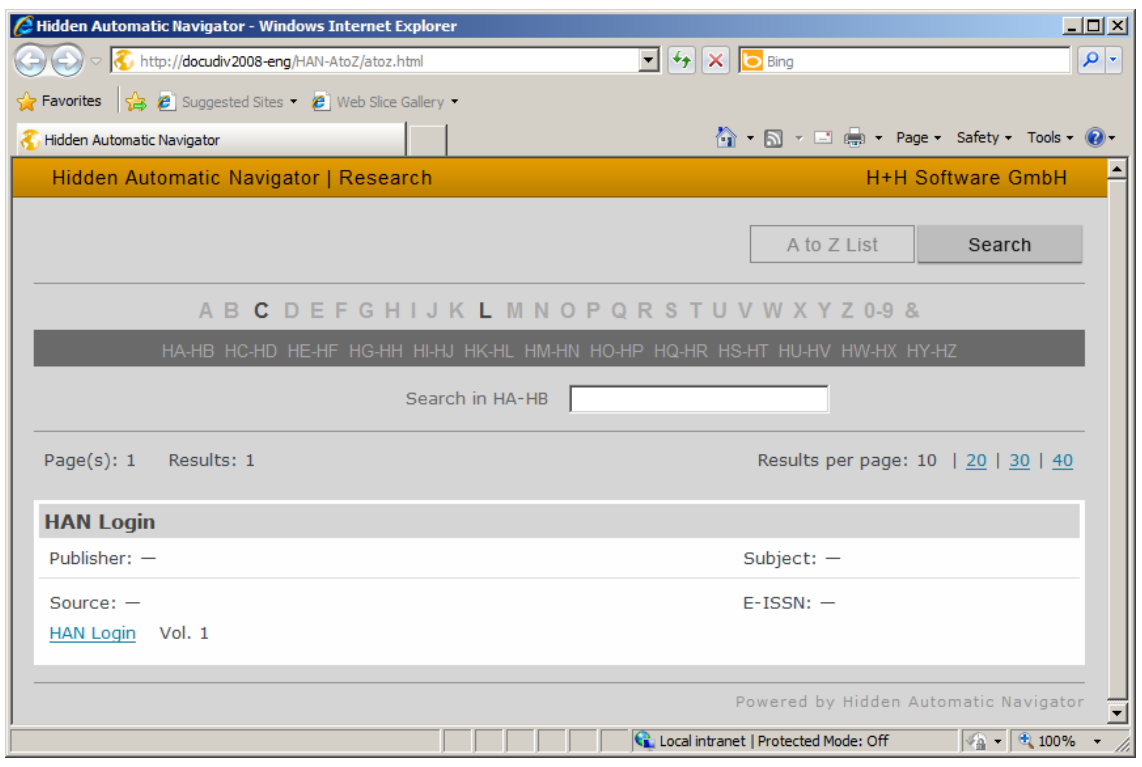

The A-to-Z List has two options for viewing:

- The A-to-Z list shows all existing e-scripts in alphabetical order.
- The search function opens a view in which you can search for specific e-scripts.

You can switch from one display to the other using the **A to Z List** and **Search** buttons.

Search function view:

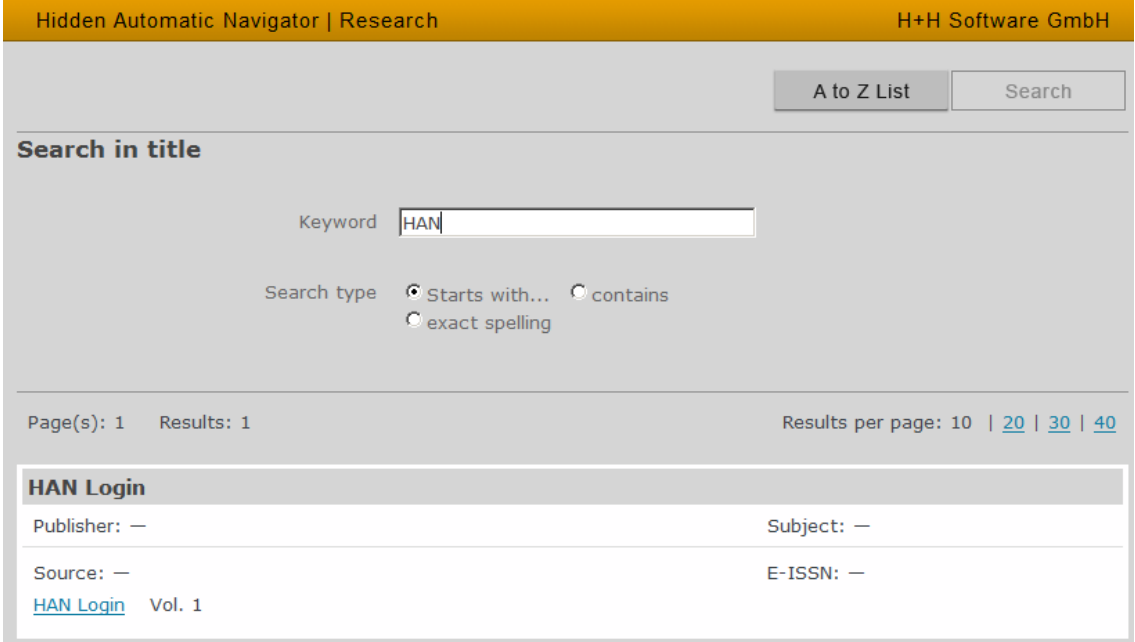

# <span id="page-104-0"></span>**EZB and HAN**

HAN has an interface to the "Elektronischen ZeitschriftenBibliothek", or EZB, the electronic journal library at the University of Regensburg. This means your HAN server can provide direct access to your institution's pages at the EZB. With this interface, you can have a HAN e-script created or updated every time one of your users calls a journal from the EZB page. Options are also available for manual and automatic import of EZB links. Furthermore, HAN (v2 and later) offers optional support for licensing time periods as well as for managing multiple e-scripts—with different starting URLs—for a single e-journal.

The EZB interface is available only if the EZB module was selected for setup when installing the HAN software suite. HAN 3 Beta does not include the EZB module. For details on installing HAN and the EZB module, see "*[Installing](#page-15-0) HAN*".

HAN supports the import and administration of e-scripts from the EZB. There are three methods for importing and updating EZB data:

- Manual import (full or partial imports)
- Automatic import (full or partial imports)
- Import/update when EZB content is accessed

When an e-script is created automatically through an import operation, it includes a data field containing the EZB anchor. Thus the imported e-script can be found using an anchor field query.

In HAN  $\vee$  and later, you can have multiple different starting URLs for a single e-journal. The means that access to an e-journal may consist of multiple e-scripts. You can also specify certain anchorbased properties (permissions, data logging, etc.) to be assigned automatically to new e-scripts imported from the EZB.

Once the EZB module has been installed, proceed as follows to enable its use in HAN:

- 1. Configure the EZB access data in the HAN Settings
- 2. Import the EZB title list into HAN
- 3. Configure HAN settings in EZB Preferences
- 4. Select the e-journals to be offered through HAN in EZB License Administration
- 5. Set up automatic data collation

The following sections describe the use of the EZB interface in detail:

- "*EZB [Configuration](#page-105-0) in HAN*" provides details on configuring the EZB interface in the HAN Settings program.
- "*[Manual](#page-107-0) Import from EZB*" explains how to initiate EZB imports manually.
- "*[Automatic](#page-109-0) Collation of HAN E-Scripts with the EZB*" describes how to configure HAN so that existing e-scripts are automatically collated with the data pool at the EZB.
- "*[Discussion:](#page-112-0) Rules for EZB Updates*" explains the rules by which HAN determines whether an ejournal has been modified, requiring an update of the associated e-script.

### <span id="page-105-0"></span>**EZB Configuration in HAN**

Settings for the interaction between HAN and the EZB are configured in the HAN Settings. Open the **HAN Tools** desktop shortcut and select **HAN Settings**:

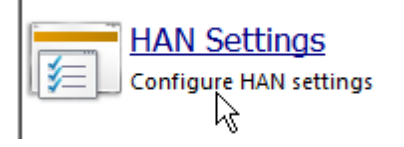

In the ribbon at the top of the HAN Settings, click on the **EZB** button in the **Configuration** section:

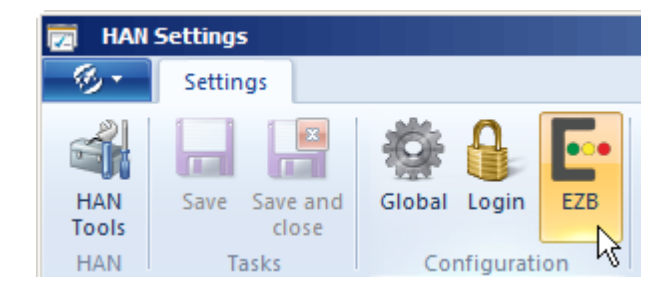

Settings for the EZB interface are divided into the following pages:

- Global
- Preferences

#### **"Global" page:**

Configure your EZB access on this page:

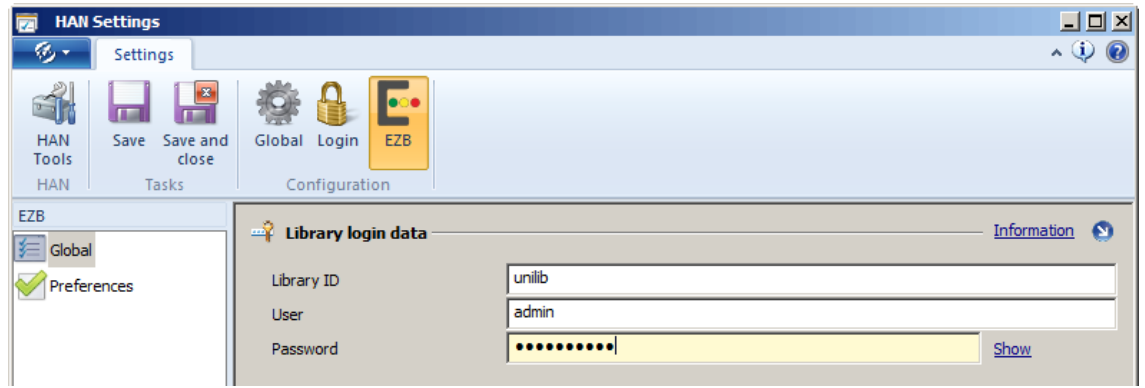

This is the default page following installation.

#### **"Preferences" page:**

Configure your preferences for EZB imports on this page:

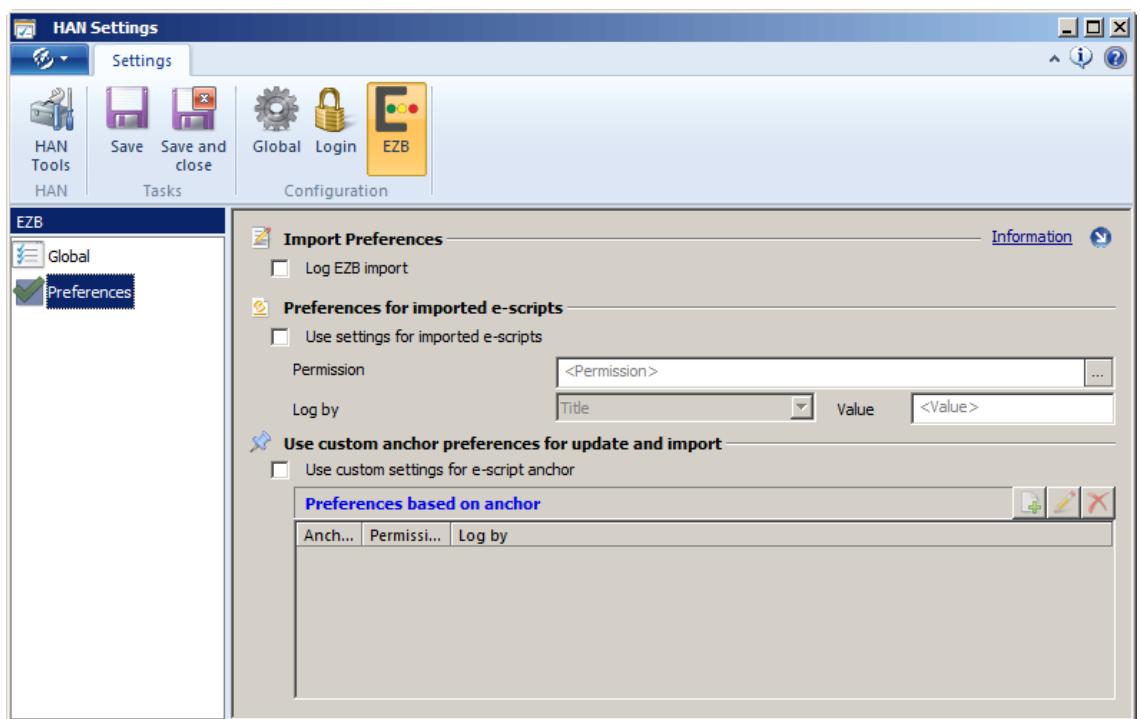

You can configure whether HAN writes a log file of import operations, whether certain settings, such as permissions, are automatically set in imported e-scripts, and whether anchor-specific settings are applied to imported e-scripts. For details on the various options available for the settings, see the description of HAN Settings in the online help. To view the online help regarding this dialog, click on the **Information** link in the upper right-hand corner of the page.

# **Configuring HAN Settings in EZB Administration**

This chapter describes how to configure your EZB access in the EZB administration settings for use with HAN:

**1.** In EZB Preferences, under **Settings** (on the left), click on the **Library Settings** link.

**2.** Click on **Edit settings for HAN server pages**.

**3.** Under **HAN Server Settings**, enter **http://<HAN server>/ezb/start?**. Replace the expression **<HAN server>** with the name of your HAN server:

### **HAN-server settings**

HAN-server's URL: http://kHANServer>/ezb/start?

Enter

**In EZB License Administration, select the e-journals to be accessed through HAN:**

After you have entered the HAN server in EZB Preferences, you need to specify which e-journals are to be called over the HAN server:

**1.** In EZB Preferences, under **License Administration** (on the left), click on the **Edit** link.

**2.** Specify the desired criteria on the Search page and open the Results page. You should see a new column, with the header **Journal via HAN**:

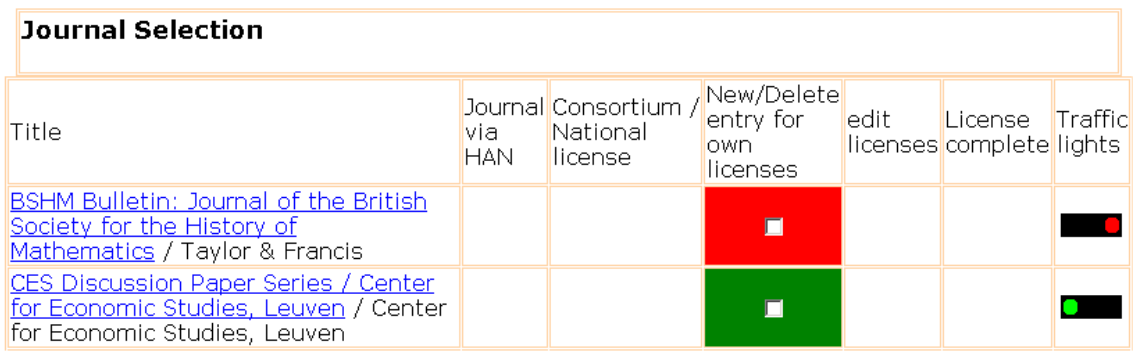

**3.** Select the e-journals that the EZB will provide over the HAN server. Activate the **All licenses over HAN** checkbox if you wish to select all e-journals for use with HAN.

### <span id="page-107-0"></span>**Manual Import from EZB**

Use the manual EZB import function if you have not imported e-journals from the EZB before, or if you are looking for particular e-journals. Run the EZB import from the E-Script Administration program, by clicking on the **EZB** button in the ribbon and selecting the **Import** function from the drop-down menu:

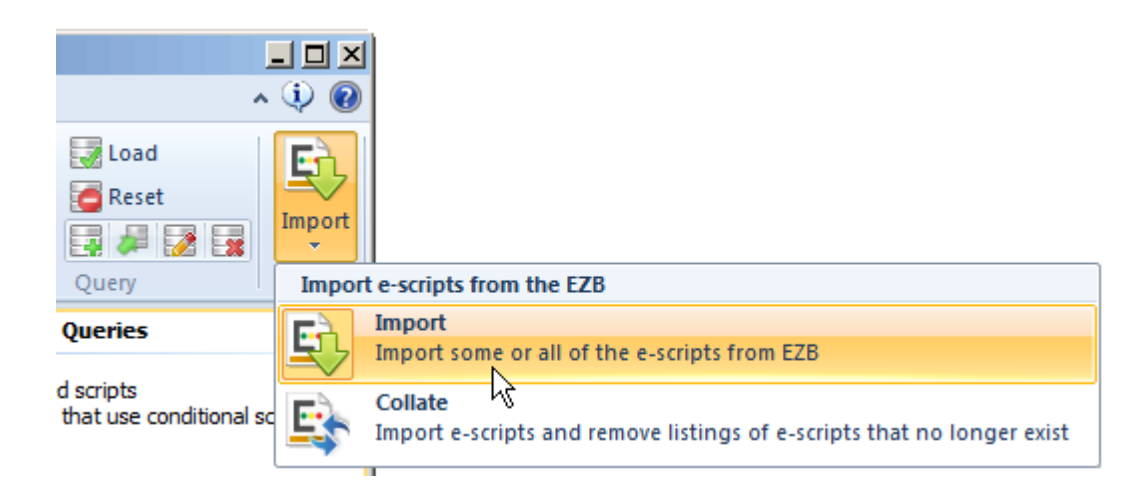

In the "Import from EZB" dialog, specify which e-journals to import with which settings:
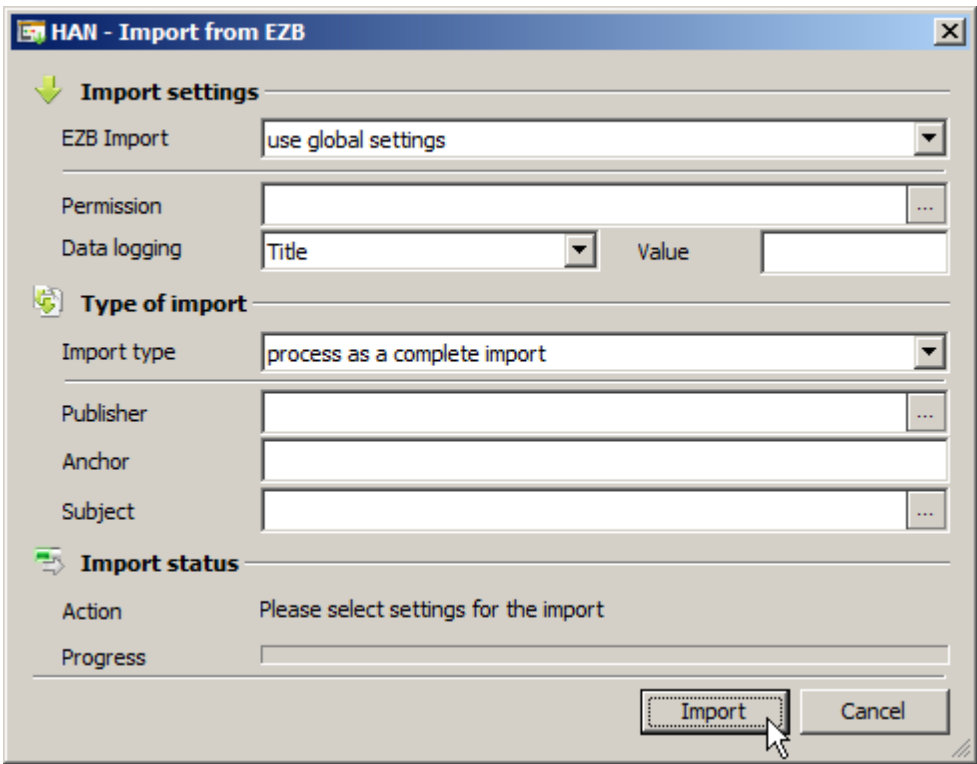

In this example, a full import from the EZB is performed. You can also use the EZB import function to import only e-journals that match specified criteria. To perform this type of selective import, choose the **use selected settings** option in the "Import type" field:

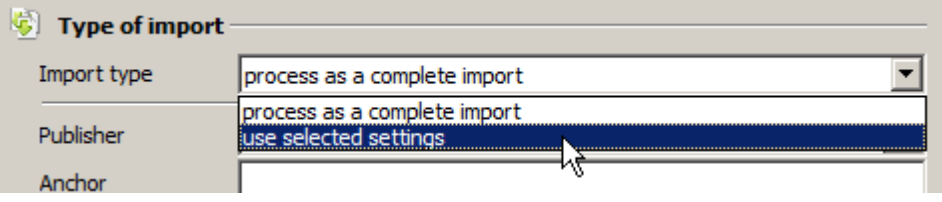

Then specify your preferences in the **Publisher**, **Anchor** and **Subject** fields. Input in the **Anchor** field is user-definable, and the "\*" wildcard is permitted. In the **Publisher** and **Subject** fields, choose from existing data objects. Data objects are created and managed in the HAN Data Editor. For details on working with the Data Editor, see "*Managing HAN [Resources/Data](#page-92-0) Editor*". Input in these fields is optional; you can use some or all of the fields.

Once you have defined your settings, click on the **Import** button. The import begins. The **Progress** bar indicates the progress of the import operation. When the import operation is completed, click **Exit** to exit the EZB import function.

For a complete description of all options, see the online help on EZB imports.

If you want to assign common properties to the e-scripts imported from the EZB, configure the corresponding settings before you run the import. For details on defining global preferences for escripts, see "*EZB [Configuration](#page-105-0) in HAN*". To assign common properties to multiple e-scripts after import, use the query functions. For details on using queries, see "*Managing HAN [Resources/Using](#page-96-0) [Queries](#page-96-0)*".

You can have HAN write a log of the import operation, which is then stored in the  $HH\hbox{\tt HAN\binom{\tt Bin}}$ **\System\Logs\EZB** directory. To do this, activate the corresponding function in the HAN Settings as follows: In the **EZB** section of the HAN Settings, open the **Preferences** page and activate the **Log EZB import** option:

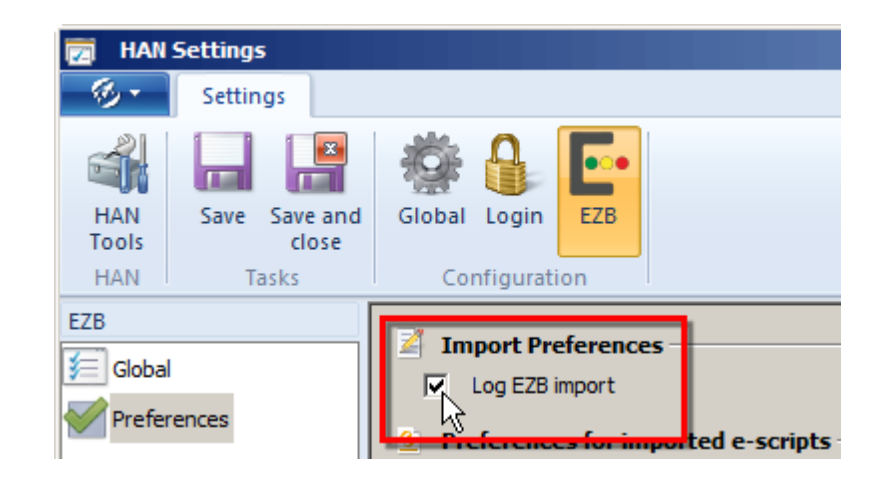

After your first EZB import, you can configure HAN to update and collate EZB titles automatically. For details on configuring HAN for automatic collation, see "*[Automatic](#page-109-0) Collating*".

## <span id="page-109-0"></span>**Automatic Collating**

In addition to the function for importing EZB titles manually, you can configure HAN to collate EZB escripts with online EZB data automatically at regular intervals. During automatic collation, HAN updates existing e-scripts and checks whether any e-journals have been added to or deleted from EZB license administration. For new e-journals, HAN automatically creates e-scripts. When ejournals are deleted from the EZB, HAN automatically deletes the corresponding HAN e-scripts.

In automatic collating, the global settings for EZB imports are applied.

Automatic collating is a property configured for each e-script. With the default settings, HAN automatically collates e-scripts imported from the EZB with online EZB data. If you do not want a particular EZB e-script to be updated automatically, activate the option that disables automatic updates in the e-script's properties:

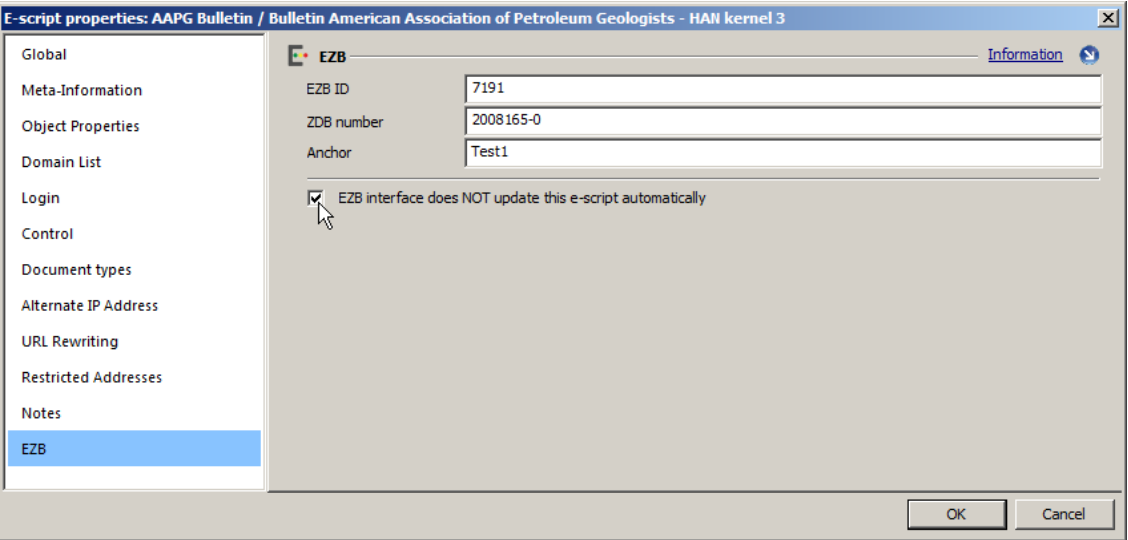

If you wish to deactivate automatic collating for a number of e-scripts at once, use the cumulative properties function.

HAN offers the option of assigning cumulative properties to e-scripts. For details on this function, see "*Managing HAN Resources/Using [Queries/Allocating](#page-101-0) Properties*". Using queries is the easiest way to view a particular group of e-scripts. For details on using queries, see "*[Managing](#page-96-0) HAN [Resources/Using](#page-96-0) Queries*".

To deactivate automatic collating for all of the e-scripts in HAN at one time, proceed as follows:

**1.** In the E-Script Administration program, create a new user-defined query that finds all e-scripts for which automatic EZB collating is active:

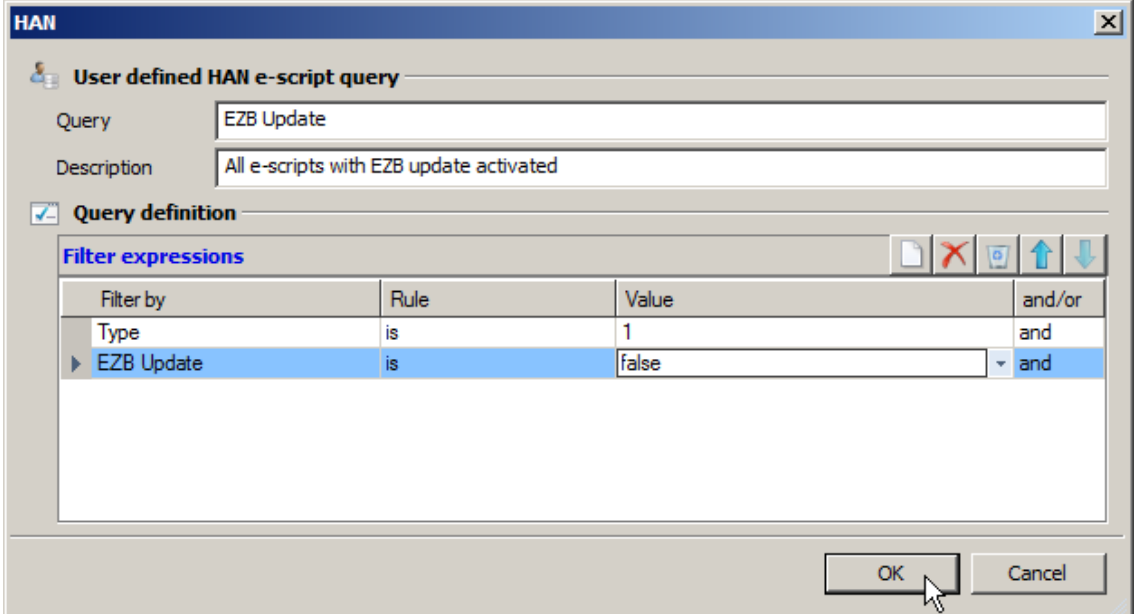

For example, the expression "Type is 1" finds all e-scripts that were imported from the EZB. For a list of "Type" values and their descriptions, see "*[Appendix/Values](#page-145-0) for the "Type" Query Criterion*". The expression "EZB update is false" checks whether automatic updating has been disabled. With this value set to **false,** the query returns e-scripts for which the option disabling EZB updates is not activated.

**2.** Apply the query as described. The E-Script Selection now shows only those e-scripts for which automatic EZB collating is active.

**3.** Select all e-scripts in the E-Script Selection and click on **Properties** to open the e-script properties. This may take a few minutes, depending on how many EZB e-scripts have been imported.

**4.** On the **EZB** page, activate the **The EZB interface does NOT update this journal (ezbid) automatically** option:

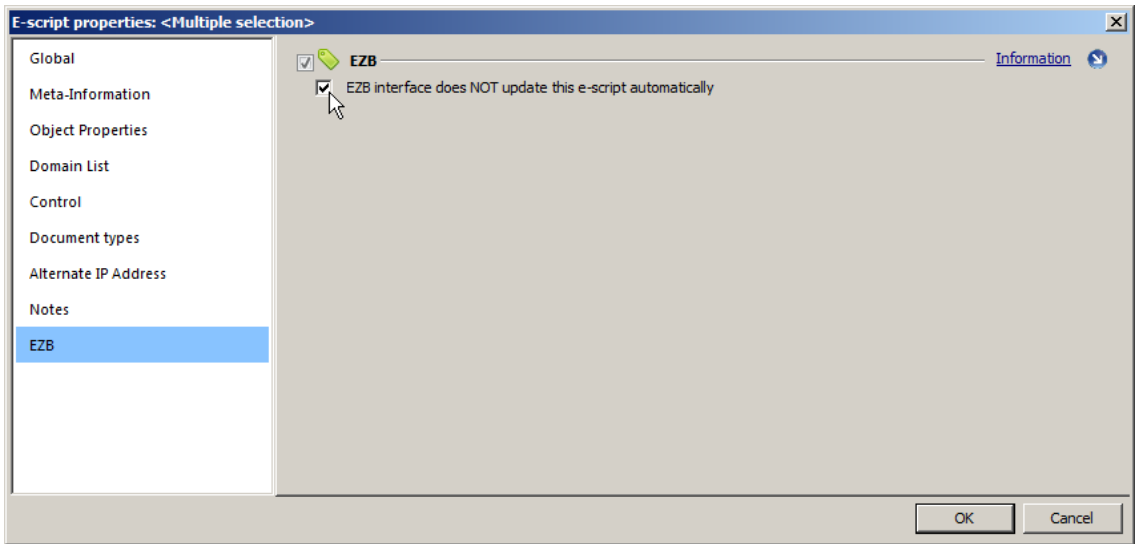

**5.** Click on OK to confirm your settings. Automatic EZB collating is now disabled for the selected escripts.

It may take a few minutes for HAN to set this option, depending on how many e-scripts are selected.

Once the automatic EZB updating has been switched off, the scripts affected will no longer be found using the same query. Any new imports from the EZB, however, will be found using this query. Thus you can use the same method later to deactivate automatic updating of new EZB e-scripts as well.

### **Discussion: Rules for EZB Udate**

This section explains the rules by which automatic EZB collating is performed in HAN. This background information is provided for anyone interested; it is not required for operation or administration of your HAN system.

One of the basic difficulties in collating data between HAN and the EZB is determining when an escript has been modified or when a new e-script should be created for a new licensing period. Because there is no unambiguous criterion, HAN needs a set of rules that forms a basis for interpreting the data received during updates. Four properties in EZB e-scripts are designated as fixed criteria: title, anchor, licensing period and URL. The rules are as follows:

If any of the following apply, the e-script will be updated rather than replaced:

- Three of the four criteria (title, anchor, license, URL) are unchanged.
- The root URL has changed.
- The licensing period has changed.
- The anchor and the URL have changed. Exception: If no licensing period has been defined (i.e., the corresponding field is empty) and the anchor and URL have changed, a new e-script is created.

In all other cases, a new e-script is created.

When EZB updating is blocked for a certain e-script, it is also blocked for the entire e-journal that the e-script accesses. The journal is identified by its EZB ID. This means that no changes are made for a blocked journal; not only is no update performed; no new e-script is created for a new licensing period either, nor will the e-script be deleted if it no longer exists in the EZB.

Furthermore, the E-Script Administration program detects whether an EZB e-script has been modified manually in the administration program (such as a change in the root URL or the addition of URLs) and, if so, informs the user that this change will be overwritten during the next update if updating is not disabled for this e-script. The only way to prevent such modifications to an e-journal from being overwritten is to disable automatic updating for the e-script in question.

# **Event Logging and Statistical Analysis**

This chapter describes how to maintain records of the usage of your HAN system and how to run statistical analyses of the recorded data. The results of these analyses provide you with wellfounded, reliable usage statistics. The statistical evaluation tools include options for selecting time periods, generating custom charts of usage data, and analyzing aggregate data using metadata objects.

All statistics functions can be accessed through the HAN Report Center. The Report Center gives you a range of web-based tools for monitoring and evaluating usage of your HAN system. Open the Report Center from the **HAN Tools** desktop shortcut:

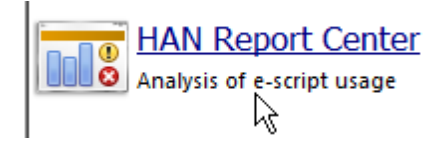

The starting screen of the Report Center shows the tools available:

If a certificate error is reported when loading the Report Center or the Statistics program, that means no valid certificate has been registered for the web server. For details on requesting and importing certificates, see "*HAN System Settings/HAN Web Server/ Requesting and Importing Certificates*". Still, there is no harm in loading the page at this point; simply select **Continue loading the page**.

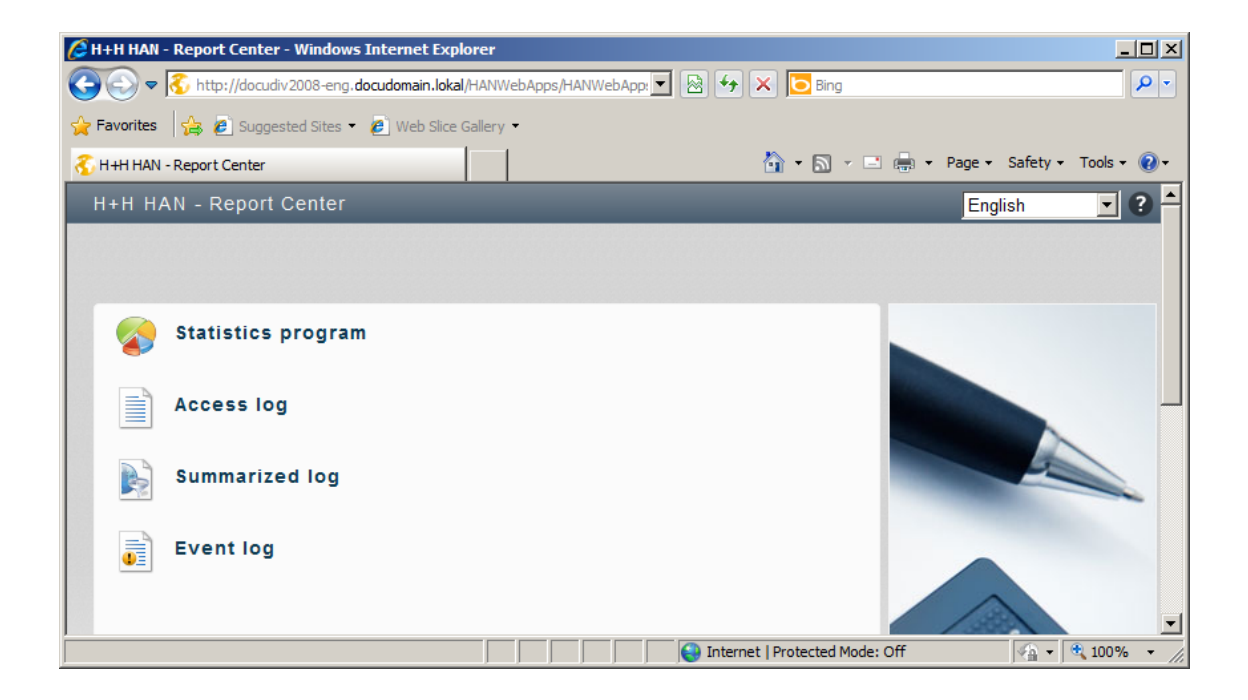

**Statistics program**. Statistical evaluation of usage data, with numerous analytical functions. **Access log**. Overview of raw data on e-script usage.

**Summarized log**. E-script usage data by session.

**Event log**. All events in your HAN system, sorted by relevance.

For details on data logging and statistical evaluation, see the following chapters:

- "*Data [Logging](#page-114-0)*" describes the configuration and use of data logging functions.
- "*[Statistics](#page-115-0)*" provides details on working with the Statistics application.
- "*Total [Usage](#page-119-0)*" explains how to calculate data on the overall usage of your HAN system.
- "*[Concurrent](#page-129-0) Use*" describes how to calculate data on parallel usage of e-scripts in your HAN system.
- "*[Document](#page-130-0) Types*" explains how to calculate data on the e-script usage by document type.
- "*Usage per Cost [Center](#page-133-0)*" describes how to calculate e-journal usage per cost center.

## <span id="page-114-0"></span>**Access Log**

This chapter describes in detail how to activate data logging and how to work with the HAN Access Log. Whether or not usage data is logged each time a given e-script is called. Data logging is configured in e-script properties. For each e-script you can define whether access data are logged and, if so, which record ID the data are assigned:

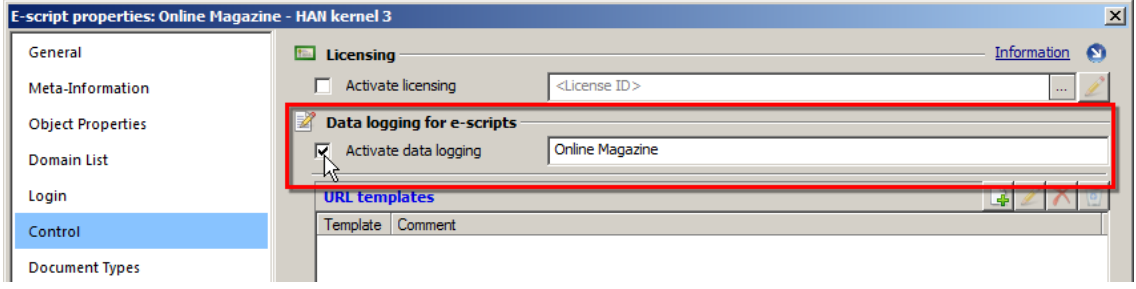

Click in the **Activate data logging** checkbox and enter your choice of record ID in the input field.

You also have the option of making this the default setting for all new e-scripts, so that it is automatically active when a new e-script is created. To do this, open the HAN Settings, select the **Global** section and open the **E-Scripts** page:

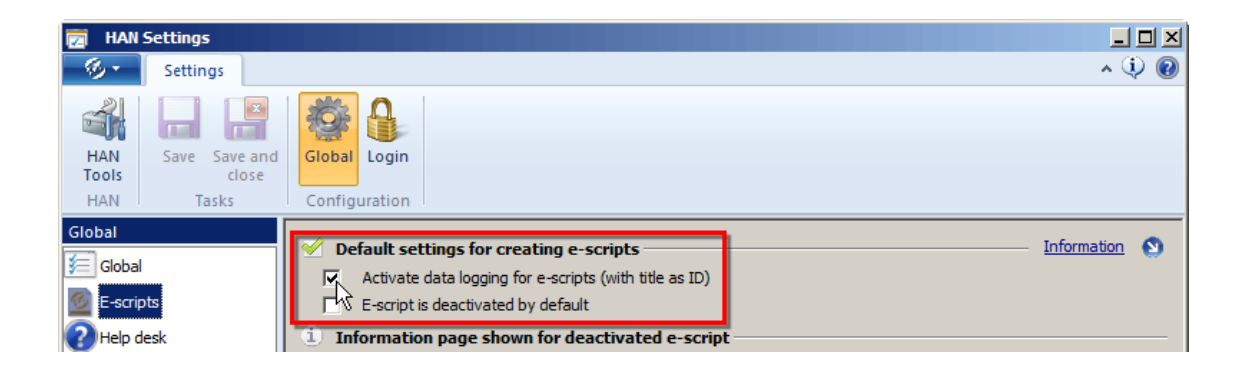

Tick the checkbox next to **Activate data logging for e-scripts (with title as ID)**. Usage of all escripts created subsequently will be recorded in the access log, using the e-script title as record ID. With the HAN default settings that are active immediately following installation, this setting is activated. Even when this setting is active, you can use your choice of record ID rather than the escript title. To do this, simply specify the record ID in the e-script's properties. The record ID you select overwrites the global setting.

The HAN Access Log gives you a direct overview of all usage data. We also refer to this display as the raw data. To open the HAN Access Log, select it in the Report Center:

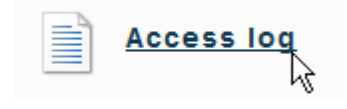

The HAN Access Log lists all instances of e-script access. Each record is given a sequential number. The newest data record is at the top:

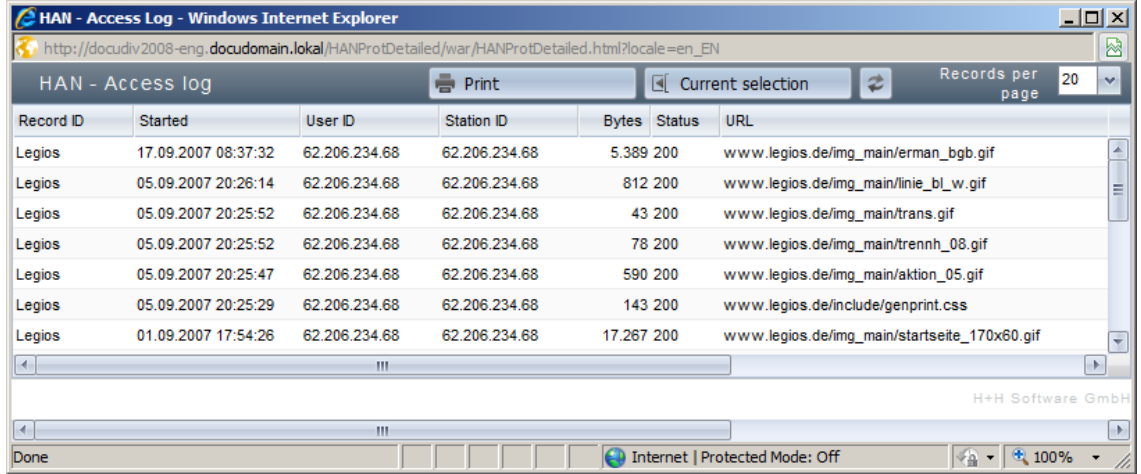

Use the navigation buttons to scroll through the data records:

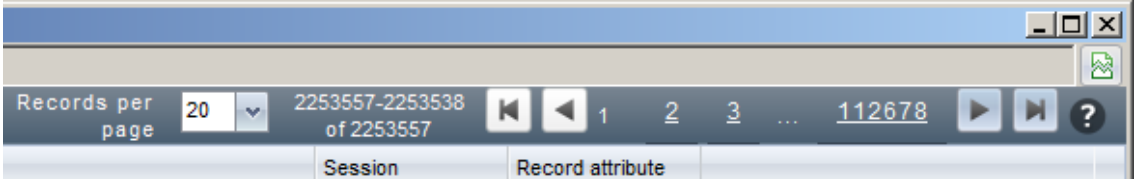

The access log contains all data records. The summarized log, on the other hand, shows all usage data sorted by session ID. You can analyze the usage data with the HAN Statistics application. For details on using the Statistics application, see "*[Statistics](#page-115-0)*".

## <span id="page-115-0"></span>**Statistics**

The HAN Statistics application is a tool you can use to analyze the usage of your HAN e-scripts. You can calculate exactly who used which online resources when, how often and for how long. HAN Statistics also tracks concurrent use (or license usage), providing you with invaluable data for budget planning. The more you know about the number of licenses you need for a given online resource, the better you can streamline your licensing costs. Thus the Statistics utility can help your enterprise save money.

HAN Statistics is a web-based application. Open it from the HAN Report Center:

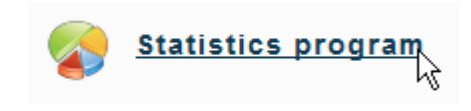

The main window of the Statistics application gives you access to the following basic functions:

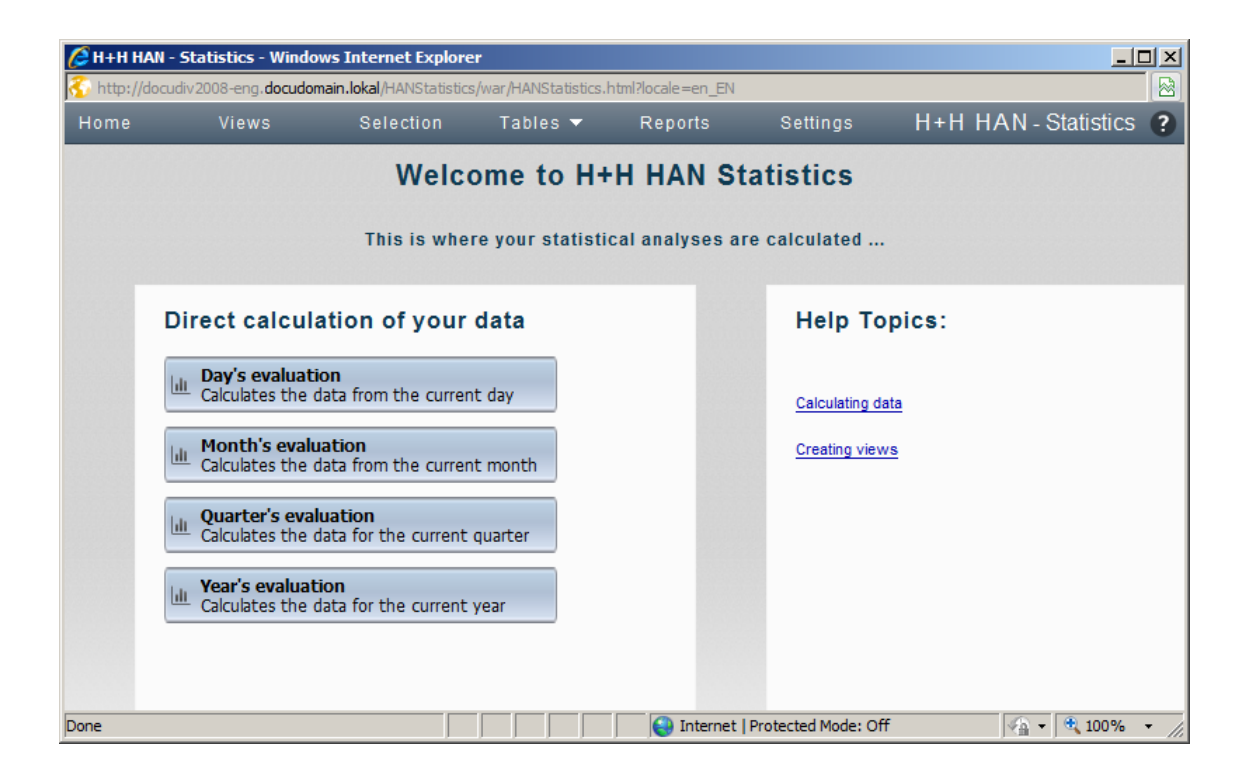

**Direct calculation of your data** lists options for quick access to standard calculations. For example, you can select **Day's evaluation** to view a main table of the current day's usage. Under **Calculate the most recently used Views** is a list of the sets of data most recently calculated. Further options are available in the horizontal menu:

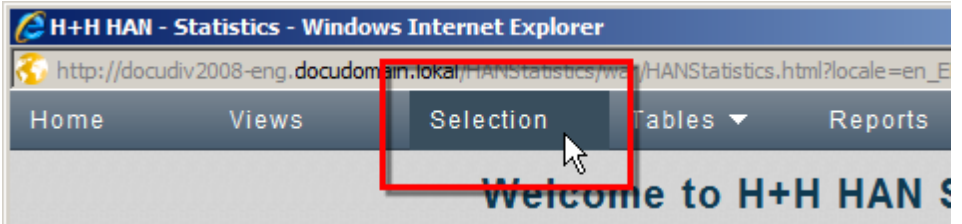

The menu is the same on every page of the Statistics program, but the options available may vary. The menu contains the following commands:

**Home**. Shows the "Welcome" page.

**Views**. Lets you select an existing View. A View is a selection of criteria which defines a particular set of data, and which can be saved and reused so you can calculate statistics for the same set of data without having to define the criteria again. For details on creating views, see "*[Creating](#page-117-0) views*".

**Selection**. Opens the Selection window, in which you can choose criteria to define the data you wish to calculate, if you wish to run a user-defined calculation rather than using a standard template. For details on selecting criteria, see "*[Selection](#page-117-1) window*".

**Tables**. Lets you choose from a list of all tables calculated in the current browser session. You can switch from one table to another quickly and easily.

**Reports**. Saves the results of the current calculation as a report which you can archive and share. For details on creating reports, see "*[Creating](#page-118-0) reports*".

**Settings**. Settings for the Statistics application.

### <span id="page-117-1"></span>**Selection window:**

In the Selection window you can select your choice of criteria for the calculation of data:

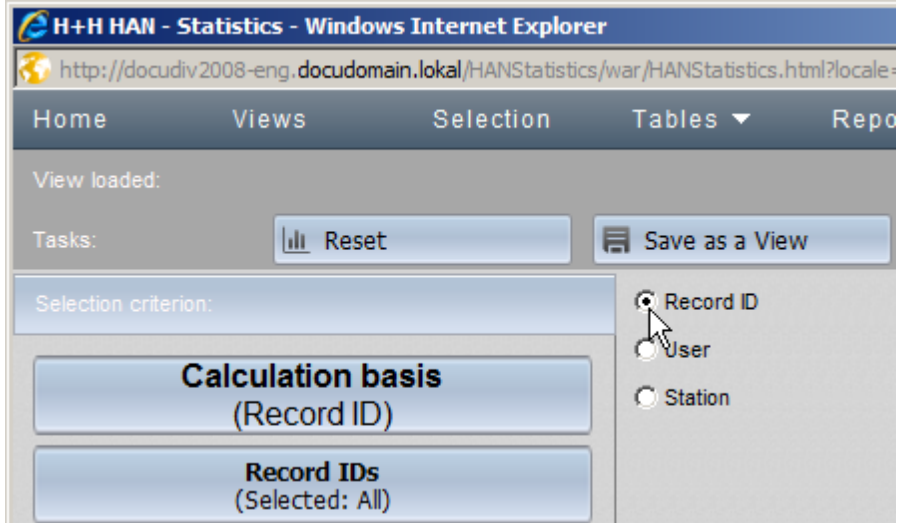

Select the type of criterion on the left, and the setting itself on the right. Once you have selected the desired criteria, click on **Calculate** and select a table; HAN does the rest:

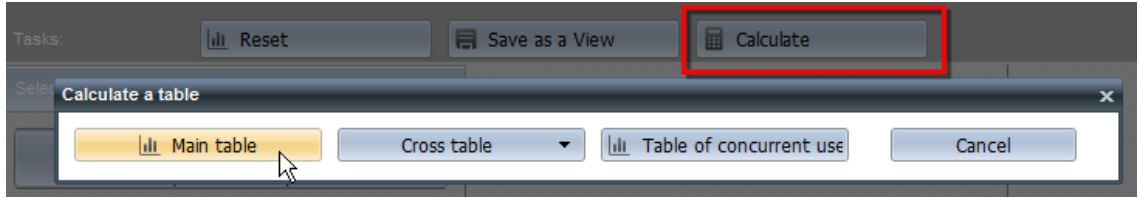

For details on calculating a main table, see "*Total [Usage](#page-119-0)*". For details on calculating a table of concurrent use, see "*[Concurrent](#page-129-0) Use*".

### <span id="page-117-0"></span>**Creating views:**

To create a view, begin by clicking on **Views** in the menu bar. In the Views window, click on **New** in the task bar:

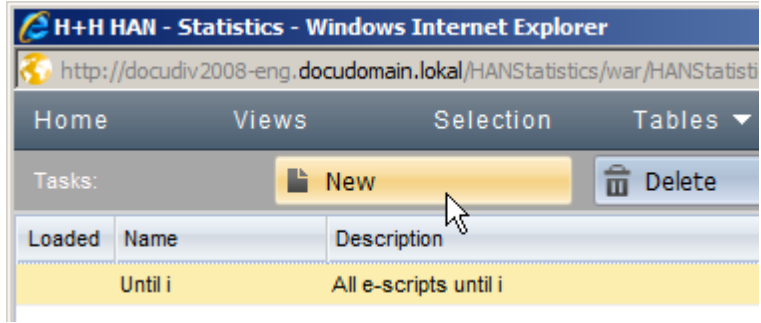

The Views window now shows a list of existing views. When you click **New**, the Selection window opens and you are prompted to select the desired criteria. In the Selection window, select the desired settings for the new view and click on **Save as a View**:

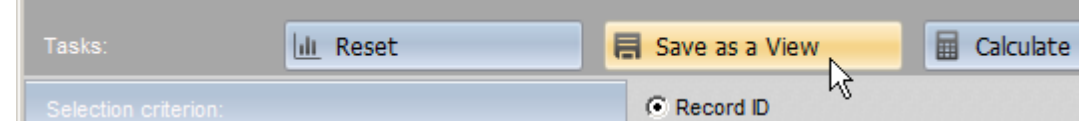

You can also save a new view without first opening the Views window and clicking on "New." Any time you are working in the Selection window and modify the selection of criteria, simply click on **Save as a View** in the task bar to save the new View.

### <span id="page-118-0"></span>**Creating reports:**

Reports save current calculation results. You can archive them and at the same time make them available to others. To save a report, click on **Report** in the task bar of the table you are working on:

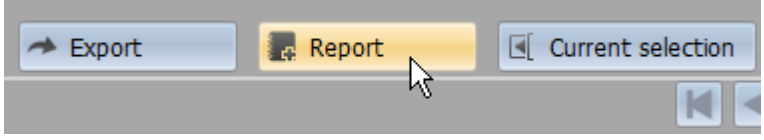

A report includes all of the calculations created at the time the button is clicked, but does not save graphs or charts. Once you save a report, it is automatically listed in the Report window. To open the Report window, click on **Reports** in the menu bar:

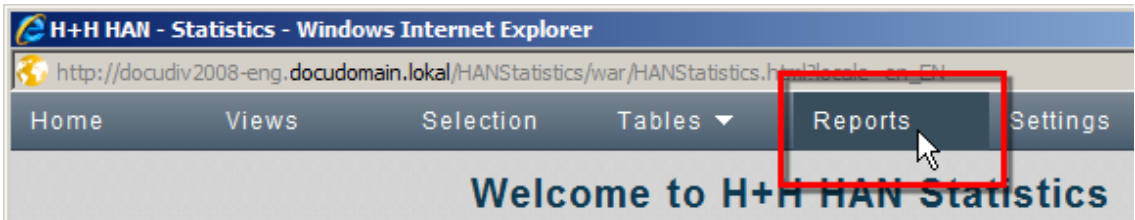

The Report window shows all existing reports:

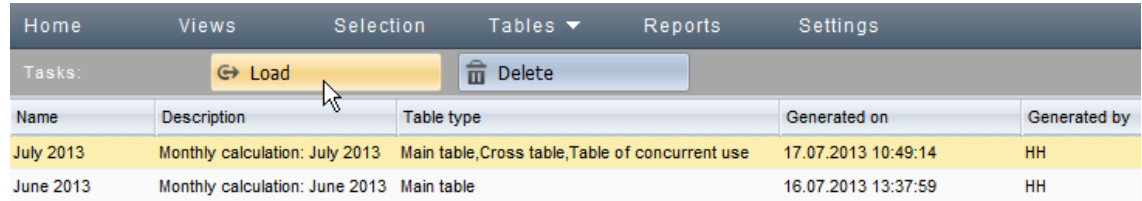

Click on **Load** to load the selected report. The **Table type** column shows the type(s) of table contained in the report.

## <span id="page-119-0"></span>**Total Usage**

You can carry out statistical analyses on usage data with HAN Statistics. The type of table used to display total HAN usage is called a main table. This chapter shows you how to run [standard](#page-119-1) and [user-defined](#page-120-0) calculations on the total-usage data. It also provides details on aggregating [metadata](#page-122-0), using the [single-record](#page-125-0) view to get more information on a particular dataset, comparing calculations using cross [tables,](#page-126-0) [creating](#page-127-0) reports to archive results, creating charts and [graphs](#page-127-1) of your data, and saving a selection of criteria as a [View](#page-128-0) for later calculation:

### <span id="page-119-1"></span>**Performing a standard calculation of the total usage:**

The four predefined options in HAN all calculate total usage over all record IDs, users and stations, broken down into four different time periods. You can use these options at any time for a quick tally of usage:

**1.** Open the **HAN Tools** desktop shortcut and select the Report Center.

**2.** In the Report Center, select **Statistics** to open the Statistics application.

**3.** The Statistics main window lists the predefined options for data evaluation under **Direct calculation of your data**. In this example, we select the evaluation of the day's data:

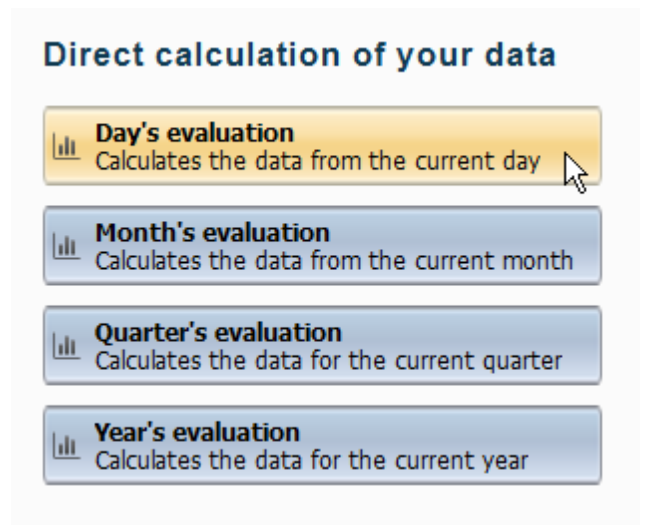

**4.** In the **Calculate a table** dialog, we select **Main Table**:

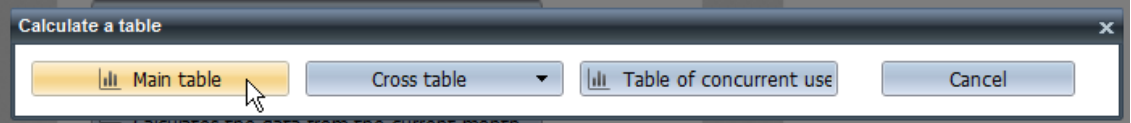

**5.** HAN now calculates the total usage for the current day and shows the results in the main table:

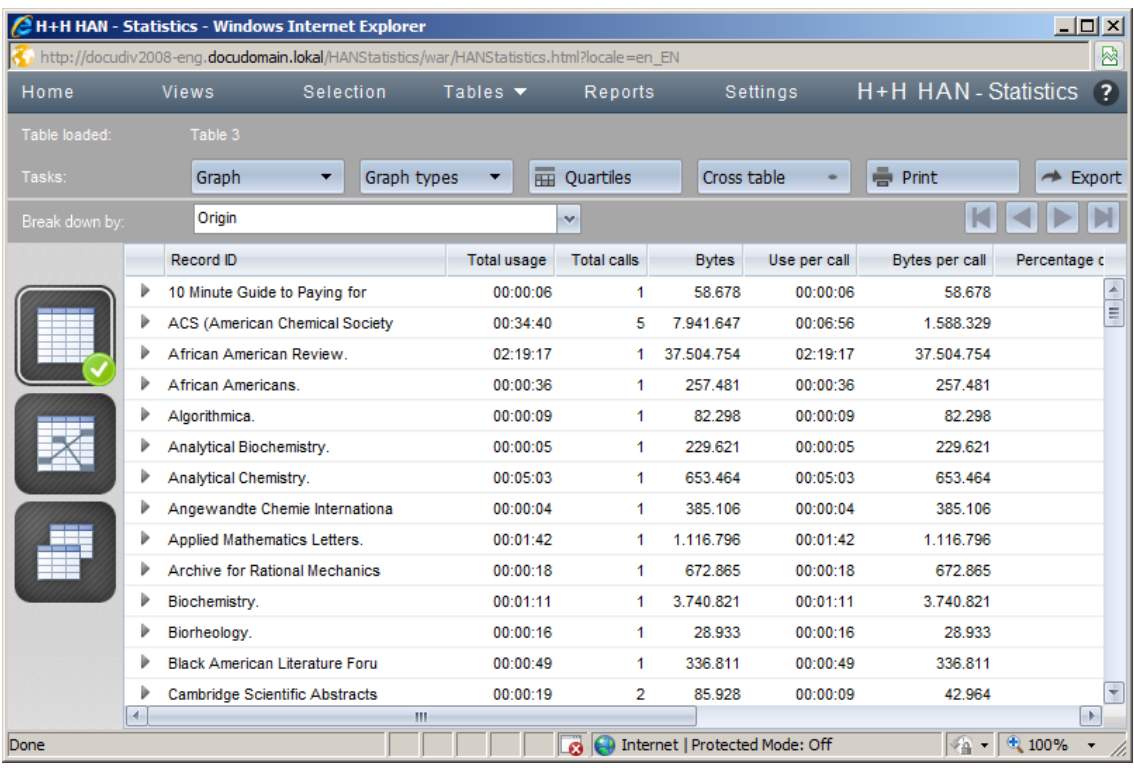

### <span id="page-120-0"></span>**Performing a user-defined calculation of the total usage:**

You can create a user-defined calculation any time the predefined standard calculation templates do not meet your needs – for example, if you want only the data pertaining to certain record IDs, users, or stations, or if you want to chart data from other time periods.

**1.** In the main window of the Statistics application, click **Selection** in the menu bar to open the Selection window:

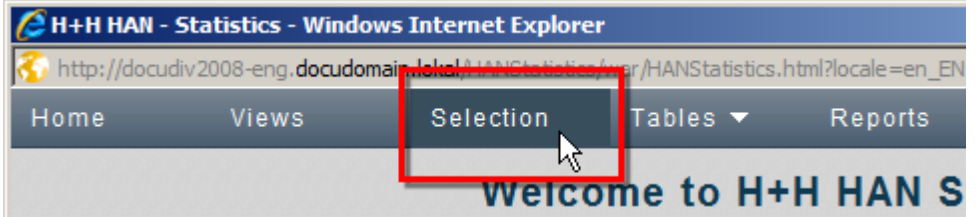

**2.** In the Selection window, define the basis for the calculation of your main table. Open **Basis for calculation** to define the basis for the statistical analysis – record ID, users or stations. Your selection here determines which rows are included in the table:

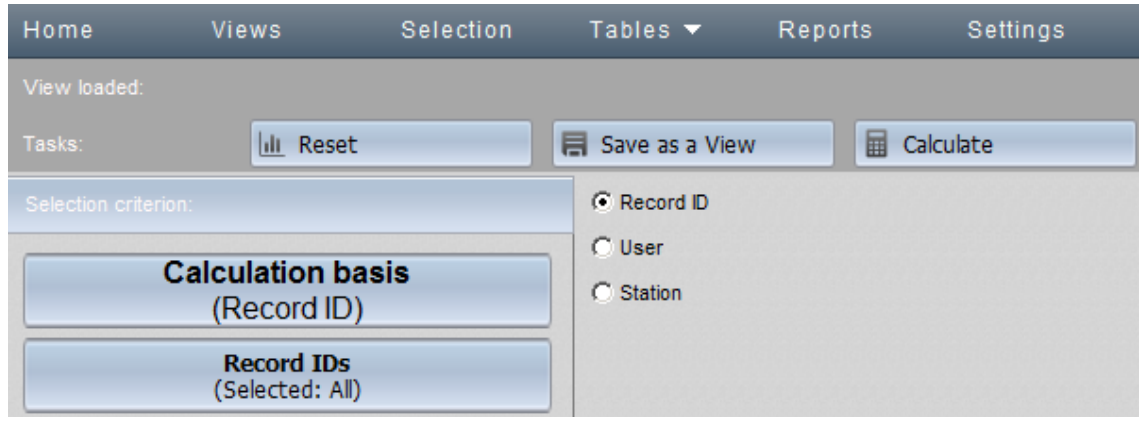

**3.** Click on **Record ID** to select the record IDs to be included in the calculation. You can select some or all record IDs.

**4.** The **Users** and **Stations** options let you choose which user and station data are included in the calculation.

**5.** Click on **Attributes** to select which attributes are included in the calculation.

The attributes in questions are data record attributes. A data record attribute is assigned to the record of an e-script call when the corresponding condition is met:

- None E-script calls without attributes are included in the calculation.
- /NA The e-script called was inactive.
- /NL No license was available when the e-script was called.
- /NR The user did not have permission to use the e-script.

The NA, NL and NR attributes are automatically allocated by HAN if the corresponding condition is met when an e-script is called. In addition to these standard attributes, document types can also function as attributes in this sense. For details on creating document types, see "*Managing HAN Resources/Data Editor/Document Types*".

**6.** The **Periodicity** section lets you select the type of period to be covered in the calculation. You can select months, quarters, half-years, years, or no periodicity.

**7.** Under **Period** you can select the period, within the parameters of your chosen periodicity, that will form the basis of the calculation.

If you select "None" for periodicity, you can specify a starting date and ending date using the "calendar" buttons to the right of the corresponding input fields.

**8.** Under **Minimum/maximum** you can define additional filter arguments to specify which e-scripts are included in the calculation: This filter lets you set maximum and minimum values for the total number of times an e-script was called, the duration of use, and the number of bytes transferred. Thus you can exclude e-script calls that did not entail any actual usage:

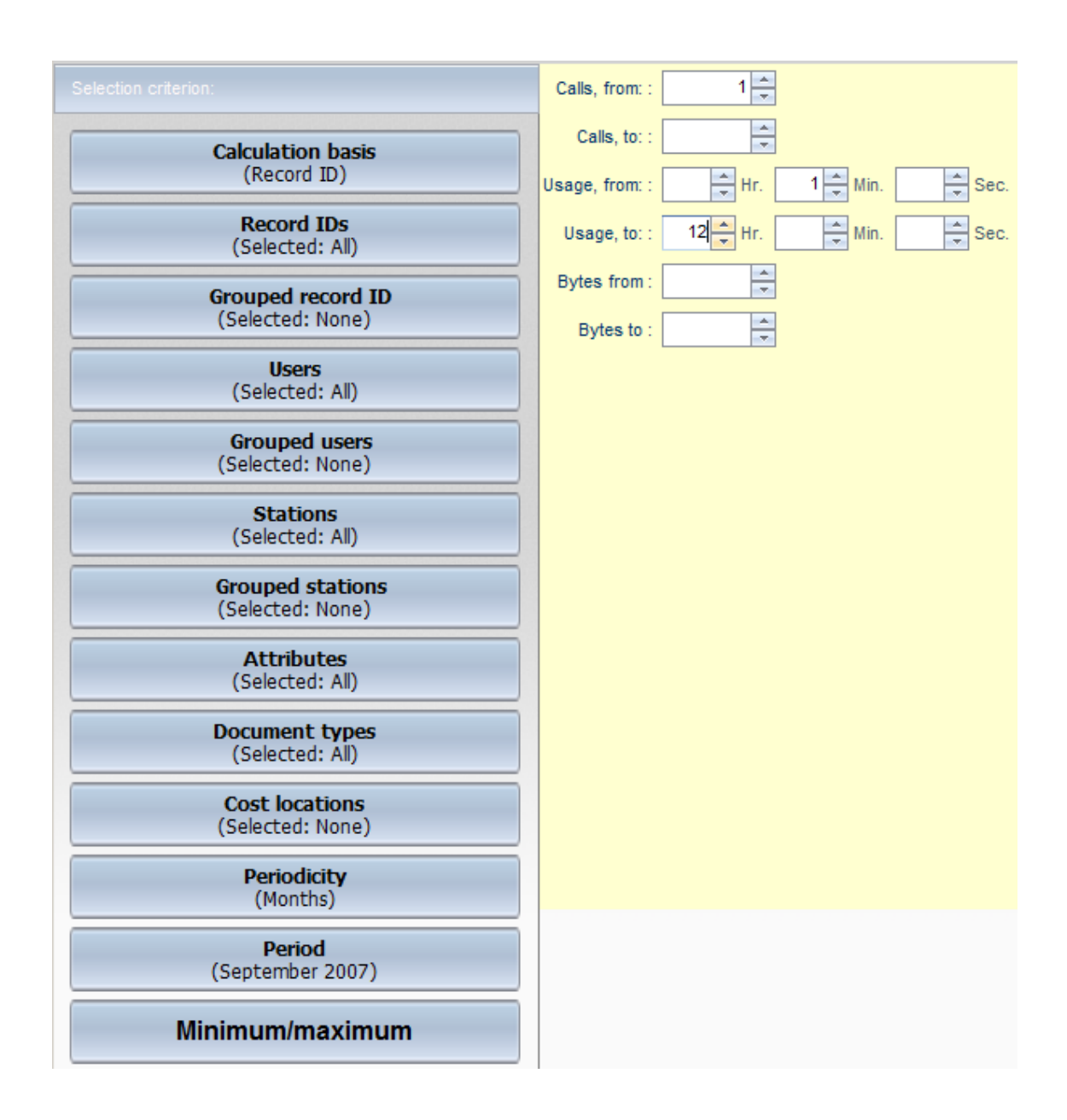

**9.** Once you have configured the desired settings, click on **Calculate** in the task bar.

**10.** In the **Calculate a table** dialog, select **Main table**. HAN calculates the usage statistics in accordance with your settings and displays the results in a table.

### <span id="page-122-0"></span>**Data groups:**

With data groups on record IDs, users and stations you can automatically aggregate the values of individual data records. The resulting values are shown in the spreadsheet under the name of the data group. Data groups are created in the HAN Data Editor:

**1.** Open the Data Editor from the **NetMan Tools** desktop shortcut.

**2.** In the Data Editor, select the desired type of data group from the **Groups that are used by**

**statistics** category on the left. In our example, we create a data group for record IDs and select "Record IDs":

### Groups that are used by statistics

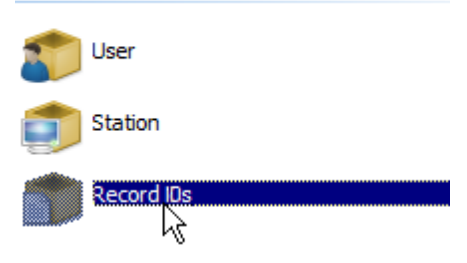

**3.** To create a new data group, click on **New** in the ribbon:

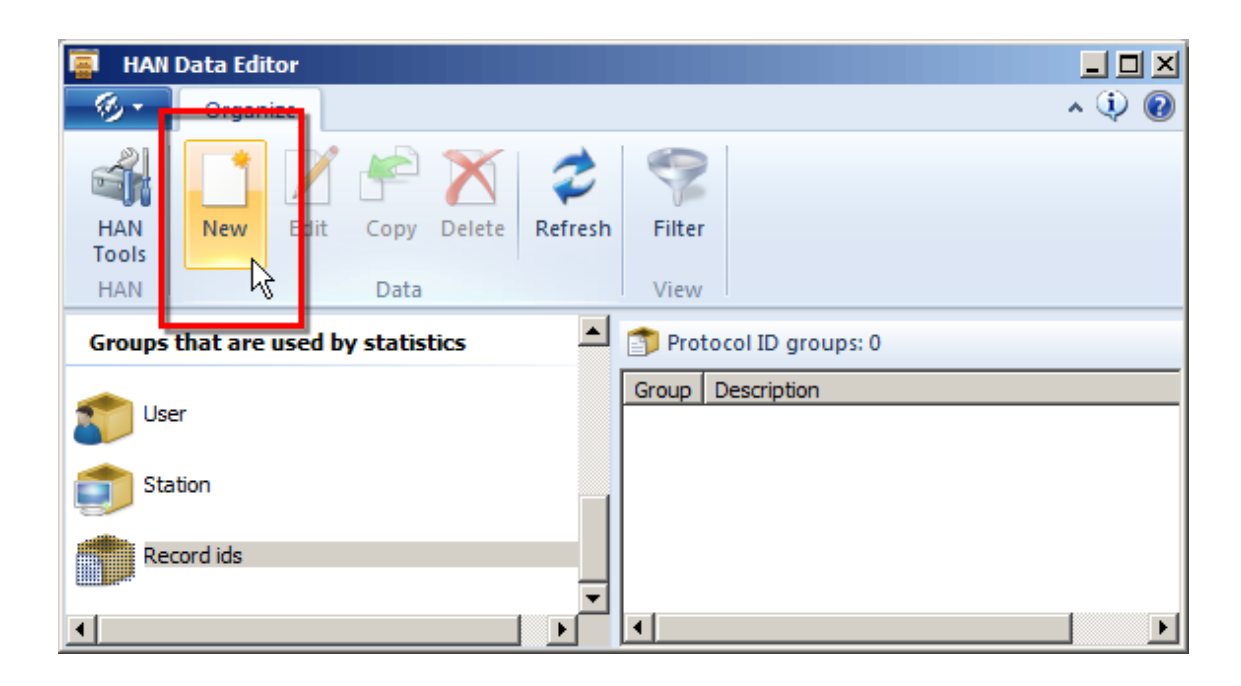

**4.** In the **HAN Group** dialog, enter a name for the group in the **Group** field and, if desired, a description in the **Description** field:

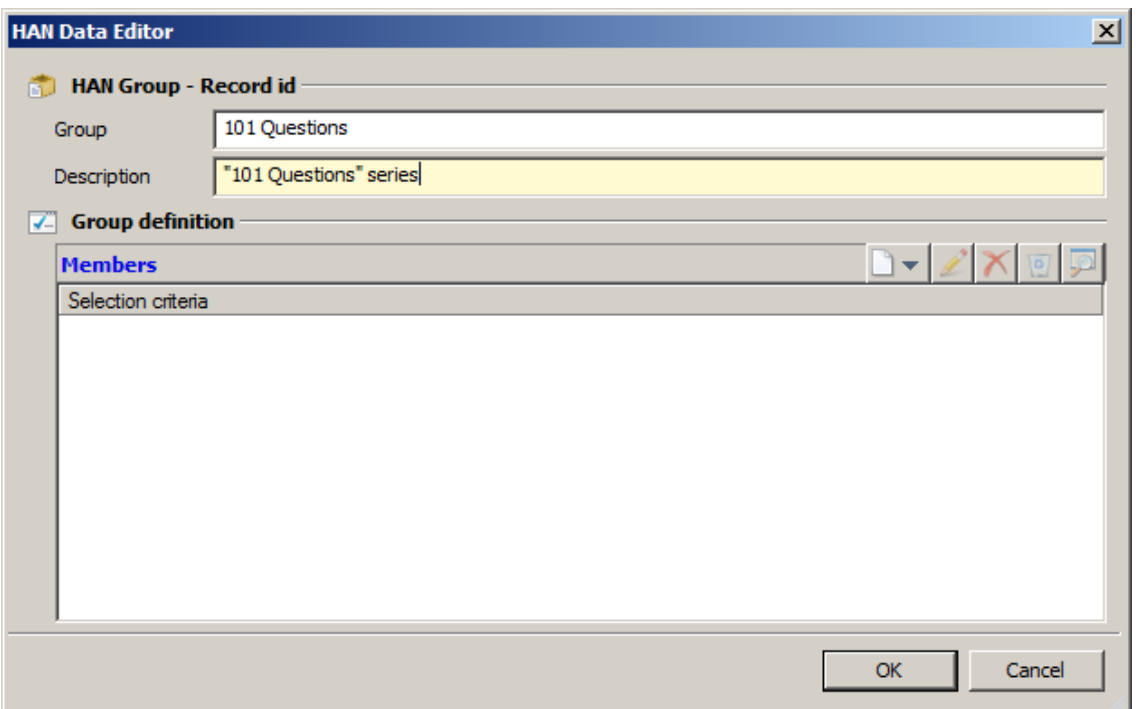

**5.** Under **Group definition** define the members of the data group. In our example, we want to calculate the usage data on all of the "101 Questions" publications. We click on the **New** button and select **Dynamic expression** from the menu to define the desired record IDs using a regular expression:

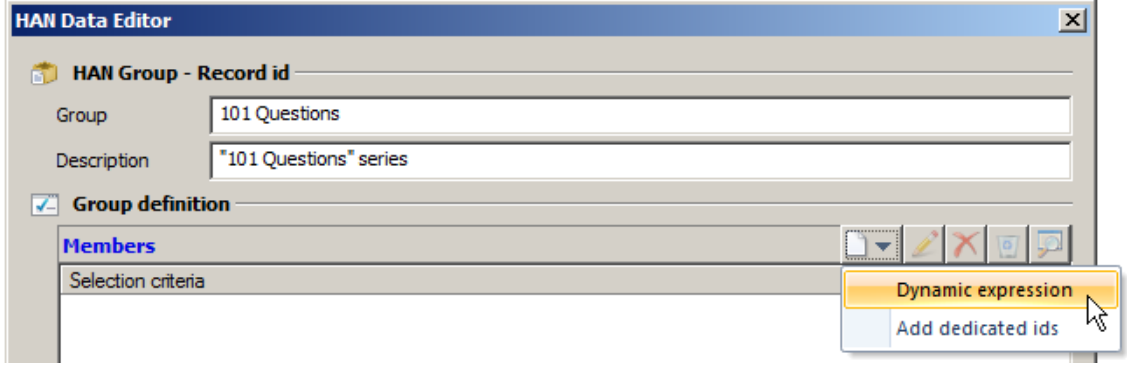

**6.** After entering the expression, we click on **OK**.

If all of the desired record IDs begin with the same string, simply enter the characters. HAN automatically adds all record IDs that begin with this string.

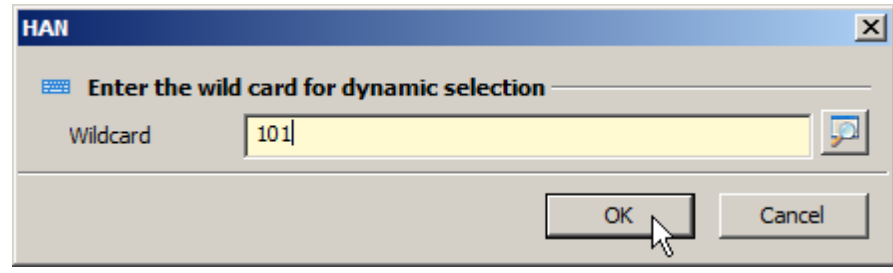

**7.** The expression is added to the group definition. Click **OK** to confirm and create the HAN data group:

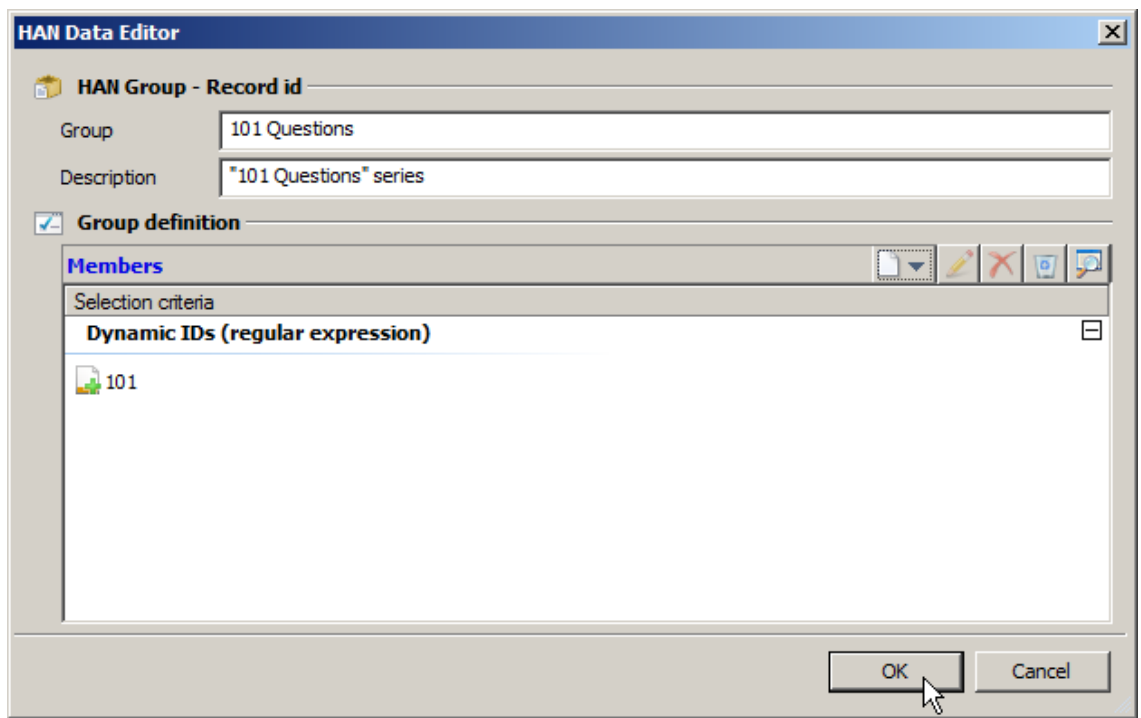

The new data group is shown in the object list and is available starting immediately for use in the HAN Statistics program. To calculate a data group, add it to the your selection to the Statistics program:

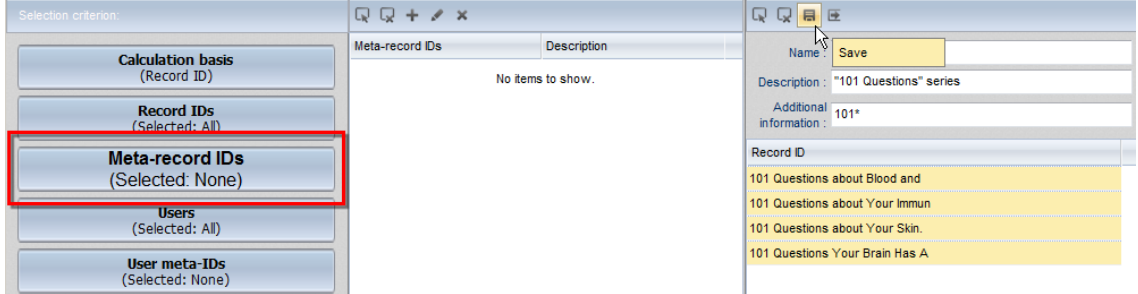

### <span id="page-125-0"></span>**Single-record view:**

You can open a complete breakdown of the data in any element (ID) in the main table. "Origin" is the

default selection, which shows the origin of the data record – each instance of usage listed separately. The other options are breakdown by periods and, depending on your basis of calculation, by record ID, user, station or cost center. To view the data broken down into individual line items, click on the arrow next to the desired ID. The details are generated when you open the single-record view. If you change the calculation basis, the record view must be closed and then opened again to generate a view of the corresponding breakdown.

The breakdown shows details on the usage, total number of calls, etc. sorted by the selected item. In the following example, "Elsevier Science electronic journals" is the chosen item:

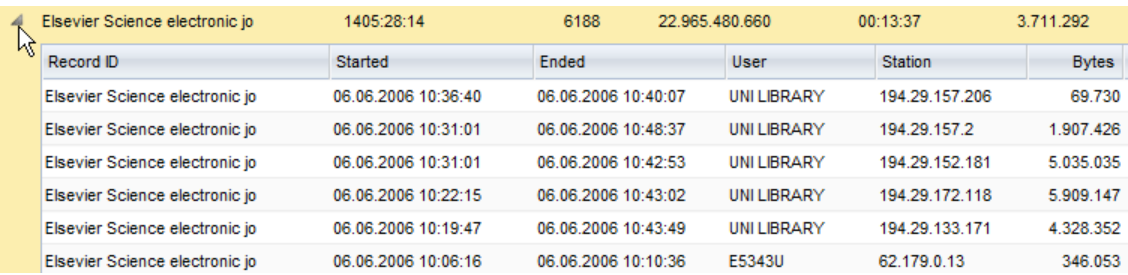

### <span id="page-126-0"></span>**Cross table:**

You can use cross tables to carry out additional calculations. Data can be cross-calculated as follows (in this example, "Record ID" is the calculation basis):

- Record ID/Periods
- Record ID/Users
- Record ID/Stations

To calculate a cross table, click on the "Cross table" icon in the sidebar to the left of the main table: HAN calculates a cross table from the selected data:

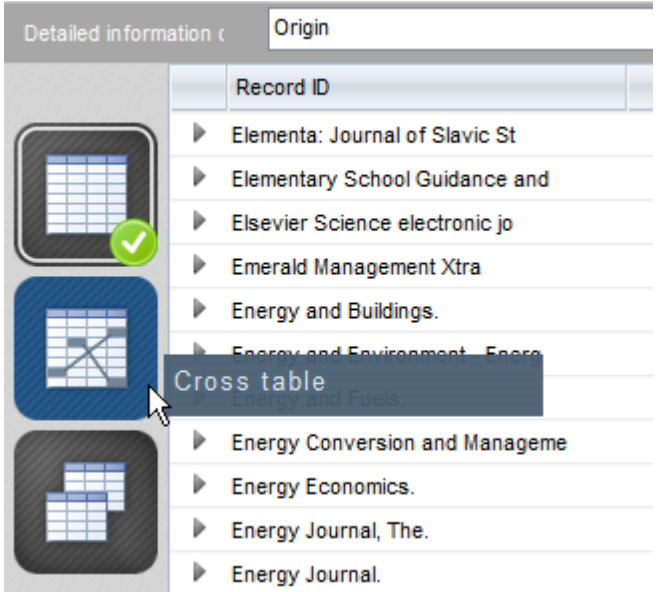

To change the calculation basis of the cross table, click on **Cross table** in the task bar and select the desired basis.

You can also calculate the cross table directly, as follows: select the desired criteria in the Selection window (or open a predefined View template) and, in the **Calculate a table** dialog, click on **Cross table**.

In this example, the period from May to June, 2006, has been selected. The following cross table was calculated on the basis of this data (record ID/period/usage):

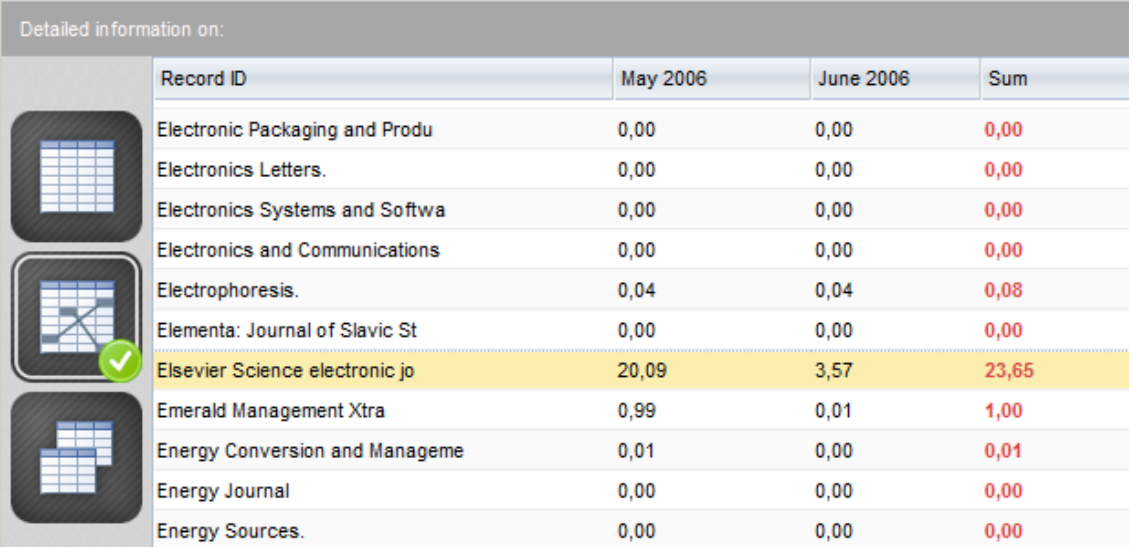

This table shows that usage of the e-script(s) with the record ID "Elsevier Science electronic journal" accounted for 23.65% of all HAN e-script usage in those two months. Breaking this data down, we see that this record ID made up 20.09% of total usage in May 2006, and 3.57% in June 2006.

### <span id="page-127-0"></span>**Reports:**

To store the result of a calculation or make it available to others, you can save it in the form of a report. To do this, click on **Report** in the task bar. The results of the current calculation are saved as a report and can be opened in the Report window at any time. For details on working with reports, see "*[Statistics](#page-118-0)*".

### <span id="page-127-1"></span>**Graphical evaluation:**

You can also use HAN to plot the usage data in charts and graphs.

Prerequisite for graphical evaluations in HAN Statistics is a current version of Adobe Flash player.

To create a graph, click on **Graph** in the task bar and select the desired calculation basis from the menu. HAN creates the desired graph of the current calculation. To change the type of graph used, click on **Graph types** in the menu bar and select the desired type.

In this example, **Total calls** has been selected. To keep the graph to a manageable size, only those e-journals are selected that were called at least 20 times in June, 2006. The resulting graph appears as follows:

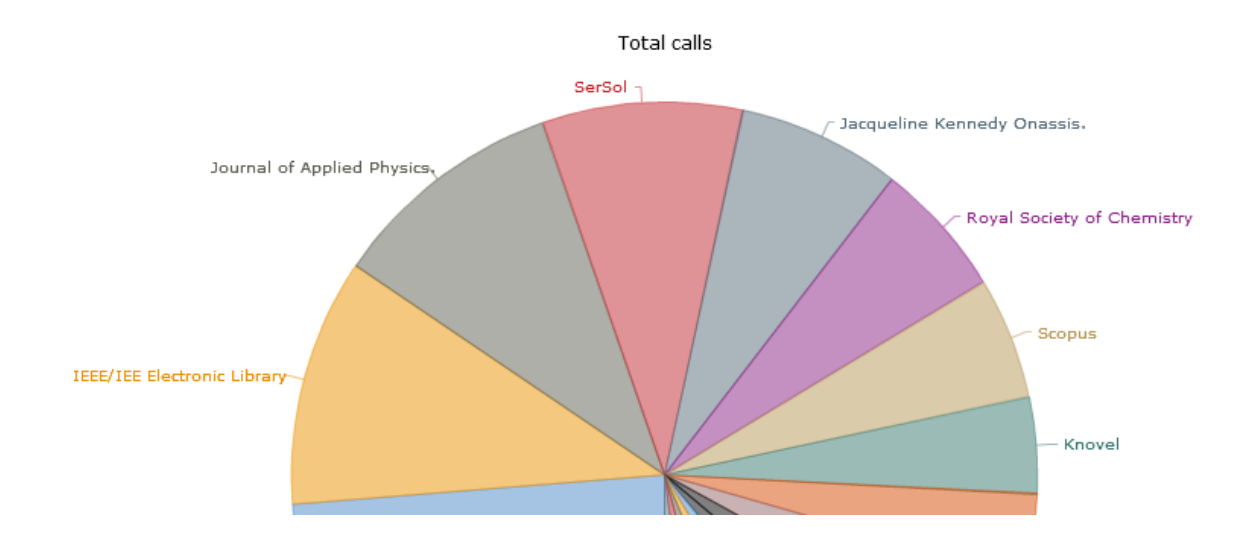

### <span id="page-128-0"></span>**Views:**

The options activated in the Selection window (specifying which data are to be included in the next calculation) can be saved in the form of a View. This is useful when you know you will want to perform the same calculations on future data sets, for example.

**1.** To store a set of calculation options in the form of a View, select the desired criteria in the Selection window and click on **Save as a View** in the task bar.

**2.** In the **New View** dialog, enter a name for the View and, if desired, a brief description as well:

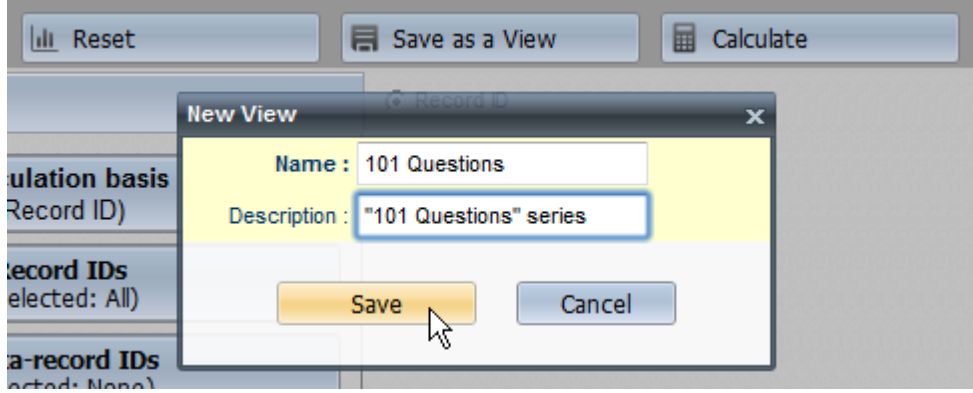

**3.** Click on **OK** to confirm the settings. The View is created. To manage your Views and use them for calculations, click on **Views** in the menu bar.

## <span id="page-129-0"></span>**Concurrent Use**

The concurrent use table lets you compile data on simultaneous usage of online resources provided by HAN. This can be useful in determining the number of licenses you should acquire for a given ejournal.

Open the HAN Statistics application and select the criteria for calculation. For details on the predefined calculation options and on selecting the criteria manually, see "*Total [Usage](#page-119-0)*". In the **Calculate a table** dialog, select **Table of concurrent use**:

If you have already calculated a main table, simply click on the **Table of concurrent use** icon in the table selection sidebar to calculate the concurrent use statistics from the data in the main table.

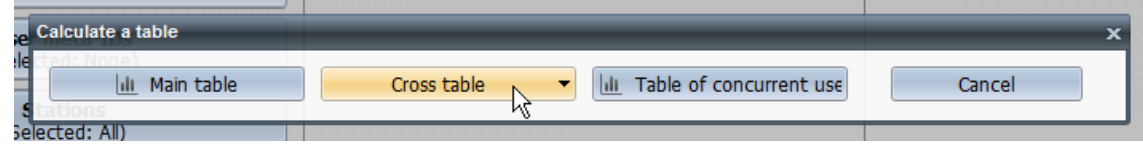

The table has the following columns:

- Record ID: For concurrent use tables, the record IDs is always the basis of calculation.
- Licenses: Optional value; the number of licenses allocated by HAN.
- Max: Highest number of simultaneous users.
- Days: Number of days on which the maximum concurrent use was reached.
- Duration: The longest period of concurrent use.

The five next lower values after "Max" are shown as well, to help you distinguish trends and anomalies. In the example below, the data from the examples in the "Total Usage" chapter form the basis for a calculation of concurrent use statistics for the month of June 2006:

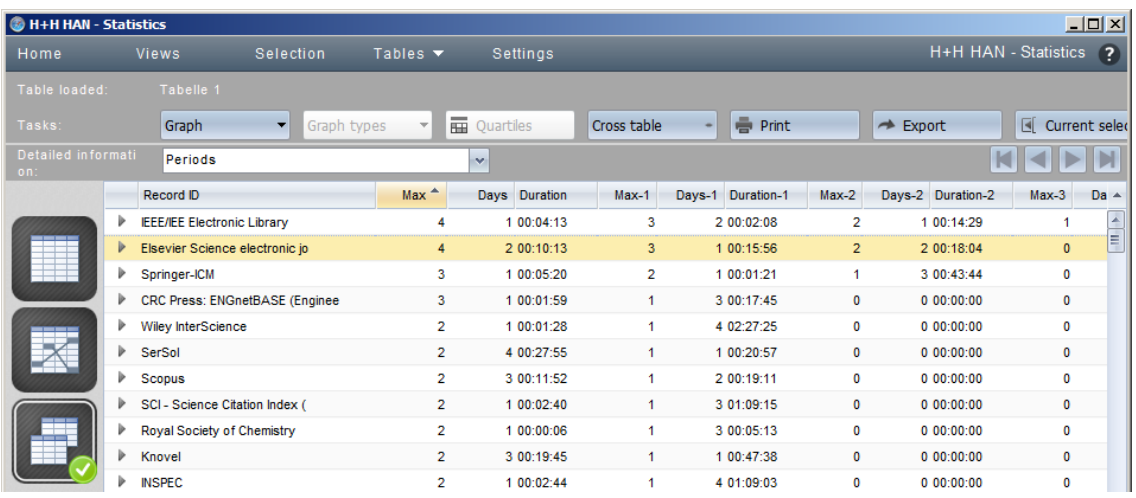

The table shows concurrent usage of the "Elsevier Science electronic journal" e-script on 4 occasions, on each of 2 days, for a period of 10 minutes 13 seconds. It can also be seen that this concurrent use was not an exceptional occurrence, as the following peak shows concurrent use 3 times on one day, for a total of more than 15:56 minutes.

### <span id="page-130-0"></span>**Document Types**

Document types group the calls from URLs that match the specified URL pattern. You can define any number of URL patterns for each document type.

The document-type table shows the usage of HAN resources in accordance with criteria used by web-counter programs. For example, you can view the number of times PDF files have been called. The following must be configured to enable use of this feature:

- Document types must be defined. Document types are defined in the HAN Data Editor.
- URL patterns must be defined for the document types. URL patterns and document-type assignments are defined in the HAN Settings program (in the **Global** section, on the **Global document types** page).

The usage of document types is calculated in the document-type table in HAN Statistics. Run the HAN Statistics program and select the desired calculation criteria. For details on using standard calculations or selecting user-defined criteria, see "*Total [Usage](#page-119-0)*".

In the selection window, you can select a minimum or maximum value for downloaded bytes to further refine your search, if desired.

In the **Calculate a table** dialog, select **Document-type table** as the table type:

If you already have calculated a main table, select **Document-type table** in the table selection sidebar on the left to calculate the document-type table.

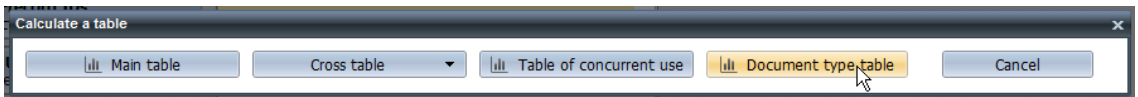

This example shows a calculation of PDF usage. All calls of PDF documents are grouped under the PDF document type using "\*.pdf" as the URL template. This means all instances in which PDF documents were called are included in the statistics, regardless of the resource used to locate the document:

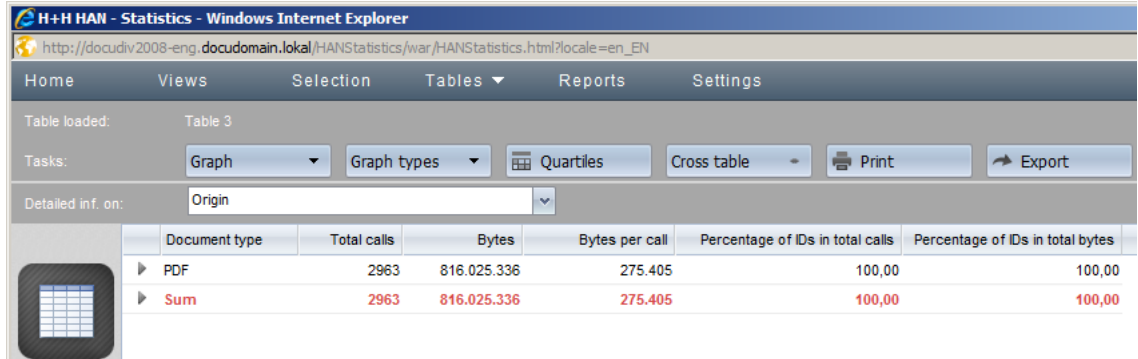

In our example, a total of 2963 PDF documents were called in the month of June 2006. All documents together have a total data volume of approximately 816 MB. The average data transfer volume was about 275 KB per call. (To simplify calculations, 1 KB is defined as 1000 bytes in this example.) Open the single-record view for detailed information on the effective usage of the PDF documents:

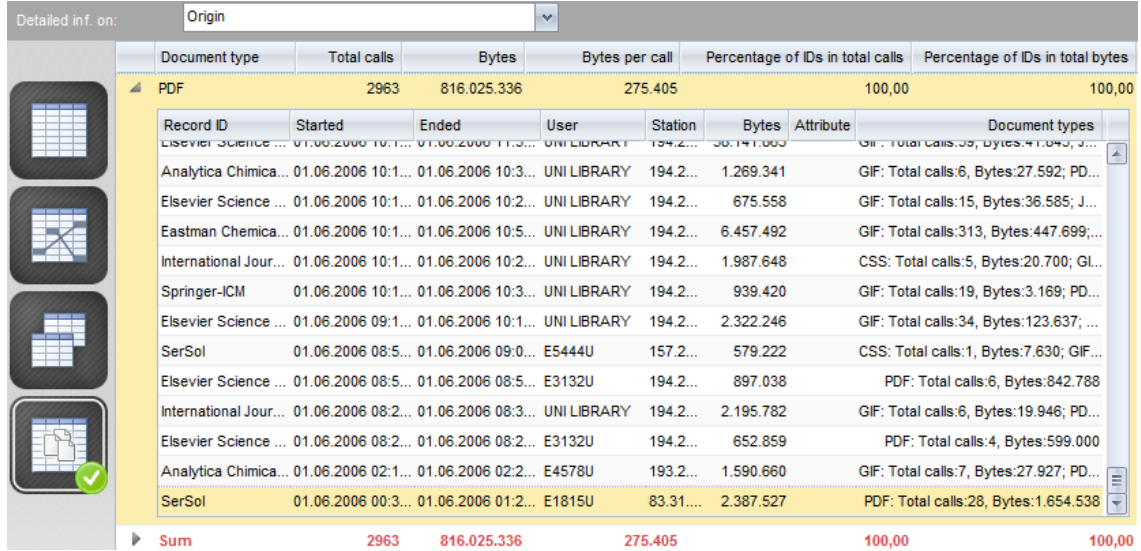

The single-record view (by origin) shows details on the use of PDF documents. For example, "SerSol" was used on 1 June 2006 by the user called "E1815U" for just under an hour, from 00:34:27 hours (half-past midnight) to 01:22:00 hours. A total of approximately 2.3 MB was transferred, as shown in the **Bytes** column (2,387,527 bytes). The **Document types** column (PDF: Total calls: 28, Bytes: 1654538) shows that PDF was the only type of document transferred. This column shows the following data: <document type>: Total calls:<number of documents>, Bytes:<size in bytes>.

Other types of documents may be accessed during a given call; where this was the case, these are indicated in the **Document types** column as well, as shown in this example ("GIF: Total calls: 34, Bytes:123637; JPG: Total calls:1, Bytes: 8677; PDF: Total calls:2, Bytes: 569073").

As listed in this table, user "E1815U" called 28 PDF documents, with a total volume of approximately 1.6 MB, while using the "SerSol" HAN account. The next example shows how to determine which users loaded particularly large PDF documents. To do this, the **Bytes from** setting (**Maximum/ minimum** in the selection pane to the left) is now set to 30,000,000 bytes (~30 MB):

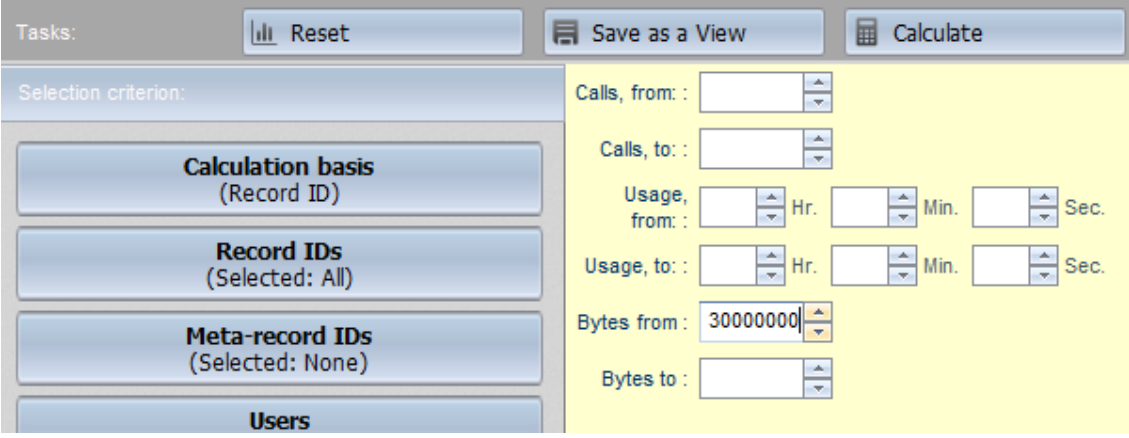

After calculation, the following spreadsheet is opened:

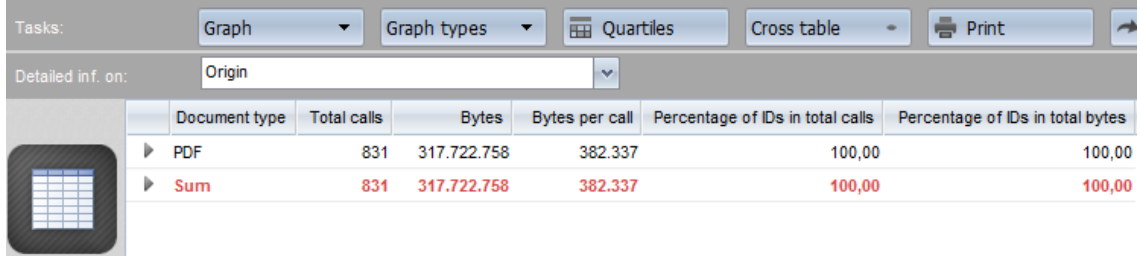

This table shows that a total of 831 PDF documents with a volume of more than 30 MB (each) were called. The **Database source** detail (single-record view) shows that the "Elsevier Science electronic journal" magazine was called five times by the "UNI LIBRARY" user, which is actually an ID under which all users located in the library are grouped:

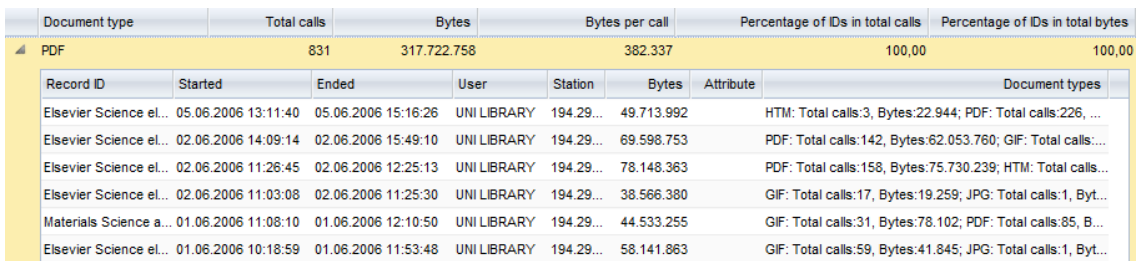

In each call, at least one PDF with at least 30 MB was loaded. On 2 June 2006 (14:09 to 15:49), 168 PDFs were called for a total data transfer of some 69 MB. Further details can be analyzed in the **Table of Users**, **Record IDs** or **Stations**.

## <span id="page-133-0"></span>**Usage per Cost Center**

You can define cost centers in HAN to create individual statistical analyses of usage per cost center. This function lets you calculate the costs of e-journal usage and assign them to the relevant departments at your institution.

Cost centers are user-definable in HAN. The definition is implemented as part of the user's authentication in the HAN system. The cost center must be included in the attributes of the login. To do this, open the **Global** section of the HAN Settings, select the **Global** page and define an environment variable in which the cost center will be stored. The HAN Access Log will read the cost center from this variable and save this value with each data record. Thus for purposes of statistical use analysis, a cost center is a property of the data records.

This chapter describes how to [configure](#page-133-1) and statistically [evaluate](#page-134-0) cost center-based data.

### <span id="page-133-1"></span>**Configuring cost centers:**

One of the parameters configured in the relevant authentication service must contain the cost center. The following example shows an ODBC login with the cost center defined in the "Import" parameter:

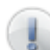

For details on configuring cost centers in another login service, please refer to the documentation on that service.

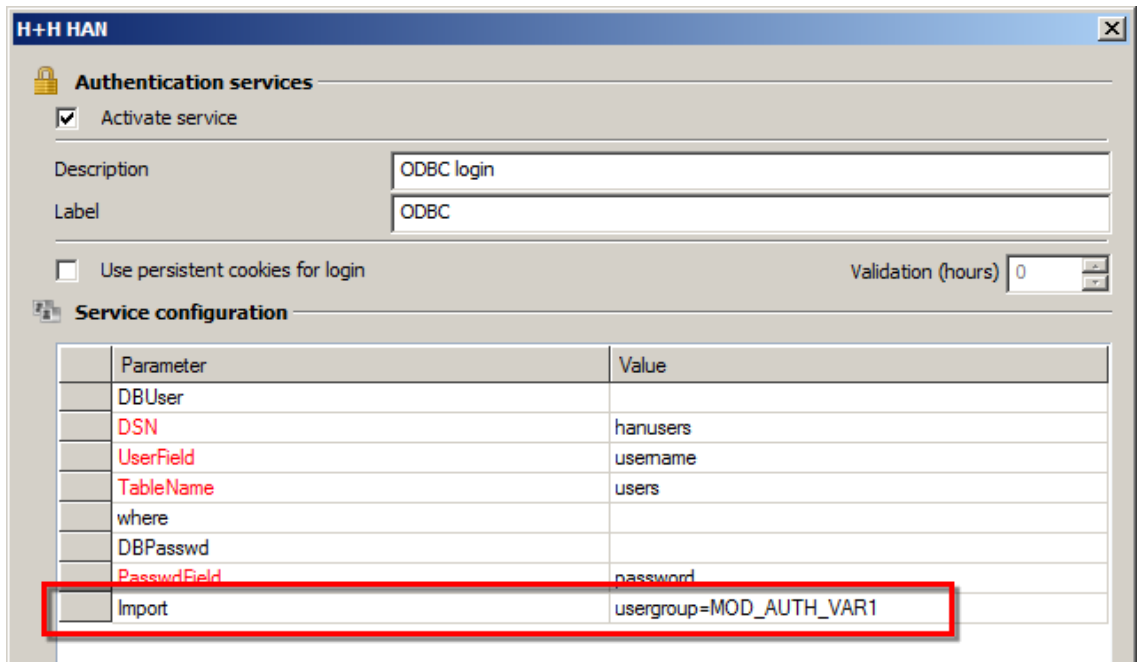

When using the ODBC service, the **Import** parameter is used to import a value which is then written in an environment variable. The value before the "equals" sign is the field name; the subsequent value must be the name of the environment variable in which the imported value is written.

On the **Global** page of the **Global** section the HAN Settings, specify the environment variable in which the cost center is stored in the HAN environment. In this example, the environment variable is called **MOD\_AUTH\_VAR1**:

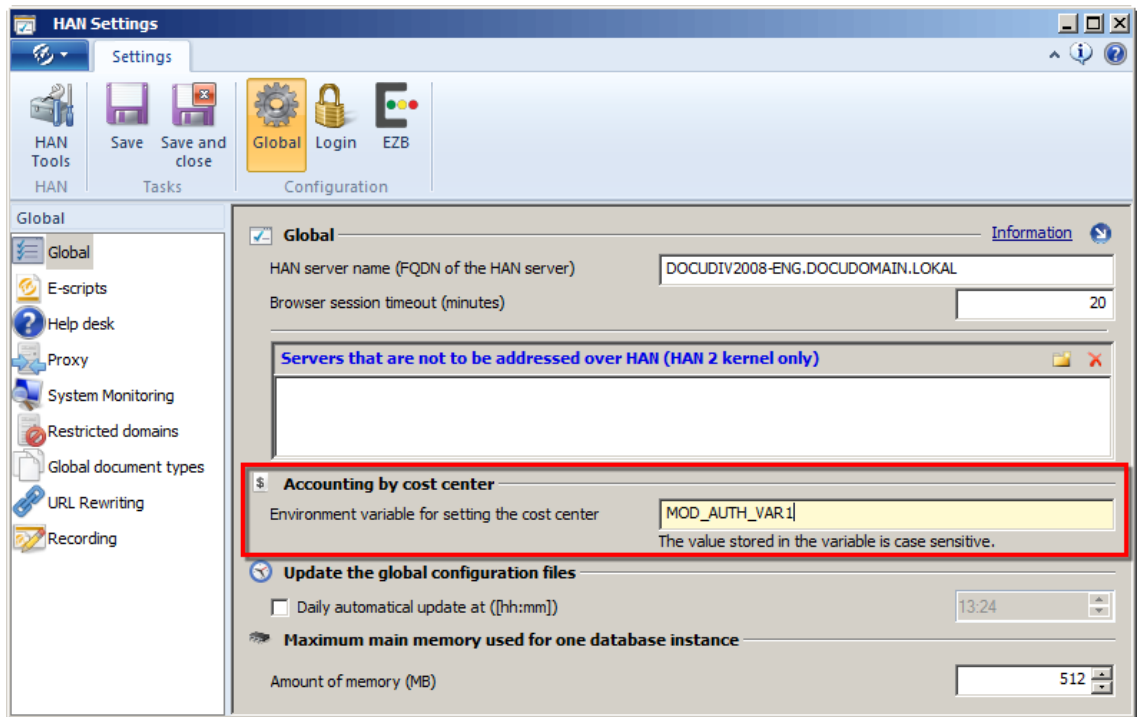

Once the authentication service and environment have been configured, the user's cost center is logged in the data records on e-journal usage.

### <span id="page-134-0"></span>**Statistical usage per cost center:**

To calculate usage by cost center in the Statistics program, begin by creating a main table. In the main table, open the **Break down by** menu and select **Cost centers**:

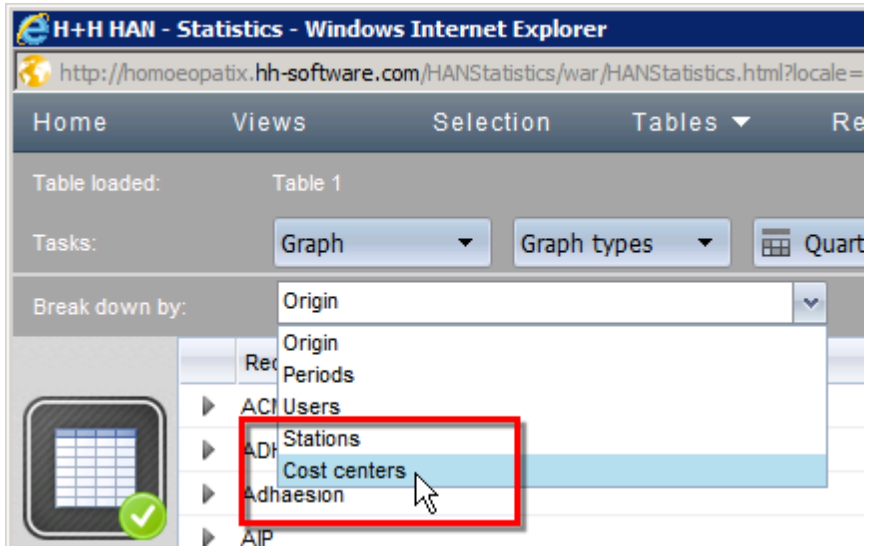

Now open the Detailed Information view for any data record. The details shown include which cost centers used the e-journal for how long, as well as the volume of data transferred:

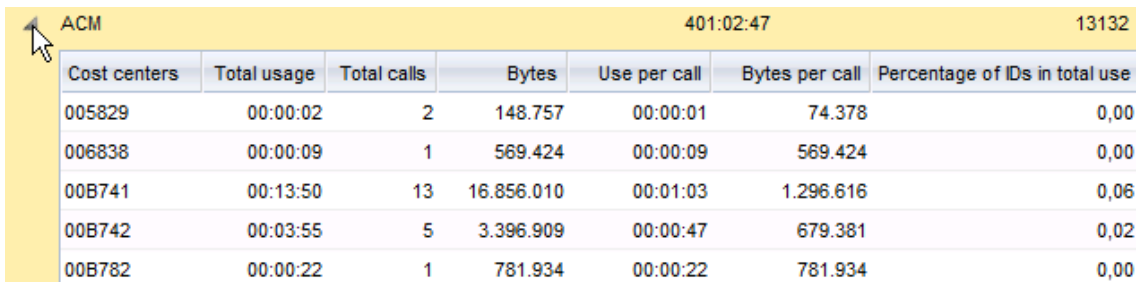

The example shows that the cost center called "00B741" used the "ACM" e-journal for a total of thirteen hours and fifty minutes. There were a total of thirteen calls, during which some 16.8 MB of data were transferred. The average usage time per call was one hour and three minutes, with an average of about 1.3 MB of data transferred per call.

# **HAN Components**

This chapter describes the components of the HAN system and provides details on their use and configuration options:

"*HAN Web [Service](#page-136-0)*" describes the functions and operation of the HAN web service.

### **Customizing HAN user interfaces:**

Most of the user interfaces in HAN are error messages. Another user interface is the HAN login dialog. You might need to customize these dialogs, for example to if you wish to offer users a language option that is not yet available from H+H software or if you wish to alter the error messages supplied with the software. All of the error messages and other user dialogs are stored in the **\HH \HAN\Bin\System\web\htdocs\_user** directory.

Program files for the web-based HAN program are stored in the  $HH\H\H\H\H\sin\sigma\s$ stem\web **\htdocs** directory. Do no make any changes in these directories. All files in these directories are overwritten during program updates.

### **Available languages:**

All HAN user interfaces and web-based programs are supplied in English and German. If you require another language, contact H+H software [\(supportHAN@hh-software.com\)](mailto:supportHAN@hh-software.com). If you can send us the user interface files in the language you need, we can easily send you customized system files.

### <span id="page-136-0"></span>**HAN Web Service**

The HAN web service implements all of the web-related functions in HAN. It is installed automatically when you install your HAN software. HAN's web service is configured in the HAN System Settings. The HAN System Settings are accessed from the Windows Control Panel, under **System and Security/H+H HAN**:

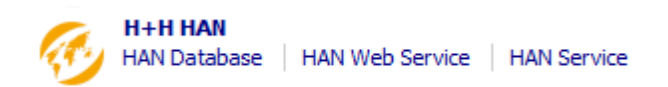

Open the HAN System Settings or, to open the HAN web service directly, select **HAN Web Service**. On the **HAN Web Services** page, you can configure settings for the HAN web service:

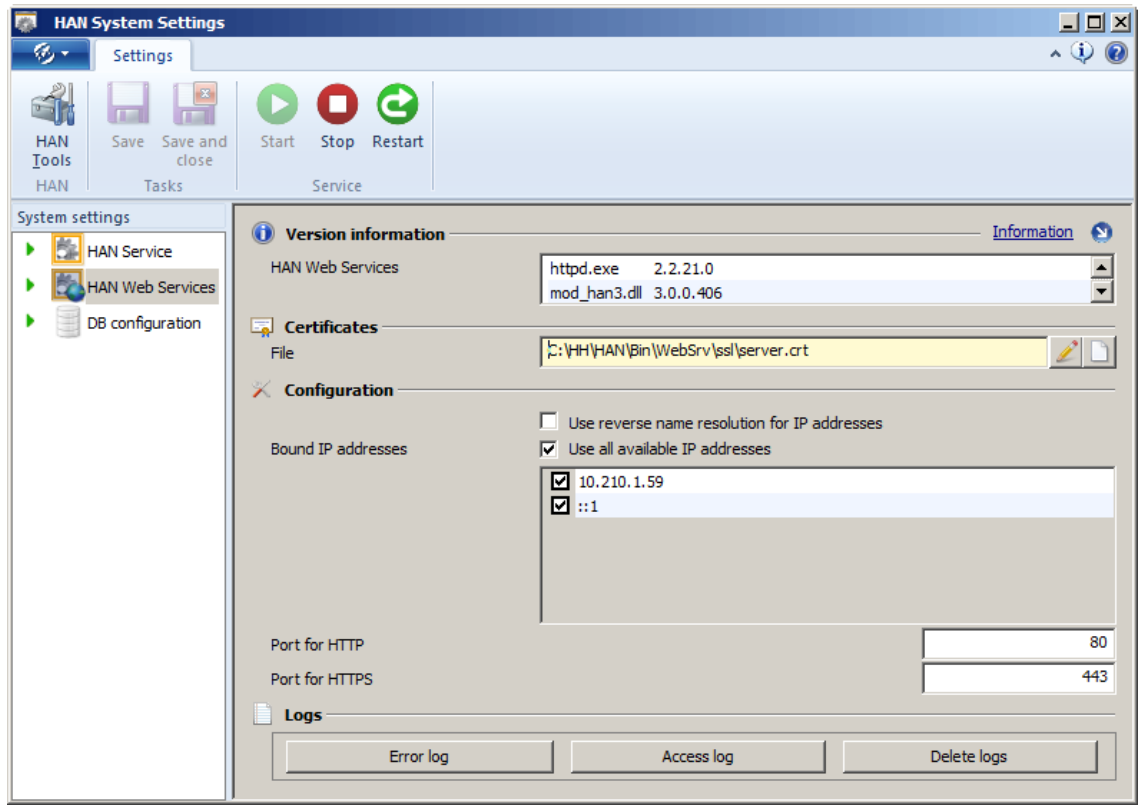

The following settings are configured here:

### **Service:**

Controls for the web service are in the ribbon. The **Start**, **Stop** and **Restart** buttons start and stop the web service. The **Error log** and **Access log** buttons in the lower portion of the dialog open those logs, and the **Delete log** button deletes the log files.

### **Certificates:**

The "File" field specifies which certificate file is used. Click on the **Edit** button to the right of this field to open a wizard for importing an official certificate or creating a self-signed (temporary) certificate. Click on the **Information** link to view detailed information on the certificate currently in use.

Self-signed certificates should be used for test purposes only.

For details on importing certificates, see "*HAN System Settings/HAN Webservices/Requesting and Importing Certificates*" in the HAN online help. For details on creating self-signed certificates, see "*HAN System Settings/HAN Web Services/Creating Self-Signed Certificates*" in the HAN online help.

#### **Configuration:**

In the **Configuration** section, specify the HTTP and HTTPS ports for HAN and define the IP addresses that HAN listens on.

## **Appendix**

The Appendix contains additional information about HAN, much of it in the form of tables. Specifically, the following information can be found here:

- "*[Authentication](#page-137-0) Services and their Modules*". A table listing all of the authentication services compatible with HAN, with descriptions and parameters.
- "*Values for the 'Type' Query [Criterion](#page-145-0)*". A list of all values for the "Type" query criterion.

### <span id="page-137-0"></span>**Authentication Services and their Modules**

HAN supports the following authentication services:

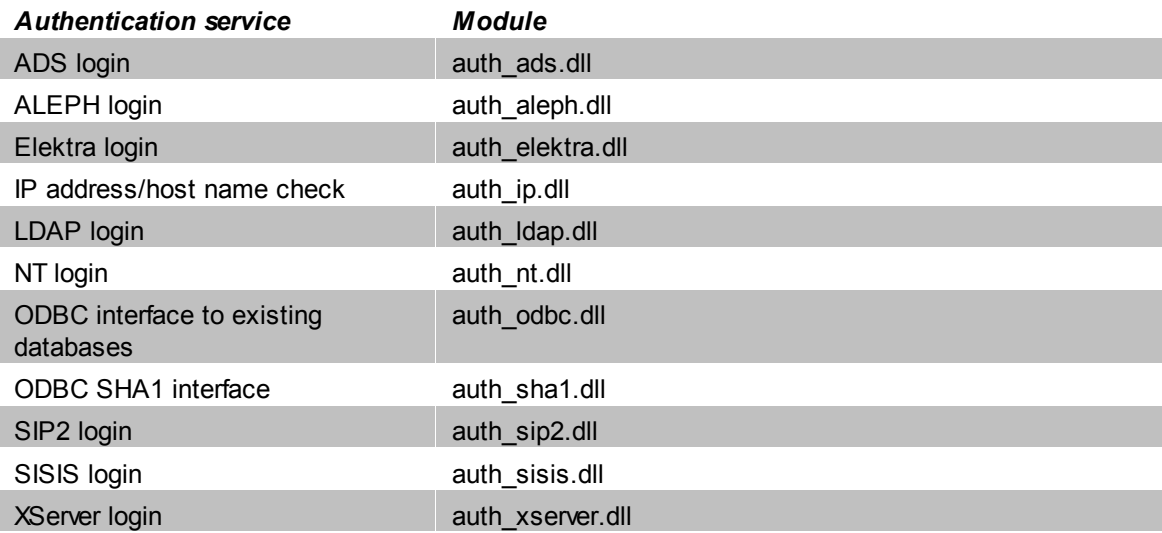

The list of supported authentication services shown on the HAN Settings program includes additional services which are not described here. These are services that have been specifically adapted for special areas of use and for internal functions.

### **Authentication services and their parameters:**

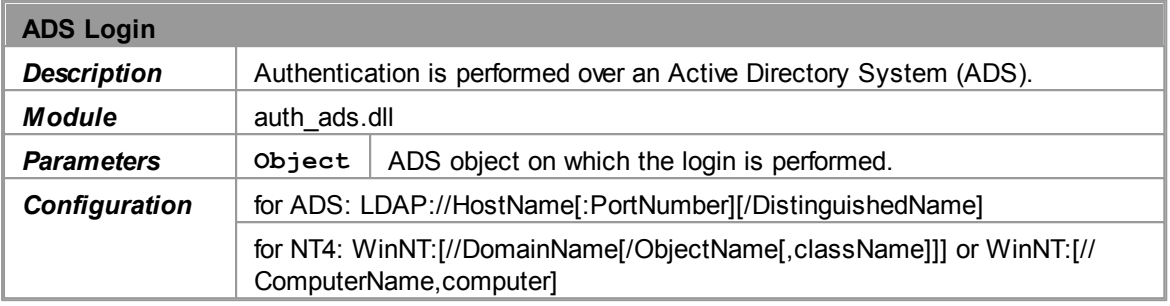

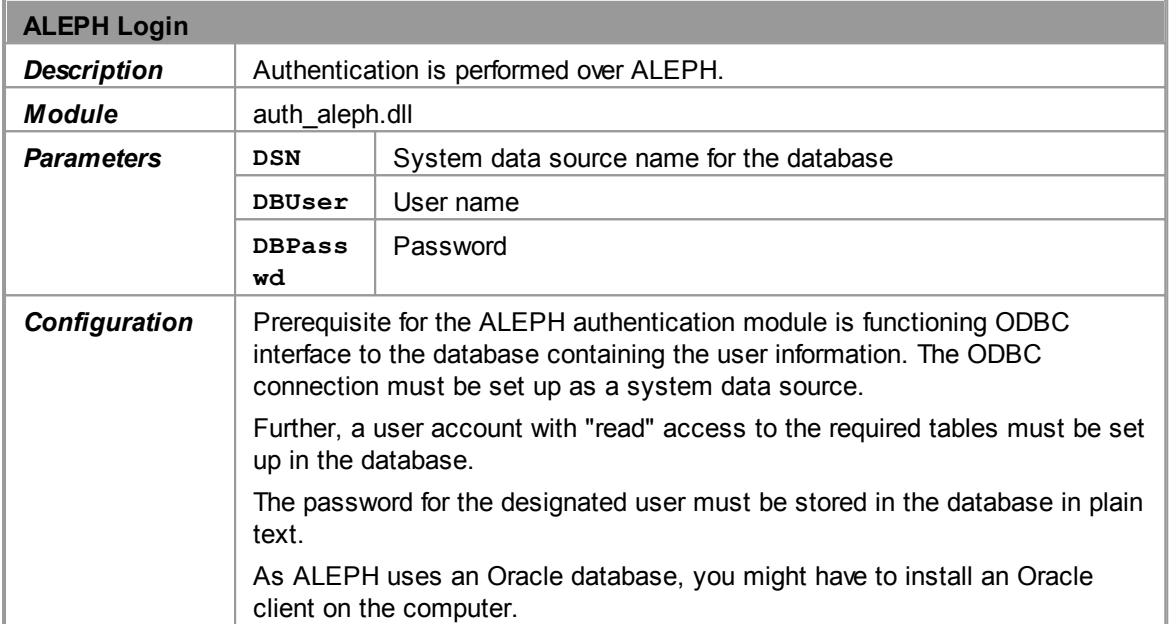

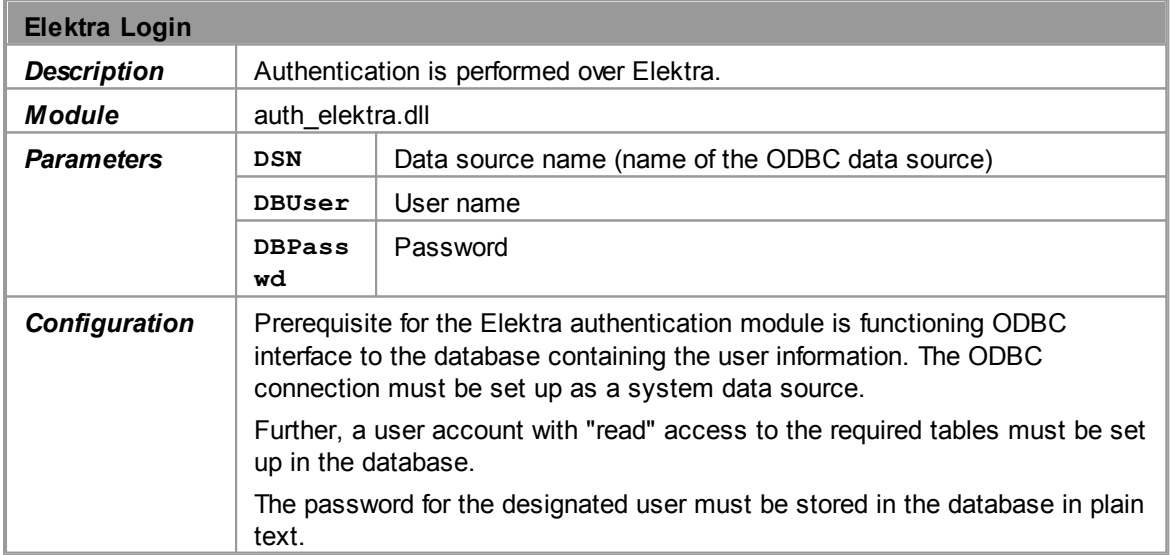

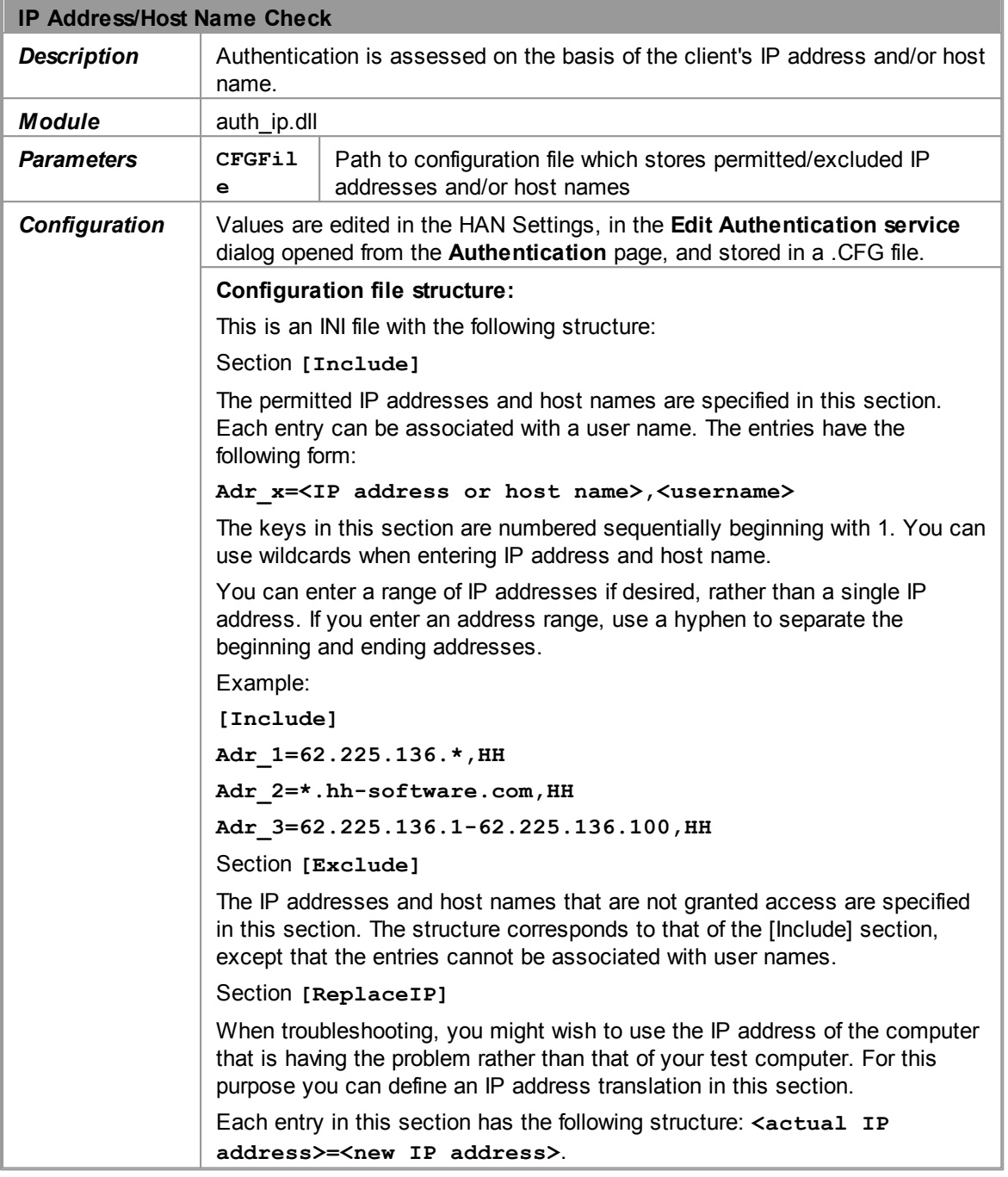

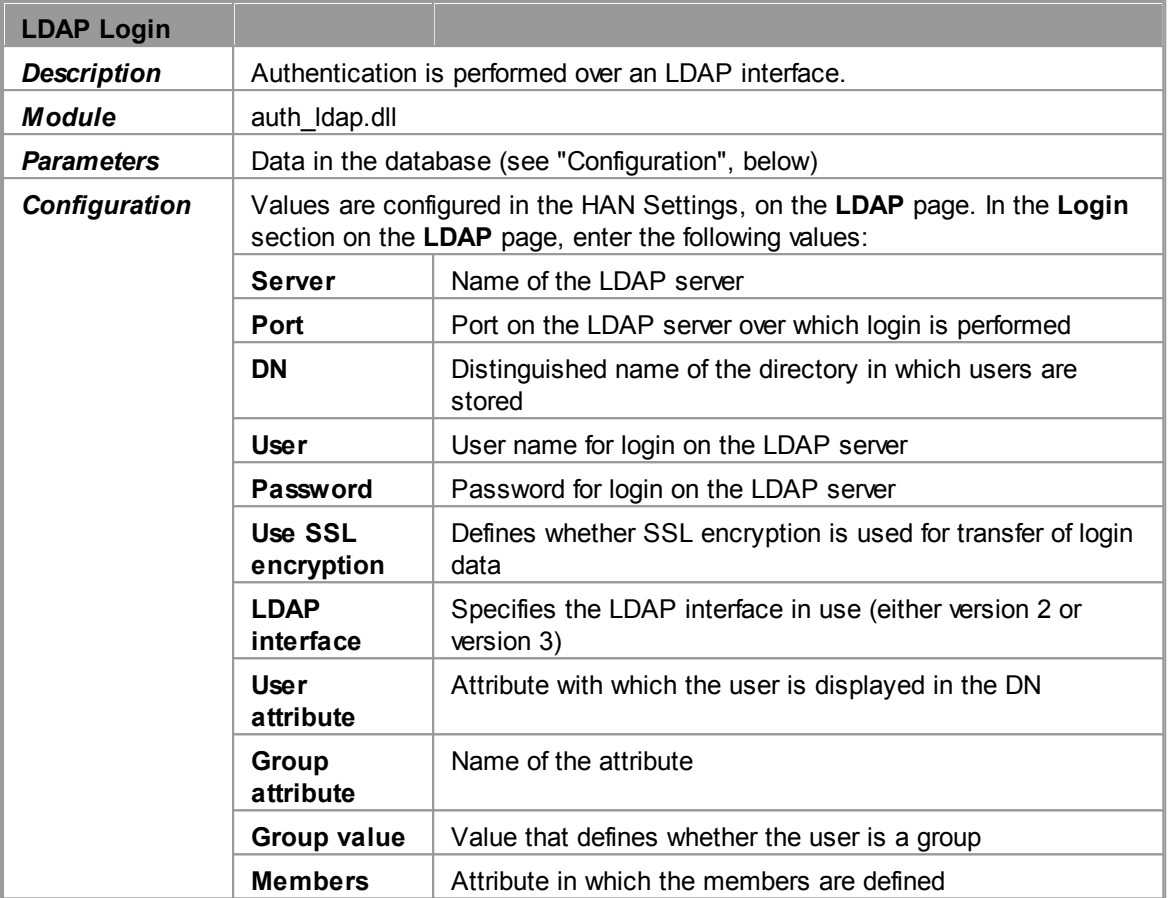

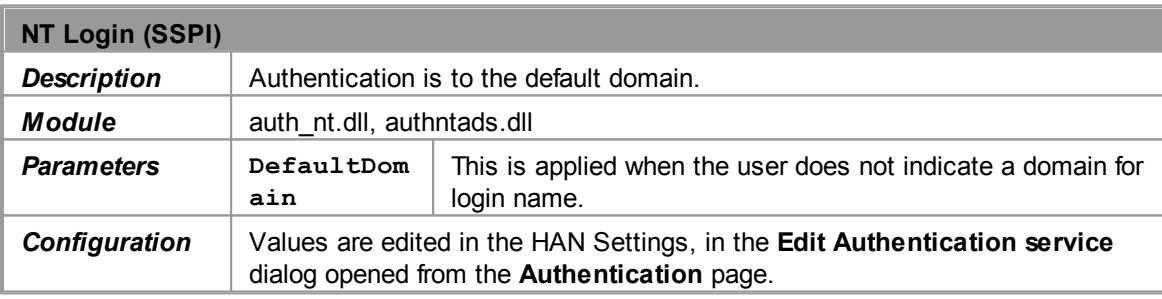

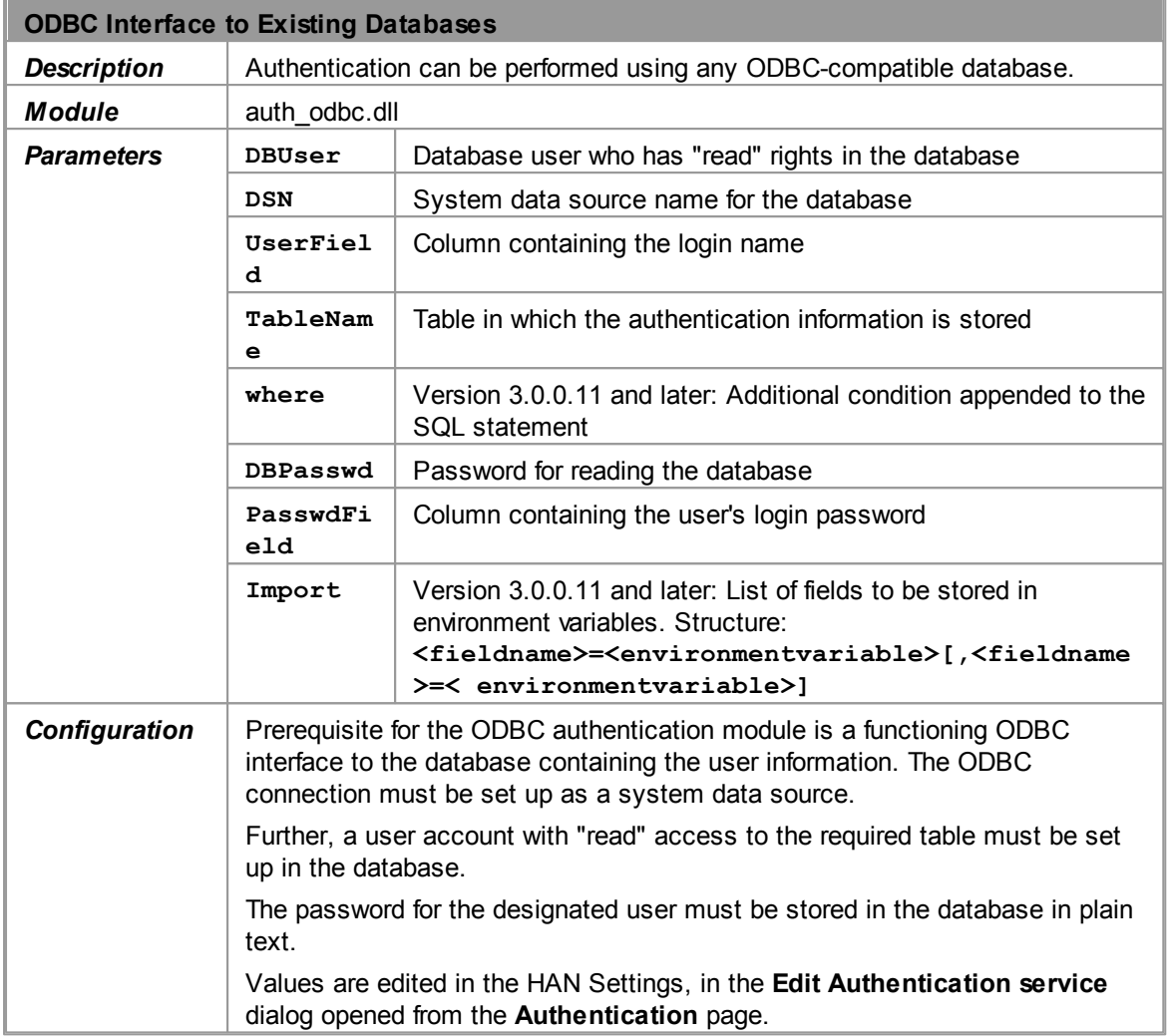

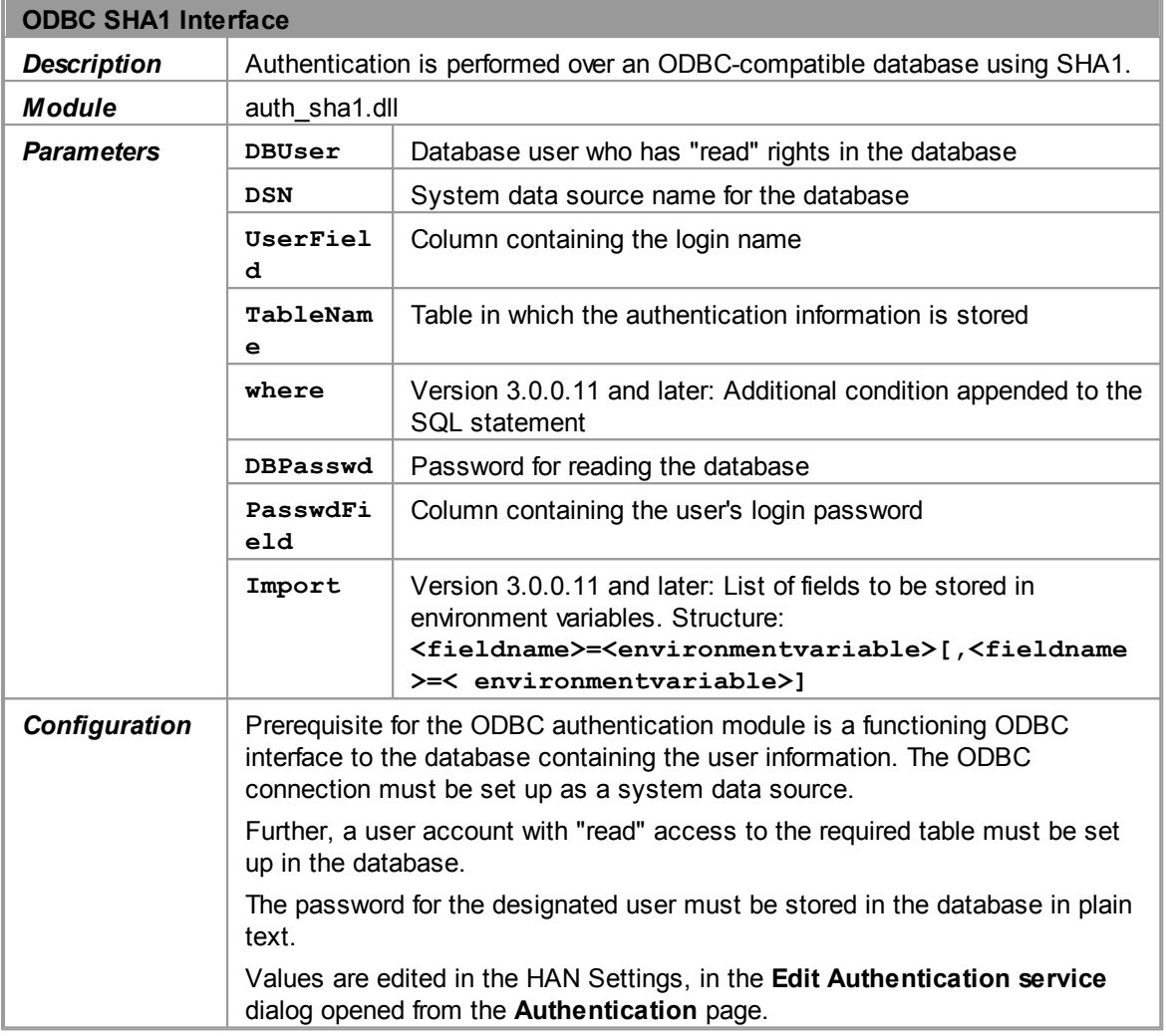

 $\overline{a}$ 

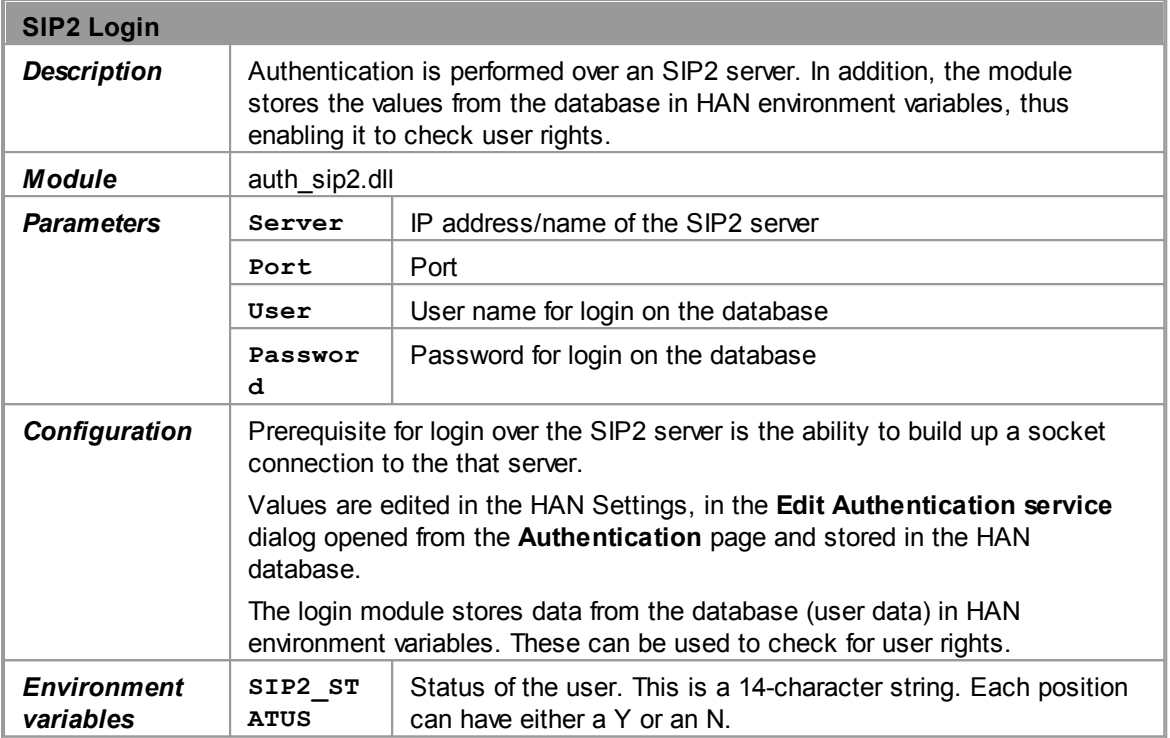

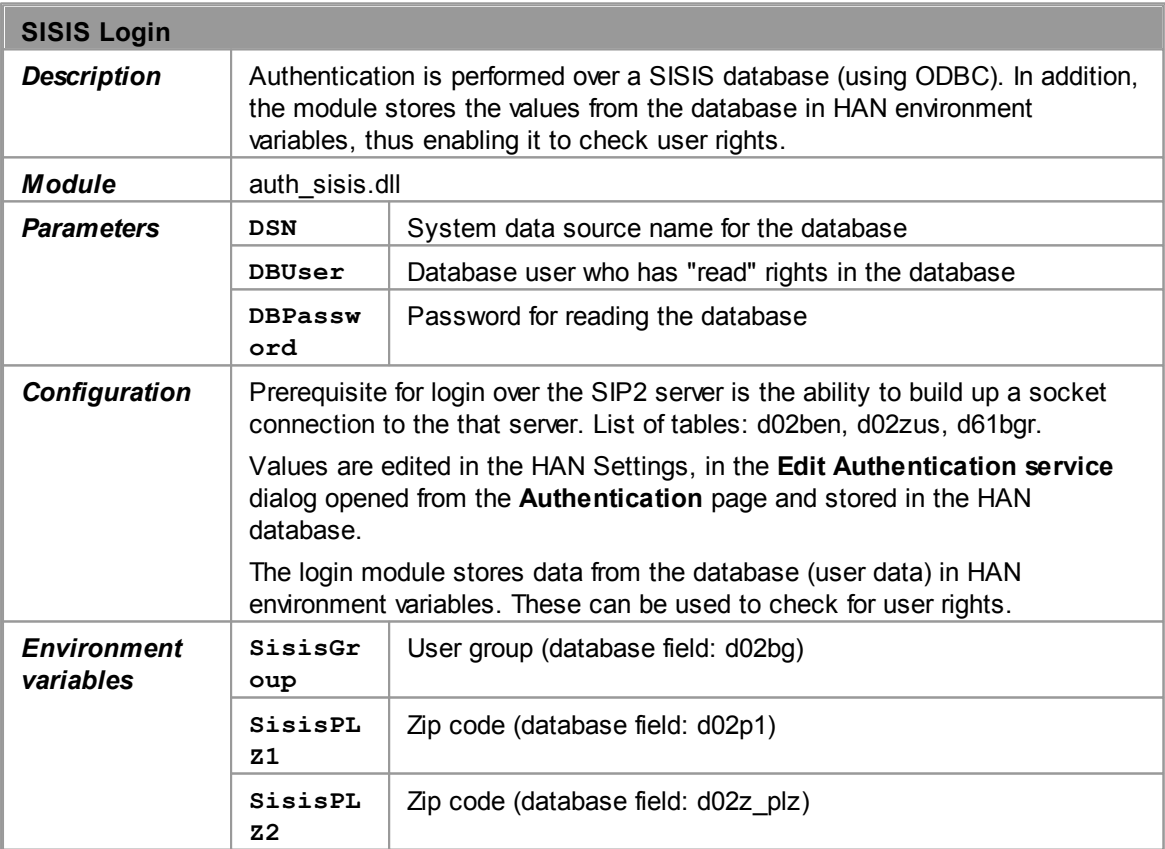
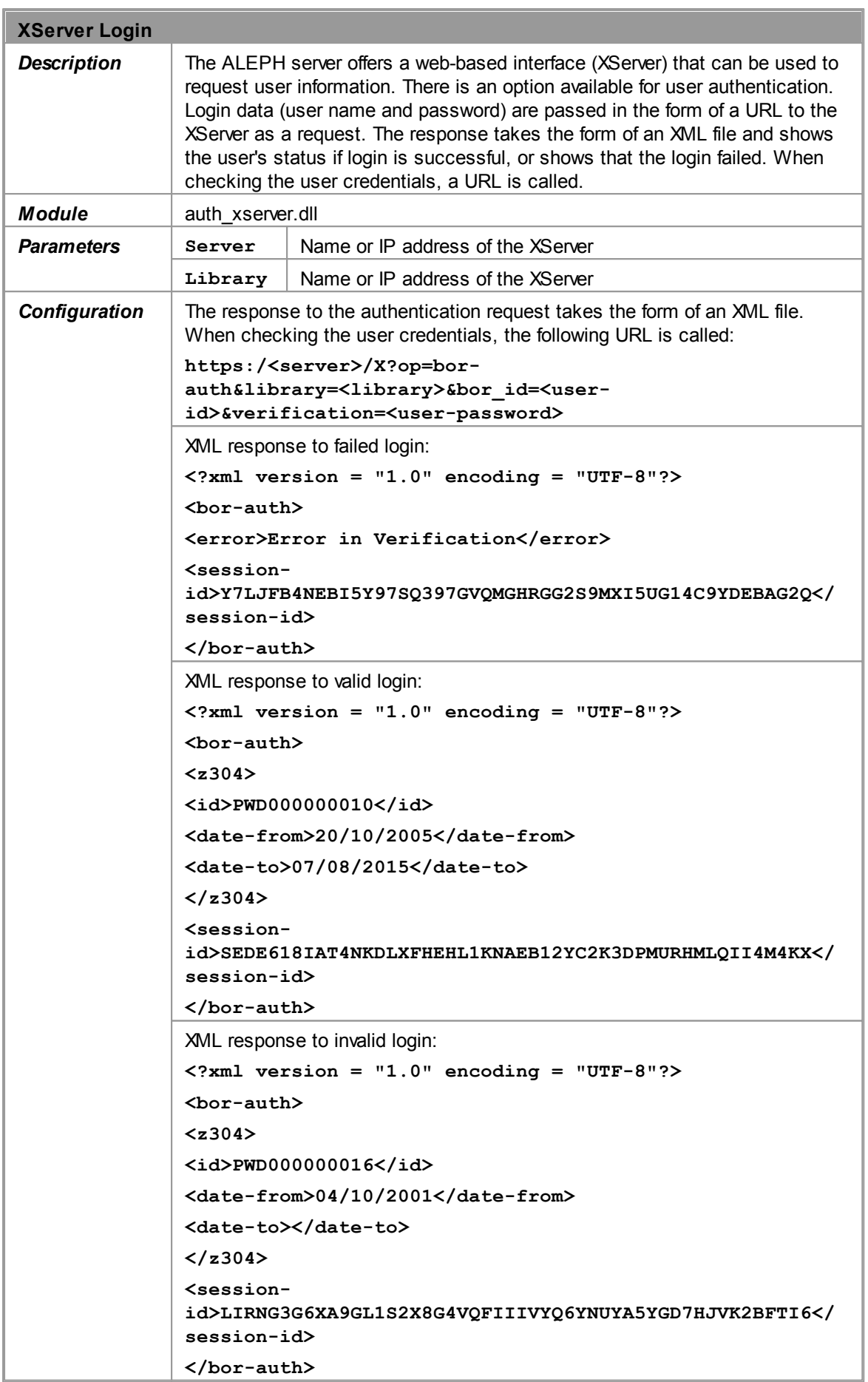

# **Values for the "Type" Query Criterion**

You can use the "Type" query criterion to query the method with which e-scripts were made. This is a decimal value. The following values are possible:

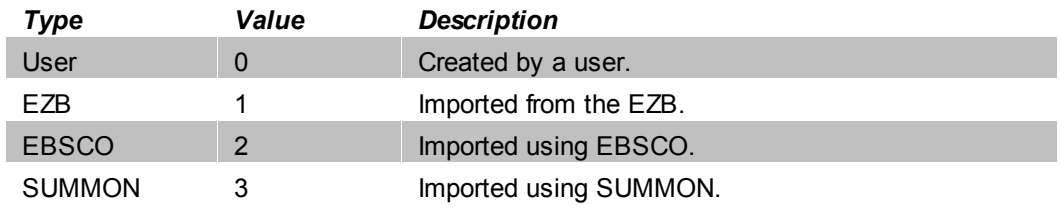

For an example of the use of the "Type" query criterion, see "*EZB and [HAN/Automatic](#page-109-0) Collating*".

## **URL Rewriting: Variables**

This section lists the variables that HAN uses for its URL Rewriting feature. Specifically, you can use the variables listed below to have HAN make situation-dependent replacements in your URLs. Which set of variables is valid in your system depends on whether your HAN installation uses the HAN 2 or HAN 3 kernel. Make sure you use the variables that are valid for your HAN kernel version.

#### **HAN 3**

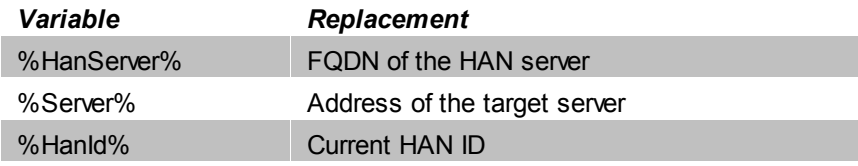

#### **HAN 2**

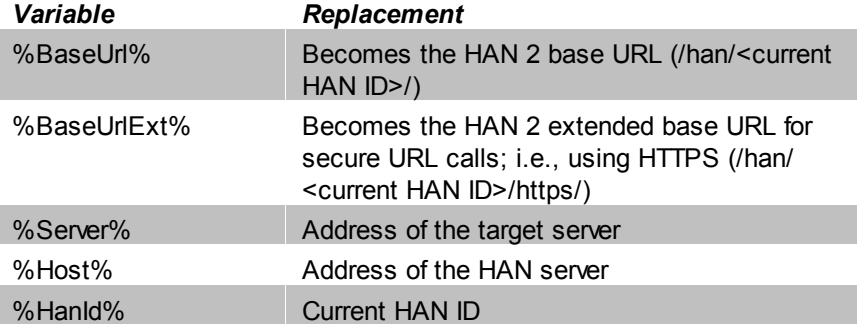

# **Glossary**

# **A**

#### **A to Z List**

The A to Z List, or alphabetical list, is HAN's native online catalog of all e-journals provided through HAN. The list is published by the HAN web server. You can easily create links to this list from wherever you access the Internet. Furthermore, the A to Z List has an advanced search function for locating specific e-journals.

#### **Query**

In HAN, the term "query" refers specifically to a database query that retrieves certain e-scripts from the HAN database. At the same time, a query is an object you can save, and in which you can specify the exact criteria to be used for retrieval of e-scripts from the database. You can use regular expressions to define and combine even complex query sets. Because the queries are saved, they are permanently available in the -> E-Script Administration program for viewing defined selections of e-scripts. This helps keep your e-scripts well organized. In combination with the assignment of -> cumulative properties, queries are an important tool for assigning common properties to multiple escripts.

## **D**

#### **Data Editor**

The Data Editor is for managing, creating and editing -> data objects.

#### **Data objects**

There are a number of data objects in HAN which you can manage and edit in the -> Data Editor. Data objects are allocated to e-scripts in the form of properties. Specifically, data objects in HAN are licenses, permissions, publishers, subjects, sources and document types.

### **E**

#### **EBSCO**

EBSCO is the provider of an extensive database with online resources and associated administrative tools. HAN can import the online resources provided by EBSCO and save them as -> e-scripts, making them available from within your HAN system. HAN's EBSCO module is an auxiliary component that requires separate installation during the setup of your HAN software.

#### **E-Script**

A HAN e-script is a script that calls an online resource via the HAN server. Each e-script can have various properties. The central element of the e-script is a script. This is what initiates the call of the online resource and defines what happens when the resource is called. For example, the script might execute a user login on the origin server, or point the user's browser to a particular HTML page. Escripts also have a number of additional properties, such as licenses and permissions, which you can edit.

#### **E-Script Administration**

The E-Script Administration program is the central administration tool for e-scripts. All of your HAN e-

scripts are shown here. In addition,  $\rightarrow$  queries are created, edited and managed in E-Script Administration. Many of the functions for handling e-scripts can be reached only from the E-Script Administration program, such as the e-script properties, the -> EZB import functions and the -> Script Editor program.

#### **EZB**

EZB is the abbreviation for "Electronic Zeitschriftenbibliothek," the electronic journal library of the University of Regensburg which provides online access to e-journals. HAN can import access scripts for these e-journals and save them as fully functional -> e-scripts.

#### **EZB import**

The EZB import function imports e-journal access scripts from the -> EZB and saves them as -> escripts.

#### **EZB module**

The EZB module is an auxiliary component in HAN, for importing e-journals from the -> EZB. Installation of the EZB module must be explicitly activated during the installation of HAN. You need to have authorized access to the EZB if you wish to use the HAN EZB-module.

## **F**

#### **Flexible parameters**

The terms "flexible parameter" and "making a parameter flexible" refer to the replacement of the value in a specified HTTP parameter with a variable. Such parameters include, for example, session IDs that change each time a page is called, or login data managed by HAN. When a script is recorded for use in an e-script, the values for such parameters have to be replaced by variables so that the resulting e-script does not pass expired or invalid values in the parameters when it executes. This is done in the HAN -> Script Editor.

# **H**

#### **HAN**

-> Hidden Automatic Navigator

#### **Hidden Automatic Navigator**

Hidden Automatic Navigator (HAN) is a software product developed by H+H software. With HAN, you can provide your users with access to Internet resources (e-journals) over the separate HAN web server. Basically, HAN is a reverse proxy. In the HAN system, users communicate only with the HAN web server rather than with the actual providers of the e-journals. HAN offers a variety of features for management of your online resources, including access control through permissions, license management, metering and statistical analysis, and help desk functions for troubleshooting.

### **M**

#### **Migration Wizard**

The Migration Wizard is for migrating data from HAN 2 to HAN 3. The following data are migrated: Sequential database, detailed database, permissions, licenses, document types, publishers, sources, subjects and authentication services.

# **R**

#### **Report Center**

The HAN Report Center is a web-based application for the statistics and metering functions. Because this application is web-based, you can call it from any machine that has access to the HAN web server. HAN administrator rights are required for use of this application.

## **S**

#### **Script Editor**

You can use the Script Editor to edit e-scripts. Not all e-scripts require manual editing. Imported ejournals, for example, do not need editing. If an e-script sends session-specific values, or if it requires a login using credentials managed by HAN, then it will require editing. The Script Editor can be opened from the E-Script Administration program. It also has a recording module so you can record e-scripts in your browser.

#### **Summon**

Summon is a product from the Serials Solutions company. It is a program that provides libraries with an extensive index of online resources and makes the resources accessible in the libraries. HAN can import the online resources provided by Summon and save them as -> e-scripts, making them available from within your HAN system. HAN's Summon module is an auxiliary component that requires separate installation during the setup of your HAN software.

### **W**

#### **Wildcard DNS record**

A wildcard DNS record is an entry in your DNS that enables HAN to provide access to unknown domains. This entry in the DNS is essential to ensure that HAN can provide access to e-journals from a broad variety of providers.

# **Index**

#### **"**

*"Type" query criterion 146*

### **A**

*Access Log 115, 116 activation wizard 19 AJAX login 71 allocating licenses 84 allocating properties 102 appendix 138 A-to-Z List 103 authentication modules 138 authentication services 138 automatic collating of EZB data 110*

## **C**

*certificate wizard 29 concurrent use 130 conditional scripts 76 configuration 27 configuring authentication services 41 configuring EZB access 27 configuring HAN settings in EZB preferences 107 contents of this manual 15 creating e-scripts 55 no manual recording required 56 using manual script recording 58 customizing HAN for your company 53*

# **D**

*Data Editor 93 licenses 95 deactivating EZB data logging 38 defining permissions 48 disk space monitoring 39 Document types 131 documentation conventions 11*

### **E**

*e-scripts 86 export 88* *e-scripts 86 import 89 event logging and statistical analysis 113 exporting e-scripts 88 EZB collating data 110 EZB and HAN 105 EZB configuration 106 EZB title lists manual import 108*

## **F**

*frames 82*

## **G**

*glossary 147*

# **H**

*HAN Access Log 115 HAN components 136 HAN Web Service 137*

### **I**

*ideas 12 importing data from HAN 2 25 importing e-scripts 89 installation 16 installing HAN 16 introduction 5*

## **L**

*licenses 95*

## **M**

*managing HAN resources 85 e-scripts 86 manual import from EZB title lists 108 manual script recording 58 migrating HAN 2 data 25 monitoring 39*

## **N**

*new features in HAN 3 12*

# **P**

*providing online resources 54*

## **Q**

*queries 97, 102 define 98 querying e-scripts 97*

# **R**

*registering your HAN software 19 replacing URL parameters 63 rules for EZB update 113*

## **S**

*Statistics program 116 suggestions 12 support 11 system monitoring 39 system requirements 15*

# **T**

*total usage 120 type 146*

## **U**

*updating from HAN 2 25 URL Rewriting variables 146 usage statistics 116*

## **V**

*variables for URL Rewriting 146 views 97*

### **W**

*Web service 137 wildcard certificate 29 wildcard configuration 29 wildcard DNS record 29*